# The beginner's handbook

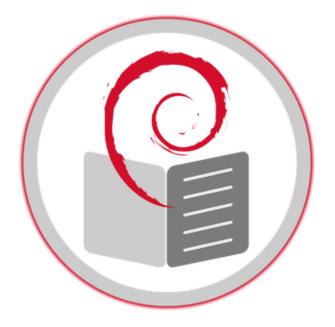

## Debian 11 Bullseye

arpinux © WTFPL trad. Saby43 & arpinux Updated: July 7, 2022

#### – About this manual –

"The beginner's handbook" is a simplified manual to install and master the Debian system.

You will find in the following pages the answers to your first questions concerning the Debian GNU/Linux system 20, its history, how to obtain it, to install it, to master it, to configure and administrate it.

You will be able to **go further** and obtain information concerning the privacy protection, the backing up of your data, and the various actors of the Free Software world.

Usually, the manuals begin by teaching you the theoretical basis and the usage of the terminal. This manual **takes the very side of the "graphical environment**": it is designed to let you start quickly with Debian, screen powered on, fingers on the keyboard and the mouse nearby  $\bigcirc$ .

#### - The mission of this manual is not to be comprehensive -

A lot of external links are available in this manual. Don't hesitate to click on them in order to read more detailed information.

For a more detailed documentation, please visit the official Debian Wiki: https://wiki.debian.org/FrontPage or the Debian administrator's handbook: https://debian-handbook.info/browse/stable/

#### - How to use this manual? -

This PDF version includes a **detailed summary** and a **table of images** at the end of the guide.

Note: This manual includes some commands or code blocks that are sometimes longer than the width of the page. In this case, a backslash "\" is added and the rest of the command or code is carried over to the next line.

@ les cahiers

the beginner's handbook

# Obian? What's that?

**Odebian** Distribution, free software, community, packages, source code ... but what is Debian in fact?

## 1.1 The Debian GNU/Linux system

**Debian** is an operating system **free** (as in free speech) and **gratis** (as in free beer). Debian allows your computer to function and offers you a full set of **Free Software** for all the usual practices (surfing the Web, sending emails, playing multimedia files, doing office kind of tasks), and more ...<sup>(2)</sup>

This collection of Libre Software comes to a large extend from the GNU project, launched in 1983 by Richard M. Stallman. The Linux kernel developed by Linus Torvalds then came to complete this set of software to make **GNU/Linux**.

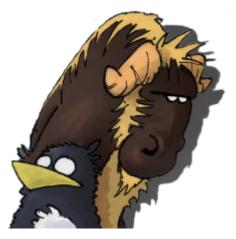

GNU & Tux, logos of the GNU projet and the Linux kernel by Péhä CC-BY-SA

The **Debian GNU/Linux** distribution was started by lan Murdock (*rip*) in August 1993. Everything started with a little, but solid, group of *free software* hackers, which grew up to become a large and well organized community of developers and end users. **Debian** is now developed by a thousand of volunteers spread around the world.

#### So, **Debian** is a *complete set of free software*.

A **free software** is defined by the 4 freedoms https://www.gnu.org/philosophy/free-sw.en.html : it gives the end users the freedom of **using**, **studying**, **sharing** and **modifying** that software, without breaking the law. To achieve this, it is necessary for the developer to distribute the source code and authorize the end-user to exercise its rights granted by a **free license**.

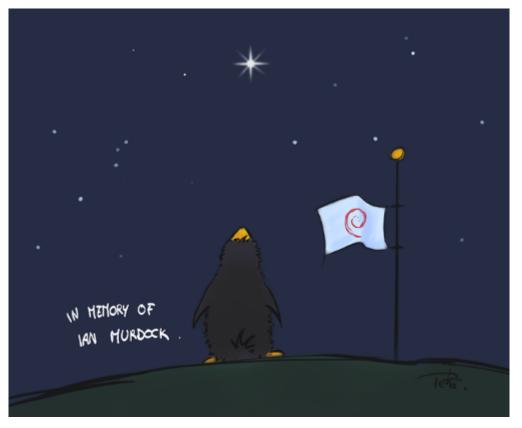

In memory of Ian Murdock by Péhä CC-0

One of the major interests of the free software is that it allows skilled people to audit the program code, to insure notably that **it does only** what it is supposed to do. So it is an additional barrier **to protect your privacy**.

Debian implements this principle in its Social Contract, and particularly in the Free Software Guidelines according to Debian. This contract states that the Debian project will contain only free Software. Thus, during the installation of a *Debian* distribution, **neither non-free drivers will be install by default**.

However the contract recognizes that some users might need "non-free" components to run their systems, like some peripheral drivers, or some applications decoding specific music or video files, for example. That's why the distributed software is divided into three sections:

- main for the free software packages available by default,
- **contrib** for the packages respecting the free software guidelines by themselves, but which are depending on non-free software, that do not comply with these guidelines,
- non-free for packages which do not comply with the free software guidelines.

Debian is developed very thoroughly. **Every new stable version** is carefully tested by users before it is released. And this release happens *when it is ready*. Hence **few maintenance work** is required once the system is installed and facing problems is very rare.

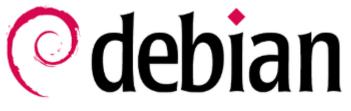

logo Debian "debian"

Like numerous other free distributions, Debian is not very sensitive to malware (like viruses, Trojan horses, spyware...) and for several reasons:

- This large variety of software is available from **repositories** hosted on **servers controlled by the project**. Therefore, it is not necessary to search programs to be installed on dubious sites which distribute viruses and unwanted programs in addition to the one you were looking for.
- The *administrator* and the *user* rights are clearly separated, which helps a lot in limiting the damages: In case of a viral infection, only the user's documents are affected. This clear separation of the rights limits also the risks of error made between the keyboard and the chair. More details on the rights in chapter 3.7.

**The back-up** of you data on a regular basis remains the best insurance to protect them against potential viruses or technical issues, but also against your own mistakes (chap.9).

## **1.2 Where to find help**

Do you need help? The first reflex, if you can, is to consult the documentation. Next come the various user's forums, and then a GNU/Linux Group (LUG), if you are lucky enough to be located nearby. There are also several events dedicated to the free software in various associations: you will be able to schedule appointments not far from your home by consulting agendas of the Libre software https://en.wikipedia.org/wiki/List\_of\_free-software\_events.

- The **documentation embedded in the system** itself: in general, the installed applications include a manual available from the command line (chap.3.8) by typing 'man application\_name' and/or from the graphical menu with the "Help" button of the application.
- The on-line documentation: when you use a GNU/Linux distribution like Debian, you can access a detailed on-line documentation, with a list of the functionalities of the embedded applications. Debian provides you an official documentation: https://wiki.debian.org.
- Self-help and support forums: the free software community is divided into a host of forums, sites and blogs of information. Finding your way in this abundance of communication is sometimes tricky, and you should rather prefer the sites dedicated to your own environment or distribution. Concerning Debian, the main self-help forum is available to support you: the Debian User forum (https://forums. debian.net/). You could get some extra information on the Debian Official Support page: https: //www.debian.org/support
- Associations and LUGs: if you are lucky, you are living not too far from a Linux users group or an association where members meet on a regular basis. In this case don't hesitate to pay them a visit for a little chat (https://tldp.org/HOWTO/User-Group-HOWTO-3.html)

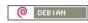

Debian banner

#### 1.2.1 About forums, geeks, and the terminal

The self-help and support GNU/Linux community mainly consists of **passionate volunteers** who share their knowledge with great pleasure. They are also very technical persons, friendly called the geeks (usually wearing a beard), with several years of computer practice behind them. This experience leads them to master the **terminal**, which is the most efficient tool to manage a GNU/Linux system: therefore, the very first answers found on the forums will naturally be given in the form of a set of command line operations. Don't be scared: in most of the cases a graphical solution (using the mouse within a window) exists also. Ask kindly and you will get an explanation.

**To be able to ask a question on a self-help and support forum** you should usually register first. You need a valid email address to register with, then receive a confirmation request message and, once registered, the notifications of the answers you got.

**Before you ask a question**, please remember to look first into the Questions/Answers already solved: most of the forum include a search function by keyword, which will help you find out if your problem is already described in there and has a documented solution.

Don't forget that a forum is usually maintained by **volunteers**, not to be confused with a post-sales customer service organization <sup>(2)</sup>.

## 1.3 Few links before moving on

- The Free Software Foundation: https://www.fsf.org/?set\_language=en
- About Debian: https://www.debian.org/intro/about.en.html
- Introduction to Debian: https://www.debian.org/intro/index.en.html
- The official Debian Wiki: https://wiki.debian.org/DebianIntroduction
- The developer's corner: https://www.debian.org/devel/
- The historic details: https://www.debian.org/doc/manuals/project-history/
- · The joy of coding https://twitter.com/joyofcoding

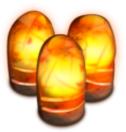

Kali Ma Shakti de

# A simplified introduction to computer

We begin here a scary page...

Let's start with a simple statement: Software developers and end-users do not speak the same language...

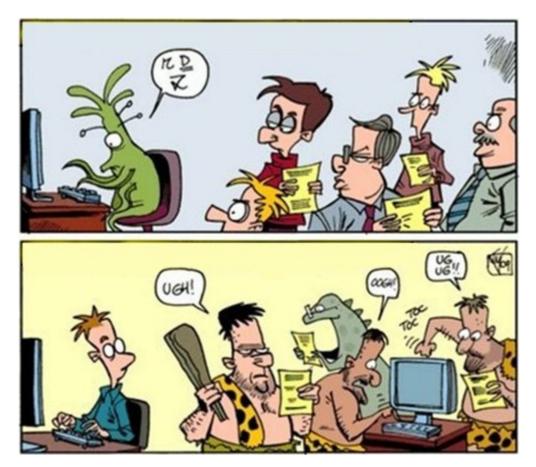

Dev vs users

#### But then ... how are we going to make it?

Easy: we read the beginner's handbook! 🞯

Within a short period of time, computers became essential tools of the modern life. One issue is that information and education don't follow the technical progress at the same pace, nor the needs of the users.

Therefore, it is difficult for a "new user" to discover the full capabilities of its computer. Moreover we use generally only few applications.

We will try to simplify this universe as far as possible, in order for you to make the most of your computer and to enjoy the capabilities of Debian.

#### How does a computer work ?

One launches applications, clicks on icons, types some text in ... One needs a computer, a screen, a keyboard, a mouse.

In this handbook, we will show you the basic manipulations in order to use your mouse and your keyboard

#### What use for a computer?

It seems difficult to summarize in few sentences the whole scope of the information technology field. However its usage is somewhat clear :

- watch a movie: whether it is for your summer vacation footage, or a DVD, or a video file downloaded from Internet, Debian offers you several multimedia players. An example in this manual with VLC (chap.6.7)
- **listen to music**: enjoy your audio CD, your direct radio streaming, or your digital music library with Rhythmbox (chap.6.8) and without any trouble.
- search for something on Internet: browse the Net, visit pages, contribute to Internet, by using several Debian web applications, let's take Firefox as an example (chap.6.6).
- read or write electronic mails: communicate with your family, your contacts, using either your email client or your web browser (chap.6.4)
- work on formatted documents or presentations: Debian includes several applications, but the LibreOffice suite (chap.6.9) will let you perform all kinds of office work using compatible formats.
- walk through your family pictures: your memories in one click, simply using the image viewers integrated on all the Debian desktop.
- print documents or images: Debian uses the CUPS printing server, and its common configuration tool (chap.6.2.2), but you can also use an integrated utility for a simplified printer configuration (chap.6.2.1)

And this is exactly the know-how you are going to acquire with the beginner's handbook 😌.

## 2.1 Test your level of computer skills

Keep in mind that this manual is not cast in stone... Our advices are only suggestions regarding your computer knowledge ...

#### First of all, you are free! 😇

Importantly, be as honest as possible: we are all beginners in one domain or another (personally, I am unable to change the injectors in the carburetor of my car) and it is not a fault. The issue is raising only because computers are taking a large space in our lives, and penalize the newbies. But we are here to change all that!

The goal of this manual is not to transform you in *GNU/Linux sysadmin* (short for system administrator), but simply give you the tools to **utilize your computer as you want** !

#### **Outright beginner?**

You never or rarely used a keyboard? You still wonder why you must "open a window" and what is this "drag and drop" concept? Please continue reading this manual and follow its guidance. You will learn how to use your mouse and keyboard (the tools to directly interface with the machine), and to recognize the basic elements of your desktop environment (menus, panels, windows, virtual desktop ...) Then discover Debian and its functionalities.

#### Novice user?

You are a Windows® user and/or you have a little experience with GNU/Linux, but you never installed it: it is the right time to choose your flavor of Debian (chap.4) and discover the interface of your future system.

#### Basic user?

You have already used a Debian derivative and/or another free distribution, and you know exactly what you need. Let's jump directly to the serious stuff with the actual installation (chap.5).

## 2.2 The mouse

The mouse is the **physical interface** which let you move the **pointer** on the screen:

the mouse moves are synchronized with those of the little arrow (the pointer) on your desktop. There are different types of mouse; we will take here the example of the classical mouse with two buttons and a scrolling wheel.

## 2.2.1 Left-click and double-click

The **left-click** (or simple-click) is the most common opearation and is used to **point to** (or select) either a folder, or a file or an image, which can then be **open** with a **double-click** (pressing twice the mouse left-button). This left-click is also used to send commands to the computer (by validating a choice) when one presses on the "button" or something else sensitive to the click (i.e. the cross closing a window).

## 2.2.2 Right-click

The **right-click** is used to open a contextual menu (a variable list of options, depending on the software used and the "object" pointed at by the mouse) in order to modify a file, a folder, a configuration ...

## 2.2.3 Middle-click

The **middle-click** or **scrolling-wheel** is used for scrolling and quick copy. If your mouse has neither a middle button nor a scrolling wheel, the "middle-click" can be emulated by pressing on the two (left and right) buttons at the same time.

#### thebeginnershandbook

#### 2.2.4 Actions executed with the mouse

The main action of the mouse is to point out an item to open it (in the case of a document for example) or to launch it (in the case of a link to an application or a menu entry). For that, nothing very complicated, just place the pointer on the element and then double-click with the left button of your mouse.

One thing that you **SHOULD NEVER DO** is to click several times on a button if you think that nothing happens. It is very possible that an application won't start "immediately", it is very depending on your hardware and the application being launched. As an example, a web browser takes significantly more time to start up, than the file manager.

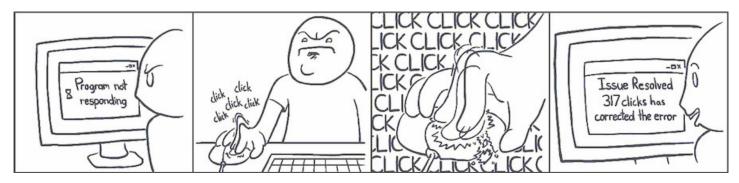

play too much with the click, you won't

#### 2.2.4.1 Drag-and-drop

To graphically move or copy your data, it is enough to "drag" them across the screen and "drop" them where you want (this is the graphical equivalent of the **mv** command).

Example: to move a file you just downloaded into another folder, press the left-button on the file in question, and while you hold the right-button, you move the mouse into the destination folder and then you release the mouse button:

| Downloads - File Ma                 | ager                                                                |
|-------------------------------------|---------------------------------------------------------------------|
| File Edit View Go Help              | Manager 🔶 🗆 🗙                                                       |
| < > ^ 🏠 🛅 /home/day                 | /Downloads/ C                                                       |
| debian-10.3.0-<br>amd64-netinst.iso | /dave/Documents/ C <sup>I</sup><br>MiB (351,272,960 bytes) raw CD i |
|                                     | 0 items, Free space: 7.8 GiB                                        |

Drag and drop: point to the file to be moved

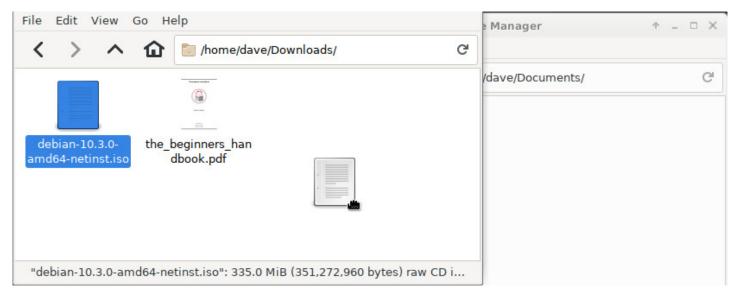

Drag and drop: hold the button while moving the mouse

| File Edit View Go Help                                                    | Manager          | ↑ _ □ × |
|---------------------------------------------------------------------------|------------------|---------|
| < > ^ 🏠 /home/dave/Downloads/ C*                                          |                  |         |
| debian-10.3.0-<br>amd64-netinst.iso the_beginners_han<br>dbook.pdf        | /dave/Documents/ | C       |
| "debian-10.3.0-amd64-netinst.iso": 335.0 MiB (351,272,960 bytes) raw CD i |                  |         |

Drag and drop: move the mouse into the destination folder

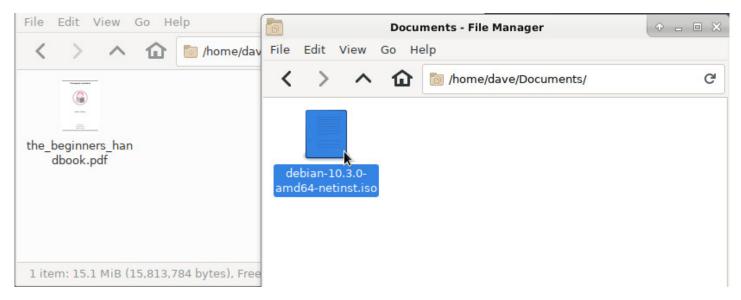

Drag and drop: release the button

#### 2.2.4.2 Selection of several items

If you need to move, copy or delete several items, you can select them together.

**To select a group of contiguous items:** press and hold the left-button, move the mouse to drag a frame around them and release the button when they are all selected. Then you can act on the selection like explained previously (copy/paste or contextual menu):

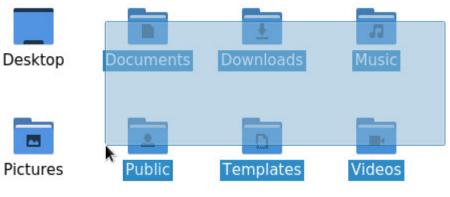

Selecting several folders

#### To select non contiguous items you can:

- either select each item one by one with a combination of the [Ctrl] key on the keyboard and the left-button of the mouse: hold the [Ctrl] key down and left-click on each element you want to select.
- or select all the elements and then "remove" the undesirable ones using a combination of the [Ctrl] key on the keyboard and the left-button of the mouse: hold the [Ctrl] key down and left-click on each element you want to remove from the selection.

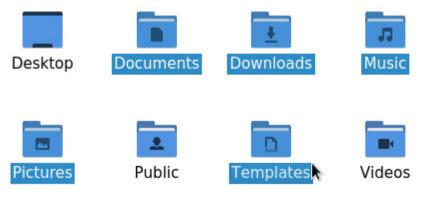

Selection of several non-contiguous items

#### 2.2.4.3 Text selection

Put the cursor at the beginning or at the end of the text segment you want to select, then hold the left-button, and move the mouse over the text you want selected. Then release the mouse button.

You can also double-click (click twice quickly on the mouse left-button) on the first word you want to select and then move the cursor over.

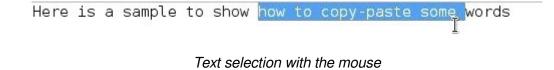

If you are fast enough, a triple-click will select the entire line or paragraph.

### 2.2.4.4 Copy and paste a selection

**With the right-button**: a right-click will display a contextual menu giving you the choice among several actions, one of them being the requested copy/paste. Put the cursor within the selected segment, right-click and choose the "copy" action. Then move the cursor where you want to paste the selected text, right-click again and choose "paste".

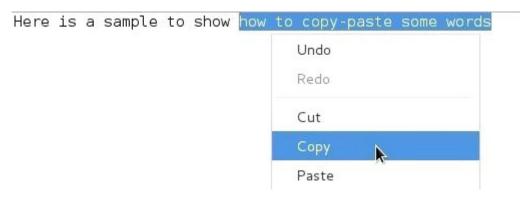

Copy and paste a text segment: copy the selection

Here is a sample to show how to copy-paste some words

|    | Paste 😽 |  |
|----|---------|--|
|    | Сору    |  |
|    | Cut     |  |
|    | Redo    |  |
| •• | Undo    |  |

Copy and paste a text segment: cursor on destination, right-click > paste

```
Here is a sample to show how to copy-paste some words \dots how to copy-paste some words \car{1}
```

Copy and paste a text segment: selection pasted

With the middle-button: once the text segment is selected, you just need to move the pointer where you want to paste the selection and do a middle-click. The copy is immediate.

## 2.3 The keyboard

The keyboard is **the main physical interface to enter data** in your computer. But it is not the just the device which let you enter some words in the Internet search bar, or work with a word processor.

It includes also some special keys, called **modifier keys**, which allow you to execute quick actions by modifying the behavior of the "normal" keys.

The combinations of some "special" keys with other "normal" keys form the **keyboard shortcuts** (chap.2.3.2).

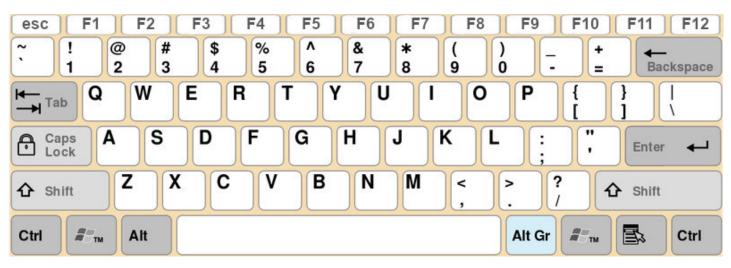

#### Default QWERTY keyboard layout

Example of layout for an English keyboard (cc-by-sa)

#### 2.3.1 The modifier keys

The "non-alphanumeric" keys of the keyboard give you access to extended functionalities during action or edition phases. From the simple carriage return within a text editor with the [Enter] key, to the launch of a Help window with the [F1] key, find hereafter some descriptions of these special keys:

- **[ENTER]** The first "special" key, which is not really a modifier key. This is the most important key of your keyboard since it let you end a command line, launch a search request. Basically this is the key saying "Yes" to the computer. When a dialog window opens on the screen, either to confirm a download or delete an application, take the time to read the message before pressing [Enter].
- [Ctrl] or [Control] Located at the bottom of your keyboard, on both sides of the space bar, it is the default key used for the shortcuts.
- **[Alt]** or **[Function]** By default this key displays the specific shortcuts of an application. Within an open window, pressing the [Alt] key reveals the shortcuts to navigate through the menus or trigger some actions. These shortcut keys are identified by an underscore.
- [AltGr] let you use the hidden characters of the keyboard. More information in the dedicated section (chap.2.3.3).
- **[Tab]** or **[Tabulation]** Symbolized by two opposite horizontal arrows. It allows you to complete a command or navigate through the various fields of a form, or menus of a window.

- [Shift] or [Uppercase] Key symbolized by a wide up-arrow. let you type capitalized characters, and sometimes numbers (depending on your keyboard layout), some special characters like "@", "%", "&" etc.
- [CapsLock] or [Capital Lock] Key symbolized by a lock or a larger [Shift], causes all letters to be generated in capitals until deactivated. Equivalent to a [Shift] key down permanently.
- **[ESC]** or **[Escape]** This key cancels the latest entry of a modifier, or closes a dialog box asking the user to make a choice (equivalent to click on the "Cancel" button in the dialog box).
- [F1], [F2]...[F12] Execute various functions... by definition. The [F1] key is often used to launch the Help function within applications, [F11] to switch to full-screen mode, for example.

#### 2.3.2 Keyboard shortcuts

#### Why bother? Because it's much faster! 🗇

Note that the shortcuts are triggered by pressing down the keys together, at the same time: to copy a selection, press and hold the [Ctrl] key, then press the 'c' key. You can then release both keys, a clone of your selection is stored in the "clipboard" (a special buffer located in the memory of the operating system). Hereafter a short summary of the most useful **keyboard shortcuts**:

| Shortcut                                | Action                                                     |
|-----------------------------------------|------------------------------------------------------------|
| [Shift] + arrows                        | Make a selection                                           |
| [Ctrl] + 'c'                            | Copy the current selection (in the "clipboard")            |
| [Ctrl] + 'x'                            | Cut the current selection (and save it in the "clipboard") |
| [Ctrl] + 'v'                            | Paste the latest copy/cut selection from the "clipboard"   |
| [Ctrl] + 'f'                            | Find a word or an expression                               |
| [Ctrl] + '+/-' or Mouse-scrolling-wheel | Zoom in/out of the screen display                          |
| [Alt] + [F4]                            | Close the active window                                    |
| [Alt] + [Tab]                           | Jump from an open window to the next one                   |
| [F1]                                    | Open the Help function of the active application           |
| [F11]                                   | Switch to full-screen mode                                 |

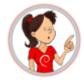

Note that some functionalities are not only available on text segments (like copy/paste), but on files also: if you select several pictures in your 'Pictures' folder, make a [Ctrl]+'c' and then a [Ctrl]+'v' on your desktop, your selected pictures will be copied there. In the same way, [Ctrl]+mouse-scrolling-wheel will zoom in or out the content of your Internet navigator, as well as the content of a file manager window.

#### 2.3.3 Special characters

Keyboards can't contain as many keys as available characters. In order to write the particular characters in English, it is necessary to combine the keys like the shortcuts (simultaneously pressing of the keys) First, a preview of the QWERTY's "hidden" keys:

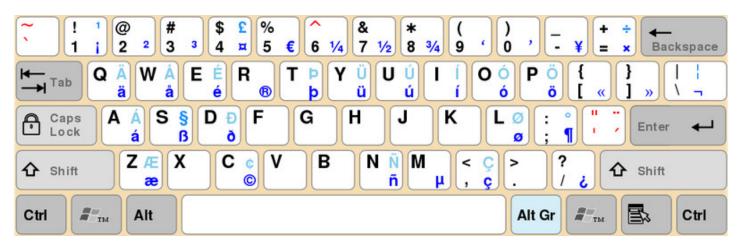

Special characters available on QWERTY keyboard layout (cc-by-sa)

Each symbol is associated with a key combination. So to write "©", you'll have to simultaneously press [AltGr] + 'c'.

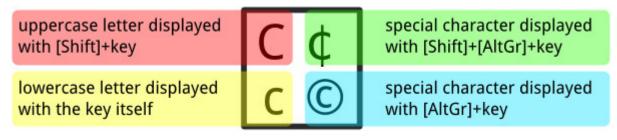

Available characters with the 'c' key

## 2.4 Online exercises

The beginner's handbook provide you a mouse and keyboard training page.

Right or left click, movement with the mouse, special characters, keyboard selection ... enough to get started with your keyboard and your mouse quickly from a simple online interface: https://lescahiersdudebutant.arpinux.org/exercices/index-en.html

#### 2.5 The users

One of the great strengths of the GNU/Linux systems is their user management. The separation of rights and responsibilities provides a better security level when executing system administration tasks or exchanging data on the net. Small explanation ...

#### 2.5.1 \$USER

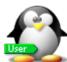

Generally YOU are the user, of course. Sometimes one talks about the Chair-To-Keyboard interface (abbreviated CTKI), since it's very true that you are sitting between the chair and the keyboard, or the mouse. When you work on your computer, it does not see you. It feels only the actions made by a user with a *login-name* and sometimes a *password*.

Each user is allowed to perform a certain number of actions. Your user can, for example, use the keyboard and the mouse, read and write some documents (files), but not all of them. We call that *rights*: to execute administrative tasks, one must obtain the **root** administrator rights (chap.3.8.3).

#### 2.5.2 **#ROOT**

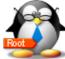

Only one user has all the rights, it is the *administrator*. This special user is able to execute some tasks (in particular for the system administration) that other *normal* users cannot perform by themselves. But a single mistake in an operation made by this *root* user could potentially break the whole system.

At home, on your desktop computer, you can use your system both as a *normal user* and as an *administrator*. Some well defined actions have to take place in order to switch from one role to the other, like typing the root administrator password (chap.3.8.3).

#### 2.5.3 Separate to secure

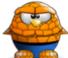

This clean distinction, which, by the way, does not always exist under other operating systems, strengthens the stability and security of the Debian GNU/Linux system, as mentioned at the beginning of this manual. When working as *simple/normal* user you cannot make your computer unusable (brick it), and the potential viruses cannot infect the whole system.

More details on rights and permissions in the chapter 3.7.

# The graphical environment

Let's start by looking at the various elements displayed on the screen. On this simple image, you can already identify the first elements which are explained below in this handbook:

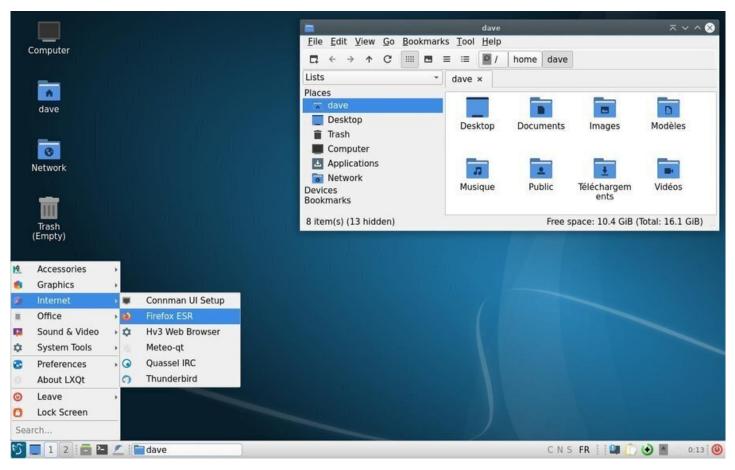

The LXQt desktop with the application menu and the PCManFM file manager

**The "panel" or task bar** (at the bottom of the screen, in this example, but it can be moved wherever you wish) which could include the "application menu" listing your installed software, a collection of launchers (small icons) for your favorite applications, the list of the currently open windows, the time, the notification area...

A file manager window which displays the folders contained in your home directory.

You will discover other interfaces and layouts in the chapter dedicated to desktop environments (chap.4.2).

## 3.1 The task bar

The "panel", the task bar, the notification area... all these words to talk about the information and launcher interface of your system.

Usually, it is a banner located at the top or the bottom of your screen, displaying several types of information, launchers, menus to quickly access your data or your applications, but also informing you (new email has arrived, what time it is, a USB disk was just plugged in...) via the notification area.

Here after a quick overview of the various "panels" on the Debian desktops: Gnome, Xfce, LXDE, MATE, Cinnamon, KDE and LXQt:

| Activities                          | Sun 6 Jun 00:25 •    | 🚆 🐠 😥 91 % 🔻                   |
|-------------------------------------|----------------------|--------------------------------|
|                                     | Gnome-Shell panel    |                                |
|                                     |                      |                                |
| 🗶 Applications 🛅 📕 🛛 📕 🚳 🔍 🗄 🔂 dave |                      | Sun 6 Jun, 01:35 david vincent |
|                                     | Xfce panel           |                                |
|                                     |                      |                                |
| 🔨 🖿 🌑 📑 🗖 🚺 dave                    |                      | 💌 📔 14:43 💻 🥘                  |
|                                     | LXDE panel           |                                |
|                                     |                      |                                |
| Discrete Applications Places System |                      | 🕼 🚅 间 Sun 6 Jun, 14:32         |
| 🐻 📷 dave                            |                      |                                |
|                                     | MATE up & down panel |                                |
|                                     |                      |                                |
| 🖉 🛅 🔚                               |                      | <b>帝 🛔 🕪 🗎 14:20</b>           |
|                                     | Cinnamon panel       |                                |
|                                     |                      |                                |
| 🔅 🖬 💼 🛸                             |                      | ■ ↓ 14:56<br>06/06/2021        |
|                                     | KDE panel            |                                |
|                                     |                      |                                |
| 💱 📕 1 2 🚍 🎦 🖉 🛅 dave                |                      | CNSFR 💵 📄 🔕 📓 🜒 0:14 🔕         |
|                                     | LXQt panel           |                                |

Irrelevant of the type of desktop, the task bar displays, at least, the following elements:

• An application menu, letting you have access to the installed software tools. In general, the applications are sorted and grouped by categories (Multimedia, Office...) and are launched by a left-click on their labels or icons.

thebeginnershandbook

- A list of active windows or at least the title of the active windows. Depending on the context, a left click on the corresponding button will minimize, restore or bring to the foreground the target application.
- The time with the date also displayed when the cursor hovers on the area. On some desktops an agenda is open by a left-click on the time.
- A notification area with more or less information, depending on the desktop, intended to display messages coming from your applications (new email, network connection ...)
- An action button to quit the working session, to suspend, stop or restart your computer. Depending on your configuration you might switch user, with this button, and take advantage of the multi-user mode of the Debian GNU/Linux systems.

Like almost all the elements of the GNU/Linux desktops, the task bar can be configured and embellished by plug-ins (little specialized modules) or simply removed  $\bigcirc$  !

A right-click on the "panel" opens a drop down menu allowing you to change its configuration (except for the Gnome-3 desktop). Hereafter an example of configuration for the Xfce panel:

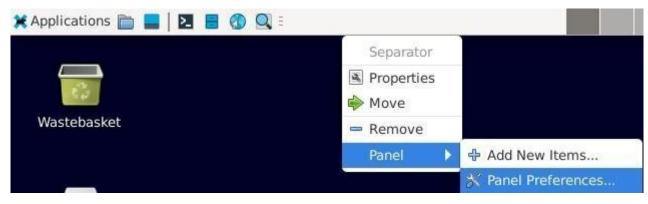

Accessing the Xfce panel configuration with a right-click

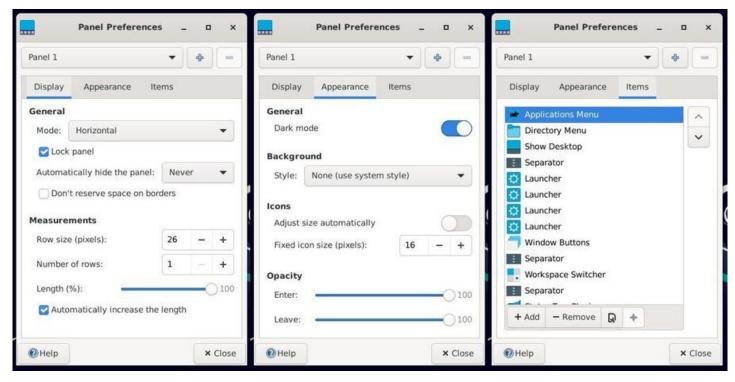

The 3 tabs of the Xfce panel configuration

More details in the GNU/Linux desktop discovery section (chap.4.2).

## 3.2 Menus

The various applications installed in your system are available through several vectors: launchers on the desktop, or in the task bars, and more generally using the **menus**.

In the menus, your programs are **listed and sorted by categories**. A left-click on the menu icon displays the application and section entries. A left-click on a program icon launches the corresponding application. Each desktop has its own specific menu:

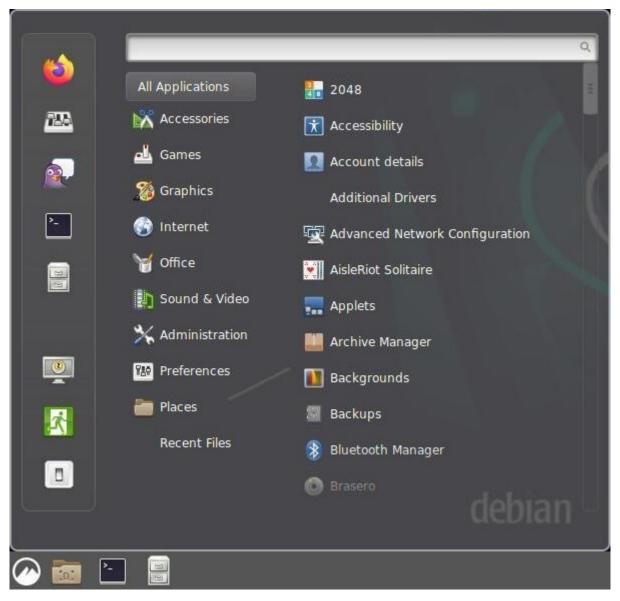

Menu grouped by category on Cinnamon

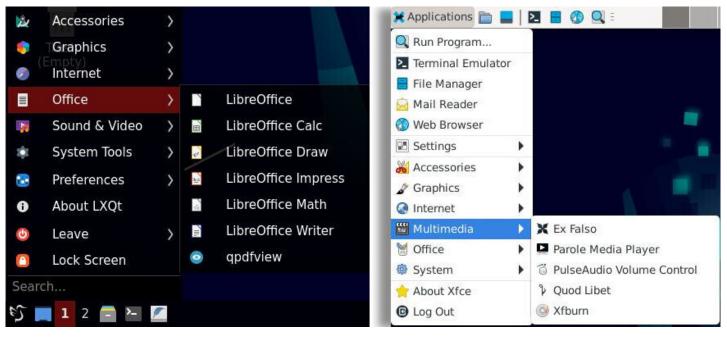

Classic dropdown menus on LXQt or XFCE

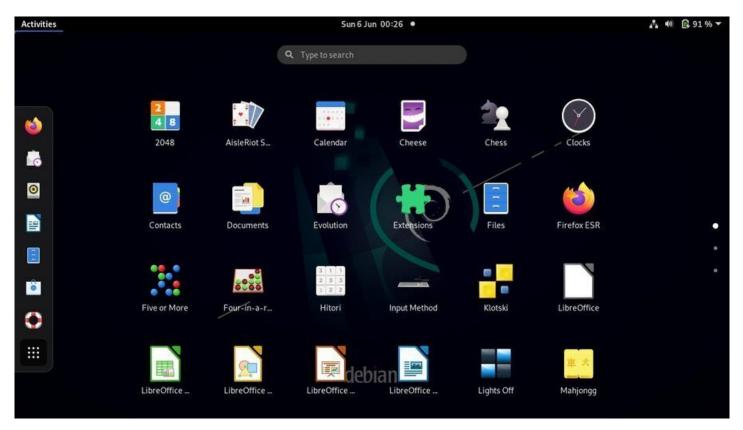

Full-screen menu on Gnome-Shell

## 3.3 Windows

| Oblight The Univers                    | Firefox Privacy Notice —                 | × T                     |                                       |           |                    | ×      |
|----------------------------------------|------------------------------------------|-------------------------|---------------------------------------|-----------|--------------------|--------|
| )→ C' û                                | ① A https://www.debian.org/index.l       | ntml                    | P                                     | ⊠ ☆       | III\ 🖽 🤅           | 8 ≡    |
| About Debian Get                       | ing Debian Documentation                 | Support Developers      | ' Corner                              |           | Searc              | ch 🛛   |
| an /                                   |                                          | < > the Home            |                                       |           | ۹ ::               | • =    |
|                                        |                                          | ⊘ Recent                | Ho                                    | ome ×     | Docum              | ients  |
|                                        | The u                                    | 🛊 Starred               |                                       |           |                    |        |
|                                        | The c                                    | 🔂 Home                  | [[]]                                  | D         | *                  | 69     |
| Debian is a <u>free</u> oper           | ating system (OS) for your con           | Documents               | Desktop                               | Documents | Downloads          | Music  |
| make your computer                     | run.                                     | 🕹 Downloads             | 6                                     | K.o.M     |                    | -      |
|                                        | e than a pure OS: it comes wit           | J Music                 | Pictures                              | Public    | Templates          | Videos |
| for easy installation of               | on your machine. <u>Read more</u>        | D Pictures              |                                       |           |                    |        |
| About                                  | Getting Debian                           |                         | aubboir                               |           | map                |        |
| » Social Contract<br>» Code of Conduct | » Network install<br>» CD/USB ISO images | » Project News » Events | » Debian Interna<br>» Security Inform |           | rch<br>Debian Blog |        |

The Firefox web browser and the file manager on Gnome

Your applications, your data, your USB keys, are usually displayed within a decorated frame. Each desktop environment decorates windows its own way, but most of the times they implement the same functions:

- the title bar at the top displays the window title and the action buttons (minimize/maximize/close)
- **the decorations** around the window, which include two areas at the bottom to resize the window using a mouse left-click
- **the status area**: some applications display informations at the bottom of the window (like free space available in the active partition, size of the file currently pointed at ...)

Actions on windows are possible with the keyboard: either directly with a function key, or by using a keyboard shortcut (chap.2.3.2), but generally your mouse will do the job.

#### 3.3.1 Closing a window

To close a window, left-click on its "close" button, usually symbolized by a cross in the top right corner of the window.

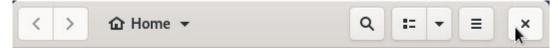

Closing a window with the mouse

#### 3.3.2 Moving a window

To move a window on your screen simply move your pointer on the **title bar** (the top banner of the window) then press and hold the left-click. The pointer will then change its usual look:

from 🔭 to

The window will then follow the mouse motion until you release the left button.

If you don't have access to the title bar, you can use the special [Alt] key on your keyboard.

Put your pointer on the window you want to move, then press the [Alt] key together with the mouse left-click to grab and move your window.

#### 3.3.3 Resizing a window

Windows are automatically open on the screen with a certain size. To close them, we have seen already that we need to click on the close button symbolized by a cross.

**To resize a window**, you need to move your cursor on the borders of the window or, even better, on one of the bottom corners.

The pointer will then change its usual look:

from  $\checkmark$  to  $\checkmark$  or  $\checkmark$  depending on its left or right position. When the look of the pointer changes, press the left-button and move the mouse to resize the window like you want.

An alternative solution consists in using the special [Alt] key on your keyboard. Move the pointer inside the window, then press together the [Alt] key and the right-button of the mouse. Then you will be able to resize the window.

**To maximize the window**, double-click (click twice quickly with the mouse left-button) on the title-bar (when using the GNOME environment) or use the maximize button located next to the close button, if present (and it is the case on most of the desktops).

## 3.4 Virtual desktops

To avoid overloading your workspace, the Debian GNU/Linux environments support, since several years, the virtual desktop concept: the elements displayed on your screen lay upon a "desktop". You can have several of them, which means that if you move to another "desktop", it will be empty at first. If you return back to the previous desktop, you will find it in the same state as when you left it (with your open applications on screen).

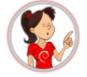

#### ... "Several desktops" ... What do you mean exactly ??

Well, it's like having **several screens** for your computer, lined up **behind each other**, with the capability to change their order at will.

You open the Internet navigator full screen on the first virtual desktop, then you feel like having a look at your latest family pictures. So you **go to the next desktop** which happens to be empty, and you can then display there your pictures also in full screen mode, and return back to the first desktop and enjoy the full real estate for the comfort of your navigation.

It is also a nice mean to get **organized with your tasks**: the first desktop is reserved for the Internet applications, the second for the multimedia, the third for the office work and so on, allowing you to leave open your work in progress, for future modifications, without impacting the other activities.

Each environment has its own way to represent the virtual desktops:

• Gnome displays shrunk desktops in a right side panel:

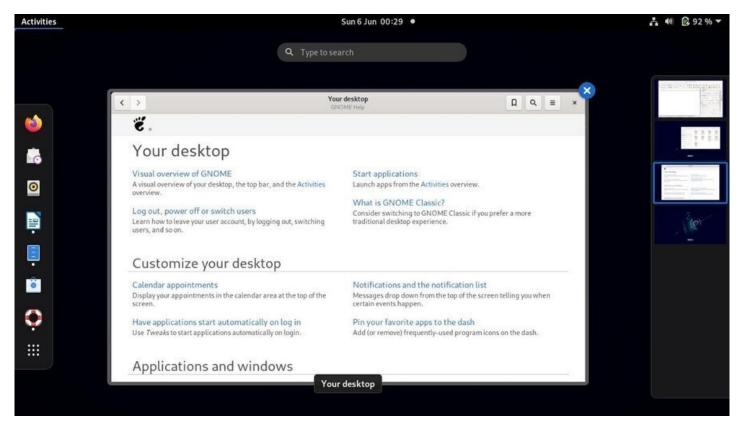

Gnome and virtual desktops displayed on the right panel

• Xfce displays the virtual desktops in its top panel, within frame shapes representing the different workspaces:

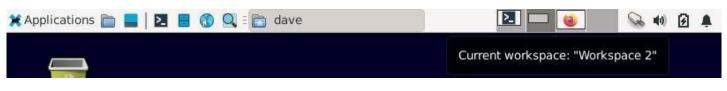

Xfce and 4 virtual desktops shown in the panel

## 3.5 File management on GNU/Linux

All your data, your videos, your documents, your pictures, are regarded by Debian GNU/Linux as files, and these files are organized into folders.

Debian is an operating system (the big piece of software making your computer functional) which organizes the data according to their respective addresses, that is the path to follow, in order to access them, from the top level starting point (the system root identified by the "/" symbol).

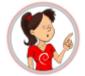

#### ... the picture of grandma is a "file" having an "address" relative to a "root" ???

Imagine your computer is like your house. If your favorite book is located in a certain place, this "place" is like an address relative to the "house". For example, if the book is stored in the second drawer of your nightstand, one can define its address (the path to follow in order to reach it) like this: home,bedroom,nightstand,2nd drawer,favorite book.

To separate the various "items" we use the "/" symbol, which gives the following address in computer language: /home/bedroom/nightstand/2nd drawer/favorite book.

The "root" of the system is symbolized by a simple "/". The main folder containing all the users data is symbolized by "/home/", and your personal folder is named "/home/alice/".

If we come back to the favorite book example, its address could be:

"/home/alice/Documents/books/my\_favorite\_book.pdf"

#### 3.5.1 Your personal data

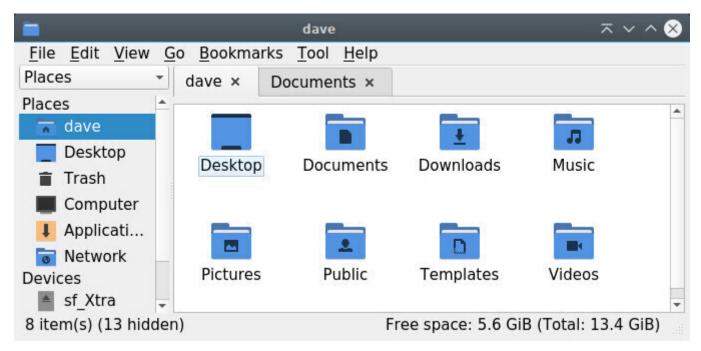

The file manager PCManFM, on LXQt, with two opened tabs

Your personal data are stored within your *personal folder*, whose address is "/home/your\_user\_name". They are organized within folders to ease the finding and consulting of the various files, by yourself or by some programs (it is very logical for a photo viewer to look first at the "Pictures" folder).

#### 3.5.2 Your hidden files

Some items within your personal folder, relate to your interface configuration, the various fonts you are using, your passwords stored in Firefox, etc.

This type of data does not need to be always displayed on the screen when you consult your photos or documents: this is why these items are usually *hidden*.

They are identified by the form "/home/your\_user\_name/.hidden\_file". Please note the "." (dot) symbol in front of the file name.

When you want to unveil them, press together [Ctrl]+'h' (h obviously for "hidden"), or from the menu of your file manager window goto "View" > "Show Hidden Files":

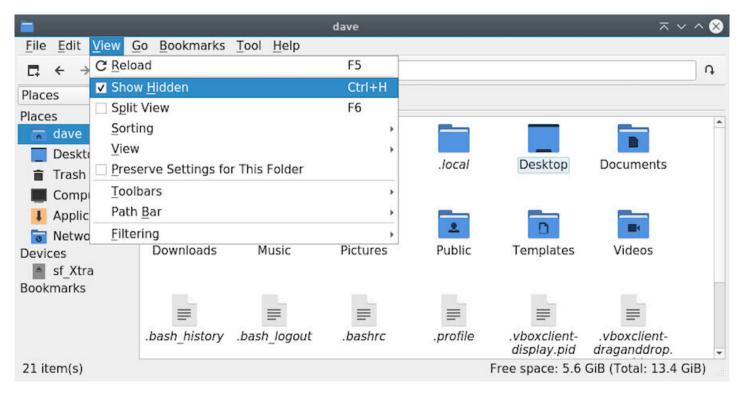

Hiddden files on display with PCManFM on LXQt

#### 3.5.3 The file system

Debian GNU/Linux includes a collection of programs to navigate on the Internet, or inside your personal folder, or among all your photo albums, etc. These programs are stored inside "system folders".

These folders are write-protected and some are also read-protected: this means that you can consult some of them, but you may not modify any of them, as being a simple user.

In order to modify these items, you need to use the system administrator account: "root" (chap.3.8.3).

## 3.6 An example of file manager: Thunar

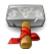

**Thunar** is the file manager by default with the **Xfce** desktop. This program lets you navigate through your various folders, "Pictures", "Documents", etc. by using the mouse (double-click on a folder to look into its content) or the keyboard (navigate among the folders with the arrows keys, and press [Enter] to open the selected one). The role of a file manager is to display on screen the content of these folders: your personal data. Thunar is accessible from the Xfce application menu in the task bar, under the name "file manager".

Each GNU/Linux desktop environment has its dedicated file manager (otherwise it's not funny) that has a slightly different interface than Thunar. However, they all support the same functions of consultation, search and modification of the data.

#### 3.6.1 Simplified presentation of Thunar

When Thunar displays your personal folder, a number of information and tools are already available:

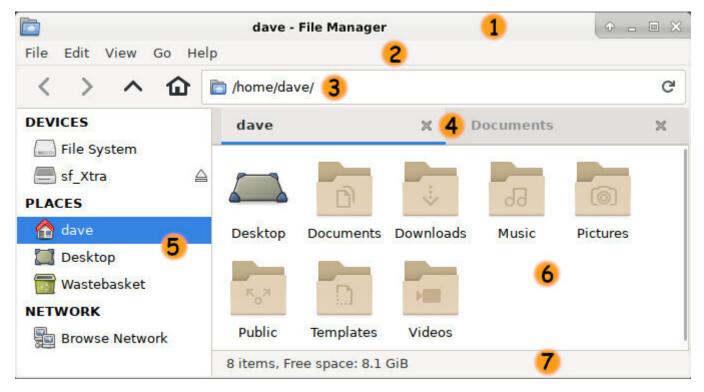

Presentation of the Thunar file manager

- **#1 The title bar**: displays the folder being viewed and the program which was launched. It includes the "action buttons" allowing you, with a mouse left-click, to minimize the window (then it will be parked in the task bar), to maximize the window (it will occupy the full screen), to close the window or any other actions available with the window manager in use.
- **#2 The menu bar**: each menu gives you the possibility to act on items (copy/paste/delete/rename, etc.), to change the location, the view style (Icons, Detailed List, Compact List), and even to close

the window, always with a left-click. If the menu bar is hidden, you can display it with the shortcut "Ctrl"+"m".

- **#3 The location bar**: tells you which folder you are currently in, and, if there is enough room, the latest visited folder(s).
- **#4 The tab bar**: tells you which folders are open in the active windows. Thunar tabs operate like those in your Internet navigator.
- #5 The side pane: displays the main folders (personal folder, wastebasket, file system, desktop), your shortcuts (favorite folders) and the external volumes (USB keys or hard disk drives plugged as USB devices). A left-click on the label will display the selected folder. A middle-click will open the folder in a new tab (handy to copy or move data). The side pane can also display the tree structure of your system, that is the complete set of your folders and files sorted hierarchically. You can mask/display the side pane with the keyboard shortcut [Ctrl]+'b'.
- **#6 The main pane**: displays the folder content. If this folder includes other folders, they are positioned before the "simple" files (like photos, PDF documents, etc.) and, by default, sorted by alphabetic order (you can change the sort type from the menu > View > "sort by").
- **#7 The status bar**: displays the number of items in the concerned folder, and the free remaining space in the current file system, or indicates if one or several items are selected.

#### 3.6.2 Usage and functionality of Thunar

Thunar will let you consult your data, sort them, and modify them.

Note that other file managers have a different look and feel (GTK3), like placing the application menu directly in the title bar like Gnome for example (chap.4.2.1).

#### **3.6.2.1 Consulting your data**

Consulting your data is very easy. Launch Thunar which, by default, opens your personal folder. You can then decide to open another specific folder depending on the type of data you are looking for.

**To open or explore a folder**, put the mouse pointer over it: a double-click with the left button will open this folder in the same window. A middle-click will open the folder in a new window tab.

You can also click on the shortcuts located in the left side pane of the Thunar window.

**To open a file**, put the mouse pointer over it: a double-click with the left button will open this file with the application assigned to it by default. A right-click will display a contextual menu which, among other things, allows you to open the file with another application of your choice.

#### 3.6.2.2 Data selection

To select several items move the mouse cursor in an empty area of the window, left-click,hold and simply move over all the items that you want selected. Then release the button.

After this, you can remove one or several items from the selection using the shortcut [Ctrl]+left-click on each of them.

More details in the simplified initiation (chap.2.2.4.2).

Once selected, you can apply some modifications to these items as detailed in the "Modifications" chapter below.

### 3.6.2.3 Classifying the data

You are going to say:

I can do whatever I want with my own data

... and you are damn right 😇 !

However some applications will access your data more easily if they are stored in their specific folders. Thus, the screen capture program will record its shots in the "Pictures" folder, the Internet navigator will store your downloaded files in the "Downloads" folder, the music player will look into the "Music" folder ... And so on.

**Thunar** allows you to create shortcuts to ease the access, the classification and thus the retrieving of your data.

**To create a shortcut**, just "drag and drop" the desired folder in the side pane. This folder will then be always accessible with a simple click.

## 3.6.2.4 Data modification using the contextual menu

A contextual menu shows up when right-clicking on an item (I.E. either a folder or a file), and then, let you make a number of actions/modifications on this selected item.

Note that if you selected several items, modifications will then be applied to the whole selection.

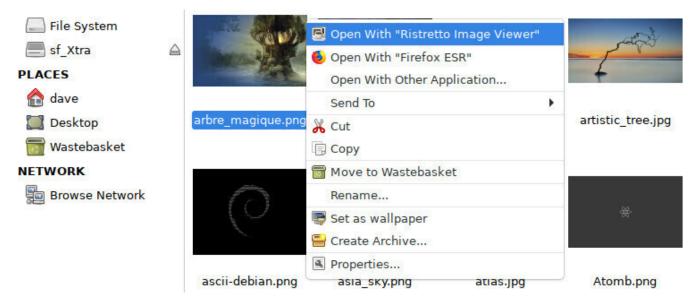

Contextual menu in Thunar

In our example the contextual menu proposes the following actions:

#### thebeginnershandbook

- Open with the default application, here the Ristretto image viewer.
- **Open with** another application: if you choose this option, another window will open and let you navigate in the system to select a different application (start searching in /usr/bin/'app-name').
- Send To is a menu to share this item via email, or create a link on the desktop, or other different actions depending on the type of item selected.
- Cut: this action will **remove** the selected item with the goal of **pasting** it somewhere else. It is then enough to navigate into the **destination folder**, to make a right-click on an empty area of the window and to pick the "**Paste**" action in the menu.
- **Copy**: this action leaves the selected item in its original folder, but let you copy (clone) it into the destination folder, following the same procedure as the one described in the "Cut" action above.
- Move to Wastebasket: this action removes the selected item from its parent folder and move it directly into the Trash Bin (see next chapter)
- Delete: definitely deletes the selected item from the system.
- **Rename**: this action let you modify the name of the selected item.
- Set as wallpaper: is rather explicit and appears only if a image type file is selected.
- **Create Archive**: this action allows you to compress one or several selected item(s). In the window that opens, you can choose the destination folder, by navigating in the side pane, enter a name for this archive and select its type. Then click on the "New" button to start the archive process.
- **Properties**: this action let you modify the name of a file, the default application when you open it, assign an "emblem" (or tag) to it or manage the access rights and "Permissions" of the selected item.

#### 3.6.2.5 Data removal

The famous "Trash bin" (or "Wastebasket") is reachable directly from the side pane of the Thunar window. The "full bin" icon indicates that some items are currently in the wastebasket.

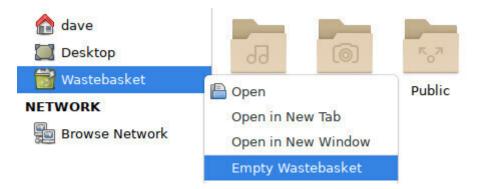

Empty the Wastebasket using the sidebar icon

**To empty the Wastebasket** and remove definitively all the items in there, left-click on its proper icon and select the "Empty Wastebasket" action. You can also use the "File" menu and then click on "Empty Wastebasket".

Sometimes the context menu has the "Delete" entry. Be careful because this menu entry will not move your files to the recycle bin: they will be deleted immediately and definitively.

## 3.7 Rights and permissions

Debian is a **multi-user** GNU/Linux system. It is therefore necessary to put in place a mechanism to protect the items belonging to each user, so that user *alice* could not modify the "tax & due" list of user *arp*, for example.

To achieve this goal, each file and each folder belongs to one *owner* and to one *users group*.

For each item, one can give **R**ead, **W**rite and e**X**ecute rights distinctly to its owner, its group or all the others (I.E. persons which are neither the owner nor a member of the proprietary group).

To display these information, one can use the "Is" (*list directory content*) command, with the option "-I", within a terminal window (that you will discover in the next chapter):

```
ls -l
-rw-r---- 1 arp money 1794 Nov 20 14:46 tax-and-due.txt
```

Here, one can see that the user *arp* has the "read" and "write" rights, on the file 'tax-and-due.txt', while the members of the *money* group (which user *alice* is part of) can only "read" this file, but not modify it, and the others cannot even open it ("-", means no right).

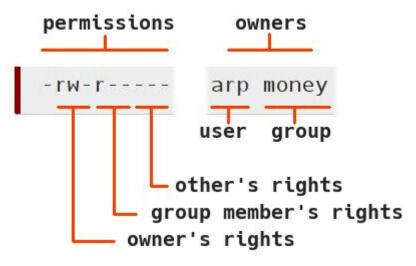

Rights and permissions

#### 3.7.1 Rights and permissions from the contextual menu

The file managers integrated in the various Debian desktops let you also display and/or modify the rights and permissions of your system folders and files "with the mouse only". To do so, you need to open the contextual menu with a right-click on the file/folder you are interested in, and click on "Properties". In the new window which opens, click on the "Permissions" tab:

|             |                   |                             |        | Basic             | Permissions          | Open With  | Document |
|-------------|-------------------|-----------------------------|--------|-------------------|----------------------|------------|----------|
| Recent      | Downl             | oads × Docume               | nts ×  | Owner:            | Me                   |            |          |
| Starred     |                   | 🙆 Open With Document Viewer | Return | * Access:         | Read and write       | +          |          |
| Home        | -                 | Open With Other Application |        | â                 |                      |            |          |
| Documents   |                   | Cut                         | Ctrl+X | Group:            | dave 👻               |            |          |
|             | the_<br>beginners | Сору                        | Ctrl+C | Access:           | Read and write       | -          |          |
| Downloads   | handbook.p        | Move to                     |        | ~                 |                      |            |          |
| Music       |                   | Copy to                     |        | Others            |                      |            |          |
| Pictures    |                   | Move to Wastebasket         | Delete | Access:           | None                 | -          |          |
| Pictures    |                   | Rename                      | F2     | D                 |                      |            |          |
| /ideos      |                   | Compress                    |        | Execute:          | Allow executing file | as program |          |
| Wastebasket |                   | Send to                     |        | Security context: | unknown              |            |          |
|             |                   | Star                        |        |                   |                      |            |          |
| sf_arp ≜    |                   | Properties                  | Ctrl+I | -                 |                      |            |          |
| sf_Xtra ≜   |                   |                             |        | -                 |                      |            |          |

Contextual menu: properties

In this example, the file belongs to "Me" (dave), who has the Read and Write access, like my group "dave", while the other users have no access at all.

## 3.8 The terminal

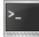

When you launch an application from the menu, or when you move a file from a folder to another by using your mouse, you send instructions to your computer in graphical mode.

These instructions can also be sent directly, without going trough a menu or launching an application, thanks to the **Terminal** which gives you access to **the command line**. This tool is more powerful than the graphical interface because it let you use all the options available in your application. It is also your last resort when the graphical session is gone.

The only concern is that this little black box, full of strange signs, is somewhat frightening ... But we are going to demystify all this and show you that the terminal can become your new friend  $\bigcirc$ .

In case of doubts, don't hesitate to ask your questions in the support and help forums (chap.1.2).

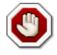

**Never run terminal tests in administrator mode !!** : some very useful commands like "rm" (remove) allow you to bypass the "wastebasket" principle, but could be devastating on the entire system when you are running them in administrator mode.

#### 3.8.1 Presentation

| arp@debian: ~                                                                                                    | × |
|----------------------------------------------------------------------------------------------------|---|
| File Edit View Search Terminal Help                                                                                                    |   |
| arp@debian:~\$<br>prompt, waiting for a command<br>path, "~" means personal folder<br>hostname (your computer)<br>login (who is on line) |   |

Terminal presentation

Let's simply start with what you see written in this terminal window:

- the user, its you, or more exactly the one who is logged in and uses the terminal
- **the host name**, is the name of the machine on your local network, a name you did enter during the system installation
- **the path**, is the place where you are currently located in the file system (here the personal folder '/home/arp/' symbolized by the tilde "~")
- **the prompt delimiter**, (symbolized here by the "\$" sign) after which you will type the command line. Its output (or "feed back") will be displayed on the following line(s) of the terminal.

The configuration of the full prompt string resides in the '~/.bashrc' (hidden file in your personal folder) "bash" interpreter configuration file. The bash program is handling the commands entered in the terminal (to make a long story short); it enables you to send commands, typed in the terminal, to the computer system in order to give it various instructions or obtain some information back. Please note that you can also customize the Terminal display with the menu "Edit > Preference".

#### 3.8.2 User mode example

To tame the beast, we are going to start with a simple "cd" (standing for "change directory"), which let you walk through the file system.

When you open a Terminal, you are located by default in the personal folder of the user logged-in (here it is the /home/arp/ \$Home folder). This folder includes the sub-folders Pictures, Downloads, etc.

To go down into the 'Pictures' sub-folder, I type in the words "cd Pictures" - without the quotes - (and the uppercase is of importance here, hence the necessity to clearly identify the item names one is looking at...) then I press [Enter] to *send* the command. To reach this 'Pictures' folder from anywhere in the file system, you would need to provide its full path '/home/arp/Pictures' (replace 'arp' by your user name):

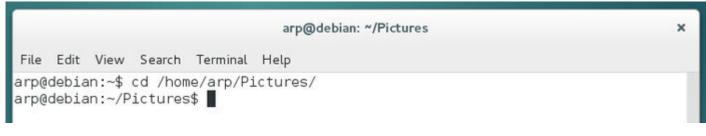

Using "cd" to navigate the file system in the Terminal console

You can see here that, within the command prompt prefix, the path "~" has been changed to "~/**Pictures**", because you changed the folder you were in, and this is exactly like opening a folder by using your graphical file manager.

However, when you open a folder with the file manager, you "see" all the items in there. Within a terminal you need to list the items with the "ls" command:

```
arp@debian:~$ cd /home/arp/Pictures/
arp@debian:~/Pictures$ ls
wallhaven-457985.jpg wallhaven-458019.jpg wallhaven-458043.png
wallhaven-458015.jpg wallhaven-458022.jpg wallhaven-458048.jpg
wallhaven-458017.jpg wallhaven-458025.jpg wallhaven-458049.jpg
wallhaven-458018.jpg wallhaven-458032.jpg
arp@debian:~/Pictures$
```

List of existing folders and files with "Is"

... easy, isn't it ? See, you did not break anything. Yes, but you are going to tell me that this stuff is rather useless...

OK, lets move on to cooler commands:

'uname -r' gives the version of the active Linux kernel.

```
arp@debian:~/Pictures$ uname -r
3.16.0-4-amd64
arp@debian:~/Pictures$
```

Console : uname -r

'**uptime**' gives the elapsed time, since the system is up and running, how many users are currently logged in, the system load average for the past 1, 5, 15 minutes, in order to see if the process waiting list is not too long. If the load is over 1 (for old computers) or 2 (for dual-cores and +) this means that one process is running while another one is waiting.

```
arp@debian:~/Pictures$ uname -r
3.16.0-4-amd64
arp@debian:~/Pictures$ uptime
18:56:18 up 1:27, 2 users, load average: 0.24, 0.68, 0.43
arp@debian:~/Pictures$
```

Console : uptime

You want to return back in your personal folder ? Just a small and simple 'cd' and you are @home.

```
arp@debian:~/Pictures$ uptime
18:56:18 up 1:27, 2 users, load average: 0.24, 0.68, 0.43
arp@debian:~/Pictures$ cd
arp@debian:~$
```

Console : cd

Your screen is a bit crowded ? A small 'clear' will empty the console.

```
arp@debian:~/Pictures$ uname -r
3.16.0-4-amd64
arp@debian:~/Pictures$ uptime
18:58:21 up 1:29, 2 users, load average: 0.03, 0.45, 0.38
arp@debian:~/Pictures$ cd
arp@debian:~$ clear
```

Console : clear

#### 3.8.3 Administrator mode example

On a GNU/Linux system, an **administrator** is a user who has the right to manage the system, install or remove applications and modify "normal" user accounts (among other tasks). You can get administrator rights via the "**root**" account or substitute yourself to it thanks to "**sudo**".

#### 3.8.3.1 "root" and "user"

If the Debian installation was done by creating **both** "**root**" **superuser and** "**normal**" **user account** (for a regular system usage), to place an order in administrator mode when the session was opened as a "normal" user, Debian uses the "**su** -" command. You are then asked to enter the superuser password, nothing is displayed on the screen when typing the password in, this is normal.

Example: Debian system opened by the "normal" user: "user"

```
user@debian-pc:~$ su -
Password:
root@debian-pc:~# apt update
```

You note that the "\$" sign (the command prompt delimiter), as been replaced by the "#" sign, indicating that you are now using the "**root**" administrator account.

Once connected as "root" in the terminal session, you can launch system administration commands, for example here, a package repository update within a Gnome terminal, using the command "apt update".

#### 3.8.3.2 "user" without "root"

If the Debian installation was done with the **superuser account disabled** (the root password was left empty during the installation process), the "normal" user is able to gain the superuser privilege by using the "sudo" command. When using sudo you will be asked to enter **your own password**.

Looking for update example:

user@debian-pc:~\$ sudo apt update [sudo] Password for user : Get :1 http://security.debian.org/debian-security bullseye-security InRelease [65,4 kB] Hit : 2 http://deb.debian.org/debian bullseye InRelease Get :3 http://deb.debian.org/debian bullseye-updates InRelease [49,3 kB] Hit :4 http://security.debian.org/debian-security bullseye-security/main amd64 \ Packages [185 kB] Get :5 http://security.debian.org/debian-security bullseye-security/main \ Translation-en [98,9 kB] Fetched 399 kB in 4s (97,0 kB/s) Reading package lists... Done Building dependency tree Reading state information... Done 3 packages can be upgraded. Run 'apt list --upgradable' to see them.

Look again at this package list update example, that is the retrieval of the latest information concerning packages and potential updates. After the completion of this package list update (verifying the repositories), we launch "sudo apt upgrade" to execute the available updates for the software you have installed. This is what you will see in your terminal window :

user@debian-pc:~\$ sudo apt upgrade Reading package lists... Done Building dependency tree Reading state information... Done Calculating upgrade... Done The following packages will be upgraded: bluetooth bluez libicu63 3 upgraded, 0 newly installed, 0 to remove and 0 not upgraded. Need to get 9374 kB of archives. After this operation, 3072 B of disk space will be freed. Do you want to continue? [Y/n] Y

Please note the "Y" character to accept the update.

On Gnu/Linux, when a process must modify the system, it usually asks you for a confirmation. Here the terminal informs you about the various types of expected changes and wait for your agreement, either by simply pressing [Enter] if you accept the default option (here "Yes") or by typing "y" to accept or "n" to decline.

Let's continue the download of the packages from the Debian servers:

```
Get :1 http://security.debian.org/debian-securit....
Get :2 http://security.debian.org/debian-securit....
Get :3 http://security.debian.org/debian-securit....
Fetched 9374 kB in 1min 1s (154 kB/s)
Extracting templates from packages: 100%
Preconfiguring packages ...
(Reading database ... 123419 files and directories currently installed.)
Preparing to unpack .../bluez_5.50-1.2~deb10u1_amd64.deb ...
Unpacking bluez (5.50-1.2~deb10u1) on (5.50-1) ...
```

```
Preparing to unpack .../bluetooth_5.50-1.2~deb10u1_all.deb ...
Unpacking bluetooth (5.50-1.2~deb10u1) on (5.50-1) ...
Preparing to unpack .../libicu63_63.1-6+deb10u1_amd64.deb ...
Unpacking libicu63:amd64 (63.1-6+deb10u1) on (63.1-6) ...
Setting up libicu63:amd64 (63.1-6+deb10u1) ...
Setting up bluez (5.50-1.2~deb10u1) ...
Installing new version of config file /etc/bluetooth/input.conf ...
Setting up bluetooth (5.50-1.2~deb10u1)
Processing triggers for systemd (241-7~deb10u3)
Processing triggers for man-db (2.8.5-2)
Processing triggers for dbus (1.12.16-1)
Processing triggers for libc-bin (2.28-10)
user@debian-pc:~$
```

If you accept the changes, you will see the complete process of downloading, configuring and installing the concerned packages. Then the terminal will "give the control back to you" by displaying the command prompt, "*user@debian-pc:*~\$"

That's it, you just updated your system using the terminal! 😇

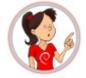

You must be extremely strict when you send commands in *administrator* mode. To avoid errors, use the auto-completion feature. This mechanism allows the computer to complete the commands you started typing (3 characters are enough), or their corresponding arguments. This is accomplished by pressing on the [Tab] key. If several choices are possible, they will be proposed to you as well.

A short summary of the GNU/Linux commands is proposed at the end of this manual (chap.11).

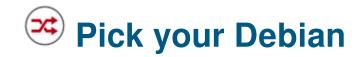

Debian is an operating system offered in several flavors, and you will need to make a choice depending on your tastes, your needs and your hardware.

# 4.0.1 Choosing a Debian derivative?

There are a lot of Debian derivatives out there, more or less stable and/or supported (Linux Mint Debian Edition, AntiX, MXLinux, etc...) . This manual and the indications in there can be used for all the Debian Stable "Bullseye" derivatives.

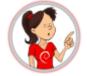

The GNU/Linux distributions are not all supported by a community the same way Debian is. Sometime, a single person handle the entire distribution. The different distributions do not provide the same level of documentation and support. They also do not offer the same durability. Choosing a "mother" distribution like Debian insures you to receive stable and regular updates.

If you want to test other distributions based on Debian, we suggest you consult the Debian derivatives official page (https://wiki.debian.org/Derivatives/CensusFull). If you want to consult a more comprehensive list, visit Distrowatch.com which enumerates almost all the available active distributions.

### 4.0.2 Alternatives to Debian

Because no, life is not just about "Debian" 🤤

Other projects develop systems for beginners in the GNU/Linux world. If you want to try another system, let's take a look at the GNU/Linux distributions dedicated chapter in the Software Directory (chap.12.3).

# 4.0.3 You want to try the Debian journey 🣀

Let's go ! The rest of this manual will help you to:

- choose the processor architecture (chap.4.1),
- choose your main interface (chap.4.2),
- launch the installation (chap.5).

# 4.1 Choosing the architecture

**The processor**, which is the compute and control unit of your computer, functions under a specific type of architecture, that is it handles data according to its own type (32 or 64 bits, PowerPC ...).

We encourage you to use an ISO image of type "**netinst**" (chap.5.2.1.1), which gives you access to the most up-to-date software versions by downloading directly the applications during the installation process (you need an active and stable Internet connection during the install). This version will let you install the desktop of your choice.

You can also use an ISO image already including a ready-to-use environment (Gnome, KDE, Xfce ...).

But you must choose an ISO corresponding to your processor architecture. In other words, decide between a 32-bit or a 64-bit version, or again between an i386 or an amd64 version. Note that the "32-bit" version will run on a "64-bit" computer, but not vice-versa.

4.1.1 To make it easy

- If your computer has a sticker indicating "coreDuo", "core2duo", or was built after the year 2005, you can take an "amd64" ISO.
- If your computer proudly displays the sign "Pentium IV M" or was born before 2003, take an "i386" version.
- In case of doubts, you can take the 32-bit "i386" version, it functions everywhere.
- In case of a huge doubt, ask the question on a forum (chap.1.2)

### 4.1.2 Checking the architecture

**Using a GNU/Linux distribution** in an autonomous "live" session (chap.5.3.1), open a terminal, and in order to find out the 32 or 64 bits compatibility, type the following command:

lscpu | grep -i "mode(s)"

which returns the explicit result, here an example when using an 'amd64' processor:

CPU op-mode(s): 32-bit, 64-bit

**Using a Windows**® system, your processor model is displayed in the "General" tab of the menu Start Button > Configuration Panel > System. It is then necessary to carry out a research on Internet to check if this processor is compatible with a 64-bit system (for example, the indication under Windows Vista with the heading "Type of system: 32-bit", does not mean that the processor is not also compatible with a 64-bit system).

Debian let you adopt one or several desktop environments directly from the installer interface: Gnome, Gnome Flashback, KDE, Mate, Cinnamon, Xfce, LXDE and LXQt.

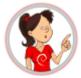

### ... But why several Gnu/Linux "desktops" ?

**The computer is only a tool**, and even if we ask you sometime to learn a couple of tricks to make an effective use of it, it is still **your tool**, and as such it must be highly adaptable to your taste, your working habit, and to your own way to have fun.

With this perspective, each desktop has its own organization, its setting method, its various functionalities. And it is not a superfluous diversity, designed by the brain mazes of some bearded geeks (although...), but rather a strength of the **free software**: knowing how **to propose rather than to impose!** 

Hereafter the description of the main characteristics of this various environments, to help you decide which one to use. And then you will be able to add more of them, according to your needs and preferences. The two main desktops are Gnome and KDE, but they are also the more "resource-hungry" solutions, so don't hesitate to test other environments.

### - Integrated applications -

Each desktop environment is designed to offer a minimal functionality for the personal usage of your computer.

So, within all the desktops presented here, you will find the Firefox Internet browser (chap.6.6), a file system manager, a text editor, the LibreOffice suite (chap.6.9), a multimedia player (except on MATE DE, but it's easy to add one) and an access to a software library in order to maintain, update or make changes in your installation.

# 4.2.1 Gnome 觉

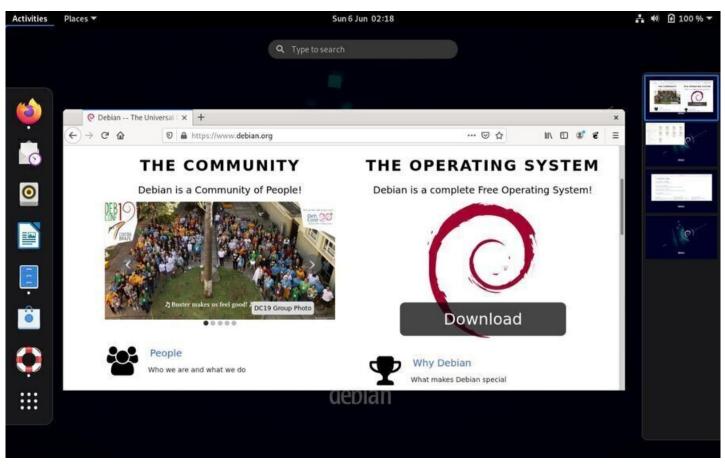

Gnome: desktop layout

The Gnome-Shell interface is the default desktop for Debian 11 "Bullseye" and offers:

**The Activities Overview**, which is a separate view designed to enable users to get an overview of their current activities and to enable effective focus switching. It can be accessed via the activities button at the left of the top bar or by pressing the "Win" key of the keyboard. This view includes:

- A series of application launchers (that you can easily add or remove using the drag and drop method, or by using a right-click on the "dock").
- All the open applications.
- The capability to dispatch the applications to several virtual desktops (visualized on the right side pane).
- A search engine for applications, files and even contacts.

**The Time manager**, at the center of the top bar, has an on click calendar, linked to the mail client, calendar and contacts.

A system settings manager at the top right, giving access to the different parameters regarding the screen brightness, the sound, the network, the session, and some other system settings.

| Sun 6 Jun 00:31  |                     |                 |                 |           |          |          | 📫 🐠 😥 92 % 🔻                                                               | 2 |
|------------------|---------------------|-----------------|-----------------|-----------|----------|----------|----------------------------------------------------------------------------|---|
|                  | Sund<br><b>6 Ju</b> |                 | 202             | 21        |          |          | ← ↓ Wired Connected →                                                      |   |
|                  | <b>∢</b><br>м       |                 |                 | June<br>T |          | ►<br>s   | <ul> <li>0:43 Until Full (92 %)</li> <li>Settings</li> <li>Lock</li> </ul> |   |
|                  |                     | 01<br>08        |                 |           | 04<br>11 | 06<br>13 | DOCK     Dower Off / Log Out     Suspend                                   |   |
| À                | 14<br>21            |                 | 16<br>23        | 17<br>24  |          |          | Restart<br>Power Off                                                       |   |
| No Notifications |                     | <b>29</b><br>06 | <b>30</b><br>07 |           |          |          | Log Out<br>Switch User                                                     |   |
|                  | Toda<br>No E        | vents           |                 |           |          |          |                                                                            |   |
| Do Not Disturb   |                     |                 |                 |           |          |          |                                                                            |   |

Gnome: Time manager and System menu

Gnome includes a **general detailed help** mechanism, that you can access via the dock, by default, and this should reassure all the beginners, and make them a lot more comfortable:

| 6   | GNOME Help                                                                                                    |
|-----|----------------------------------------------------------------------------------------------------|
|     | etting started with GNOME<br>ew to GNOME? Learn how to get around.<br>Getting Started                                       |
|     | isual overview of GNOME<br>visual overview of your desktop, the top bar, and the Activities overview.                       |
|     | og out, power off or switch users<br>earn how to leave your user account, by logging out, switching users, and so on.       |
|     | Gnome: integrated comprehensive help                                                                                        |
| Mai | n applications:                                                                                                    |
|     | <ul> <li>Internet communications: Evolution (alternative to Thunderbird)</li> <li>Video player: Totem (chap.6.7)</li> </ul> |

- Audio player: Rhythmbox (chap.6.8)
- File system manager: Nautilus (https://wiki.gnome.org/Apps/Nautilus)

### Minimum user level: complete novice / beginner

Gnome project home page: https://www.gnome.org/

More details in the dedicated section of this manual (chap.7.1.1).

### thebeginnershandbook

# 4.2.2 Gnome Flashback 😎

**Gnome Flashback** offers a Gnome 3 session that will allow you to experience the user experience of the Gnome 2 interface. Gnome Flashback offers a simple and clean interface, while retaining the main features of the Gnome 3 desktop.

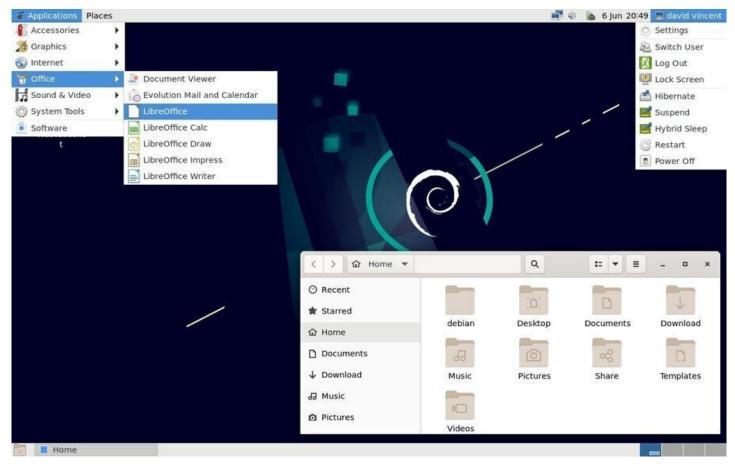

Gnome Flashback desktop on Debian

Gnome Flashback offers fewer applications than the default Gnome-Shell desktop, but you will find the essentials softwares for the daily use of your computer.

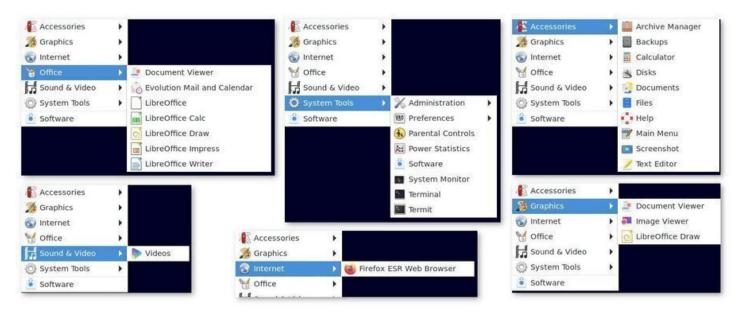

Gnome Flashback offers essentials applications

This session was first offered as an alternative to the Gnome-Shell session in the form of a Classic Gnome session (chap.7.1.1.4). Although this alternative still exists on Gnome-Shell, Gnome Flashback is now an independent desktop available upon installation of Debian.

This desktop also features the Gnome Help utility, making getting started with your system particularly easy.

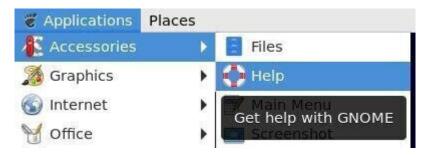

Gnome Flashback includes Gnome Help Center

Gnome Flashback is also a little less resource intensive than Gnome-Shell.

A clean interface, of course, but perfectly configurable from the "Tweaks" and "Settings" menu entries:

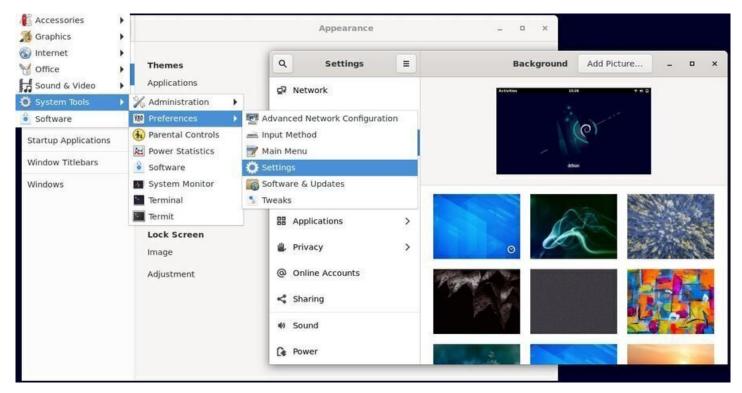

Gnome Flashback configuration on Debian

### Main applications:

- Internet communications: Evolution (alternative to Thunderbird)
- Videos player: Totem (chap.6.7)
- File system manager: Nautilus (https://wiki.gnome.org/Apps/Nautilus)

#### Minimum user level: complete novice / beginner

Gnome Flashback home page: https://wiki.gnome.org/Projects/GnomeFlashback

#### thebeginnershandbook

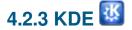

**KDE** is a project delivering a graphical environment (called "Plasma") and a full set of applications. KDE is highly configurable, both in terms of desktop environment and supported applications. KDE has so many capabilities that some people even find difficult to deal with it. Note that you can use KDE without any particular configuration tuning. It can be fully functional with its "out-of-the-box" settings.

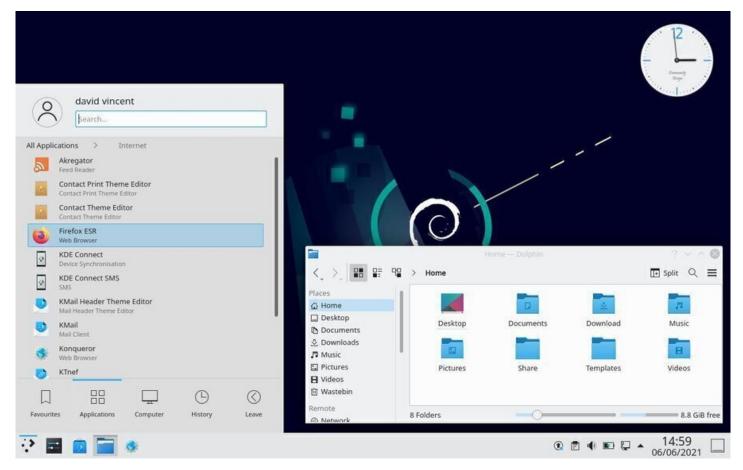

The KDE Plasma desktop on Debian

The KDE environment is visually close to Windows®, and offers:

- KDE Application launcher: the menu giving you access to the entire system.
- **Graphical components**: the modules you can place anywhere on your desktop to enjoy additional functionalities.
- Activity manager: a banner which integrates your pending tasks, your appointments... another way to help you with your daily work.
- **Plasma**: KDE is delivered with a collection of applications integrated in the "Plasma" desktop, and providing a fluid and consistent graphical experience.

More than any other GNU/Linux desktop, you can transform KDE according to your needs and desires. KDE is a very complete environment and has a configuration center, as well as a built-in help center. To launch the control center, navigate to the main menu > Applications > Configuration > System Settings.

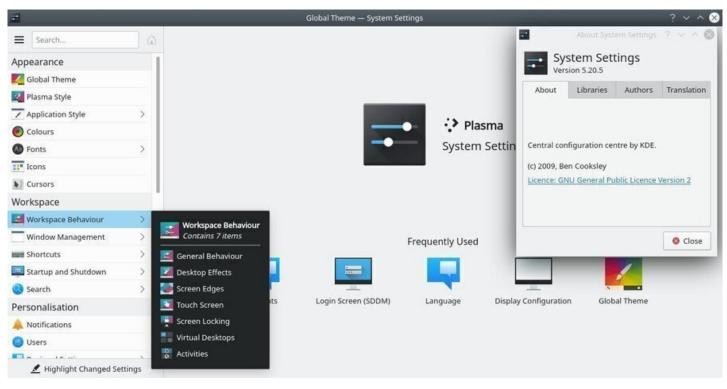

KDE System Settings on Debian

If you cannot find an application, you can enter its name or function in the search box of the main menu.

KDE uses **Konqueror**, a file manager that is also able to surf the Web... No need to open several applications to consult, view, classify, etc. Here after, a split view of Konqueror in action:

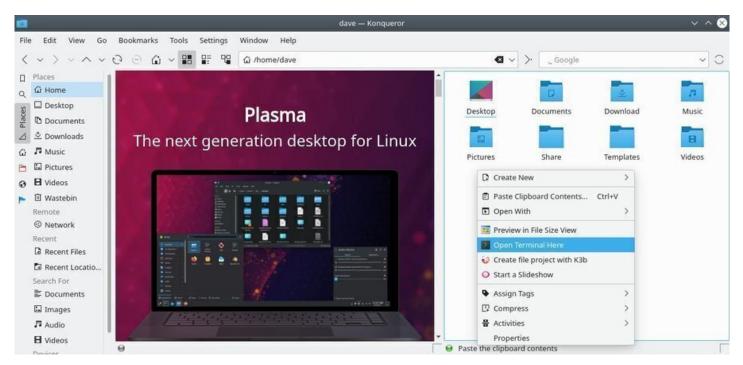

The Konqueror Web/file browser on KDE

KDE, like Gnome, integrates a very comprehensive help center directly available from the main menu > Applications > Help Centre. So even if KDE is full of widgets, panels, activities... you'll find your way around.

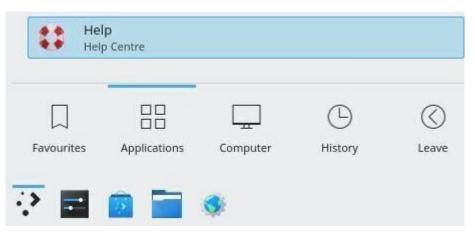

KDE Help Centre launcher

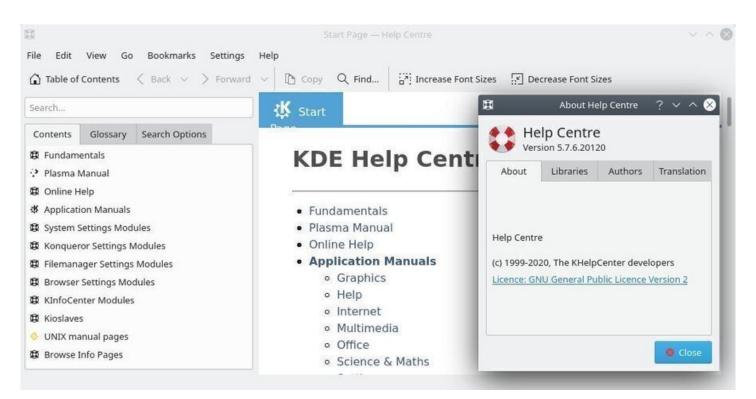

KDE Help Centre

#### Main applications:

- Internet Navigator: Konqueror (https://apps.kde.org/konqueror/), Firefox
- · Internet communications: Kmail (https://userbase.kde.org/KMail)
- Video player: Dragon Player (https://apps.kde.org/dragonplayer/)
- Audio player: Juk (https://juk.kde.org/)
- File system manager: Dolphin (https://apps.kde.org/dolphin/)

#### Minimum user level: beginner / experienced

KDE project home page: https://kde.org/

An introduction to KDE: https://userbase.kde.org/An\_introduction\_to\_KDE

More detailed information in the dedicated section of this manual (chap.7.1.2).

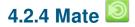

**MATE** is a fork of GNOME 2. This means that this desktop environment was started from a copy of GNOME 2 and then modified independently.

This is the perfect environment for people who do not want to change all the work habits they acquired when using GNOME 2. This is also a good system for the computer aided music and the resource-intensive applications going with.

Mate aims to be lighter than GNOME 3, and as such, is more suitable for aging or resource limited computers. It's clearly a good compromise between GNOME 3 and Xfce 4.

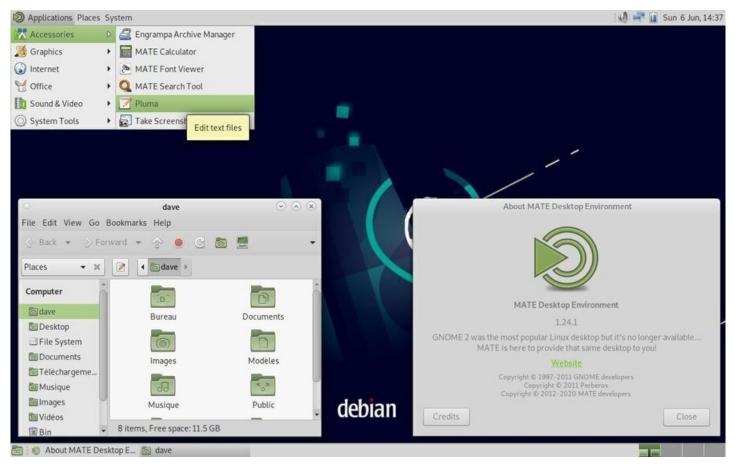

MATE desktop on Debian

Mate offers a "traditional" interface with its two task bars:

- The top panel includes, on the left, the main applications, the main folders and the system setting menu.
- The right part of the top panel is reserved to the notification area and the quick settings (Audio volume, keyboard configuration, small agenda)
- The bottom panel includes the desktop button (to mask all the application windows), the list of the active windows, and the virtual desktops selector.

To configure Mate you open the control center ("system" menu > Control Center) and you have access to the various components of this interface:

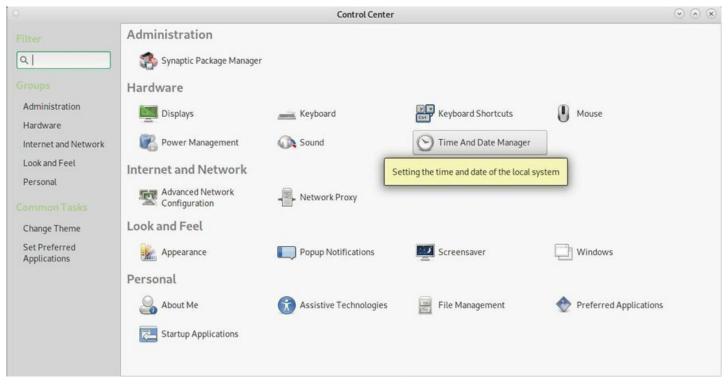

Control Center of the MATE desktop

**Mate** is a minimal environment which ships with few applications by default. You would be able to pick your favorite tools later on. However, Mate embeds its own file system manager, Caja, which is a *fork* of Nautilus (Gnome file manager), as well as a rather well designed Help Center.

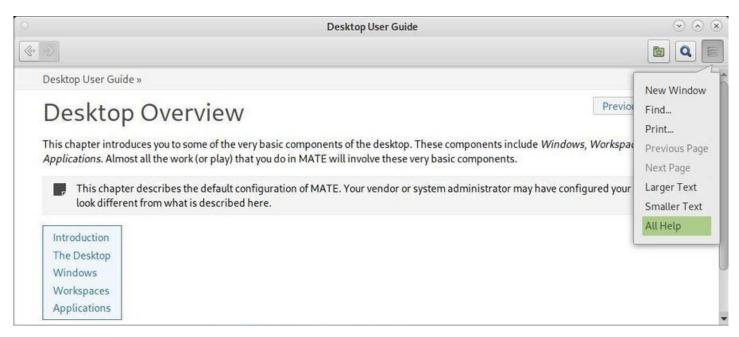

Mate desktop Help Center

#### Minimum user level: complete novice / beginner

Mate project home page: https://mate-desktop.com More details on the Mate Debian wiki: https://wiki.debian.org/Mate

# 4.2.5 Cinnamon 🔟

**Cinnamon** is a desktop environment derived from the Gnome-Shell project. It moved away from the allin-one interface of this latter, to adopt a more traditional interface (dash board along with a menu where lcons are sorted by categories).

Cinnamon is developed by the Linux Mint team (https://linuxmint.com/), and is one of the leading desktop environments of this specific GNU/Linux distribution.

Cinnamon uses the **Nemo** file system manager, a fork from Nautilus, which reinstates some functionalities removed by the latter: compact view, open in a terminal, open as root, capability to manually edit the absolute file path, etc.

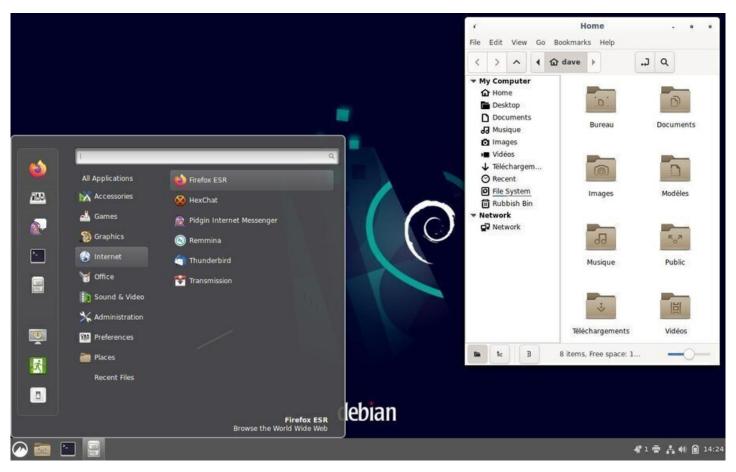

Cinnamon desktop on Debian

Cinnamon offers a complete desktop with all the helpful (or not) applications for your daily usage: in the screen capture above, you can see the graphical applications, and under the Internet category, for example, you will find the Firefox navigator (chap.6.6), the email client Thunderbird (chap.6.4.1), the multi-protocol chat client Pidgin, the BitTorrent Transmission client and a remote desktop access software.

The Cinnamon configuration is delegated to the system settings pannel which centralized all the system and user settings:

| 1                    |                 |                           |             | System          | n Settings              |                       |               |                     |               |   |
|----------------------|-----------------|---------------------------|-------------|-----------------|-------------------------|-----------------------|---------------|---------------------|---------------|---|
| III. Des faces a sec |                 |                           |             |                 |                         |                       |               | ٩١                  |               | • |
| Preferences          |                 |                           |             |                 |                         | -                     | 0.500         |                     |               |   |
| Accessibility        | Account details | Applets                   | Date & Time | Desklets        | Desktop                 | Extensions            | General       | Hot Corners         | Notifications |   |
| 00                   |                 |                           | O           | 0               |                         |                       |               |                     |               |   |
| Online<br>Accounts   | Panel           | Preferred<br>Applications | Privacy     | Screensaver     | Startup<br>Applications | Windows               | Window Tiling | Workspaces          |               |   |
| Hardware             |                 |                           |             |                 |                         |                       |               |                     |               |   |
| 8                    | ***             | 3                         |             |                 |                         | Ŷ                     |               |                     |               |   |
| Blueman              | Colour          | Disks                     | Display     | Graphics Tablet | Keyboard                | Mouse and<br>Touchpad | Network       | Power<br>Management | Printers      |   |

Cinnamon: system settings panel

Cinnamon is a Gnome-Shell derivative and supports extensions which let you decorate your environment with little gadgets.

|         |                                                               | S                        | ystem | Setting | Js     |             |         |
|---------|---------------------------------------------------------------|--------------------------|-------|---------|--------|-------------|---------|
|         |                                                               | Mana                     | ge    | Do      | wnload |             |         |
| Sort by | Popularity 🔻                                                  |                          |       |         |        | ٩١          |         |
|         | Transparent panels<br>Transparentize your panels when there a | re no any maximized wind | lows  |         |        | ★ 92        |         |
| ~       | Cinnamon Maximus<br>Undecorate windows as you like.           |                          |       |         |        | <b>*</b> 40 | -       |
|         | gTile<br>Tile your windows as you like.                       |                          |       |         |        | 🗙 37        | Install |
| ٥       | Watermark<br>Place a watermark on the desktop.                |                          |       |         |        | 🚖 35        | ~       |
|         |                                                               | 0                        | 0     | \$      | e      |             |         |

Cinnamon : extension manager

### Main applications:

- Internet communications: Thunderbird (chap.6.4.1) & Pidgin
- Video player: Totem (chap.6.7)
- Audio player: Rhythmbox (chap.6.8)
- File system manager: Nemo (https://en.wikipedia.org/wiki/Nemo\_(file\_manager))

### Minimum user level: complete novice / beginner

Cinnamon project home page: https://github.com/linuxmint/Cinnamon More detailed information on the CinnamonTeam: https://wiki.debian.org/Teams/Cinnamon

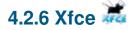

**Xfce** is a lightweight desktop environment for Unix type operating systems. Its goals are to be fast, little greedy in machine resources, but visually attractive and user friendly. It is expandable, thanks to numerous available plug-ins, and embeds a volume control application (xfce4-mixer), its own window manager supporting transparency, shades ... (xfwm4), an integrated archive manager (thunar-archive-plugin), and disk, battery network, processor and memory monitoring tools, as well as various themes and miscellaneous plug-ins.

This interface is clear and traditional: you won't be surprised during your first encounter with it.

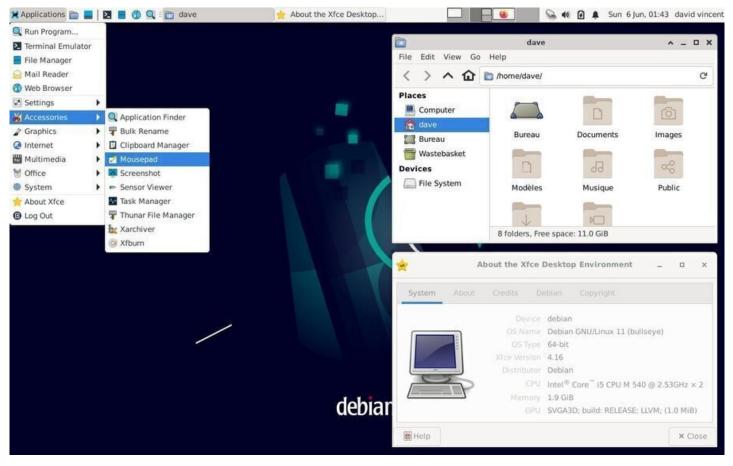

The default Xfce on Debian

Xfce has the significant advantage of being fully modular, because it is released with different independent plug-ins. Xfce also allows the integration of applications coming from other environments, and is able to launch, during the system start-up, the Gnome and/or KDE services by default.

It is a perfect environment for beginners, offering a great stability, a complete graphical handling ("with the mouse only"), and evolution capabilities with no real limit.

Like the other previously seen environments, Xfce centralizes its configuration settings to ease the customization. Note that each elements can also be configured from its specific interface (like a right-click on the panel to add a new launcher, for example).

| 5                 |                               |                        | Settings                  |                        | ٩             |                      |
|-------------------|-------------------------------|------------------------|---------------------------|------------------------|---------------|----------------------|
| Personal          |                               |                        |                           |                        |               |                      |
| Appearance        | Clipboard Manager<br>Settings | Desktop                | File Manager<br>Settings  | A Notifications        | Panel         |                      |
| Window Manager    | Window Manager<br>Tweaks      | Workspaces             | Xfce Terminal<br>Settings |                        |               |                      |
| Hardware          |                               |                        |                           |                        |               |                      |
| Color Profiles    | Display                       | Keyboard               | Mouse and<br>Touchpad     | Power Manager          | Remove and Me | vable Drives<br>edia |
| System            |                               |                        | Settings for t            | the Xfce Power Manager |               |                      |
| Accessibility     | Default                       | Session and<br>Startup |                           |                        |               |                      |
| Other             |                               |                        |                           |                        |               |                      |
| > Settings Editor |                               |                        |                           |                        |               |                      |
| Help              |                               |                        |                           |                        | All Settings  | × Close              |

The Xfce setting center on Debian

#### Main applications:

- Internet communications: Thunderbird (chap.6.4.1)
- Video player: VLC (chap.6.7)
- Audio player: Quod Libet (https://quodlibet.readthedocs.io/en/latest/)
- File system manager: Thunar (chap.3.6)

#### Minimum user level: complete novice / beginner

Xfce project home page: https://www.xfce.org/

More detailed information on the Xfce Debian wiki: https://wiki.debian.org/Xfce.

Xfce has been chosen by Emmabuntüs (https://emmabuntus.org) as default desktop environment. More details in the chapter 12.3.2.

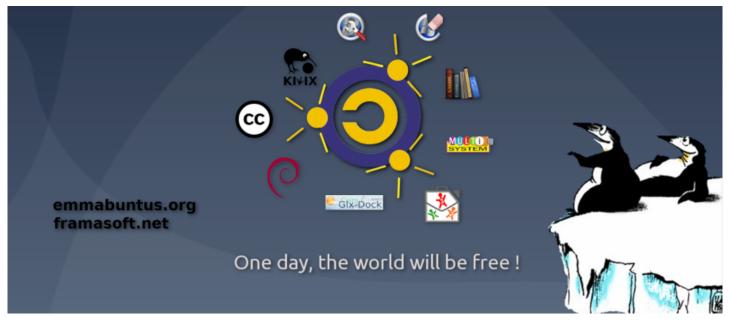

Emmabuntüs Debian Edition

# 4.2.7 LXDE/Openbox 🎢

**LXDE** is a free desktop environment for Unix like systems, and other systems which are compliant to the POSIX standard, like Linux or BSD (Berkeley Software Distribution). The LXDE name is the acronym for "Lightweight X11 Desktop Environment".

And as its name implies, the goal of this project is to propose a fast and lightweight desktop environment.

As opposed to other desktop environments, the various components are not tightly linked together. Instead they are rather independents and each of them can be used without the others, with very few dependencies (packages used during the installation).

LXDE uses by default Openbox (https://wiki.debian.org/Openbox) as window manager:

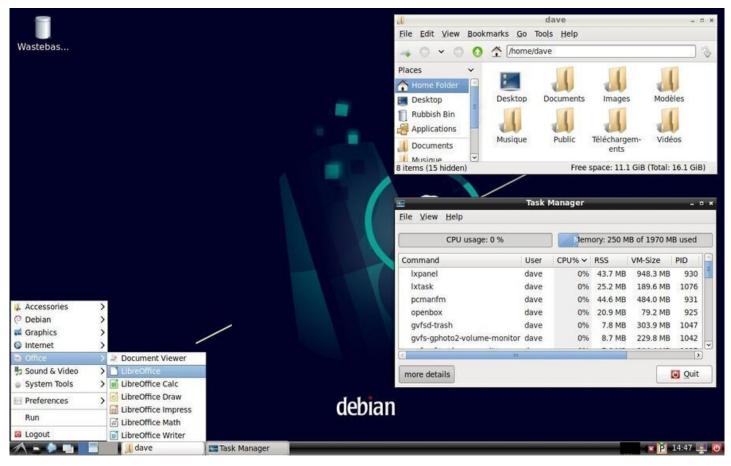

The LXDE desktop and PCManFM on Debian

The LXDE design model implies that the configuration of each element needs to go through an interface designed for this specific application. You will not find a "Control Center" akin to the Gnome one, but rather a suite of lightweight tools to customize your environment.

LXDE is notably light, making it an ideal solution for small hardware configurations and computers refurbishing, but it requires a little more time to learn and use its different elements.

|                                                                                                    |                                                   | LXSession configuration                                                                                                    | * |
|----------------------------------------------------------------------------------------------------|---------------------------------------------------|----------------------------------------------------------------------------------------------------|---|
| Widget Colour Icon Theme Mouse Cursor Window I<br>Adwaita<br>Adwaita-dark<br>Clearlooks<br>Crux<br>HighContrast<br>Industrial<br>Mist<br>Raleigh | t style Core applications Autostart Settings 60 % | Disable autostarted applications ? no<br>Manual autostarted applications<br>@ @lxpanelprofile LXDE - Remove<br>@ @pcmanfmdesktopprofile LXDE - Remove<br>@ @xscreensaver -no-splash - Remove<br>& Add                                                  |   |
| Redmond<br>ThinIce                                                                                                    |                                                   | Known Applications         Enabled Application         Image: PulseAudio Sound System         Orca Screen Reader         Secret Storage Service         Certificate and Key Storage         vboxclient         Image: Démarrage automatique de LXRandR |   |

LXDE Appearance and Session configuration panels on Debian

|                                               |                                | Openbox Configuration Manager                                                                                                    | - 0                                                                        |
|-----------------------------------------------|--------------------------------|----------------------------------------------------------------------------------------------------|----------------------------------------------------------------------------|
| Theme                                         | Theme                          |                                                                                                    |                                                                            |
| Appearance<br>Windows                         | Onyx                           |                                                                                                    | Active - • ×<br>Menu<br>Normal ><br>Disabled<br>Selected                   |
| Move & Resize<br>Mouse<br>Desktops<br>Margins | Onyx-Citrus                    | About ObConf _ D ×<br>ObConf 2.0.4<br>A preferences manager for Openbox<br>Copyright (c) 2003-2008<br>Dana Jansens <danakj@orodu.net><br/>Tim Riley <tr@slackzone.org></tr@slackzone.org></danakj@orodu.net> | Inactive - = ×<br>Active - = ×<br>Menu<br>Normal ><br>Disabled<br>Selected |
| Dock                                          | Orang                          | Javeed Shaikh <syscrash2k@gmail.com></syscrash2k@gmail.com>                                                                                                    | Active _ a ×<br>Menu<br>Normal ><br>Disabled<br>Selected                   |
|                                               | 🕌 Install a new theme          |                                                                                                    |                                                                            |
|                                               | Create a theme archive (.obt). | **                                                                                                    |                                                                            |
| About                                         |                                |                                                                                                    | Close                                                                      |

Preference menu and Openbox configuration tool on LXDE

Note that each element being configured, displays its setting modifications on the fly, which makes the customization very easy.

#### Main applications:

- Video player: SMplayer (https://www.smplayer.info)
- Audio player: LXMusic (https://wiki.lxde.org/en/LXMusic)
- File system manager: PCManFM (https://wiki.lxde.org/en/PCManFM)

### Minimum user level: beginner / experienced

LXDE project home page: https://www.lxde.org

More detailed information on the LXDE official wiki: https://wiki.lxde.org

### thebeginnershandbook

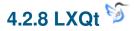

**LXQt** is a light desktop environment. It offers a classical but modern and lightweight interface that will let you work without thinking about it. It comes with a series of specific tools to take advantage of your favorite data and applications. It is an ideal environment for old and low performance machines.

**LXQt** was originally intended to succeed **LXDE** but the two projects did end up coexisting, giving users even more choices (thanks GNU/Linux). This environment is still in full development but is completely stable for at home usage.

| 0          |                                |   |    |                  |                                                                                                    | 5 2         |                                                                                      | XOt                                                                                                    |                                                              | A                                                | bout LXQt                     | 1                                         |                   |               | ⊼ (                          |
|------------|--------------------------------|---|----|------------------|----------------------------------------------------------------------------------------------------|-------------|--------------------------------------------------------------------------------------|----------------------------------------------------------------------------------------------------|--------------------------------------------------------------|--------------------------------------------------|-------------------------------|-------------------------------------------|-------------------|---------------|------------------------------|
|            | omputer<br>dave<br>Solutionsk  |   |    |                  |                                                                                                    |             | About<br>Advance<br>technolo<br>LXQt wo<br>many co<br>Copyrigh<br>Homepa<br>License: | Authors<br>Authors<br>ed, easy-to<br>ogies.<br>ould not ha<br>ontributors<br>ht: © 2010<br>oge: <u>https:</u><br>GNU Less | Thanks<br>o-use, and<br>ove been<br>o-2021 LX<br>//Ixqt.gith | l fast o<br>possib<br>(Qt tea<br>ub.io<br>al Pub | le withou<br>am<br>lic Licens | nvironme<br>t the <u>Raz</u><br>e version | <u>tor-qt</u> pro | ject and      |                              |
| )<br>لغا   | Trash<br>Empty)<br>Accessories | > |    |                  |                                                                                                    |             | under th                                                                             | ne <u>GNU Ge</u>                                                                                                    |                                                              |                                                  |                               | sion 2                                    |                   |               | × Close                      |
|            |                                |   |    | 1 Vino ao        |                                                                                                    |             |                                                                                      |                                                                                                    |                                                              | ve@del                                           | bian                          |                                           |                   |               | $\times \vee \land \diamond$ |
| <b>(</b> ) | Graphics                       | 2 |    | LXImage          | Co                                                                                                    | nmand       | Field C                                                                              | Option Hel                                                                                                    |                                                              | UPTINE                                           | 9193                          | _                                         | _                 | 1810-00-0     | H18.54 15418.4               |
|            | Internet                       | > | 8  | LibreOffice Draw | al al                                                                                                    |             |                                                                                      |                                                                                                    |                                                              |                                                  |                               |                                           |                   |               |                              |
| -          | Office                         | > | 0  | ScreenGrab       |                                                                                                    |             |                                                                                      |                                                                                                    | -                                                            |                                                  |                               |                                           |                   |               |                              |
|            | Sound & Video                  | > | 0  | Screenshot       |                                                                                                    | inear (     | Tree                                                                                 | Thread                                                                                                    | Filter                                                       | 2.20.2                                           | - American                    | ocesses                                   | *                 |               | 1                            |
|            | System Tools                   | > | -  | XSane            | PID                                                                                                    | TTY<br>76 - | USER                                                                                 |                                                                                                    | CPU 1                                                        | STAT                                             | MEM<br>11.9M                  | %CPU * 1.56                               | START<br>00:16    | TIME<br>1.60s | COMMAND_I                    |
|            |                                |   |    |                  | 39                                                                                                    | 22 -        | dave                                                                                 |                                                                                                    | 1                                                            | s                                                | 1.0M                          | 0.39                                      | 00:10             | 0.35s         | dbus-daema                   |
|            | Preferences                    | > |    |                  | 40                                                                                                    | 59 -<br>1 - | dave<br>root                                                                         |                                                                                                    | 0                                                            |                                                  | 18.1M<br>2.4M                 | 0.39                                      | 00:10             |               | Ixqt-panel                   |
| )          | About LXQt                     |   |    |                  |                                                                                                    | 2 -         | root                                                                                 |                                                                                                    |                                                              | SW                                               | 2.414                         | 0.00                                      | 00:07             |               | (kthreadd)                   |
| 5          | Leave                          | > |    |                  |                                                                                                    | 3 -         | root                                                                                 |                                                                                                    |                                                              | IW<                                              | 0                             | 0.00                                      | 00:07             |               | (rcu_gp)                     |
|            | Lock Screen                    |   |    |                  | -                                                                                                    | 4 -         | root                                                                                 |                                                                                                    |                                                              | IW<                                              | 0                             | 0.00                                      | 00:07             | 0.005         | (rcu_par_gp                  |
|            |                                |   |    |                  | and the second second second second second second second second second second second second second second second | ess coun    | nt: 137                                                                              |                                                                                                    |                                                              |                                                  |                               |                                           |                   |               |                              |
| eard       | ch                             |   |    |                  |                                                                                                    |             | 1007708                                                                              |                                                                                                    |                                                              |                                                  |                               |                                           |                   |               |                              |
|            | <b>1</b> 2 🚍 >-                | 1 | Ab | out LXQt da      | ve@debian                                                                                                    |             |                                                                                      |                                                                                                    |                                                              |                                                  | CN                            | S FR                                      | 91 0 (            | )             | 0:17                         |

LXQt desktop on Debian

LXQt is the **Qt** variant (the graphic rendering engine of KDE) of LXDE (which works with **Gtk**, another graphics rendering engine). You will therefore find certain similarities between these two environments.

Its lightness does not prevent it from having a centralized configuration tool allowing you to access the settings of the main system functions: direction the main menu > Preferences > LXQt Settings> LXQt configuration center.

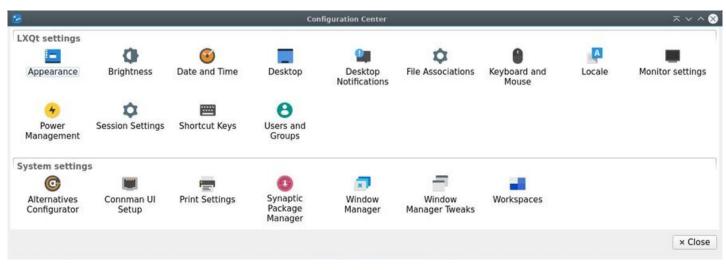

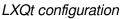

LXQt is used as alternative environment in the Emmabuntüs Debian derivative (https://emmabuntus.org).

#### Main applications:

- Video player: SMplayer (https://www.smplayer.info/)
- Audio player: Audacious (https://audacious-media-player.org/)
- File system manager : PCManFM (https://wiki.lxde.org/en/PCManFM)

#### Minimum user level: beginner / experienced

LXQt homepage: https://lxqt-project.org/

### 4.2.9 Components of major Debian desktops

Here is a summary table of the elements offered during the traditional Debian desktop installation.

| Components   | Gnome Shell        | Gnome Flashback    | KDE Plasma         | XFCE        |
|--------------|--------------------|--------------------|--------------------|-------------|
| File Manager | Nautilus           | Nautilus           | Dolphin, Konqueror | Thunar      |
| Packages     | Synaptic, Software | Synaptic, Software | Discover, Apper    | Synaptic    |
| Web browser  | Firefox            | Firefox            | Konqueror, Firefox | Firefox     |
| Mail         | Evolution          | Evolution          | KMail              | -           |
| Video        | Totem              | Totem              | DragonPlayer       | Parole      |
| Audio        | Rhythmbox, Musique | -                  | Juk                | QuodLibet   |
| Office       | LibreOffice        | LibreOffice        | LibreOffice        | LibreOffice |
| PDF          | Evince             | Evince             | Okular             | Atril       |
| Pictures     | EyeOfGnome         | EyeOfGnome         | GwenView           | Ristretto   |
| Photos       | Shotwell           | -                  | -                  | -           |
| Drawing      | -                  | -                  | Gimp               | -           |
| Peer to peer | Transmission       | -                  | -                  | -           |

| Components   | Mate        | Cinnamon           | LXDE          | LXQt          |
|--------------|-------------|--------------------|---------------|---------------|
| File Manager | Caja        | Nemo               | PCManFM       | PCManFM-Qt    |
| Packages     | Synaptic    | Synaptic, Software | Synaptic      | Synaptic      |
| Web browser  | Firefox     | Firefox            | Firefox       | Firefox       |
| Mail         | -           | Thunderbird        | -             | Thunderbird   |
| Video        | -           | Totem              | Mpv, SMPlayer | Mpv, SMPlayer |
| Audio        | -           | Rhythmbox          | LXMusic       | Audacious     |
| Office       | LibreOffice | LibreOffice        | LibreOffice   | LibreOffice   |
| PDF          | Atril       | Evince             | Evince        | Qpdfview      |
| Pictures     | EyeOfMate   | EyeOfGnome         | GPicView      | LXImage       |
| Photos       | -           | Shotwell           | -             | -             |
| Drawing      | Gimp        | Gimp, Inkscape     | -             | -             |
| Peer to peer | -           | Transmission       | Deluge        | -             |

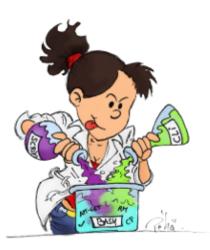

The geek-girl by Péhä cc-by-ca

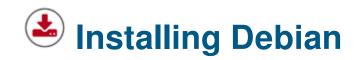

About time to take the plunge ...

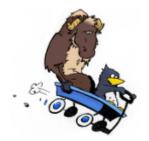

GNU & Tux on the road by Péhä CC-BY-SA

The following sections describe the classical **Single-boot installation**: Debian will be the only distribution residing on your hard disk and the install process will be automatic (assisted partitioning, with the whole Debian system in a single partition).

**This manual is intended for beginners**, and does not cover all the install capabilities of the Debian system. If you are in a particular situation not covered here, look at the on-line Debian installation manual (https://www.debian.org/releases/stable/installmanual).

For installations in a different context (separated /home partition, DualBoot, Logical Volume Management, Encryption, Multi-boot, etc.) you will find the links to the specific documentations in chapter 5.5.

# 5.1 Before installing

Most of the users never had to install a system previously (computers are usualy delivered with an operating system already installed). And that could be a little freaking ... Make the time to be well prepared, take a breath of fresh air, and everything is going to be all right <sup>(2)</sup>.

### 5.1.1 Hardware compatibility

One of the first questions when you want to install Debian concerns the hardware compatibility: *is Debian going to run smoothly on my computer??* 

A fast and simple way to check this out, is to type "Debian" followed by your machine type, within your favorite search engine: look for "Debian IBM T60", for example. In case of doubts, don't hesitate to ask on a support-and-help forum (chap.1.2).

In order to be really sure, you can use a distribution offering a test capability through a "live" session (chap.5.3.1).

### 5.1.2 Backing up your data

If you anticipate to overwrite your hard disk with Debian, verify first that none of your personal data is in there: everything will be lost.

Remember to back-up your data before you start messing with your existing partitions (chap.9).

## 5.1.3 Disk space requirement

A Debian distribution occupies 10 GB in average, but you should still plan for a minimum of 15 GB, to be able to download the updates. For greater safety and if you plan to add few applications, reserve 20 GB and you will be comfortable.

# 5.1.4 Installation time duration

**To install Debian** from a "net-install" ISO requires some time because the software is downloaded from the Debian servers during the process: the time duration needed for the installation then depends on the speed and quality of your Internet connection and may vary from 40 up to 90 minutes.

**To install a derivative** from a Debian Live support, takes far less time (around 20 minutes, depending on your computer power), because the packages are already included within the downloaded ISO image. However, a system update will then be necessary after the installation, because the embedded packages are dating back to the time when the ISO image was burned.

# 5.1.5 Preparing the hard disk

If you anticipate to install Debian as the unique operating system on your machine, you don't have to do anything special: the embedded installer includes the tools needed to prepare (I.E. to format) the disk(s).

If you anticipate to install Debian next to another operating system, take good care in preparing your hard disk (like running a defragmentation of the Windows partition for example). More details in the section dedicated to specific installations (chap.5.5).

# 5.2 Downloading Debian

Debian ISO images offered for each desktop flavors, in several architecture variations, and supported by various media like netinst, CD, DVD, ... are directly available from its website https://www.debian.org/distrib/.

## 5.2.1 Which image to download?

Here after the different ways to obtain a Debian ISO image. If you have other questions, read the Debian FAQ: https://www.debian.org/CD/faq/index.en.html.

### 5.2.1.1 Debian Netinst

If your Internet connection is stable, we encourage you to download an ISO image of type "Netinst" multiarch which includes everything you need to install Debian on any modern 32 or 64 bits (i386 or amd64) computer, with all the desired options: you will be able to choose your main interface during the installation process.

- The advantage of this ISO image is that it will search for applications on the Debian servers during the installation, allowing you to get a completely up-to-date system.
- The disadvantage is that you will need absolutely a network connection during the installation, either wired (by cable, recognized natively in most cases) or wireless (Wi-Fi), when it's recognized.

This is the ISO image used in the installation section of this manual.

To get hold of the "Netinst" ISO image, you can visit this page: https://www.debian.org/CD/netinst/index. en.html. You will find there the torrent links (to share and relieve the load on the main servers) and the direct "HTTP" to the ISO images, depending on your architecture. Below the torrent link to a 64-bit ISO image:

Official netinst images for the "stable" release

Up to 300 MB in size, this image contains the installer and a small set of packages which allows the installation of a (very) basic system.

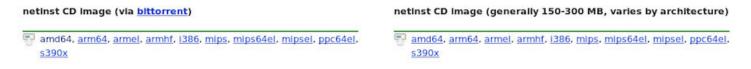

#### Download link for Debian netinstall

Note that if you absolutely need an ISO image already integrating the specific non-free drivers or firmware for your specific hardware (for a Wi-Fi installation for example), Debian provides you with multi-arch ISOs (installable on 32 or 64 bits architectures): https://cdimage.debian.org/cdimage/unofficial/non-free/cd-including-firmware/current/multi-arch/iso-cd/

### 5.2.1.2 Debian on CD/DVD

To obtain a classic bootable ISO image, pre-configured with a specific desktop, you can look at this page: https://www.debian.org/CD/http-ftp/index.en.html.

This ISO file **does not** let you test your system, through a "live" session (chap.5.3.1) to check the hardware compatibility with your PC. It *only* allows you to install Debian on your computer, which is already cool, and let you install directly your preferred desktop, without needing a stable Internet connection at your disposal.

## 5.2.1.3 Debian live

Other images, called "autonomous", are also available: they let you check your particular environment through a "live" session. They include also an installation launcher on the desktop, which, once your tests are completed, let you install Debian directly from the session you are in. To get hold of a live image, you can visit this page: https://www.debian.org/CD/live/index.en.html.

More details on the dedicated "live" section (chap.5.3.1).

Note that if you absolutely need an ISO image already integrating the non-free drivers or firmware for your specific hardware (for Wi-Fi test for example), Debian makes available to you ISOs of the type Live-non-free: https://cdimage.debian.org/cdimage/unofficial/non-free/cd-including-firmware/current-live/

### 5.2.1.4 Debian torrent

To relieve the main Debian servers and, at the same time, share your ISO image with other community members, you can use the BitTorent protocol.

To obtain the list of the available "torrents", you can visit this page: https://www.debian.org/CD/torrent-cd/ index.en.html.

## 5.2.2 Verifying the ISO image integrity

In order to verify the integrity of the transferred image, Debian computes the "**SHA sum**" (short form of "SHA256 check sum"). This check can be used on all kind of data, but is particularly useful when downloading ISO images.

Note that the SHA256 sums indicated in this manual are only for example purose: remember to check the real SHAsum of your file on the download site.

# 5.2.2.1 Checking SHA256 on GNU/Linux

The **sha256sum** checking tool is integrated in almost all the GNU/Linux distributions. To verify the SHA256 checksum of a file, just type the following command in a terminal emulator, including the path of the file to be checked:

```
user@debian-pc: cd ~/Downloads
user@debian-pc:~/Downloads sha256sum debian-11.0.0-amd64-netinst.iso
```

which will return a result of the type (to be checked against the SHAsum given by the download site.):

```
ae6d563d2444665316901fe7091059ac34b8f67ba30f9159f7cef7d2fdc5bf8a \
    debian-11.0.0-amd64-netinst.iso
```

#### Verification in graphic mode ("with the mouse").

The **Gtkhash** program let you also check the SHA256 signature, but with a graphical interface.

- Install 'gtkhash' (using a Terminal command or the Synaptic package manager).
- Launch GtkHash from the application menu.
- In the *File* field: look for the ISO file to be checked.
- In the *Check* field: paste the checksum retrieved from the Internet site. For the debian-netinst amd64 ISO image, check on this page: https://cdimage.debian.org/debian-cd/current/amd64/ iso-cd/SHA256SUMS.

| ae6d563d2444665316901fe7091059ac34b8f67ba<br>de5ce53ec0b2a84b2f3f1f1128138e9e6228a1e431 | 5312b8ac3024099e835de4 debian-edu-11.0.0-amd64-netinst.iso                 |
|-----------------------------------------------------------------------------------------|----------------------------------------------------------------------------|
| c117f904cf51278923814f5b92c171e56726eb43c8                                              | 1895eb9258dc5b3b1c71400 debian-mac-11.0.0-amd64-netinst.iso<br>GtkHash ×   |
|                                                                                         | File Edit View Help                                                        |
|                                                                                         | File: 🗋 debian-11.0.0-amd64-netinst.iso                                    |
|                                                                                         | Check: ba30f9159f7cef7d2fdc5bf8a 🔵 HMAC Key:                               |
|                                                                                         | MD5: 499953266841cae41612310e65659456                                      |
|                                                                                         | SHA1: 388be80e782b52371625c0762ad6461f648286e6                             |
|                                                                                         | SHA256: ae6d563d2444665316901fe7091059ac34b8f67ba30f9159f7cef7d2fdc5bf8a 🔵 |
|                                                                                         | CRC32: 7f98b8b0                                                            |
|                                                                                         | @Hash                                                                      |

GtkHash: verifying the SA256 checksum

- Click on the *Hash* button.
- The digital fingerprints (I.E. checksums) will show-up for each hash functions (MD5, SHA1, SHA256...)
- If the integrity checksum is exactly matching, a (green) validation symbol will be displayed at the right of the field, and in the corresponding one in the computed hash field.

### 5.2.2.2 Verifying SHA256 on Windows®

In order to graphically check the SHA256sum on a Windows® system, you can use the **HashMyFiles** tool that you can download here: https://www.nirsoft.net/utils/hash\_my\_files.html. You'll have to scroll down to find the download links.

- Download the archive file corresponding to the characteristic of your system : "hashmyfiles.zip" for a 32-bit system or "hashmyfiles-x64.zip" for a 64-bit system.
- Extract on your hard disk the 3 files included in the zip archive.
- Launch the HashMyFiles.exe file
- From the menu File > Add Files, select the file to be checked, click on Open and wait for the calculation to complete (Loading xx%)

| HashMyFiles           | ×       |      |  |
|-----------------------|---------|------|--|
| File Edit View Option | s Help  |      |  |
| 😂 🗀 😠 😣   🗔 🖄         | h f 🔕 📲 |      |  |
| File Add Files        | MD5     | SHA1 |  |

HashMyFiles : Add file

| HashMyFiles                                                                                   | - 🗆 X                   |
|-----------------------------------------------------------------------------------------------|-------------------------|
| Select one or more filenames to add                                                           | ×                       |
| $\leftarrow \rightarrow \checkmark \uparrow \clubsuit$ > This PC > Downloads > $\checkmark$ 👌 | Search Downloads        |
| Organize 👻 New folder                                                                         | ==                      |
| A Name<br>A Vesterday (1)                                                                     | Date modified Type ^    |
| Downloads     Documents     A                                                                 | 4/15/2020 4:03 AM Com   |
| ■ Pictures  #                                                                                 | 3/12/2020 11:20 AM Disc |
| File name: debian-10.3.0-amd64-netinst 🗸 🗸                                                    | All Files (*.*) V       |
|                                                                                               | Open Cancel             |
|                                                                                               |                         |
| <<br>0 file(s)                                                                                | <<br>                   |

#### HashMyFiles : Debian ISO selection

• The MD5, SHA1, etc... checksums are computed:

Loading 30%... C:\Users\mannix\Downloads\debian-10.3.0-amd64-netinst.iso

HashMyFiles : computing checksums

| HashMyFiles           |                                  |        |       |          | ×        |
|-----------------------|----------------------------------|--------|-------|----------|----------|
| File Edit View Option | s Help                           |        |       |          |          |
| 🗠 🗀 😠 😣   🔜 🖄         | Pa 🖆 🔊 📲                         |        |       |          |          |
| Filename 🧳            | MD5                              | SHA1   |       |          |          |
| 🐻 debian-10.3.0-amd64 | 5956434be4b81e6376151b64ef9b1596 | df54b8 | 12d99 | 3784b9aa | a3906f79 |
| <                     |                                  |        |       |          | >        |
| 1 file(s), 1 Selected |                                  |        |       |          |          |

HashMyFiles : computing checksums

 Double-click on the line concerning the ISO file to be checked, and the various checksum are displayed. All that's left is comparing them with those specified on the downloading site of the Linux distribution.

| Properties           |                                                                                                    |
|----------------------|----------------------------------------------------------------------------------------------------|
| Filename:            | debian-10.3.0-amd64-netinst.iso                                                                                                    |
| MD5:                 | 5956434be4b81e6376151b64ef9b1596                                                                                                    |
| SHA1:                | df54b812d993784b9aa3906f797afbb60e28c29f                                                                                                    |
| CRC32:               | 44f31153                                                                                                    |
| SHA-256:             | 6a901b5abe43d88b39d627e1339d15507cc38f980036b928f835e0f0e957d3d8                                                                                                    |
| SHA-512:             | 08962831a26cad19ac5e1418a5f907a907d375c6d51be608281f5b733c248d7bd40084336cad19ac5e1418a5f907a907d375c6d51be608281f5b733c248d7bd4008436cad19ac5e1418a5f907a907d375c6d51be608281f5b733c248d7bd4008436cad19ac5e1418a5f907a907d375c6d51be608281f5b733c248d7bd4008436cad19ac5e1418a5f907a907d375c6d51be608281f5b733c248d7bd4008436cad19ac5e1418a5f907a907d375c6d51be608281f5b733c248d7bd4008436cad19ac5e1418a5f907a907d375c6d51be608281f5b733c248d7bd4008436cad19ac5e1418a5f907a907d375c6d51be608281f5b733c248d7bd4008436cad19ac5e1418a5f907a907d375c6d51be608281f5b733c248d7bd4008436cad19ac5e1486cad19ac5e1486cad19ac5a1486cad19ac5e1486cad19ac5ad19ac56a56666cad19ac5ac5ad19ac5ad19ac5a |
| SHA-384:             | [25cf4e25bc676993314df850d0debfa4cd823a5d57be68ae8e11d1e82d05f03467f55c39d0debfa4cd823a5d57be68ae8e11d1e82d05f03467f55c39d0debfa4cd8240bf68ae8e11d1e82d05f03467f55c39d0debfa4cd823a5d57be68ae8e11d1e82d05f03467f55c39d0debfa4cd823a5d57be68ae8e11d1e82d05f03467f55c39d0debfa4cd82a5a5d57be68ae8e11d1e82d05f03467f55c39d0debfa4cd82a5a5d57be68ae8e11d1e82d05f03467f55c39d0debfa4cd82a65f0ae8e11d1e82d05f03467f55c39d0debfa4cd82a65f0ae8e11d1e82d05f03467f55c39d0debfa4cd82a65f0ae8e11d1e82d05f03467f55c39d0debfa4cd82a65f0ae8e11d1e82d05f03467f55c39d0debfa4cd82a65f0ae8e11d1e82d05f0ae8e11d1e82d08668e11d1e82d08668e11d1e82d086668e11d1e82d08668e1100000000000000000000000000000000                                                                                                    |
| Full Path:           | C:\Users\mannix\Downloads\debian-10.3.0-amd64-netinst.iso                                                                                                    |
| Modified Time:       | 3/12/2020 11:20:06 AM                                                                                                    |
| Created Time:        | 4/16/2020 11:33:40 AM                                                                                                    |
| Entry Modified Time: | 4/16/2020 11:37:10 AM                                                                                                    |
| File Size:           | 351,272,960                                                                                                    |
|                      | OK                                                                                                    |

HashMyFiles : display computed checksums

# 5.2.3 ISO transfer on a CD/DVD

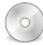

To burn your Debian ISO file on a CD/DVD using a computer under GNU/Linux, simply open your favorite burning application, indicate the path of the 'debian-xx-iso' downloaded file, and start the media burning.

For the Microsoft® users, read this tutorial made for the Windows® systems: https://www.digitalcitizen. life/burn-iso-file-windows/

## 5.2.4 ISO transfer on a USB key

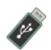

The USB key is the most convenient way to install GNU/Linux distributions, because you can change them as often as you want and even test several of them in parallel. The key also secures your tests because once the session is over, no trace is left on the key nor on the computer which booted from it.

### 5.2.4.1 From a GNU/Linux system with the terminal

Transfer will be done with the terminal, this is the recommended method. However, there is this a graphical tool, **Etcher** from Balena https://www.balena.io/etcher/

Plug your USB key in and launch a terminal in "root" administrator mode (chap.3.8.3). We are going to identify the USB key to be used, with the command:

blkid

which returns information of this type:

```
/dev/sda1: LABEL="system" UUID="3d378712-1b6e-4f66-b9e8-2a6673c62199" TYPE="ext4"
/dev/sda5: UUID="65bdec62-8d0e-49ca-b70b-c99340e4ee5e" TYPE="swap"
/dev/sdb1: UUID="F9B8-E691" TYPE="vfat"
```

Here, our key is identified as **UUID="F9B8-E691"**, is formated in "vfat" and includes the **sdb1** partition. Note carefully this **sdb1** value, to avoid erasing by mistake a partition on your internal hard disk (here **sda1** is another partition on this disk).

The Debian ISO file should be located in the Downloads folder. Let's move in there to act on this ISO file (the "\$Home" variable replaces the address "/home/your\_loginID"):

cd \$HOME/Downloads

Now, we are going to transfer the ISO content to the USB key, thanks to the "**dd**" command. **Take good care of naming the USB key device** "*sdb*" **and not** "*sdb1*" (in our example), because it is the disk device name which is requested, not the partition, and don't forget to change the *xx* in the 'debian-xx.iso' file by the corresponding real version number.

Within a terminal in "root" administrator mode (chap.3.8.3):

dd if=debian-xx.iso of=/dev/sdb bs=4M status=progress; sync

The transfer duration on the USB key is obviously depending on the size of the ISO and on the transfer rate of your USB port. This operation usually lasts from 10 to 15 minutes without any sign of activity within the terminal window. Once the transfer is completed, the control will be given back to you, that is a new command line prompt will be displayed in the terminal.

# 5.2.4.2 From a Windows® system with Win32DiskImager

Win32DiskImager is a bootable media creation utility for Windows®: it will allow you to create a USB key from which you will then boot your computer in order to install Debian.

To install it on your Windows® system, go to the main project page and download the latest version: https://sourceforge.net/projects/win32diskimager/

Win32DiskImager installs like other Windows®-compatible software. Once in place, first plug your USB stick in and note the ID of the new disk displayed (disk "F:" for example). Then run Win32DiskImager.

| mage File                 |                    |     | 10 | Device |
|---------------------------|--------------------|-----|----|--------|
| lash                      |                    | 1   |    | 2      |
|                           | Generate Co        | ору |    |        |
|                           |                    |     |    |        |
|                           |                    |     |    |        |
| and a second second       | Allocated Partitio | ons |    |        |
| ] Read Only /<br>Progress | Allocated Partitio | ons |    |        |

Win32DiskImager

- In **1**, you will choose the downloaded Debian ISO image: Click on the folder icon to open the file picker. Win32DiskImager only looks for files of type ".img" by default: remember to set the search filter to ".iso" instead of ".img" in order to view your debian-xxx.iso file.
- In 2, you will indicate the device to be used: it is the disk mounted when inserting your USB key.
   Caution! All data on this key will be deleted during the transfer procedure.
- In **3**, you start the ISO image transfer to the key. You can follow the progress of the process directly in the Win32DiskImager window.

Wait a moment and you will be in possession of a bootable Debian USB key! You still have to restart your computer from this bootable key and begin the Debian installation.

# 5.2.5 Booting from the CD/DVD or the USB device

To proceed now with the Debian installation, using your CD/DVD or USB medium, you need to ask the computer to boot from this device. If your computer does not boot automatically from the desired installation medium, you need to access the "Boot menu" or modify the "Boot order" in the BIOS.

Some computers have a function key that let you boot directly from a peripheral device, without having to modify the BIOS parameters. Usually, pressing the F12 key at start-up gives you access directly to the boot options. On the other end, to access the BIOS configuration you need to tap one key like DEL,

ESC or F2 during the start-up phase. More information at: https://www.boot-disk.com/manual/index.html# bios-boot.html

## 5.2.5.1 The Boot Menu

As mentioned above, the key to access the Boot Menu at start-up may vary from one computer to another. This specific key and the key to access the BIOS configuration are usually indicated during the boot sequence for one or two second:

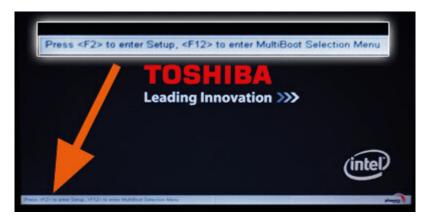

Open the boot menu on Toshiba

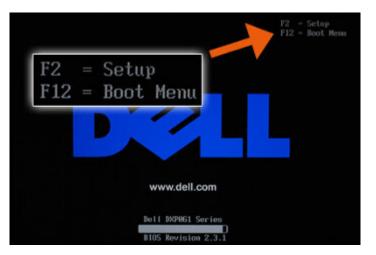

Open the boot menu on Dell

The boot menu let you select the boot peripheral without going into the BIOS configuration

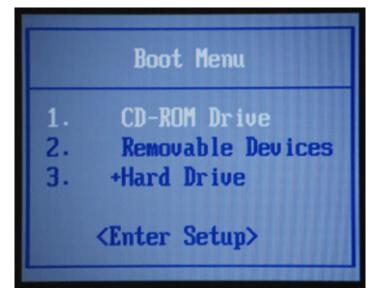

Select a disk to boot from

Use the keyboard direction arrows to select the right peripheral (in this example the USB key is the "Removable Devices").

When you reach the BIOS settings, you should check if, within the Hard Disk Drive entry, there is a tree you can expand and where the USB key is showing up. In that case you can move your USB key up to the first position, by using the F5/F6 keys on your keyboard.

## 5.2.5.2 BIOS configuration

If the Boot-order menu is not available, you must modify the Boot priority inside the BIOS.

Once entered in the BIOS settings, the operations to execute are very simple, but you should be extremely careful to not modify other parameters. Hopefully, in case of mistake, the program let you quit without recording the changes, by pressing the ESC (or Escape) key. Other keys like F9 or F10 will let you reload the default parameters, or to record the changes before quitting:

- F9: reload default parameters (or factory settings)
- **F10**: record the modifications and quit
- **ESC**: cancel the modifications and quit.

The navigation is done by using the directional arrows on the keyboard. One validate or enter inside an option using the **ENTER** key. In most of the BIOS models, you move until the **Boot** menu is highlighted, then find the peripheral selection for the boot (boot device, boot sequence, boot priority) and finally put the various devices in the first, second, third etc ... positions, reflecting the boot order you wish to apply.

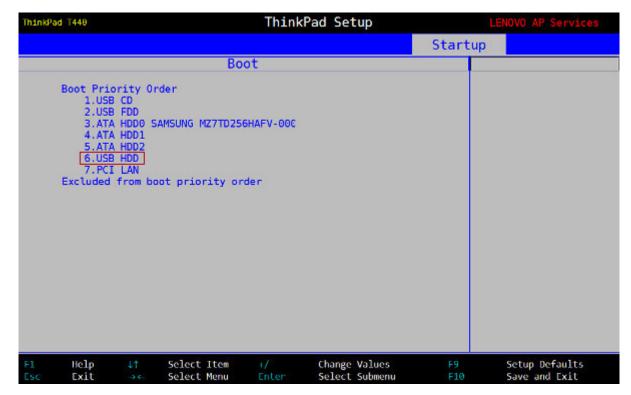

BIOS: setting the Boot order (sources linuxtrack.net)

Hereafter some peripheral names, like they might appear in your BIOS settings:

- A Cd-Rom reader will usually appear as CD/DVD or CD-ROM
- A Hard disk will usually appear as HDD or HARD DRIVE or HARD DISK or even IDE~ ...
- A USB peripheral will usually appear as USB HDD, USB DRIVE or USB DEVICE or Removable Device.

### 5.2.5.3 BIOS/UEFI/Secure Boot configuration

The correct handling of the UEFI SecureBoot is available since Debian 10 Buster, for the AMD64, i386 and ARM64 architectures. This implies that one can now test and install Debian without the need to disable the SecureBoot option: https://www.debian.org/releases/buster/amd64/release-notes/ch-whats-new.en. html#secure-boot 😇

#### Changing the boot order

You still have to change the boot order so that the computer starts first from the USB (or the DVD). Click on the "Boot" tab and modify the order, if necessary, so that your medium becomes the first of the list as explained on the previous chapter (BIOS).

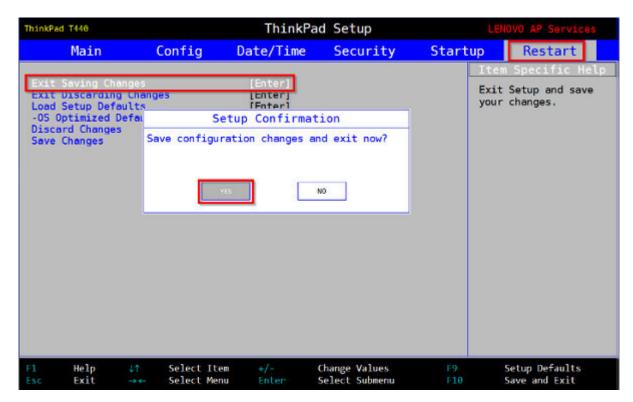

Save setting (sources linuxtrack.net)

Now, you save your changes and you start the Debian installation.

# 5.3 Testing Debian safely

The best way to make your choice: try the system directly on your computer!

There are two possibilities: you can test a GNU/Linux distribution from a stand-alone "Live" session or directly from your windows® system thanks to a virtualization software: VirtualBox or VMWare.

### 5.3.1 Testing Debian in Live session

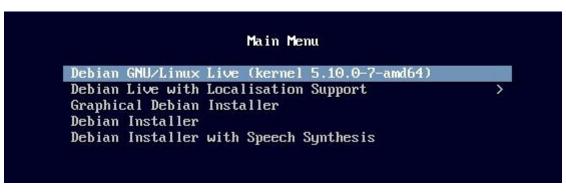

Launching Debian Live session

Debian provides standalone "Live" images for safe testing a given environment. Their peculiarity is to change nothing on the computer, everything happens in RAM and is forgotten once the computer is turned off.

thebeginnershandbook

These images have a setup launcher on the desktop that allows you, once tested, to install Debian directly from your session.

To get a live image, visit this page : https://www.debian.org/CD/live/index.html.

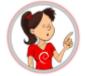

**The principle of the Live CD** is the capability to use/test a distribution on a computer without any risks for your personal data. The Live also let you check the distribution compatibility with your hardware. The Debian software is "compressed" within a special file (the 'squashfs.filesystem' file) and embedded in the downloaded ISO image. This same special file is "uncompressed" during the Live utilization, and will later be copied on your hard disk during the installation process.

### 5.3.1.1 Debian install using Calamares within a Live session

Whichever version you choose (Gnome, KDE, Xfce...), you will find on the desktop, and/or within the "System" menu, an entry to directly install Debian. After having checked your machine compatibility, you will be able to directly install the selected environment from the "Live" session.

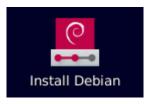

Debian install lanuncher

**Warning:** This installation method is not the one encouraged by default. The Live install involves a risk: if for one reason or another, the graphical interface freezes, the whole installation process will be compromised.

if you choose this option, this is the **Calamares** graphical installer which will be launched in order to set your system up. Here, within a LXQt Live session, you start with your language selection:

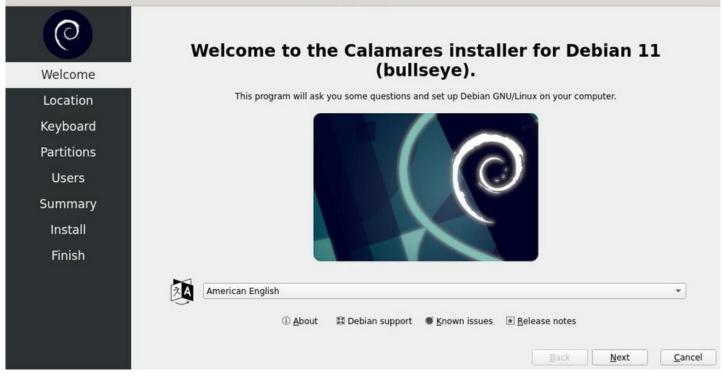

Calamares installer: language selection

You just need to follow the on screen instructions ...

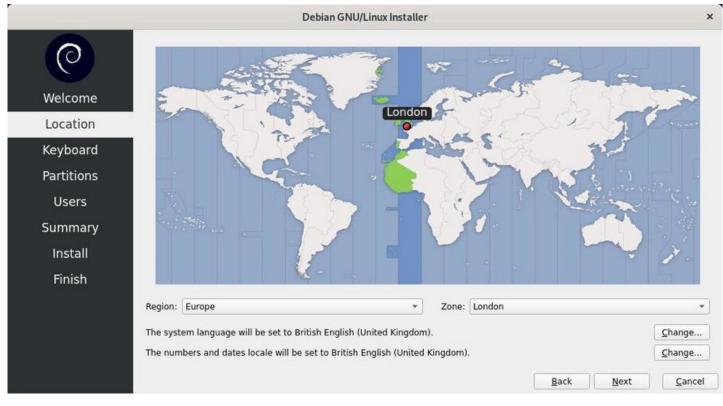

Calamares installer: country selection

The Localisation tab allows you to set the clock via your time-zone.

×

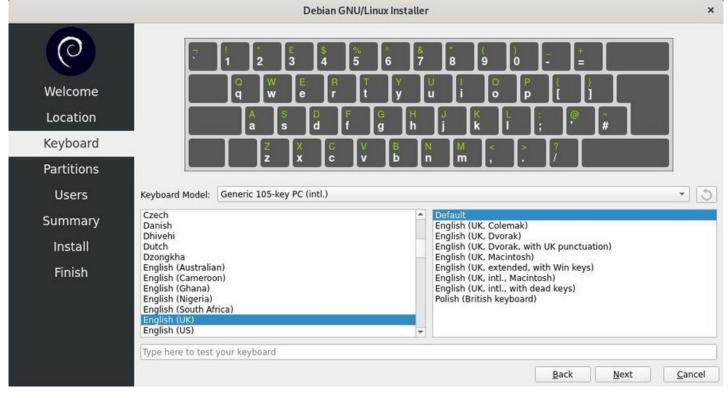

Calamares installer: keyboard selection

The **Keyboard** tab exhibits an impressive list of options (you may think it's too much)... In case of doubts, pick the default keyboard, you will always be able to change it, once the installation is done.

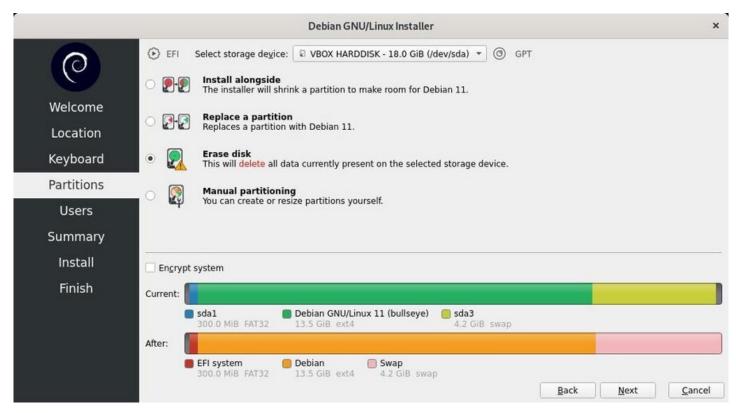

Calamares installer : partition scheme

The **Partitions** tab is the most important one, because it let you modify your computer disk(s) layout : to be used with extreme care. For a *single boot* install (Debian will be the only system hosted by the machine),

you can select "Erase disk". For a *dual boot* (next to another system), select "Install along side". In case of doubt send a question to the forum (chap 1.2).

|                                 |                                                                                                    | Debian GNU/Linux I             | nstaller |                           | ×      |
|---------------------------------|----------------------------------------------------------------------------------------------------|--------------------------------|----------|---------------------------|--------|
| Welcome<br>Location<br>Keyboard | What is your name?<br>david vincent<br>What name do you want to<br>dave<br>What is the name of this co<br>debian-bullseye<br>Choose a password to keep                                                                                                    | omputer?                       |          |                           |        |
| Partitions                      | •••••                                                                                                    | ••••••                         |          |                           |        |
| Users                           | Log in automatically with the second second seco | thout asking for the password. |          |                           |        |
| Summary                         |                                                                                                    |                                |          |                           |        |
| Install                         |                                                                                                    |                                |          |                           |        |
| Finish                          |                                                                                                    |                                |          |                           |        |
|                                 |                                                                                                    |                                |          |                           |        |
|                                 |                                                                                                    |                                |          |                           |        |
|                                 |                                                                                                    |                                |          | <u>B</u> ack <u>N</u> ext | Cancel |

Calamares installer : user creation

The **Users** tab allows you to define your identity on this machine, that is your full name, your login identity and your password. You can also enable the automatic login (no password request) for this account.

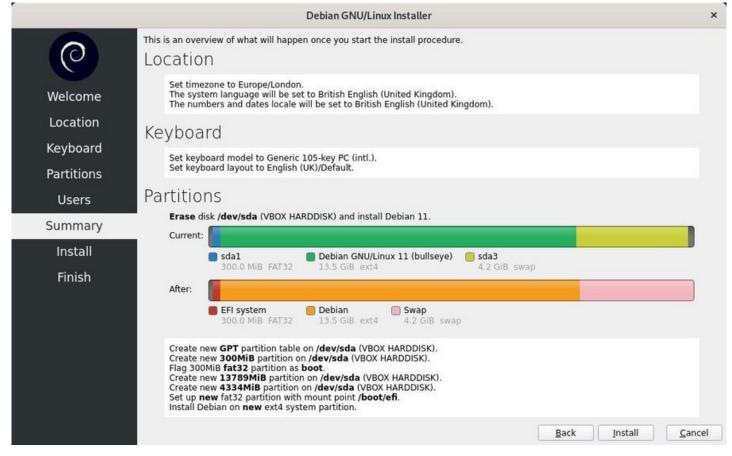

Calamares installer : overview before install

The aptly named **Summary** tab, is an overview of what will happen during the installation. Please take some time to review it carefully, because once you click on the "Install" button the partitions formatting process will start, without any going back possibility. At that point, if you notice an error you can still return to the settings with the "Back" button.

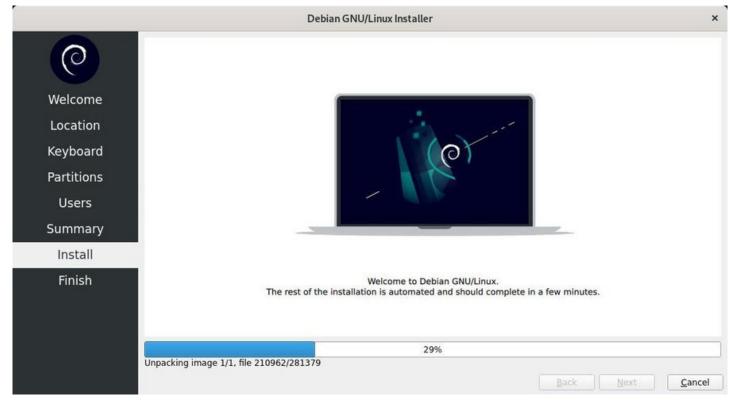

Calamares installer : Debian system installation

It's now time to drink a cup of tea, open the window (a real glass window), while the Calamares installer is doing its job.

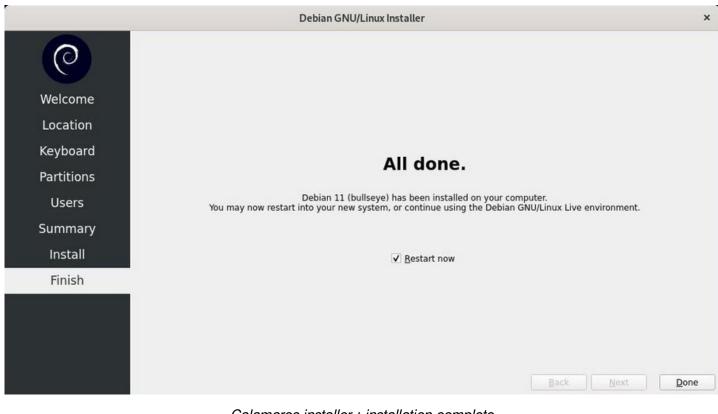

Calamares installer : installation complete

Your computer reboots with your new Debian system... Enjoy it 😇

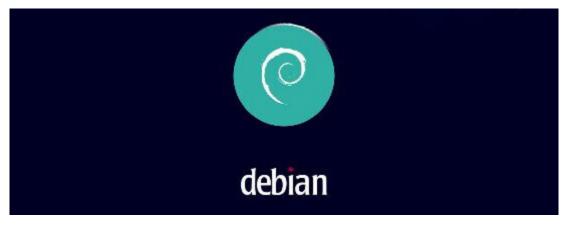

Launching the Debian GNU/Linux system

### 5.3.2 Testing Debian from Windows® or Mac® with VirtualBox

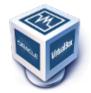

**Virtualbox** (https://www.virtualbox.org/) is a virtualization software available for major operating systems. This software will allow you to test your Debian or any other GNU/Linux OS directly on your Windows® desktop. Virtualbox is not the only virtualization software: more information about virtualization on Wikipedia (https://en.wikipedia.org/wiki/Virtualization#Nested\_virtualization).

Internet is full of tutorials about installing VirtualBox. I leave it up to you to consult these few links which will let you quickly master this software:

- WikiHow documentation: https://www.wikihow.com/Install-VirtualBox (cc-by-nc-sa)
- The official VirtualBox documentation: https://www.virtualbox.org/wiki/Downloads#manual

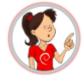

#### ... We enter the virtual world here??

A kind of. The virtualization software makes it possible to test or install **a system inside a system**, and to ensure the independence of the two installations. VirtualBox will "make believe" the system you want to test (referred to as "*guest system*") that it is all alone on its computer, while ensuring exchanges (shared folder, network connection sharing, etc.) with the *host system*.

Your guest system will be installed on a "virtual disk", which will simply be like a big archive in a folder of your documents.

Note that this test method does not verify hardware compatibility and is only for you to discover a distribution before installing it on your hard drive.

# **5.4 Installation simple boot**

Here comes the long-awaited moment, the actual installation of the Debian GNU/Linux system on your machine ... Are you ready to begin this exciting journey?

Hereafter a visual step by step explanation on how to easily install Debian, using the graphical installer. **This method erases the whole disk** and installs Debian as the unique operating system on your machine. The ISO image is of the type "netinst".

The Debian installer displays an explanation at every step of the process: with GNU/Linux <sup>3</sup>, there is no advertising, so please take few seconds of your time to read the little messages which talk about your future system

### 5.4.1 Starting the installation

When the installer begins, we select the installation mode:

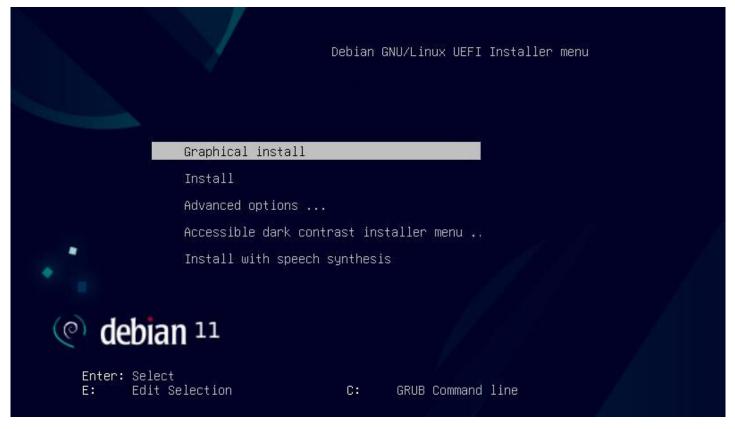

Installation mode (UEFI)

Depending on your motherboard model, or if it boots in BIOS mode, the display can slightly change. In all cases, select "Graphical Install".

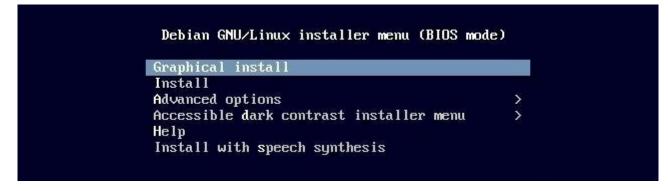

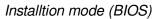

- The **Install** mode proposes a text in gray color on a blue background, and cursor moves are possible only by using the keyboard arrows, or the TAB key, and then the Space bar to tick options on/off.
- The Graphical Install mode offers a prettier interface, enabling the mouse usage.
- Two other modes are specially configured to increase the installer accessibility.

Each installer pane displays a clear explanation message. When you don't know the answer, take the default setting. However, **pay great attention during the partitioning phase**, since this operation could erase the existing data on your hard disk(s).

## 5.4.2 Select your language

| elect a language                                             |                                                                       |                               |
|--------------------------------------------------------------|-----------------------------------------------------------------------|-------------------------------|
| Choose the language t<br>anguage for the instal<br>Language: | b be used for the installation process. The selected languled system. | uage will also be the default |
| cninese (simplified)                                         | - 屮乂(间冲)                                                              |                               |
| Chinese (Traditional)                                        | - 中文(繁體)                                                              |                               |
| Croatian                                                     | - Hrvatski                                                            |                               |
| Czech                                                        | - Čeština                                                             |                               |
| Danish                                                       | - Dansk                                                               |                               |
| Dutch                                                        | - Nederlands                                                          |                               |
| Dzongkha                                                     | - Puiză -                                                             |                               |
| English                                                      | - English                                                             | <b>N</b>                      |
| Esperanto                                                    | - Esperanto                                                           |                               |
| Estonian                                                     | - Eesti                                                               |                               |
| Finnish                                                      | - Suomi                                                               |                               |
| French                                                       | - Français                                                            |                               |
| Galician                                                     | - Galego                                                              |                               |
| Georgian                                                     | - ქართული                                                             |                               |
| German                                                       | - Deutsch                                                             |                               |

Installation: language

Selection of the system language by default: this choice will also modify the installer language itself, which then will display its own messages in English (if you chose "English").

## 5.4.3 Select your geographical location

| elect your location                                                                                        |                                                  |                      |
|----------------------------------------------------------------------------------------------------|--------------------------------------------------|----------------------|
| he selected location will be used to set your time a<br>lormally this should be the country where you live | zone and also for example to help select t<br>e. | he system locale.    |
| This is a shortlist of locations based on the languag<br>Country, territory or area:                       | ge you selected. Choose "other" if your loo      | cation is not listed |
| India                                                                                                    |                                                  | [                    |
| Ireland                                                                                                    |                                                  |                      |
| Israel                                                                                                    |                                                  |                      |
| New Zealand                                                                                                |                                                  |                      |
| Nigeria                                                                                                    |                                                  |                      |
| Philippines                                                                                                |                                                  |                      |
| Seychelles                                                                                                 |                                                  |                      |
| Singapore                                                                                                  |                                                  |                      |
| South Africa                                                                                               |                                                  |                      |
| United Kingdom                                                                                             |                                                  | 1                    |
| United States                                                                                              |                                                  |                      |
| Zambia                                                                                                    |                                                  |                      |
| Zimbabwe                                                                                                   |                                                  |                      |
| other                                                                                                    |                                                  | 1                    |

Installation: country

This information allows the system to automatically set the date and time of your system, using a remote time server.

# 5.4.4 Configure your keyboard

| onfigure the keyboard       |   |      | <u>a</u> |   |
|-----------------------------|---|------|----------|---|
| Keymap to use:              |   | <br> |          |   |
| Asturian                    |   |      |          | [ |
| Bangladesh                  |   |      |          | - |
| Belarusian                  |   |      |          | - |
| Bengali                     |   |      |          |   |
| Belgian                     |   |      |          | 1 |
| Berber (Latin)              |   |      |          |   |
| Bosnian                     |   |      |          |   |
| Brazilian                   |   |      |          |   |
| British English             | k |      |          |   |
| Bulgarian (BDS layout)      |   |      |          |   |
| Bulgarian (phonetic layout) |   |      |          |   |
| Burmese                     |   |      |          |   |
| Canadian French             |   |      |          |   |
| Canadian Multilingual       |   |      |          |   |
| Catalan                     |   |      |          |   |
| Chinese                     |   |      |          |   |
| Croatian                    |   |      |          | 5 |

Installation: keyboard

Here you can define the general layout of your keyboard. Please note that you would be able to fine tune its definition, once the system is installed.

### 5.4.5 System name setting

| Please enter the hostnam<br>The hostname is a single of<br>nostname should be, cons<br>can make something up h<br>Hostname: | word that identifies your system to the network. If sult your network administrator. If you are setting t | you don't know what your<br>up your own home network, you |
|----------------------------------------------------------------------------------------------------|----------------------------------------------------------------------------------------------------|-----------------------------------------------------------|
| lebian                                                                                                    | I                                                                                                    |                                                           |
|                                                                                                    |                                                                                                    |                                                           |
|                                                                                                    |                                                                                                    |                                                           |
|                                                                                                    |                                                                                                    |                                                           |
|                                                                                                    |                                                                                                    |                                                           |
|                                                                                                    |                                                                                                    |                                                           |
|                                                                                                    |                                                                                                    |                                                           |
|                                                                                                    |                                                                                                    |                                                           |
|                                                                                                    |                                                                                                    |                                                           |

Installation: hostname

The host name is the "nickname" of your computer. For a domestic usage, you can pick whatever name you want to call it. If this machine is part of a network, remember to ask your network administrator for advice.

# 5.4.6 Domain name setting (if necessary)

| e right of your host<br>a home network, yo<br>uters. |  |
|------------------------------------------------------|--|
|                                                      |  |
|                                                      |  |
|                                                      |  |
|                                                      |  |
|                                                      |  |
|                                                      |  |
|                                                      |  |
|                                                      |  |
|                                                      |  |

Installation: domain

Leave this field empty if you don't know the answer.

| You need to set a password for 'root', the system administrative account. A malicious or unqualified user with root access can have disastrous results, so you should take care to choose a root password that is not easy to guess. It should not be a word found in dictionaries, or a word that could be easily associated with you. A good password will contain a mixture of letters, numbers and punctuation and should be changed at regular intervals. The root user should not have an empty password. If you leave this empty, the root account will be disabled and the system's initial user account will be given the power to become root using the "sudo" command. Note that you will not be able to see the password as you type it. Root password in Clear Please enter the same root password again to verify that you have typed it correctly. Re-enter password to verify: Show Password in Clear | Centre debian 11<br>Set up users and passwords              |                                                    |
|----------------------------------------------------------------------------------------------------|-------------------------------------------------------------|----------------------------------------------------|
| regular intervals. The root user should not have an empty password. If you leave this empty, the root account will be disabled and the system's initial user account will be given the power to become root using the "sudo" command. Note that you will not be able to see the password as you type it. Root password: Show Password in Clear Please enter the same root password again to verify that you have typed it correctly. Re-enter password to verify:                                                                                                    | root access can have disastrous results, so you should take | care to choose a root password that is not easy to |
| and the system's initial user account will be given the power to become root using the "sudo" command.<br>Note that you will not be able to see the password as you type it.<br>Root password:<br>••••••••••<br>•••••••••<br>Show Password in Clear<br>Please enter the same root password again to verify that you have typed it correctly.<br>Re-enter password to verify:<br>•••••••••                                                                                                    |                                                             | and punctuation and should be changed at           |
| Root password:      Image: Show Password in Clear      Please enter the same root password again to verify that you have typed it correctly.      Re-enter password to verify:                                                                                                    |                                                             |                                                    |
| Show Password in Clear         Please enter the same root password again to verify that you have typed it correctly.         Re-enter password to verify:         Image: Content of the same root password again to verify that you have typed it correctly.                                                                                                    |                                                             | ype it.                                            |
| Please enter the same root password again to verify that you have typed it correctly. Re-enter password to verify:                                                                                                    | ••••••                                                      |                                                    |
| Re-enter password to verify:                                                                                                    | Show Password in Clear                                      |                                                    |
|                                                                                                    |                                                             | ou have typed it correctly.                        |
| Show Password in Clear                                                                                                    | ••••••                                                      | Ţ.                                                 |
|                                                                                                    | Show Password in Clear                                      |                                                    |
|                                                                                                    |                                                             |                                                    |
|                                                                                                    |                                                             |                                                    |
|                                                                                                    |                                                             |                                                    |
| Screenshot Go Back Continue                                                                                                    |                                                             | Contraction Construction                           |

Installation: admin password

Enter the administrator password (twice to confirm). Like indicated in the information message, creating a "root" administrator account is not mandatory. If you leave these fields empty, the first user will receive all the rights to perform administrative tasks by using the "sudo" command and entering its own password.

The password is not shown in clear by default, but you can tick the check-boxes to verify that the passwords are matching. Do not enter "*adminpassword*"... please ! More information concerning passwords in chapter 10.1.3.

### 5.4.8 First user account creation

| et up users and passwords                                                                                                    |                    |                  |                   |                     |               |
|----------------------------------------------------------------------------------------------------|--------------------|------------------|-------------------|---------------------|---------------|
| user account will be creat<br>lease enter the real name<br>ent by this user as well as<br>easonable choice.<br>Full name for the new user: | of this user. This | information will | be used for insta | nce as default orig | in for emails |
| avid vincent                                                                                                    |                    |                  |                   |                     |               |
|                                                                                                    |                    |                  |                   |                     |               |
|                                                                                                    |                    |                  |                   |                     |               |
|                                                                                                    |                    |                  |                   |                     |               |
|                                                                                                    |                    |                  |                   |                     |               |
|                                                                                                    |                    |                  |                   |                     |               |
|                                                                                                    |                    |                  |                   |                     |               |

Installation: user full name

Start by entering the **full name** of the main user.

### 5.4.9 First user Login

| <b>debian</b>                                                                                                    |  |   |
|----------------------------------------------------------------------------------------------------|--|---|
| elect a username for the new account.<br>ith a lower-case letter, which can be for<br>Isername for your account: |  |   |
| ave                                                                                                    |  |   |
|                                                                                                    |  | k |
|                                                                                                    |  |   |
|                                                                                                    |  |   |
|                                                                                                    |  |   |
|                                                                                                    |  |   |
|                                                                                                    |  |   |
|                                                                                                    |  |   |
|                                                                                                    |  |   |
|                                                                                                    |  |   |
|                                                                                                    |  |   |

Installation: user login

Then enter its **identifier**, that is the pseudo which will be used during the connection (login) to a session. You will be able to create more user accounts once the system is installed, and give them, or not, the system admin rights.

## 5.4.10 First user password setting

| (e) debian 11                                                                                                    | •                  |
|----------------------------------------------------------------------------------------------------|--------------------|
| Set up users and passwords                                                                                                    |                    |
| A good password will contain a mixture of letters, numbers and punctuation and sho<br>regular intervals.<br>Choose a password for the new user: | ould be changed at |
| ••••••                                                                                                    |                    |
| Show Password in Clear                                                                                                    |                    |
| Please enter the same user password again to verify you have typed it correctly.<br>Re-enter password to verify:                                |                    |
|                                                                                                    |                    |
| Show Password in Clear                                                                                                    |                    |
| Screenshot                                                                                                    | Go Back Continue   |

Installation: user password

Like for the administrator account, you need to enter the password twice for confirmation.

## 5.4.11 Selecting the guided or manual partitioning scheme

| (e) debian 11                                                                                                    |                       |              |
|----------------------------------------------------------------------------------------------------|-----------------------|--------------|
| Partition disks                                                                                                    |                       |              |
| The installer can guide you through partitioning a disk (using different star<br>you can do it manually. With guided partitioning you will still have a chance<br>results.<br>If you choose guided partitioning for an entire disk, you will next be asked w<br>Partitioning method: | later to review and c | ustomise the |
| Guided - use the largest continuous free space                                                                                                    |                       |              |
| Guided - use entire disk and set up LVM<br>Guided - use entire disk and set up encrypted LVM<br>Manual                                                                                                    |                       |              |
| Screenshot                                                                                                    | Go Back               | Continue     |

Installation: partition mode

To perform a "single-boot" installation (the computer hosts only one system), you select "use entire disk".

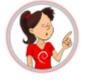

#### ... "Partitioning" ... What's that?

The partitioning process consists in organizing different partitions on your system. Partitions are nonoverlapping area defined on your hard disk(s), each one of them having its specific properties (file system type, unique identifier, size, etc.). In order to function correctly, Debian GNU/Linux needs at least one partition to install the operating system. An additional exchange partition (called SWAP) is highly recommended, to deal not only with insufficient memory space, but also with the suspend or hibernation functionality.

The guided partitioning scheme proposes 2 partitions (system + swap), but you can opt for a scheme proposing a separated "/home" partition, and use another hard disk to store your personal data (as an example).

## 5.4.12 Selecting the disk hosting the partition

| (e) debian 11                                                                                                    |                                              |
|----------------------------------------------------------------------------------------------------|----------------------------------------------|
| Partition disks                                                                                                    |                                              |
| Note that all data on the disk you select will be erased, but no want to make the changes.<br>Select disk to partition: | ot before you have confirmed that you really |
| SCSI1 (0,0,0) (sda) - 19.3 GB ATA VBOX HARDDISK                                                                         |                                              |
|                                                                                                    |                                              |
|                                                                                                    |                                              |
|                                                                                                    |                                              |
|                                                                                                    |                                              |
|                                                                                                    | ĸ                                            |
|                                                                                                    |                                              |
|                                                                                                    |                                              |
| Screenshot                                                                                                    | Go Back Continue                             |

Installation: disk to partition

In our example, there is only one disk. If your configuration is different, make sure you select the "boot disk", in general called **sda**.

## 5.4.13 Partitioning scheme selection

| (e) d               | ebian 1                                                 | 1 |                     |                               |
|---------------------|---------------------------------------------------------|---|---------------------|-------------------------------|
| Partition disks     |                                                         |   |                     |                               |
|                     | ATA VBOX HARDDISK:                                      |   | hemes. If you are u | insure, choose the first one. |
| Separate /home part | ion (recommended for<br>ition<br>r, and /tmp partitions |   |                     |                               |
|                     |                                                         |   | ĸ                   |                               |
| Screenshot          |                                                         |   |                     | Go Back Continue              |

Installation: partition scheme

Your data will be kept on partitions. With a classic domestic system, you can "store" your data on the same disk as your system. So you can select "All files in one partition".

## 5.4.14 Modify or finish the partitioning

|        |         |              |               |        |              | and mount points. Select a partition to modify its settings (file |
|--------|---------|--------------|---------------|--------|--------------|-------------------------------------------------------------------|
|        |         |              | free space to | create | e partitions | s, or a device to initialize its partition table.                 |
|        |         | tioning      | 2             |        |              |                                                                   |
|        |         | tware RAI    |               |        |              |                                                                   |
| -      |         |              | olume Manag   | jer    |              |                                                                   |
|        |         | crypted vo   |               |        |              |                                                                   |
| Config | ure iSC | SI volumes   | 5             |        |              |                                                                   |
|        |         |              |               |        |              |                                                                   |
|        |         |              | 3 GB ATA VBO  | 1029   |              | 2                                                                 |
| >      | #1      | primary      | 18.3 GB       | f      | 0.000.000    | Γ                                                                 |
| >      | #5      | logical      | 1.0 GB        | f      | swap         | swap                                                              |
|        |         |              |               |        |              |                                                                   |
|        |         | s to partiti |               |        |              |                                                                   |
| Finish | partiti | oning and    | write chang   | es to  | disk         |                                                                   |
|        |         |              |               |        |              |                                                                   |
|        |         |              |               |        |              | ×                                                                 |
|        |         |              |               |        |              |                                                                   |

Installation: check partition

The partitions scheme is displayed for you to check : you can modify its layout if you think it is necessary, but the default scheme is generally the right one.

## 5.4.15 Partitioning overview and formating process launch

| $(\bigcirc)$                     | debia                                                               | <b>n</b> 11        |                     |                   |                   |             |
|----------------------------------|---------------------------------------------------------------------|--------------------|---------------------|-------------------|-------------------|-------------|
| artition disks                   |                                                                     |                    |                     |                   |                   |             |
| f you continue<br>further change | e, the changes liste<br>es manually.                                | ed below will be w | ritten to the disks | s. Otherwise, yo  | ou will be able 1 | to make     |
| WARNING: This<br>going to be for | s will destroy all da<br>rmatted.                                   | ta on any partitio | ns you have remo    | oved as well as o | on the partitior  | is that are |
| The partition t<br>SCSI1 (0,0,0) | ables of the follow<br>(sda)                                        | ing devices are ch | anged:              |                   |                   |             |
| partition #1                     | partitions are goin<br>of SCSI1 (0,0,0) (so<br>of SCSI1 (0,0,0) (so | a) as ext4         |                     |                   |                   |             |
| Write the chang                  |                                                                     |                    |                     |                   |                   |             |
| ) No                             |                                                                     |                    |                     |                   |                   |             |
| • Yes                            | *                                                                   |                    |                     |                   |                   |             |
|                                  |                                                                     |                    |                     |                   |                   |             |
|                                  |                                                                     |                    |                     |                   |                   |             |
|                                  |                                                                     |                    |                     |                   |                   |             |
| Screenshot                       |                                                                     |                    |                     |                   |                   | Continue    |
|                                  |                                                                     | Installation       | formating and in    | stall             |                   |             |

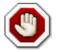

#### Warning: this is the step during which the installer will format the partitions. The data on the selected disk will be erased!

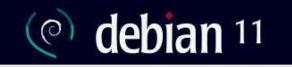

Installing the base system

.

.

Installing core packages...

Installation

The base system is installed. You will choose your main interface later.

### 5.4.16 Analysis of the CD/DVD complementary contents (if necessary)

| $(\bigcirc)$                             | debian                                                                                                    | <b>ן</b> 11        |                  | -1           |                 |          |
|------------------------------------------|----------------------------------------------------------------------------------------------------|--------------------|------------------|--------------|-----------------|----------|
| Configure the                            | package manager                                                                                                |                    |                  |              |                 |          |
| Debian GNU/Li<br>You now have            | r installation media fin<br>inux bullseye-DI-rc1_I<br>the option of scannin<br>n the same set as the<br>ipped. | Bullseye Official  | a for use by the | package mana | ager (apt). Nor |          |
| <b>If you wish to</b><br>Scan extra inst | scan more media, plea<br>allation media?                                                                       | ase insert another | one now.         |              |                 |          |
| No                                       | k                                                                                                    |                    |                  |              |                 |          |
| ○ Yes                                    |                                                                                                    |                    |                  |              |                 |          |
| Screenshot                               |                                                                                                    |                    |                  |              | Go Back         | Continue |

Installation: optional additional CD

Optional: Had you opted for a Debian CD set including all the packages needed for the installation, you would now insert the second CD (and tick the "Yes" option).

If you use an "netinst" ISO, as in our example, you can skip this step.

### 5.4.17 Selecting the network mirror country

| The goal is to find a mirror of the Debian archive that is close<br>countries, or even your own, may not be the best choice.<br>Debian archive mirror country:                                                                                                    | e to you on the network be aware that nearby |
|----------------------------------------------------------------------------------------------------|----------------------------------------------|
| Singapore                                                                                                    | 2                                            |
| Slovakia                                                                                                    |                                              |
| Slovenia                                                                                                    |                                              |
| South Africa                                                                                                    |                                              |
| Spain                                                                                                    |                                              |
| Sweden                                                                                                    |                                              |
| Switzerland                                                                                                    |                                              |
| Faiwan                                                                                                    |                                              |
| Thailand                                                                                                    |                                              |
| ſurkey                                                                                                    |                                              |
| Jkraine                                                                                                    |                                              |
|                                                                                                    |                                              |
| Jnited Kingdom                                                                                                    |                                              |
| 7                                                                                                    |                                              |
| United Kingdom 🔊 🔊 🔊 🔊 No. 1990 No. 1990 No. |                                              |

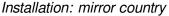

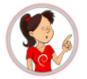

#### ... where should I put this mirror?

"**A repository mirror**" is a computer server, available on-line, hosting the full set of the Debian packages. If you don't have all the CDs on hand, Debian will grab the software or the packages you need on the network mirror servers.

There are repository servers all around the world, each one being the exact copy (mirror) of the others. In this example we select "Yes" and in the following section we will pick an Internet mirror located in the United Kingdom.

The beginner's handbook being English-speaking, the default choice "United Kingdom" seems obvious. However, you should be careful and select a nearby mirror, if you live in another English speaking country.

## 5.4.18 Selecting the server hosting the archive mirror

| Configure the package manager                                                       |              |
|-------------------------------------------------------------------------------------|--------------|
| which mirror has the best Internet conn<br>Usually, deb.debian.org is a good choice |              |
| Debian archive mirror:                                                              |              |
| ftp.uk.debian.org<br>free.hands.com                                                 | 1            |
| rree.nangs.com<br>ukdebian.mirror.anlx.net                                          |              |
| mirror.bytemark.co.uk                                                               |              |
| mirror.positive-internet.com                                                        |              |
| ftp.is.debian.org                                                                   |              |
| deb.debian.org                                                                      | $\mathbf{k}$ |
| debian-archive.trafficmanager.net                                                   |              |
| mirror.sucs.swan.ac.uk                                                              |              |
| mirror.lchost.net                                                                   |              |
| debian.mirror.uk.sargasso.net                                                       |              |
| mirror.mythic-beasts.com                                                            |              |
| mirror.vorboss.net                                                                  |              |
| mirror.sov.uk.goscomb.net                                                           |              |

Installation: mirror server

The server proposed by default is usually a good choice.

The entry "deb.debian.org" will redirect you to the closest available repository.

## 5.4.19 Configuring a proxy server (if necessary)

| (e) debian 11                                                                                                    |                  |
|----------------------------------------------------------------------------------------------------|------------------|
| Configure the package manager                                                                                                    |                  |
| If you need to use a HTTP proxy to access the outside world, enter the<br>leave this blank.<br>The proxy information should be given in the standard form of "http://<br>HTTP proxy information (blank for none): |                  |
|                                                                                                    |                  |
|                                                                                                    |                  |
|                                                                                                    |                  |
|                                                                                                    |                  |
|                                                                                                    |                  |
|                                                                                                    |                  |
| Screenshot                                                                                                    | Go Back Continue |

Installation : proxy configuration

Leave this field empty, if you don't know.

### 5.4.20 Participating - or not - to the Debian popularity-contest

| (e) debian 11                                                                                                    |
|----------------------------------------------------------------------------------------------------|
| Configuring popularity-contest                                                                                                    |
| The system may anonymously supply the distribution developers with statistics about the most used packages on this system. This information influences decisions such as which packages should go on the first distribution CD. |
| If you choose to participate, the automatic submission script will run once every week, sending statistics to the distribution developers. The collected statistics can be viewed on https://popcon.debian.org/.                |
| This choice can be later modified by running "dpkg-reconfigure popularity-contest".<br>Participate in the package usage survey?                                                                                                 |
| ○ No                                                                                                    |
| • Yes                                                                                                    |
|                                                                                                    |
|                                                                                                    |
|                                                                                                    |
|                                                                                                    |
|                                                                                                    |
|                                                                                                    |
|                                                                                                    |
| Screenshot     Go Back     Continue                                                                                                    |

Installation: stats Debian

The popularity contest project is an attempt to map the usage of Debian packages. This site (https: //popcon.debian.org/) publishes the statistics gathered from report sent by users of the popularity-contest package. This package sends every week the list of packages installed and the access time of relevant files to the server via email. Every day the server anonymizes the result and publishes this survey. Note that participation in Debian statistics does not imply the capture of your personal data or the sending of advertising emails ... you can participate without any fear.

### 5.4.21 Selecting software

| (e) debian 11                                                                                                    | ·                            |
|----------------------------------------------------------------------------------------------------|------------------------------|
| Software selection                                                                                                    |                              |
| At the moment, only the core of the system is installed. To tune the system to yo<br>install one or more of the following predefined collections of software.<br>Choose software to install: | our needs, you can choose to |
| ✓ Debian desktop environment                                                                                                    |                              |
| I GNOME                                                                                                    |                              |
| 🗌 Xfce                                                                                                    |                              |
| 🗌 GNOME Flashback                                                                                                    |                              |
| 🗌 KDE Plasma                                                                                                    |                              |
| 🗌 Cinnamon                                                                                                    |                              |
| MATE                                                                                                    |                              |
| LXDE                                                                                                    |                              |
| 🗌 LXQt                                                                                                    |                              |
| 🗌 web server                                                                                                    |                              |
| SSH server                                                                                                    |                              |
| 🗹 standard system utilities                                                                                                    |                              |
|                                                                                                    |                              |
|                                                                                                    |                              |
|                                                                                                    |                              |
|                                                                                                    |                              |
| Screenshot                                                                                                    | Continue                     |
|                                                                                                    |                              |

Installation: software and main desktop

Now, it is time to select your main desktop interface, as well as the main services to be installed by default. Note that you can select several desktops in view of directly installing several environments. Hereafter a summary description of the proposed choices:

- Debian desktop environment let you install, or not, a desktop. The desktop environment installation can be done later on, or never, and it is not indispensable, for example on a server. But if you are a beginner, a graphical interface will be easier to master.
   In this example, the Gnome environment is used. Please note that you can install several of them: they will be available from the session manager.
- web server includes a preselection of packages dedicated to Web servers.
- SSH server allows you to activate the ssh protocol, and computer remote control. Warning! Enabling the SSH service might create a security breach if it is not correctly configured. For experienced users only.
- standard system utilities includes a collection of applications to manage your operating system.

### 5.4.22 Packages installation

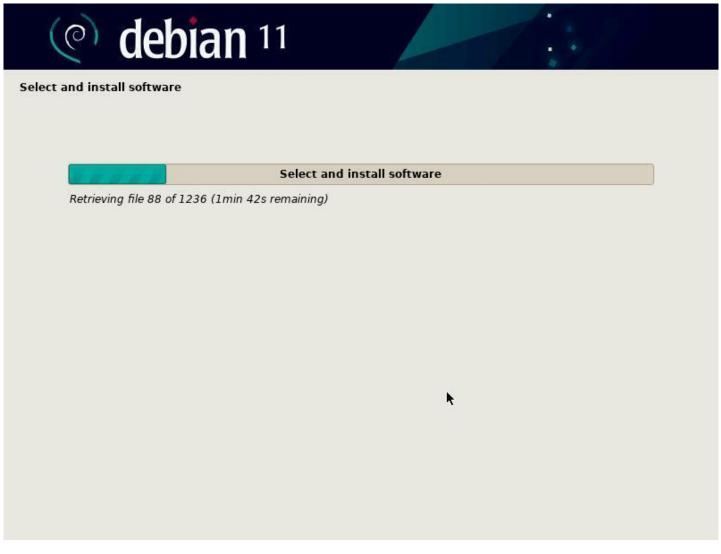

Installation: downloading packages

Time to take a little pause. Downloading and installing the packages may take quite some time, depending on the power of your computer and the Internet connection bandwidth.

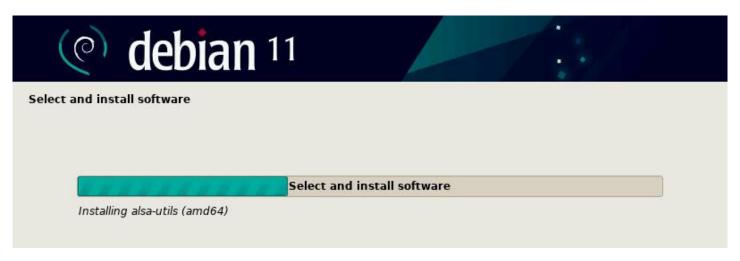

Installation: installing packages

### 5.4.23 Installing Grub, the boot loader

| nstall the GRUE                                    | debian                                                                                                    |                                                             |                                            | 4                                 |                |
|----------------------------------------------------|----------------------------------------------------------------------------------------------------|-------------------------------------------------------------|--------------------------------------------|-----------------------------------|----------------|
| nstall the GRU<br>Varning: If you<br>hat operating | his new installation is<br>B boot loader to your<br>Ir computer has anoth<br>system temporarily ur<br>boot loader to your prim | primary drive (UB<br>ner operating syst<br>nbootable, thoug | EFI partition/boot r<br>tem that the insta | ecord).<br>ller failed to detect, | this will make |
| Yes                                                | ĸ                                                                                                    |                                                             |                                            |                                   |                |
|                                                    |                                                                                                    |                                                             |                                            |                                   |                |
|                                                    |                                                                                                    |                                                             |                                            |                                   |                |
|                                                    |                                                                                                    |                                                             |                                            |                                   |                |

Installation: GRUB

GRUB is the "launcher" of your GNU/Linux system. It must be installed to perform the start-up of your Debian. So, the default answer "Yes" must be kept, except if you know exactly what you are doing.

### 5.4.24 Selecting the Grub location

| (e) debian 11                                                                                                    |                                   |          |
|----------------------------------------------------------------------------------------------------|-----------------------------------|----------|
| istall the GRUB boot loader                                                                                                    |                                   |          |
| You need to make the newly installed system bootable, by install<br>levice. The usual way to do this is to install GRUB to your primary<br>nstead install GRUB to a different drive (or partition), or to remove<br>Device for boot loader installation: | y drive (UEFI partition/boot reco |          |
| Enter device manually                                                                                                    |                                   |          |
| /dev/sda (ata-VBOX_HARDDISK_VBcd03a283-06b5318c)                                                                                                    |                                   |          |
|                                                                                                    |                                   |          |
|                                                                                                    |                                   |          |
|                                                                                                    |                                   |          |
|                                                                                                    |                                   |          |
|                                                                                                    |                                   |          |
|                                                                                                    |                                   |          |
|                                                                                                    |                                   |          |
|                                                                                                    |                                   |          |
| creenshot                                                                                                    | Go Back                           | Continue |
|                                                                                                    |                                   |          |

Installation: disk for GRUB

When the system installation is of type "simplified single-boot", you should install Grub on your machine **main disk**, usually identified under the nice "/dev/sda" name.

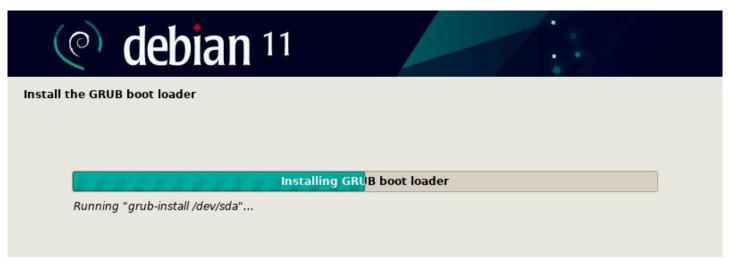

Installation: installing GRUB

## 5.4.25 Installation complete

|                      | lebian                              | 11                |                     |                        |          |
|----------------------|-------------------------------------|-------------------|---------------------|------------------------|----------|
| Finish the installat | complete<br>n is complete, so it is | time to boot into | your new system.    | Make sure to remove 1  | the      |
| installatio          | n media, so that you                | boot into the new | r system rather tha | n restarting the insta | llation. |
|                      |                                     |                   |                     |                        |          |
|                      |                                     |                   |                     |                        |          |
|                      |                                     |                   |                     |                        |          |
|                      |                                     |                   |                     |                        |          |
| Screenshot           |                                     |                   |                     | Go Back                | Continue |

Installation: end and reboot

Don't forget to remove the CD or USB key to avoid re-launching the installer during the next boot. Then complete the installation process by pressing the *Continue* button.

#### 5.4.26 Debian first start-up

GNU GRUB version 2.04-18 \*Debian GNU/Linux Advanced options for Debian GNU/Linux Use the ↑ and ↓ keys to select which entry is highlighted. Press enter to boot the selected OS, `e' to edit the commands before booting or `c' for a command-line.

Installation: reboot on GRUB

The entry by default will launch the system, when the advanced options include the "recovery mode" start-up, which allows you to perform some maintenance tasks, for example when the graphical session is broken.

Next comes the session opening of the Debian system, here under the Gnome environment, managed by GDM.

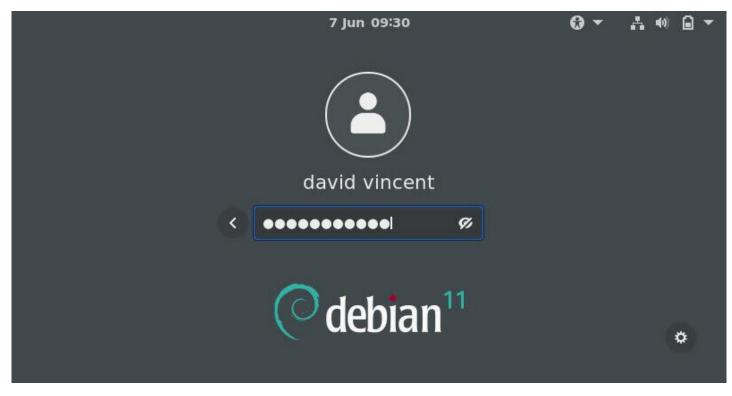

Debian: login screen

# 5.5 On-line installation details

Debian offers more possibilities than just the two methods explained in the previous chapters.

But this manual being intended for the beginners, we kept it simple and the more complex installation modes are detailed in the official Debian documentation: https://www.debian.org/releases/stable/installmanual

Just to give you a flavor of the other installation modes:

### 5.5.1 Dual-boot installation

The **Dual-boot** mechanism let you install side-by-side two independent operating systems, and doing so, allows you to select, at boot time, which one you want to launch.

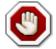

**This is not the recommended method**: there are inherent risks for your data during the partition resizing. If you choose this solution to get started on Debian, please remember that you can very well test it first by using a **Live session** (chap.5.3.1) with no risks for your data.

More information of the Debian Dual-Boot Wiki: https://wiki.debian.org/DualBoot

#### 5.5.2 LVM ... what's that?

LVM is an acronym for Logical Volume Manager.

Its usage consists in:

- Create a specific partition of type "LVM" (which corresponds to a mounted **disk**)
- Within this partition we can create "Logical Volumes" (corresponding to **partitions**) that we can modify at will, themselves sized and formatted to our own convenience.

So, the "Logical Volumes" utilization, replaces straight out the usual disk "partitioning", and provide a more flexible way to manage disk space by allowing modifications on them at any point of time.

It is possible, as well, to keep one part of the LVM partition without installed "Logical Volume", pending further decisions.

More details on the dedicated Debian LVM Wiki: https://wiki.debian.org/LVM

#### 5.5.3 Encryption ... what's for?

The confidentiality of personal data is is a pretty hot topic these days. In order to better protect your data, you can opt for an **encrypted installation**. With this kind of installation, even in case of theft of your computer, or removal of its hard disk, no data access is possible without the encrypting password !

The Debain Administrator's Handbook provides us with more details (https://debian-handbook.info/ browse/en-US/stable/sect.installation-steps.html#sect.install-partman): This feature can be added underneath any filesystem, since, as for **LVM**, Linux (and more particularly the "dm-crypt" driver) uses the Device Mapper to create a virtual partition (whose content is protected) based on an underlying partition that will store the data in an encrypted form (thanks to **LUKS**, Linux **U**nified **K**ey **S**etup, a standard format that enables the storage of encrypted data as well as meta-information that indicates the encryption algorithms used).

To put it simply, LUKS creates a container to host an encrypted volume protected by a password. For more information and a complete guide, visit the digital self-defense guide: https://ssd.eff.org/en

#### 5.5.4 RAID ... does it hurt?

Wikipedia is my friend ...

RAID is the acronym of redundant array of independent disks.

**RAID** is a data storage virtualization technology that combines multiple physical disk drive components into a single logical unit for the purpose of data redundancy, or performance improvement, or both.

Please note that the Debian installation in RAID mode, uses the RAID software (thanks to the *mdadm* tool) and not the RAID hardware (handled by a physical RAID controller).

For more details and installation tutorial see the official Debian wiki https://wiki.debian.org/SoftwareRAID or the dedicated section of the Debian Administrator's HandBook https://debian-handbook.info/browse/stable/advanced-administration.html#sect.raid-soft

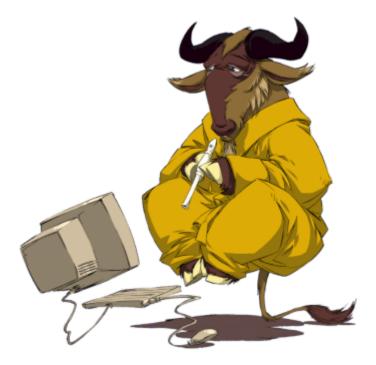

GNU in levitation by the Nevrax Design Team - GPLv3

# Fast boot after installation

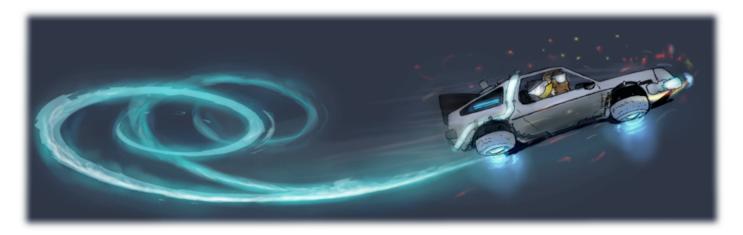

Back to the future by Peha - cc-by-sa

First things to do after installation: Wi-Fi network connection, screen resolution, printer configuration ... everything you'll need to do before your workstation is ready for operation.

### 6.1 Network connection setting

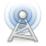

Using either an Ethernet wired connection or a Wi-Fi wireless connection, your Debian system is expected to access the network. The Ethernet connection is recognized natively. As far as the Wi-Fi is concerned, it is sometimes necessary to use a non-free driver.

- If your Wi-Fi connection is recognized natively, jump directly to the Network manager sections (for the Gnome, Mate, Cinnamon or Xfce desktop), Wicd (for the LXDE desktop) or the connection editors under KDE or LXQt.
- If you network device is not functioning, you need to go to the "material recognition" section (chap.6.1.5).

#### 6.1.1 Network-manager-gnome

This is the network manager delivered with Gnome, Mate, Cinnamon, and Xfce. It is accessible from its icon within the notification area (here on Gnome and LXDE):

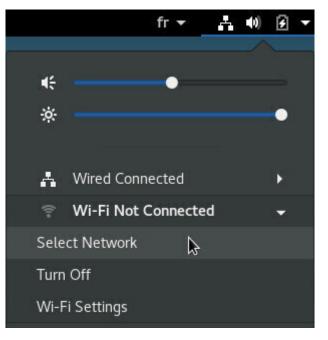

Network management on Gnome

| Ethernet Network        |         |   |
|-------------------------|---------|---|
| Wired connection 1      |         |   |
| Disconnect              |         |   |
| Wi-Fi Networks          |         |   |
| arpibox                 | . â     | 1 |
| Disconnect              |         |   |
| VPN Connections         |         | • |
| Connect to Hidden Wi-Fi | Network |   |
| Create New Wi-Fi Netwo  | rk      |   |

Network management on Xfce

All the active or inactive connections are listed here, and the Wi-Fi networks are detected as well. Leftclick on the network you want to connect to, and a dialog box will pop up. Select your network then "Connect". A password is then required (the one given by your Internet Service Provider). Here on the Gnome desktop:

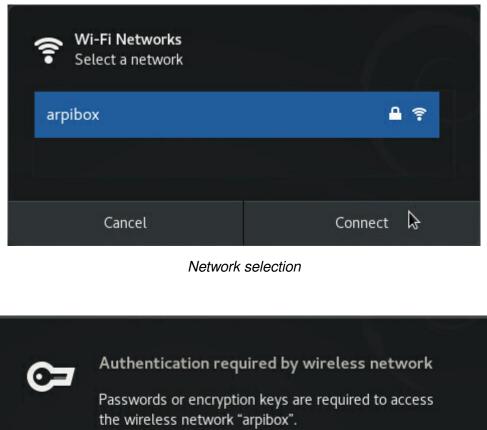

| the wireless | network " | 'arpibox".            |  |
|--------------|-----------|-----------------------|--|
| Password:    | •••••     | • ] • • • • • • • • • |  |
| Cancel       |           | Connect               |  |

Network private key

Then enjoy your Wi-Fi connection:

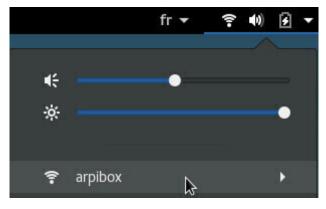

Wi-Fi network connected

To tweak the Wi-Fi settings, select the dedicated entry in the main menu:

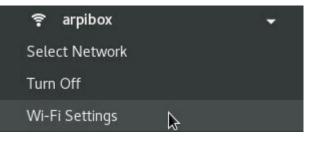

Network configuration menu

You will be able to modify the connection settings, and even "Forget" it:

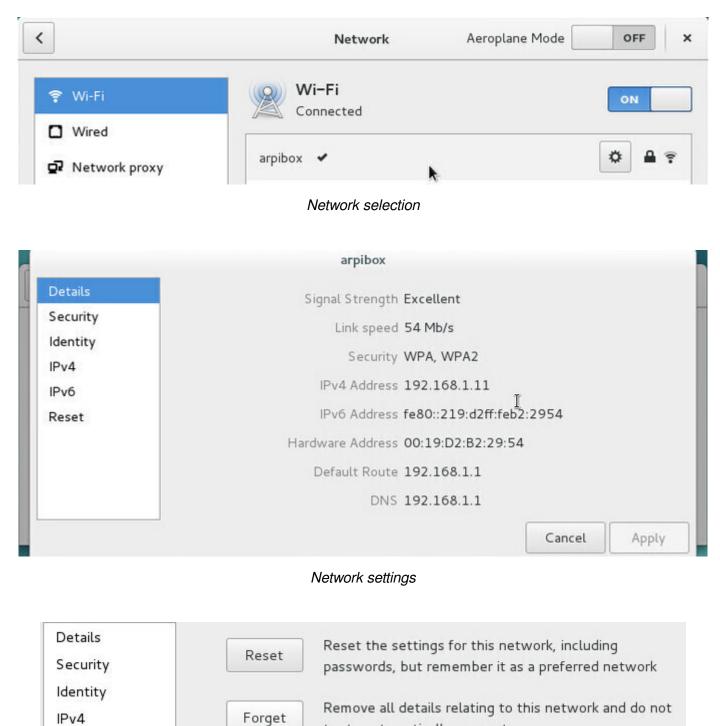

IPv6

Reset

try to automatically connect

1

#### 6.1.2 Wicd

Wicd (https://wiki.debian.org/WiFi/HowToUse#Wicd) (Wireless Interface Connection Daemon) is an independent network manager delivered with LXDE. However, it can be used on any other desktop.

Its interface is slightly different compared to the Gnome manager one, but the functionality is the same. Wicd is available from its icon in the task bar (usually at the bottom right, in the notification area). A left-click opens the main interface which lets you select your network access:

| Թ              | Wicd Netw                                                                                                    | vork Manager                                                                                             | _ D X                     |
|----------------|----------------------------------------------------------------------------------------------------|----------------------------------------------------------------------------------------------------|---------------------------|
| 🛃 <u>N</u> etw | vork 🔇 Refresh 📲 Disconnect All 🗌                                                                                                    | Switch Off Wi-Fi Preferences                                                                             | s 🔶 About 🙋 Quit          |
| Choose         | from the networks below:                                                                                                    | 🕐 arpibox - Pro                                                                                          | operties _ = ×            |
|                | Wired Network Use as default profile (overwrites any p                                                                                |                                                                                                    |                           |
| 2              | wired-default                                                                                                    | Netmask                                                                                                  |                           |
|                | Properties                                                                                                    | Gateway DHCP Hostname                                                                                    |                           |
|                | arpibox 100% WPA2 Channel 6                                                                                                    | Wireless bitrate                                                                                         | auto                      |
| ai             | <ul> <li>Automatically connect to this network</li> <li>Never connect to this network</li> <li>Connect</li> <li>Properties</li> </ul> | <ul> <li>Allow lower bitrates</li> <li>Use these settings for all net</li> <li>Use Encryption</li> </ul> | tworks sharing this essid |
|                |                                                                                                    | WPA 1/2 (Hex [0-9/A-F])                                                                                  | <b>c</b> ]                |
|                |                                                                                                    | Key                                                                                                    |                           |
| Connecte       | d to wired network (IP: 192.168.1.16)                                                                                                 | _                                                                                                    | Cancel OK                 |
|                |                                                                                                    |                                                                                                    | 23:43 🚇 🙆                 |

Wicd: connection properties

If the network does not show up, verify first that in the Wicd "Preferences", the right interface (the very one found in the "material recognition" section, like mentionned in the previpus chapter: "wlp2s0" for example) is selected for the Wi-Fi network.

| (p)              | Preference           | es _ ¤ ×               |
|------------------|----------------------|------------------------|
| General Settings | External Programs    | Advanced Settings      |
| Network Inter    | aces                 | <u>_</u>               |
| Wireless interf  | ace: wlp2            | s0 I                   |
| Wired interfac   | e: enp4              | s0                     |
| 🗌 Always s       | how wired interface  | Ξ                      |
| 🗌 Always s       | witch to a wired con | nection when available |
| Global DNS Se    | rvers                |                        |
| 🗌 Use global     | DNS servers          |                        |
| DNS domain       | :                    |                        |
| Search doma      | ain:                 |                        |
| DNS server 1     |                      |                        |
| DNS server 2     | 2:                   |                        |
|                  |                      |                        |
|                  |                      | Cancel OK              |

Wicd: Connection manager preferences

#### 6.1.3 KDE connection manager

On KDE, the network connections are managed like on the other desktops: through a graphical interface. A left-click on the network icon in the notification area gives you access to the list of available networks. A click on "Connect" and KDE ask you to enter the network Wi-Fi key:

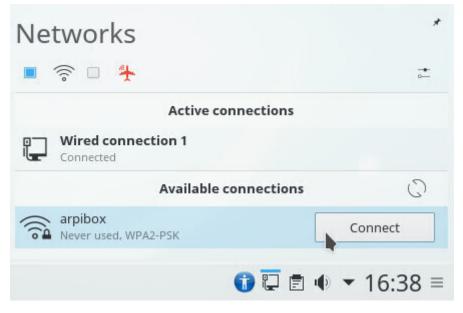

KDE: network selection

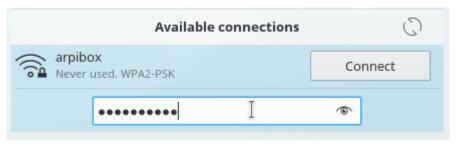

KDE: network private key

When this is done, you can connect your computer using this Wi-Fi network and/or modify its settings.

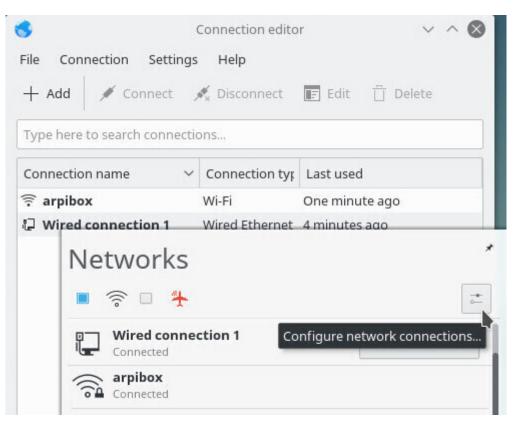

KDE: network connection manager

#### 6.1.4 LXQt connection manager

LXQt uses a different tool: "Connman" available from the general menu > Internet > Connman UI Setup

| 🧭 Internet | > | 💭 Connman UI Setup |                       |
|------------|---|--------------------|-----------------------|
| Office     | > | 🎒 Firefox ESR      | Network Configuration |

Connman: launch application from the LXQt menu

The main ConnMan interface opens. Available networks (connected or not) are displayed in the "Services" section. To connect to a network, use the "Wireless" tab:

|         |               |        |              |       | C             | Connman S | ystem Tray   |         | ~                      |
|---------|---------------|--------|--------------|-------|---------------|-----------|--------------|---------|------------------------|
| tatus   | De            | tails  | <u>W</u> ire | less  | <u>P</u> refe | rences    | <u>H</u> elp |         |                        |
|         | _             |        |              |       |               |           |              |         | All Devices Off        |
| Global  | Prop          | erties |              |       |               |           |              |         |                        |
| 🖉 St    | tate:         | Online | 9            |       |               |           |              |         |                        |
| (ŋ) O   | ffline        | Mode   | Disat        | oled  |               |           |              |         |                        |
| Techno  | ologie        | es     |              |       |               |           |              |         |                        |
| Na      | me            | Тур    | e            | Powe  | ered          | Connecte  | d Tetherir   | ng      | ID:Password            |
| P2      | 2P            | P2     | P [          | Off   |               | No        | • Off        |         | :                      |
| Wi      | red           | Ether  | net          | 🔵 On  |               | Yes       | • Off        |         | :                      |
| W       | iFi           | Wil    | Fi [         | 🔵 On  |               | No        | • Off        |         | :                      |
| Res     | sc <u>a</u> n | ]      |              |       |               |           |              |         | ID:Pass Less           |
| Service | es            |        |              |       |               |           |              |         |                        |
|         | Nam           | e      | Ту           | pe    | State         |           |              | Cor     | nnection               |
| Wire    | d [er         | np0s3] | Ethe         | rnet  | Online        | etherne   | et_080027b8  | 891bc_  | cable                  |
| ć       | arpib         | ох     | Wi           | iFi   | ldle          | wifi_00   | 13ef402ad3   | 8_61723 | 7069626f78_managed_psk |
| Move    | e Bef         | ore    | love /       | After |               |           |              |         | _ <u>L</u> ess         |

#### Connman: main interface

| )              |                 |                             | Connman   | System Tray        | $\pi \wedge \otimes$ |
|----------------|-----------------|-----------------------------|-----------|--------------------|----------------------|
| <u>S</u> tatus | <u>D</u> etails | <u>W</u> ireless <u>P</u> r | eferences | Help               |                      |
| Wireless       | Services        |                             |           |                    |                      |
| Conne          |                 |                             |           | I Found, I Fowered |                      |
| Name           | Favorite        | Connected                   | Security  | Signal Strength    |                      |
| arpibo         | ĸ               | 14                          | PSK       | 66%                |                      |

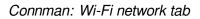

Select your network then click on "Connect". Then enter the password of the selected network:

| ۵                              | 🔲 Agent Input 🧮 🥆 📎             | 3  |
|--------------------------------|---------------------------------|----|
| <u>S</u> tatus <u>D</u> etails | Passphrase                      |    |
| Wireless Services              | Passphrase       Old Passphrase |    |
| Name Favo                      | ✓ <u>H</u> ide Passphrase       | :h |
| arpibox                        | Hidden Network <u>N</u> ame     |    |

Connman: Wi-Fi password

| Name    | Favorite | Connected | Security | Signal Strength |  |
|---------|----------|-----------|----------|-----------------|--|
| arpibox | ((;-     | 1         | PSK      | 72%             |  |

Connman: Wi-Fi connected

An icon did take place in your notification area: when hovering the mouse over it, it displays network information, and when clicked, it opens the main ConnMan interface.

| Name          | Type     | State   | Connection                                                                    |                   |     |
|---------------|----------|---------|-------------------------------------------------------------------------------|-------------------|-----|
| arpibox       | WiFi     | Online  | wifi_0013ef402ad3_61727069626f78_managed_psk                                  |                   |     |
| Move Bef      | ore Move | e After | WiFi Connection                                                               | <u>     L</u> ess | ;   |
| E <u>x</u> it |          |         | SSID: arpibox<br>Security: PSK<br>Strength: 28%<br>Interface: wlx0013ef402ad3 | Mi <u>n</u> i     | miz |
|               |          |         | Interface. WIX0015er+02dd5                                                    |                   |     |

Connman: main interface from notification area

### 6.1.5 Check if the driver is present

**Drivers** are often provided by the manufacturer, and sometime also some **Firmware** (micro-program) which needs to be loaded by the kernel inside the WI-FI device itself, using this very same driver. So it is very important to check that the driver is correctly installed in the system. To do so, we are going to use the command **ip link**:

ip link

which should return a result like:

#### thebeginnershandbook

```
1: lo: <LOOPBACK,UP,LOWER_UP> mtu 65536 qdisc noqueue state UNKNOWN mode...
link/loopback 00:00:00:00:00 brd 00:00:00:00:00
2: enp0s25: <NO-CARRIER,BROADCAST,MULTICAST,UP> mtu 1500 qdisc pfifo_fast...
link/ether 00:24:e8:a1:13:65 brd ff:ff:ff:ff:ff
3: wlp0s29f7u3: <BROADCAST,MULTICAST,UP,LOWER_UP> mtu 1500 qdisc mq state...
link/ether e8:94:f6:16:7f:f3 brd ff:ff:ff:ff:ff:ff
```

If an interface named something like "wlp..." does not appear in the list, this means that the Wi-Fi driver is missing.

#### 6.1.5.1 Identifying a network device, and installing its driver

If your network connection is not functioning, it is usually a driver issue. In order to select the right one, we need first to identify the network device.

Within a terminal in user mode, launch the **Ispci** command which lists all the available interfaces. If you use this command alone, your terminal window will be filled up with all kinds of information. In order to help you sorting out all these data, we are going to complement the **Ispci** command with a *grep* and a *cut*, like this:

lspci | grep -i "net" | cut -d: -f3

which will return a result like:

Intel Corporation 82567LM Gigabit Network Connection (rev 03)
Broadcom Corporation BCM4322 802.11a/b/g/n Wireless LAN Controller ...

Here, the detected Wi-Fi device is the Broadcom BCM4322

If I run a simple Internet search, like "*Debian Broadcom BCM4322*", I will find quickly the right page (https://wiki.debian.org/bcm43xx) which tells me to install the **firmware-b43-installer**.

The Wi-Fi connection setting is a very touchy subject for the GNU/Linux distributions, due to the non-free nature of the drivers to be installed. More details in the chapter 8.1.4.

More information in the Debian Wi-Fi Wiki: https://wiki.debian.org/éWiFi.

### 6.2 Configuring your printer

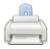

C.U.P.S (https://wikipedia.org/wiki/Common\_Unix\_Printing\_System), is an acronym for Common Unix Printing System, and as its name suggests, is a printer management system created by Apple Inc. for OSX and other Unix-like systems. It is used by default on Debian to manage printers. To achieve this, CUPS uses the Internet Printing Protocol (ipp) to drive both the local and the network printers. What is enough for you to remember is that CUPS is the tool managing the printers.

If you chose an exotic installation, you might need to install yourself some Debian packages. Within a terminal in administrator mode (thanks to "su" chap.3.8.3):

apt update && apt install --install-recommends task-print-server

#### Compatibility

Likewise Wi-Fi devices, printers need external drivers. However their detection by default is much better, which enables Debian to embed a simplified printer setting interface (detailed in the first section of this chapter). Methods may vary from one manufacturer to another.

- for Brother: visit the dedicated page: https://support.brother.com/g/b/,
- for Epson: add the following repository (chap.8.1.4) to your "sources.list" file: "deb http://download.ebz.eps lsb3.2 main" (without the quotes)
- for HP: make sure the 'hplip' package is installed on your machine. If your printer is very recent, visit
  the dedicated page https://developers.hp.com/hp-linux-imaging-and-printing, download the packages corresponding to tour printer for the Debian system (files ending by ".deb") and install these
  packages using either the dpkg or gdebi tool (chap.8.7).

To check your printer compatibility, you can visit the dedicated page of the openprinting.org site: https://www.openprinting.org/printers.

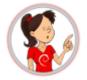

Regardless of the chosen method, don't forget to plug the power cord at both ends, to verify that the paper tray is not empty, to connect the printer either directly to your computer, or to the local network, and to turn its power on.

#### 6.2.1 Simplified graphical method with system-config-printer

The Debian GNU/Linux desktops include the **system-config-printer** tool, a simplified graphical manager to add and configure your printer.

If you followed the Debian classic installation procedure, this tool is already present on your system and can be found usually at "System > Print Settings", or in the Control Centers for Gnome or KDE. If you don't find it, simply open a terminal and launch:

#### system-config-printer

If a message indicates that the printing service is not available, it is enough to press the "Start the service" button in the very same message window. You will be asked to enter your password. If this does not improve the situation, chances are that the CUPS package is not installed.

Within a terminal in admin mode, install the CUPS package :

apt update && apt install cups

Then re-boot your system to take into account these modifications.

If everything went well, the printer configuration program then displays this message window when the *system-config-printer* is launched:

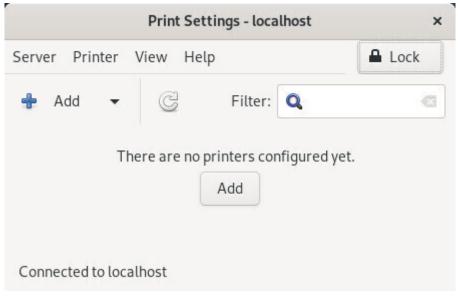

System-config-printer: default interface

Click on the "Add" button to get the list of detected printers. If the button is disabled, click on "Unlock".

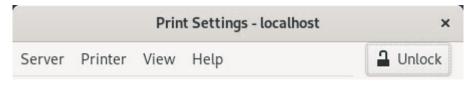

System-config-printer : unlock applcation

Then you access the "New Printer" window which presents the local or network "Detected Devices" list. Select your printer and click the "Forward" button:

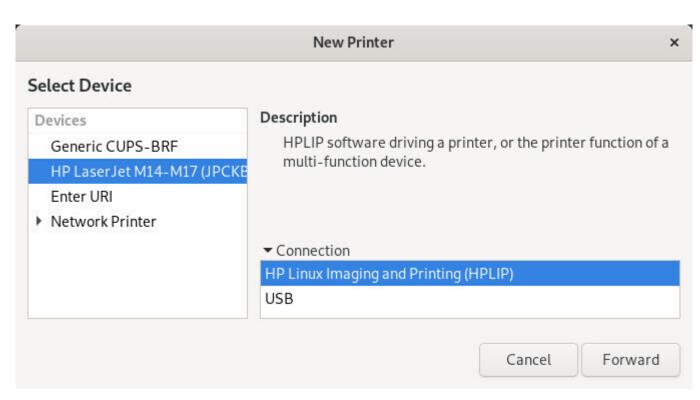

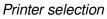

If your printer was correctly detected, its driver has been selected for you. You can describe your printer in the next window. Once you are done with the modifications click on the "Apply" button:

| New Prin                                        | nter           |        |       |
|-------------------------------------------------|----------------|--------|-------|
| Describe Printer                                |                |        |       |
| Printer Name                                    |                |        |       |
| Short name for this printer such as "laserjet"  |                |        |       |
| HP-HP-LaserJet-M14-M17                          |                |        |       |
| Description (optional)                          |                |        |       |
| Human-readable description such as "HP LaserJet | with Duplexer" |        |       |
| HP HP Laser Jet M14-M17                         |                |        |       |
| Location (optional)                             |                |        |       |
| Human-readable location such as "Lab 1"         |                |        |       |
| debian-print                                    |                |        |       |
|                                                 |                |        |       |
|                                                 | Back           | Cancel | Apply |
| Printer desc                                    | cription       |        |       |

The installer then ask you if you want to test the printer:

| 🕂 Add                                                                                                    | Would you like | to print a test page? |  |
|----------------------------------------------------------------------------------------------------|----------------|-----------------------|--|
| and the second second se | Cancel         | Print Test Page       |  |
| HP-HP-La                                                                                                    |                |                       |  |

Print test page?

The printer is now correctly added to your machine. It is available for the printing tasks executed by any of the installed applications on your system (LibreOffice, Evince (for pdf files), etc.).

To change your printer settings, double-click on its icon:

| Pri                            | inter Properties - 'HP-HF | P-LaserJet-M14-M17' on localhost | ;      |
|--------------------------------|---------------------------|----------------------------------|--------|
| Settings                       | Settings                  |                                  |        |
| Policies<br>Access Control     | Description:              | HP HP LaserJet M14-M17           |        |
| Printer Options<br>Job Options | Location:                 | debian-print                     |        |
| Ink/Toner Levels               | Device URI:               | hp:/usb/HP_LaserJet_M14-N        | Change |
|                                | Make and Model:           | HP Laser Jet m14-m17, hpcur      | Change |
|                                | Printer State:            | Idle                             |        |
|                                | Tests and Maintenan       | ce                               |        |
|                                |                           | Print Test Page                  |        |
|                                |                           |                                  |        |
|                                |                           |                                  |        |
|                                |                           | Apply Cance                      | el OK  |

Printer configuration

Small hint: to change the printer behavior in case of error, go to your printer settings, click on the "Policies" category, and select the "**Abort job**" option (instead of "**Stop printer**") in the "Error policy" field.

### 6.2.2 Universal graphical method with CUPS

The simplified interface is handy, but the classic CUPS interface is no longer as austere as it used to be. You can access it from your Internet navigator since CUPS is a *print server* offering a web interface. So let's meet on the page http://localhost:631/printers/ which displays all the detected printers (don't forget to connect your printer either directly to your computer, or to the local network, and to turn its power on).

| ← → ♂ ₲  | ł         | i localhost:63    | 31/printers |         |      |                      |             |             | ⊠ ☆       | III\ © ≇ ≡ |
|----------|-----------|-------------------|-------------|---------|------|----------------------|-------------|-------------|-----------|------------|
| CUPS.org | Home      | Administration    | Classes     | Help    | Jobs | Printers             |             |             |           |            |
| Printer  | s         |                   |             |         |      |                      |             |             |           |            |
|          | S         | earch in Printers | :           |         |      |                      |             | Search      | Clear     |            |
|          |           |                   |             |         | Show | ving 1 of 1 printer. |             |             |           |            |
| Queu     | e Name    | D                 | escription  |         |      | Location             | Make and M  | odel        |           | Status     |
| HP-H     | P-LaserJe | t-M14-M17 H       | P HP Laser  | Jet M14 | -M17 | debian-print         | HP LaserJet | m14-m17, hp | cups 3.18 | .12 Idle   |

CUPS: "Printers" tab of the web interface

A left-click on your printer opens the dedicated page:

| )→ ୯ ଘ                                    | i localhost:6        | 531/printers/HP-HP-La | serJet-M14-M17     | … ⊠ ☆                 | lii\ 🖸 |
|-------------------------------------------|----------------------|-----------------------|--------------------|-----------------------|--------|
| CUPS.org Ho                               | me Administration    | Classes Help .        | Jobs Printers      |                       |        |
| HP-HP-La                                  | serJet-M1            | L4-M17                |                    |                       |        |
|                                           |                      |                       |                    |                       |        |
| IP-HP-Laser                               | Jet-M14-M17          | (Idle, Accepti        | ng Jobs, Not Sh    | ared, Server Default) | 1      |
|                                           | 1                    | • • •                 |                    |                       |        |
| Maintenance 💙                             | Administration       | ~                     |                    |                       |        |
| Description: HP H                         | P LaserJet M14-M17   |                       |                    |                       |        |
| Location: debia                           | n-print              |                       |                    |                       |        |
| Driver: HP La                             | aserJet m14-m17, hpc | cups 3.18.12 (color)  |                    |                       |        |
| 12 10 10 10 10 10 10 10 10 10 10 10 10 10 |                      | -M17?serial=JPCKB2    |                    |                       |        |
| Defaults: job-sh                          | eets=none, none me   | dia=iso_a4_210x297    | mm sides=one-sided |                       |        |
|                                           |                      |                       |                    |                       |        |
| Jobs                                      |                      |                       |                    |                       |        |
| Coarob                                    | in HP-HP-LaserJet-   | M14 M17               |                    | Canada                | Clear  |
| Search                                    | IN HP-HP-LaserJet-   | -10114-10117:         |                    | Search                | Clear  |
|                                           |                      |                       |                    |                       |        |
| Show Completed                            | Jobs Show All J      | obs                   |                    |                       |        |

#### Active printer page

which includes the "Maintenance" and "Administration" menus. Depending on the selected operations, the administrator password will be requested. (chap.3.8.3).

| Maintenance     | Administration        |
|-----------------|-----------------------|
| Print Test Page | Modify Printer        |
| Pause Printer   | Delete Printer        |
| Reject Jobs     | Set Default Options   |
| Move All Jobs   | Set As Server Default |
| Cancel All Jobs | Set Allowed Users     |

More information of the Debian SystemPrinting Wiki: https://wiki.debian.org/SystemPrinting.

#### thebeginnershandbook

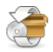

Debian updates have nothing to do with Windows' updates...

The GNU/Linux system updates are the **direct evidence of one of the free software strengths: the public sources**.

As opposed to the proprietary systems, hiding their software flaws (since they *sell* it) as long as possible, the free distributions publish their software flaws as soon as they are discovered and fix them immediately.

So, when a small window suddenly pops up and invite you to update your system, say yes, of course, and your computer will thank you a all lot.

- Updates using a terminal (chap.6.3.1)
- Updates using the *Synaptic* package manager (chap.8.5.3)
- Updates using *Discover* on KDE (chap.8.4.3)
- Updates with the simplified Debian software center (chap.8.3.4)

#### 6.3.1 Update with a terminal

The terminal, this little box which frightens you so much, whereas it is actually your friend ... yes, yes ... your friend.

You want a proof ? Easy: we are going to update the entire system using just one line.

You start by opening a terminal window (usually under the menu "System" of your environment).

If during the Debian install, both the "root" account and a "normal" user account (for the common use of the system) were created, you have to use the command "su -" in order to execute a command in administrator mode, when the session was open by the "normal" user. The super-user password is then requested.

```
user@debian-pc:~$ su -
Password :
root@debian-pc:~# apt update && apt full-upgrade
```

On the other end, if during the Debian install, the super-user account was disabled (no password was entered), the "normal" user has the opportunity to gain the super-user privileges by using the "sudo" command. When using sudo, **your own password** is requested.

```
user@debian-pc:~$ sudo apt update && sudo apt full-upgrade
Password :
```

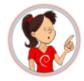

#### ... wait a minute, what does that mean exactly?

#### thebeginnershandbook

- "sudo": allows you to take the super-user role ;
- "apt": the command to invoke the Debian package manager ;
- "update": reload the information concerning the available packages ;
- "&&": once this is done without error, launch what follows ;
- "apt": the same application verifies and applies the modifications ;
- "full-upgrade": execute a complete update of the installed applications, adding or removing packages as necessary. A confirmation to proceed will be requested. For a complete example have a look on the Administrator example (chap.3.8.3).

#### 6.3.2 Updates notification

The GNU/Linux desktops use **Software** or the **Synaptic package manager** on the Gnome, Xfce and LXDE interfaces, or **Discover** on the KDE interface, and both tools include a **notification** function.

Thus, your system checks the repositories on a regular basis (when the network is available, of course), without even bothering you, and displays a notification at the beginning of a new session when some updates are available. It is enough to accept the updates, or to click on the notification bubble opening up, to display the update manager tool integrated in your system.

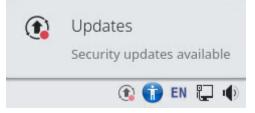

Update notification on the KDE interface

If you want to **manually check** for available updates, you can use the terminal and the magic command **apt update** in administrator mode:

```
user@debian:~$ su -
Password :
root@debian:~# apt update
```

### 6.4 Retrieve your email account

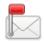

If you have an **online messaging service** like gmail.com or free.fr, you can access it from your Firefox web browser (launches from the application menus in the "Internet" section). Enter the address of your online account provider (openmailbox.org, yahoo.fr, orange.fr, google.com ...) in the address bar and launch it by pressing [Enter].

If you do not have an e-mail account, or if you want to create a new e-mail account, we recommend that you use one of the services that respect your privacy. For example:

- https://protonmail.com
- https://www.mailo.com
- https://www.zaclys.com/zmail/
- https://webmail.vivaldi.net
- https://www.infomaniak.com
- https://posteo.de
- https://runbox.com
- https://kolabnow.com
- https://tutanota.com
- https://mailfence.com
- https://mailbox.org

If you want to use a **local e-mail client**, a dedicated software, Debian offers several tools, but all working on the same model: Gnome uses "Evolution", KDE includes "KMail" and Xfce integrates **Thunderbird**.

### 6.4.1 Thunderbird: your free mail client 🌍

**Thunderbird** (https://www.thunderbird.net/) is primarily an **emailer**, but it is also a communication hub that allows you to read and write within newsgroups, chat with others (discussion group), and read RSS feeds provided by some websites.

If you have two or more email accounts, it might not be very practical to access each of them using the browser! Thunderbird is an application that brings together all the mail boxes of all your email accounts, in one single convenient interface.

To open Thunderbird, from an application list or a menu, select the "Mail client" from the "Internet" category.

### 6.4.1.1 Thunderbird setup

At first startup, **Thunderbird** provides temporary configuration interface and a foreground window that allows you to create an account with two suppliers and partners.

If you want to take advantage of this option, fill the fields in and let you be guided, this configuration is automatic.

If you are not interested, you can click on "Skip this step and use my existing address".

Another window opens. Then provide the requested information about your account. You can choose whether Thunderbird must remember the password. If you leave this option unchecked, you would need to re-enter your password each time you connect.

| Your <u>n</u> ame: | david vincent       | Your name, as shown to others |
|--------------------|---------------------|-------------------------------|
| Email address:     | contact@arpinux.org | Your existing email address   |
| Password:          | •••••               |                               |
|                    | Remember password   |                               |

Thunderbird: mail account configuration

Click on "continue". Thunderbird then searches in its database the specific parameters for your email account. When finished click on "Done".

| 4            | Set Up an Existing Ema        | il Account 🛛 🥆 🚫              |
|--------------|-------------------------------|-------------------------------|
| Your name    | e: david vincent              | Your name, as shown to others |
| Email addres | s: contact@arpinux.org        | Your existing email address   |
| Passwor      | d: •••••••••                  | •                             |
|              | Remember password             |                               |
|              | Configuration found in Mo     | zilla ISP database            |
| • IMAP (rem  | ote folders) OPOP3 (keep ma   | ail on your computer)         |
| Incoming:    | IMAP ssl0. <b>ovh.net</b> SSL |                               |
| Outgoing:    | SMTP ssl0. <b>ovh.net</b> SSL |                               |
| Username:    | contact@arpinux.org           |                               |
| Manual co    | nfig                          | Cancel Done                   |

Thunderbird: mail account verification

Thunderbird now displays your account details in the right column, starts downloading all your emails and, depending on your provider, all your contacts (this may take sometime).

### 6.4.1.2 Thunderbird interface

| 4                                                      | Inbox - Mozilla Thunderbird                                                                                                    | 7                  | < ~ <i>′</i> | $\sim \otimes$ |
|--------------------------------------------------------|----------------------------------------------------------------------------------------------------|--------------------|--------------|----------------|
| 🖄 Inbox                                                |                                                                                                    |                    | Ē            | ¥::            |
| 🐺 Get Messages 🗸 🖋 Write                               | · ↓ ↓ Chat & Address Book   ♥ Tag ↓ ♥ Quick Filter Search <ctrl+kq =<="" td=""><td>Events</td><td>&lt; &gt;</td><td>×</td></ctrl+kq>                | Events             | < >          | ×              |
| <ul> <li>contact@arpinux.org</li> <li>Inbox</li> </ul> | ☆         □         ☆         ▲         ∿         □         ○         Filter these messages <ctrl+shift< th=""></ctrl+shift<>                       |                    | < 0          | ` ~            |
| ☐ Trash INBOX.DeMessages INBOX.Trash                   | Image: Subject     Image: Subject     Image: Subject     Image: Subject     Image: Subject       alors Ça avance     arnault perret     12:12       | Apr 2020 (         | 244 10       |                |
| v 🗏 Local Folders                                      |                                                                                                    | ~ Today            |              |                |
| 📷 Trash<br>🖄 Outbox                                    |                                                                                                    | > Tomorrow         |              |                |
|                                                        | • Reply         → Forward             • Archive           • Junk           • Delete          More                                                   | > Upcoming (5      | days         | )              |
|                                                        | From annull perret <arnault.perret@orange.fr>☆         Subject alors Ça avance ces cahiers ??       12:12         To Me☆</arnault.perret@orange.fr> |                    |              |                |
|                                                        | Hello World !!<br>It works !! x                                                                                                    |                    |              |                |
|                                                        | Unread                                                                                                    | : 0 Total: 1 17 To | day Pa       | ne 🔨           |

Thunderbird: default display

The Thunderbird interface is relatively intuitive. In the top tool bar you can check your mail, compose a new message, open a chat session, access your address book, put a label on a message, or filter your messages.

At the right of the menu bar you can find the Thunderbird menu, represented by three small horizontal bars, from which you can set your preferences, and launch various actions.

For example if you click on the Message menu (or right-click on a given message), a list of actions is proposed, like Reply, Forward, Archive, Mark as Junk, etc.

The right panel is reserved for the "Lightning" calendar, very intuitive: a click on a date will open the assistant to make new appointments.

If you are **looking for a specific message** you have several options:

- Type few characters in the search field of the top menu bar;
- Click on one of the column headers ("Subject", "From", "Date", "Attachments", "Star", "Tag" if you tag your messages, Read/Unread status, etc.): your messages will be sorted immediately according to the selected criterion (defined by the header name), which will let you find quickly an old message rather than scrolling through an endless list of emails. By clicking a second time on the column header the sort will be done in reverse order. Thus, by using this tool, you can customize the way your messages are presented according to your own criteria.

#### 6.4.1.3 Retrieve other email account(s)

If you have more email accounts you want to access via Thunderbird, click on the main menu (the three small horizontal bars at the right of the tool bar) and select "New Message" > "Existing Mail Account ..." and continue the Mail Account Setup procedure like explained above.

### 6.4.1.4 Thunderbird settings

In the modern presentation of Thunderbird (as well as other communication tools like Firefox and Chromium, for example) the application menu is defined by three small horizontal bars (sometime called "burger menu") at the top right of the window. From this menu you have access to the various parameters of the application.

If you prefer the classic presentation, with the menu bar at the top of the window, click on this Thunderbird menu, then on "Preferences" and tick the "Menu Bar" on.

It is advisable to visit the Preferences setting window, where you can define the handling of junk mails, define a master password for all your account, customize your tag list, among all the settings available in there.

#### 6.4.1.5 Protect your new and forwarded e-mails

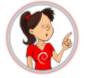

#### ... Encrypt your e-mails ... what does that mean?

Let us take the example of the regular mail, sent via post-mail. You send a postcard to your mother-in-law for example, you know that what is written on it can be read by the postman or anyone else. Well, with your e-mails, it's exactly like the postcard, if you do not encrypt them.

"Does not matter" you say, "I don't care if someone knows that I wrote to my mother-in-law that the weather is fine during our vacations". Perhaps. But you can write more than just mundane wordings in your messages, and you never know what can happen to them. You are not convinced? I ask you to reconsider if you really have nothing to hide by visiting this page on the **FSF** website: https://emailselfdefense.fsf.org.

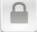

To effectively protect your electronic exchanges, use EnigMail!: https://emailselfdefense.fsf.org.

## 6.5 Login configuration

GNU/Linux systems follow the principle of rights and permissions by default. When you install Debian, a password is requested for the primary user. This password is requested at the beginning of the session.

If you are using Debian in single-user mode, you can disable this password request in order to begin your working session directly when the computer is started.

Debian uses three different default connection managers: **GDM** (on Gnome & Cinnamon), **LightDM** (on MATE, LXDE & Xfce) and **SDDM** (on KDE).

### 6.5.1 Auto-login with GDM

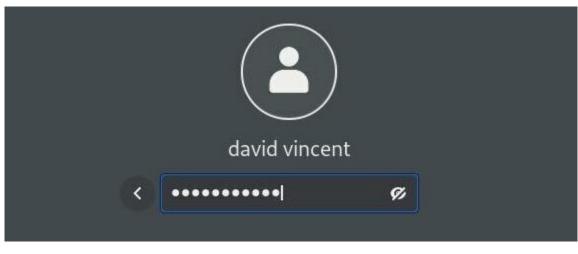

Gnome : Password request at session start

**GDM3** (https://wiki.debian.org/GDM) is the Gnome Display Manager for the main desktop environment on Debian 11 "Bullseye". To enable automatic login:

From the system widget, click on your nickname then "Account settings":

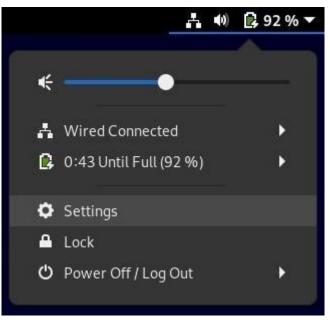

User account configuration

Unlock the application, the administrative password will be asked.

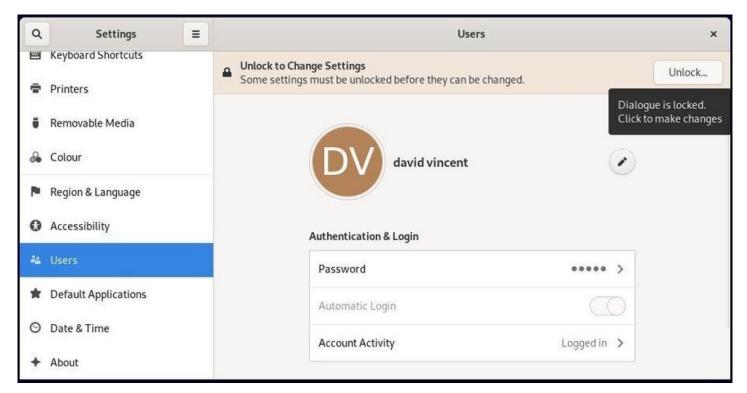

#### Unlock user preferences

Activate the automatic login:

| Automatic Login |        |
|-----------------|--------|
| Auto login e    | nabled |

### 6.5.2 Auto-login with LightDM

| . / /   |        | dave   |        |  |
|---------|--------|--------|--------|--|
| • / / / |        | •••••• |        |  |
|         | Cancel |        | Log In |  |
|         |        |        |        |  |

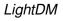

You can setup LightDM (https://wiki.debian.org/LightDM) by editing its main configuration file. To enable autologin, you'll have to edit it with a terminal. Open a terminal and become root with the "su" command

(chap.3.8.3). The administrator password will be asked. Once connected to a root terminal, copy (to backup) and edit the dedicated file with this 2 commands:

```
cp /etc/lightdm/lightdm.conf /etc/lightdm/lightdm.conf.bak
nano /etc/lightdm/lightdm.conf
```

The second command opens the configuration file in the CLI Nano editor. Use arrows to scroll and locate those lines:

```
#autologin-user=
#autologin-user-timeout=0
```

Remove the "#" (uncomment) in front of each line then add your login like this:

```
autologin-user=my_login
autologin-user-timeout=0
```

Where "my login" should be replaced by your login.

```
dave@debian: ~
File Edit Tabs
               Help
 GNU nano 5.4
                                  /etc/lightdm/lightdm.conf *
#session-setup-script=
#session-cleanup-script=
#autologin-guest=false
autologin-user=dave
autologin-user-timeout=0
#autologin-in-background=false
#autologin-session=
#exit-on-failure=false
Save modified buffer?
  Yes
                C Cancel
  No
```

Save the file with the [Ctrl]+x shortcut, then answer "Y" for "yes":

LightDM: configuration file edition with the Nano CLI editor

You can close your terminal: your password won't be asked anymore at login time.

In case of troubles, just enter this command in administrator mode to restore your previous LightDM configuration:

mv -f /etc/lightdm/lightdm.conf.bak /etc/lightdm/lightdm.conf

- -

#### 6.5.3 Login configuration on KDE

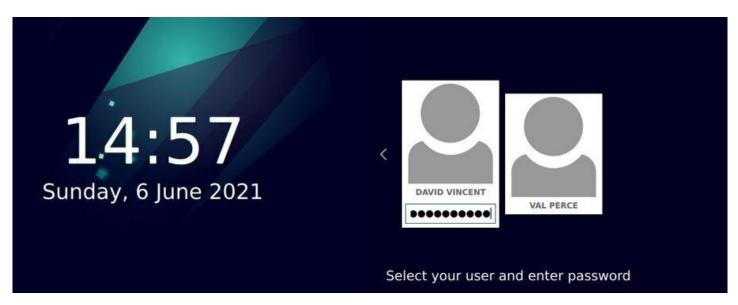

SSDM: login screen on Debian 9

**KDE** is a truly complete environment and **SDDM** (Simple Desktop Display Manager) provides you with a graphical interface to configure your login screen. The configuration tool will allow you to manage the wallpaper, the language used, some options and of course, the automatic login.

To access the SDDM configuration, direction the main menu > Applications > Settings > System Settings > Startup and Shutdown:

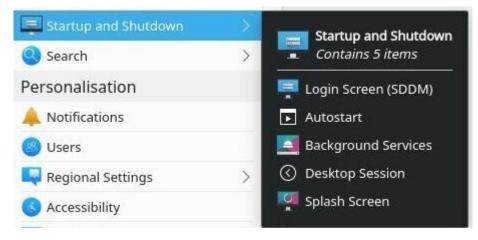

KDE: launching SDDM configuration

Enable automatic login from the "Advanced" tab of the SDDM configuration interface:

| < Startup and Shutdown        | -     | reen (SDDM) | nticate before saving |             |             |                     |          |
|-------------------------------|-------|-------------|-----------------------|-------------|-------------|---------------------|----------|
| Login Screen (SDDM)           |       |             | include before saving |             |             |                     |          |
| <ul> <li>Autostart</li> </ul> | Theme | Advanced    |                       |             |             |                     |          |
| Background Services           |       |             | Automatically log in: | 🔳 as user:  | dave        | v with session:     | Plasma 🗸 |
| O Desktop Session             |       |             |                       | 🔳 Log in ag | jain immedi | itely after logging | g off    |
| 🧾 Splash Screen               |       |             |                       | 1           |             |                     |          |
|                               |       |             | Minimum user UID:     | 1000        |             |                     |          |

SDDM: graphical configuration tool

Select the "Automatic login" checkbox together with the user ID from the "User" drop-down menu. As this action changes the system settings, you will be prompted for the administrator password. On the next login, your password won't be asked.

#### 6.5.4 Automatic login on LXQt

| debian                              |
|-------------------------------------|
| dave                                |
|                                     |
| 🥑 💽 🗃 Sunday, 05 june 2021 00:09 AM |

Login screen on LXQt

LXQt uses **sddm** as KDE but does not offer a graphical configuration interface. To open your LXQt session without a password, you must go through the terminal and edit the configuration file **sddm.conf**.

Start by creating the configuration files then edit it with **nano** within a terminal console in administrator mode (chap.3.8.3):

```
sddm --example-config > /etc/sddm.conf && nano /etc/sddm.conf
```

Fill in the file by indicating the name of the session ("lxqt.desktop") and the identifier of the user who will benefit from the automatic connection:

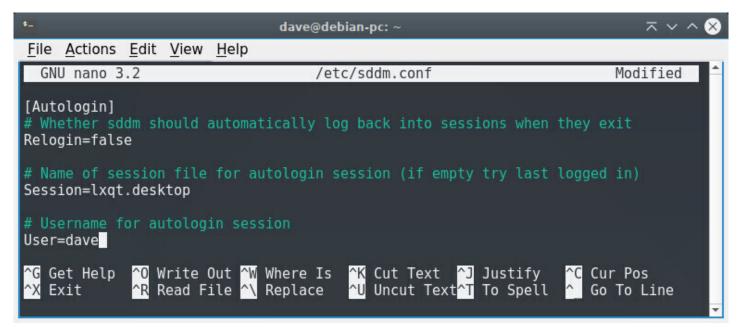

sddm.conf edited in nano CLI editor

Save the file using the keys [Ctrl]+x then choose "Y" to confirm the name of the file. Upon restart, you will take advantage of the automatic connection.

### 6.6 Navigate on Internet

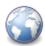

The primary function of a web browser is to let you consult information available on the Web (World Wide Web). The user gives the browser the web address of the resource to consult. There are three ways to provide a web address:

- Type yourself the web address in the address bar of the browser,
- · Select a entry in your list of bookmarks
- Follow a link on a web page, knowing that each link is associated with a web address.

The browser connects to the web server hosting the target resource. The communication protocol commonly used is HTTP or HTTPS (its secure version).

If the resource is an HTML page, a compatible video file, or a PDF file, the browser display the page.
 If the resource is unknown or not handled by the browser, the choice is yours: download or open the resource with an external application.

### 6.6.1 Firefox: a free web browser 🥮

**Firefox** (https://www.mozilla.org/en-US/firefox/new/) is an open and free web browser, developed and distributed by the **Mozilla Foundation** (https://www.mozilla.org) with the help of thousands of volunteers using the free software/open source development methodology (according to wikipedia).

Debian integrates **Firefox-ESR**, the "Extended **S**upport **R**elease" version, aimed at large organizations (and small ones) for mass deployments. This version is maintained for 10 months from its release date and only benefits from security updates, ensuring a stable and secure browser.

The main window consists of the following elements (from top to bottom):

- The tab bar displays the open Internet pages and allows you to switch from one to another with a single click.
- The tools bar displays: the backward and forward buttons, the address bar, the search field, the bookmark button, the main Firefox menu.
- the browsing pane displays the web pages contents.

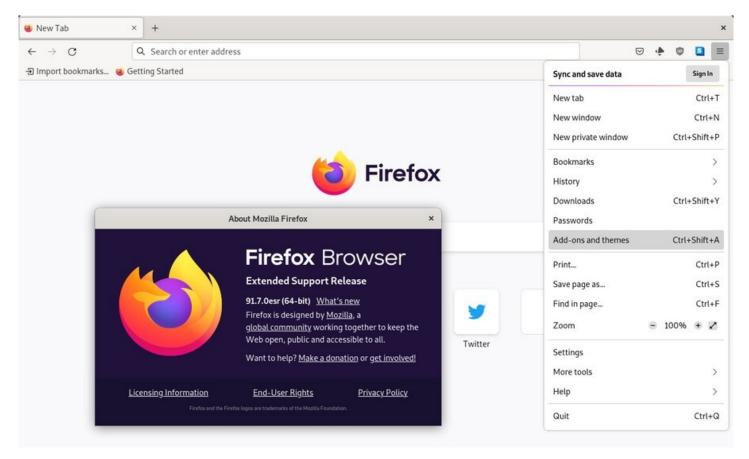

Firefox on Debian

**Customize and configure** Firefox through its main menu that appears when clicking on the "burger" icon (at the right end of the tool bar):

- The first line of the menu "Sync and save data" allows you, if you have previously created a Firefox account, to synchronize your data (like your bookmarks, history, passwords, open tabs and add-ons installed) on all your different devices.
- "New Tab" opens a tab in the active firefox window.
- "New Window" opens a 2nd window with the Firefox browser.
- "New Private Window" will open a 2nd window but this time, passwords, cookies and history will be automatically deleted, leaving no trace at the end of the session.
- "Bookmarks" allows you to consult and manage your favorite websites.
- "History" allows you to consult and manage your surf history.
- "Downloads" allows you to consult and manage your downloads history.
- "Passwords" allows direct access to parameters related to passwords saved in Firefox (about:preferences#privacy).
- The **Add-ons and themes** button takes you to the extensions configuration menu (active or inactive) as well as the look of your firefox browser.
- "Print" opens the print preview window
- "Save Page As" will help you to copy on your hard disk, in a directory specified, the active web page in Firefox. Note that the ScrapBee extension facilitates capturing and managing web pages on the hard drive https://addons.mozilla.org/us/firefox/addon/scrapbee.
- "Find in page..." allows you to search and find a word in the current page through the searchbar.

- Then comes the **Zoom line**... it's explicit.
- The **Settings** button takes you to the main configuration tab.
- The **More tools** button launches some functions as the "edit mode" of Firefox: the top panel presents "Additional Tools and Features" that you can move either to the Firefox main menu (currently open) or directly into the tool bar, and vice versa ... Well, you tweak the look of the browser by just dragging and dropping items in the interface. When you are done click on "Exit Customize" at the bottom of the main menu. You would find the task manager as well, which indicates the memory used by the various open web pages and your extensions.
- The "**Help**" button takes you to the official Firefox on-line help. Mozilla contributors did work very well. The online help (https://support.mozilla.org/en/products/firefox) is comprehensive and detailed: you can explore in there all your browser capabilities.

To add new features to your Firefox browser, navigate to the main menu > Add-ons and themes. In the tab that opens, select "Get Add-ons" and choose from the available modules (https://addons.mozilla.org/ fr/firefox/extensions/).

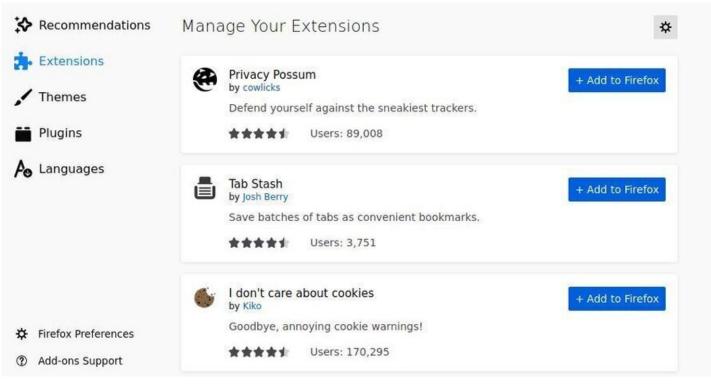

Firefox: Add-ons catalog

### 6.7 Watch a video

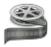

Once your system is installed (or in Live session), a double-click on a video file will open it with the default player of your DE. For Gnome or Cinnamon, it is the "Videos" player (Totem) which is automatically launched when double-clicking on a video:

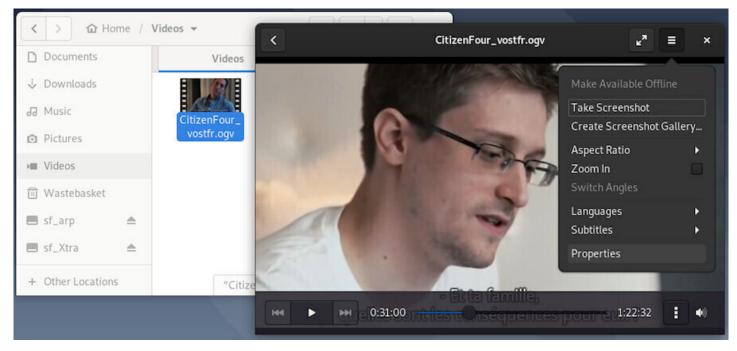

Totem: "Videos" and "Places" windows on Gnome-Shell

Its use is very simple and intuitive. At the slightest movement of the pointer, the playback menu is displayed and allows you to browse the video file, set loop playback (the vertical bar formed by 3 points) or adjust the volume. The main menu gives you access to other functions.

Each DE integrates its own player, all featuring the same basic functions, largely enough for a first use of a Debian system.

The Xfce desktop comes with a multi-platform media player widely used by Windows®: **VLC** (https://www.videolan.org/vlc/), a way to get started on Debian without changing your habits.

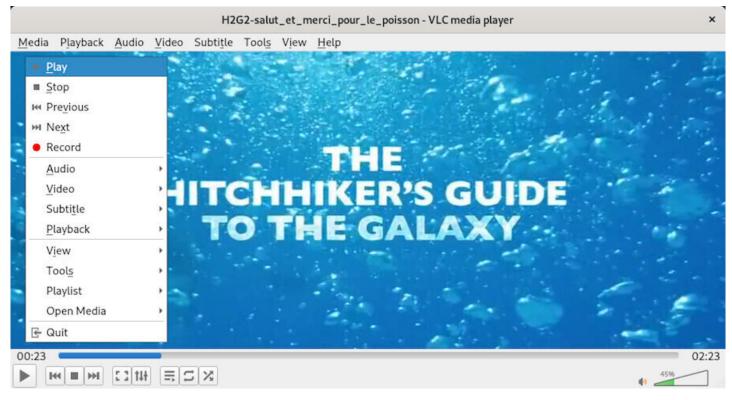

VLC multimedia player on Gnome-Shell

**VLC** is a free media player and a system capable of playing most multimedia files as well as DVDs, Audio CDs, VCDs, and various broadcasted protocols.

As usual on Debian, you can add the multimedia software of your choice. I'll let you visit the list of applications available on the Debian wiki (https://wiki.debian.org/Multimedia).

### 6.8 Listen to music

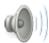

Debian GNU/Linux comes with a media player for each DE. Some allow the management of a large music collection, including sort management, play lists, cover artwork, etc (such as Amarok or Rhythmbox described in the following section), others are simple, lightweight and easy to master (Such as Audacious https://audacious-media-player.org/ or XMMS https://github.com/xmms2/wiki/wiki).

#### 6.8.1 About audio format natively recognized

Debian recognizes (among other things) the 4 main default formats (mp3, ogg, flac, wav). If you need to install codecs or non-free audio software, you will need to modify your repositories (chap.8.1.4) to add the "contrib" and "non-free" sections.

### 6.8.2 Rhythmbox: your music player

**Rhythmbox** (https://wiki.gnome.org/Apps/Rhythmbox) is the default music player in the Gnome environment, which allows you to play and organize your music collection.

Here are its main features:

- Sort by artists, albums or genres..
- Playlist management.
- Display of jackets and lyrics.
- · Management of podcasts and web-radios.
- Integration of Jamendo, Magnatune and Last.fm.
- Support for portable players (MTP or iPod).
- Support infrared remote controls.
- Sharing and playing music on a local network.

At first launch, Rhythmbox scans your "Music" folder, but you can add more folders to your music library.

|                                 |              |   |                                   |                                 | Marvin Gaye        | - let's get it on |                                    | ×        |
|---------------------------------|--------------|---|-----------------------------------|---------------------------------|--------------------|-------------------|------------------------------------|----------|
| 144                             | II Þ         | ► | ດຸງ                               | tet's get it on by Marvin Gaye  | from The Very Best | of Marvin Gaye    | -3:35/4:00                         | - 40     |
| Library                         | ,            |   | Edit                              | Browse View All                 | Import             |                   | Q Search all fields                |          |
| D Play                          | 🗅 Play Queue |   | Artist                            |                                 |                    | Album             |                                    |          |
| Ja Mus                          | sic          |   | All 4 artist                      | ts (86)                         |                    | 1 album (22)      |                                    |          |
| Podcasts AC-DC (10)             |              |   | The Very Best of Marvin Gaye (22) |                                 |                    |                   |                                    |          |
| 🛛 Rad                           | dio          |   |                                   | y & The Wailers (11)            |                    |                   |                                    |          |
| OS Last.fm Ella Fitzgerald (43) |              |   |                                   |                                 |                    |                   |                                    |          |
| 및 Libr                          | re.fm        |   | Marvin Ga                         |                                 |                    |                   |                                    |          |
| laylist                         | ts           | 1 |                                   |                                 |                    |                   |                                    |          |
| Q My                            | Top Rated    |   | (の) Track                         | Title                           | Genre              | Artist            | Album                              | Time     |
| Q Rec                           | ently Added  |   | 1                                 | i heard it through the grapev   | Soul               | Marvin Gaye       | The Very Best of Marvin Gaye       | 3:15     |
| Q Rec                           | ently Played |   | 2                                 | what's going on                 | Soul               | Marvin Gaye       | The Very Best of Marvin Gaye       | 3:51     |
|                                 |              |   | 3                                 | sexual healing                  | Soul               | Marvin Gaye       | The Very Best of Marvin Gaye       | 4:09     |
|                                 |              |   | 4                                 | you are everything (with dia    | Soul               | Marvin Gaye       | The Very Best of Marvin Gaye       | 3:06     |
|                                 |              |   | 5                                 | it takes two (with kim weston)  | Soul               | Marvin Gaye       | The Very Best of Marvin Gaye       | 2:58     |
|                                 |              |   | ▶ 6                               | let's get it on                 | Soul               | Marvin Gaye       | The Very Best of Marvin Gaye       | 4:00     |
|                                 |              |   | 7                                 | Abraham, martin and john        | Soul               | Marvin Gaye       | The Very Best of Marvin Gaye       | 4:17     |
|                                 |              |   | 8                                 | too busy thinking about my b    | Soul               | Marvin Gaye       | The Very Best of Marvin Gaye       | 2:55     |
|                                 |              |   | 9                                 | how sweet it is (to be loved b  | Soul               | Marvin Gaye       | The Very Best of Marvin Gaye       | 2:59     |
|                                 |              |   | 10                                | mercy mercy me (the ecology)    | Soul               | Marvin Gaye       | The Very Best of Marvin Gaye       | 3:16     |
|                                 |              |   | 11                                | stop, look, listen (to your hea | Soul               | Marvin Gaye       | The Very Best of Marvin Gaye       | 2:55     |
| <b>.</b>                        | - (          |   | 12                                | you're all i need to get by (wi | Soul               | Marvin Gaye       | The Very Rest of Marvin Gave       | 2.52     |
| 1.0                             |              |   | 13                                | Ain't nothing like the real thi | Soul               | Marvin Gaye       | 22 songs, 1 hour and 13 minutes, 1 | 109.3 MB |

#### Rhythmbox: default view

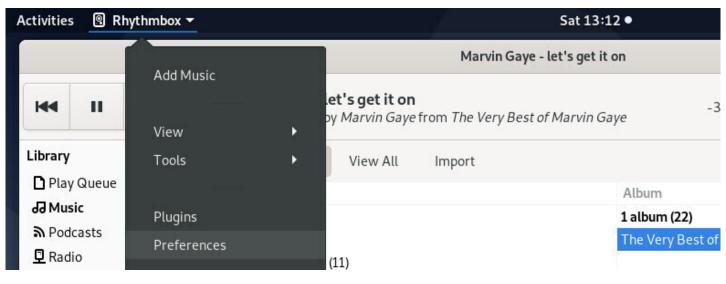

Rhythmbox: menu

Rhythmbox integrates a complete preferences and a plugins system that adds functionality to the player.

|                                                                                                    | Rhythmbox Preference                                                                               | s                                       | × Configure Plugins ×                                                                                                    |  |
|----------------------------------------------------------------------------------------------------|----------------------------------------------------------------------------------------------------|-----------------------------------------|----------------------------------------------------------------------------------------------------|--|
| General     Playback     Music     Podcasts       Browser Views     • Artists and albums     • Genres and artists       • Genres, artists and albums       Visible Columns |                                                                                                    |                                         | Image: Construction of the second audio CD Recorder<br>Record audio CDs from playlists and duplicate audio CDs         Image: Cover art search<br>Fetch album covers from the Internet         Image: Cover art search<br>Fetch album covers from the Internet         Image: Cover art search<br>Fetch album cover art search<br>Fetch album cover art search<br>Fetch album cover art search<br>Fetch album cover art search<br>Fetch album cover art search<br>Fetch album cover art search<br>Fetch album cover art search<br>Fetch album cover art search<br>Fe |  |
| <ul> <li>Track number</li> <li>Artist</li> <li>Composer</li> <li>Album</li> <li>Year</li> </ul>                                                                            | <ul> <li>Last played</li> <li>Quality</li> <li>Location</li> <li>✓ Time</li> <li>Rating</li> </ul> | Genre Date added Play count Comment BPM | <ul> <li>Browse various local and Internet media sources</li> <li>M Status<br/>Updates IM status according to the current song (works with Empathy and Pidg</li> <li>Last.fm<br/>Submits song information to Last.fm and plays Last.fm radio streams</li> <li>LIRC<br/>Control Rhythmbox using an infrared remote control</li> </ul>                                                                                                    |  |
| Help                                                                                                    |                                                                                                    | Close                                   | Close                                                                                                    |  |

Rhythmbox: preferences/plugins settings

Being the default audio player of the Gnome desktop, it benefits from a complete integrated help:

|                                                                                                    | Marvin Gaye - let's get                                                                                                    | Rhythmbox Music Player Q =                                                                                                    |  |  |
|----------------------------------------------------------------------------------------------------|----------------------------------------------------------------------------------------------------|----------------------------------------------------------------------------------------------------|--|--|
| II       Image: Construction of the serve of the serve o |                                                                                                    | Rhythmbox Music PlaIntroductionGetting StartedRhythmbox Music Player WindowUsing Rhythmbox Music PlayerLibrary SourceRadio SourcePodcast SourcePlay Queue SourcePlayQueue SourcePortable Audio Player SourceDAAP Share SourceNotification AreaCustomizing Rhythmbox Music Player |  |  |
|                                                                                                    | <ul> <li>Abraham, martin and john Soul</li> <li>too busy thinking about my b Soul</li> <li>how sweet it is (to be loved b Soul</li> <li>mercy mercy me (the ecology) Soul</li> <li>stop, look, listen (to your hea Soul</li> </ul> | About                                                                                                    |  |  |
| + - 🔺                                                                                                    | <ol> <li>you're all i need to get by (wi Soul</li> <li>Ain't nothing like the real thi Soul</li> </ol>                                                                                                    | Marvin Gaye The Very Best of Marvin Gaye 2:<br>Marvin Gaye 22 songs, 1 hour and 13 minutes, 109                                                                                                    |  |  |

Rhythmbox: complete help

The main desktops also have their own dedicated player, which works with the same principle: a music library scanned by the application which then offers you to play a single record or a full "playlists", options, preferences and plugins.

Let your mouse wander, you do not risk anything: a confirmation will be asked for each action involving the modification or the deletion of your musical files.

### 6.9 Work with word processor

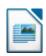

**Debian** integrates by default the full office suite LibreOffice which allows you to work on documents using any kind of format coming from different office suites.

If you don't need such a comprehensive tool suite, you can use the **Abiword** (https://packages.debian.org/ stretch/abiword) or **Gnumeric** (https://packages.debian.org/stretch/gnumeric) tools, which are lighter, while maintaining a high level of compatibility.

### 6.9.1 LibreOffice : the free office productivity suite

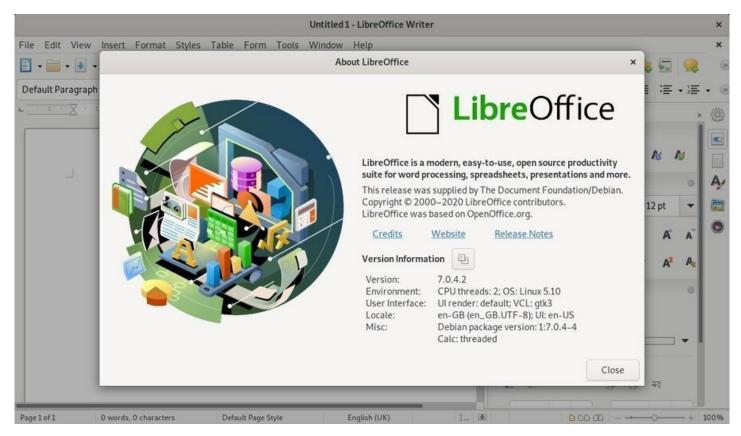

Libreoffice: default view

**LibreOffice** (https://www.libreoffice.org/) is a free (as in freedom) office suite that offers tools for word processing (Writer), spreadsheet (Calc), presentation (Impress), drawing (Draw), database (Base) and editing mathematical formulas (Math).

LibreOffice is the default office suite for Debian and is integrated within the main desktops during the installation process. There are many possibilities for LibreOffice. The official wiki of the community is very well done and will provide you with an efficient and complete help (no need to reinvent the wheel ...): https://wiki.documentfoundation.org/FAQ

Good reading 🙂.

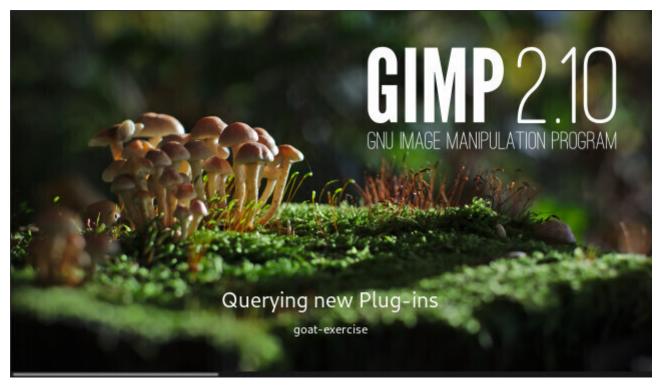

the Gimp

Debian includes the graphic edition software the Gimp.

**GIMP**, standing for **G**NU Image **M**anipulation **P**rogram, is an image processing software. Often considered as a competitor of Adobe<sup>™</sup> photoshop<sup>™</sup>, it is, at any rate, a safe alternative with basically the same feature set, and on top of it, it is free!

Available for a whole range of OS, it runs obviously on Linux, MacOsX, BSD and Windows®.

There are already very good documentation concerning The GIMP, and this page was written only to gather, in few lines, the most basic hints, without having to browse through dozens of sites hoping to find its happiness.

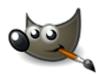

logo the GIMP

# 6.10.1 Interface Overview

|      |                                         |                   |           |            |            | [debian-co | rner-red] | (importe | d)-6.0 (RG | B colour   | 8-bit gamm    | a integer | , GIMP built-i | n sRGB, 1 | layer) 192 | 0x1200 - 0 | SIMP |      |          |              |         | ×        |
|------|-----------------------------------------|-------------------|-----------|------------|------------|------------|-----------|----------|------------|------------|---------------|-----------|----------------|-----------|------------|------------|------|------|----------|--------------|---------|----------|
| File | e Edit                                  | Sele              | ct Vi     | iew I      | lmage La   | yer Colour | s Tools   | Filters  | Windows    | Help       |               |           |                |           |            |            |      | 111. |          |              |         |          |
| C    |                                         |                   |           |            |            | ×          |           |          |            |            |               |           |                |           |            |            |      |      |          | • ⑦          |         | •        |
|      | ۲                                       | 9                 | ~         |            | <u>P</u> e |            | .  259    |          | 500        |            | . 1759        |           |                |           | <br>۱      | 1500       |      |      |          |              |         |          |
| *    | ۵                                       | n                 | 1         | ۹          | ľ.         |            |           |          |            |            |               |           |                |           |            |            |      | 2.   | Hardness | 050 (51      | × 51)   |          |
| A    | +                                       | E.                | a.        | ব          |            |            |           |          | _          | _          |               |           |                |           |            |            |      |      |          |              |         |          |
| *    | 4                                       | 3                 |           | ₿          |            |            |           |          | _          |            | About C       | SIMP      |                | ×         |            |            |      |      |          | •            | •.•     | 2        |
| 63   | A                                       | -                 | Α         | 14         | 1          |            |           |          |            |            |               |           |                |           |            |            |      | 7    | ★, ₩,    | W.           | ş. *    | '. I     |
|      | 1                                       | 1                 | ×.        | A.         | 5          |            |           |          |            |            |               |           |                |           |            |            |      | 1    | ×. ,     | <u>, 114</u> |         | 2        |
| 6    | 4                                       | ٠                 | 1         | 41         |            |            |           |          |            |            | 0             | <         |                |           |            |            |      |      | Basic,   | 1.000        |         | ~        |
| ٠    | ,,,,,,,,,,,,,,,,,,,,,,,,,,,,,,,,,,,,,,, | •                 |           |            |            |            |           |          |            |            |               | Ø         |                |           |            |            |      | s    | pacing   |              | 10.0    | <u>،</u> |
|      | 8                                       |                   | 1         |            | E.         |            |           |          |            |            | GIMP 2        | 2.10.8    | 3              |           |            |            |      | Ľ    | z h      | Ð            | ×       | C        |
|      | <i>1</i> 6 +                            |                   |           | •          | : 1        |            |           |          |            |            | nage Manip    |           |                |           |            |            |      |      |          |              |         |          |
| Cro  | р                                       |                   |           |            |            |            |           |          |            | 10-1-11 A  | Copyright © 1 | 1995-2018 |                |           |            |            |      |      | E 💷 🛪    |              |         |          |
|      |                                         | layer o<br>rowing |           |            | 4          |            |           |          | Spencer    | Kimball, P |               |           | Development Te | am        |            |            |      |      | Mode     | Normal       | ~ p     | ~        |
|      |                                         | from c            |           |            | 1          |            |           |          |            |            | Peter M       |           |                |           |            |            |      | 0    | pacity   |              | 100.0   |          |
|      | Fixed                                   | Aspe              | ect ratio | , <b>~</b> |            |            |           |          |            |            |               |           |                |           |            |            |      | Lo   | ock 🖌    | + 8          | 8       |          |
|      | 1920:                                   | 1. 🛛              |           | G          |            |            |           |          | Cre        | edits      | Licence       |           | Close          |           |            |            |      | <    | ©        |              | debian- | corn     |
| Pos  | ition:                                  |                   | рх        | ~          |            |            |           |          |            |            |               |           |                |           |            |            |      |      |          |              |         |          |
|      |                                         | ÷                 | 0         |            | 1000       |            |           |          |            |            |               |           |                |           |            |            |      |      |          |              |         |          |
| Size |                                         |                   | р×        | ~          | Ĩ.         |            |           |          |            |            |               |           |                |           |            |            |      |      |          |              |         |          |
|      | 0                                       |                   | 0         | , t        |            |            |           |          |            |            |               |           |                |           |            |            |      |      |          |              |         |          |
| 3    | L 1                                     | D I               | ×         | Ð          |            |            | px ~      | 50 %     | debian-co  | rner-red.  | .png (23.8 M  | B)        |                |           |            |            | ^    | E.   | 2 B ^    | • 2          | £₽      | ×        |

The Gimp on Gnome-Shell

The main window pops up and unveils ... lots of tools to have fun with ... 😇

The tools box (top left) - The tools options (bottom left) - The Gimp menu bar (top center) - The active picture (centered) - The tabs displaying the tools data(top right) and the layers (bottom right).

- **The toolbox** contains the icons for the various Gimp tools. You can add or remove them from the menu bar > Edit > Preferences > Toolbox. The function of each tool is displayed on a pop-up window, if selected.
- **The tool options** displays the parameter values of the tool currently used: the size and hardness of the brush, for example, or the opacity of the filling color...
- The menu bar gives you access to all functions and features of the Gimp.
- The active image is displayed in the main window: the changes made are directly visible.
- The right window contains various tabs that you can modify or mask by clicking on the small arrow at the top right of the tab.

By default, the first tab displays the active layers in the image.

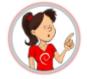

... What do those "layers" exactly mean??

#### thebeginnershandbook

**Gimp uses the principle of layers**, ie the superimposition of images for a final rendering. It is the same principle as when recording a piece of music: the instruments are all recorded on separate "audio tracks", and the voices also; then they are "mixed" all together to obtain the final piece of music.

For the layers of Gimp, it is the same principle: you separate the different elements on layers and the final image is assembled and exported in the format of your choice (JPEG, PNG ...).

The default format of Gimp is "xcf", a format that preserves the independence of the different layers and thus enable modifying one element without touching the other layers.

# 6.10.2 First Tips

#### Prepare a folder with a copy of the images to be modified:

It is often said, **the backup is your friend** and it is also true for image editing. Before working on your project, create a folder where you will place a copy of your original image as well as all the elements you want to add (other images to process, modify, your graphics resources in short).

#### Record your work regularly in ".xcf" format:

Gimp uses the default "xcf" format to save your project. This format allows to save the layers and therefore, permits a fine modification of your work. **To save** in xcf format, direction the menu "File"> "Save". Once your project is finalized, you can **export your project** in a compressed format (jpeg, png, gif) from the menu bar: "File" > "Export as".

# Have Fun! 💜

One way to discover **the Gimp** is to test it, try it, and have fun editing your family pictures ... Create a folder to play with Gimp and place your favorite photos or images and start to *gimp-it* 

# Tutorials 👹

The Gimp website provides a large choice of tutorials where you could learn how to start playinf with it: https://www.gimp.org/tutorials/

#### Print an image

If Gimp prints only white pages, and the preview is desperately showing a blank page too; but you can fix this problem by installing the gimp-gutenprint package in administrator mode (chap.3.8.3):

#### apt install gimp-gutenprint

Then, to print a image, all you have to do is: "File > Print with Gutenprint". A page is open where you can set up your printer and your desired print layout.

# Tweaking your environment

Do you feel that you took control of your system ? Now we are going to tweak the configuration of your workstation.

Basically, you can modify everything you want on the Debian GNU/Linux desktops and tailor your environment to make it fit your personal needs and tastes.

To achieve this, the right-click is the quasi-ultimate weapon !

# 7.1 User interface

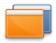

The GNU/Linux environments are known for their great flexibility in terms of configuration. However, some desktop are more flexible than others, because of their main interface.

Grossly speaking, they all work the same way: a "Control Center" to handle almost all parameters in the same place, and the right-click for the settings of individual elements.

Most of the functionalities have been addressed during the presentation of the desktops (chap.4.2). But let's go back to the two main Debian desktops: Gnome and KDE.

# 7.1.1 The Gnome-Shell interface

**Gnome is the default desktop** for the Debian installations. This desktop features an "all-in-one" interface which makes it a fluid and intuitive environment.

Gnome-Shell (https://wiki.debian.org/GnomeShell) provides a "uniform" interface: this is what brings this great fluidity. This means also that you will not be able to modify everything you want, like on the other desktops built with a modular design. But instead of talking about the few things you cannot make, let's talk about all the settings directly available to you.

Let's take the direction Gnome Activity menu > "Tweaks".

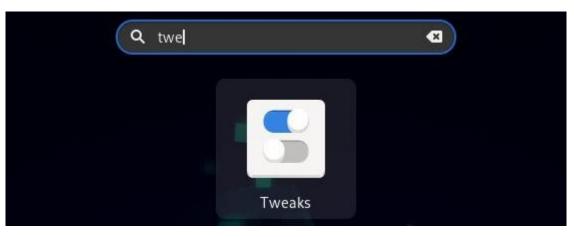

Gnome-Shell config launcher

The opening window includes all the elements of your Gnome-Shell desktop. The changes are applied and visible immediately.

| Q Tweaks ≡          |                        | Appearance     |               |
|---------------------|------------------------|----------------|---------------|
| Seneral             |                        |                |               |
| oppearance          | Themes<br>Applications | Adwaita (defau | (t) 🗸         |
| xtensions           | Cursor                 | Adwaita (defau |               |
| onts                | Icons                  | Adwaita (defau |               |
| eyboard & Mouse     | Shell                  | <b>A</b>       | v             |
| tartup Applications | Sound                  | Default        | •             |
| op Bar              | Background             |                |               |
| Vindow Titlebars    | Image                  | i desktop-bac  | kground.xml 🕒 |
| Vindows             | Adjustment             | Zoom           | •             |
| Vorkspaces          | Lock Screen            |                |               |
|                     | Image                  | esktop-lock    | screen.xml 🕒  |
|                     | Adjustment             | Zoom           | -             |

Gnome-Shell: configuring the interface

After few "clicks" on the various categories, you will easily understand how to install, in the screen top bar, the Application menu, the Places menu or the weather forecast.

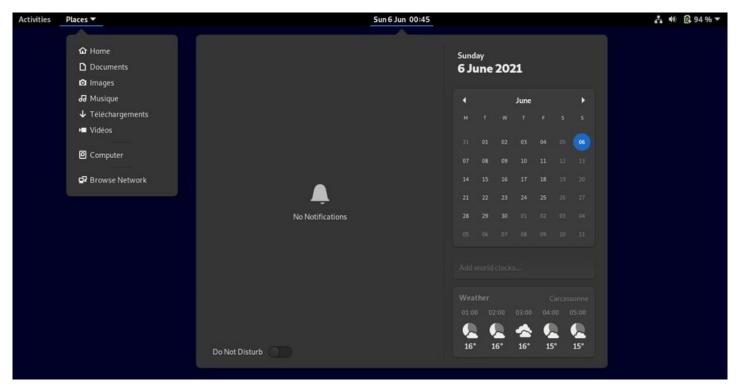

Gnome-Shell: Gnome desktop configured with extensions

# 7.1.1.1 Installing Gnome-Shell extensions

Gnome-Shell comes with various extensions built in by default. To access it simply, head to the Gnome> "Extensions" activity menu.

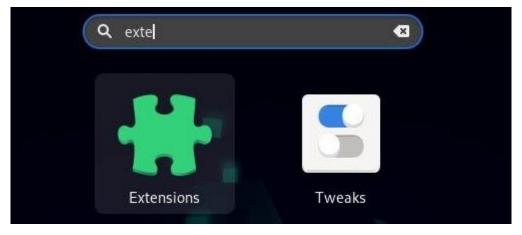

Gnome-Shell extensions launcher

The extension manager displays those that are available directly on your system. You can activate or deactivate them and some are configurable via the wheel icon located on the extension line.

To install new extensions, you must click on the information icon and then follow the "extensions.gnome.org" link displayed. This link will open in a Firefox window listing additional extensions available online.

| 0                                                           | Extensions                                                                                                    | × |
|-------------------------------------------------------------|----------------------------------------------------------------------------------------------------|---|
| Warning<br>Extensions can cause sy<br>performance problems. | ons, visit <u>extensions.gnome.org</u> .<br>estem issues, including<br>If you encounter problems<br>ecommended to disable all | • |
| Horizontal wor                                              | kspaces                                                                                                    | • |
| Launch new ins                                              | stance                                                                                                    | • |
| Native Window                                               | / Placement                                                                                                    | • |

Available Gnome-Shell extensions

To be able to integrate new extensions into your system, you must install the add-on linking Firefox to your extension manager: follow the link "Click here to install browser extension".

| 4 | → C | ŵ     | 🔽 🔒 https://      | /extensions.gnome.org                                                                                                    | ··· 🖂 🖉 🖉 | D 🕈 |
|---|-----|-------|-------------------|----------------------------------------------------------------------------------------------------|-----------|-----|
|   |     | GNOME | Extensions        | Add yours Installed extensions About                                                                                                    | Log in 👻  |     |
|   |     | exte  | ension and native | Shell extensions using this site you must install GNOME Shel<br>host messaging application.<br><u>rowser extension</u> . See <u>wiki page</u> for native host connector in |           |     |
|   |     | 4     | Concernance and   | SNOME Shell integration browser extension                                                                                                    |           |     |

#### Firefox addon installation

Then authorize the browser to install the module by following the instructions:

|   |               | New | Tab     | ×                             | CONCE She                           | ell Extensions ×                                 | +                                                                                                    |                                           |          |   | × |
|---|---------------|-----|---------|-------------------------------|-------------------------------------|--------------------------------------------------|----------------------------------------------------------------------------------------------------|-------------------------------------------|----------|---|---|
| 0 | $\rightarrow$ | G   | ŵ       | 0                             | + https://exten                     | sions. <b>gnome.o</b>                            | rg                                                                                                    | 🗵 🕁                                       | lii\     | ۲ | = |
|   |               |     | C SNOME | Exte                          | You are a<br>extension<br>before co | ttempting to ins<br>ns.gnome.org. M<br>ntinuing. | <b>.org</b> to install an add-on?<br>stall an add-on from<br>Make sure you trust this site<br>ing add-ons safely | integration that consists of two parts: b | Log in 👻 |   |   |
|   |               |     |         | ension a<br><u>k here t</u> e | <u>D</u> on't Allov                 | v 🗸                                              | <u>Continue to Installation</u>                                                                                  | stallation instructions.                  |          |   |   |

Allow "extensions.gnome.org" to install module

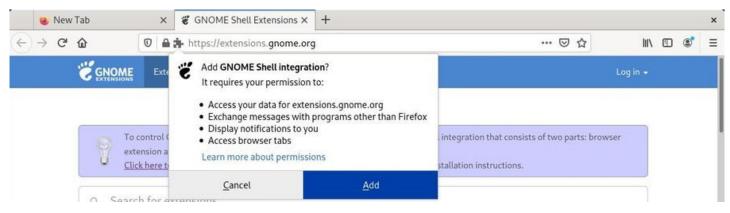

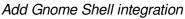

| 4 | $\rightarrow$ | G | ŵ            | 0 | A https:// | /extensions. <b>gno</b> i              | me.org          |                                        |                       |   | 🖂 🕁                                               | lil\         |       | •    | r   |
|---|---------------|---|--------------|---|------------|----------------------------------------|-----------------|----------------------------------------|-----------------------|---|---------------------------------------------------|--------------|-------|------|-----|
|   |               |   | CENTER SIGNS |   | Extensions | Add yours                              | Installe        | ed extensions                          | About                 | ë | GNOME Shell integration<br>Manage your add-ons by | clicking 🛧 i | n the | ≡ me | nu. |
|   |               |   | (Presed)     |   |            | Shell extensions u<br>host messaging a | a second second | Serve contraction of the server of the | tall GNOME Shell inte |   | <u>O</u> kay, G                                   | Got It       | 14    |      |     |

Confirm Gnome Shell integration

Now, by clicking on the "Gnome" icon in your browser, you access the Gnome online extensions presentation and management page:

|   | 😣 Ne            | w Tab | ×     | C GN      | OME Shell Exter         | nsions ×  | +          |       |   |     |        |          |        |       |       | ×     |
|---|-----------------|-------|-------|-----------|-------------------------|-----------|------------|-------|---|-----|--------|----------|--------|-------|-------|-------|
| ~ | $\rightarrow$ C | ŵ     | 0     | https://e | extensions. <b>gnor</b> | me.org    |            |       | ( | . ⊴ | ☆      | 111\     | ٢      | ۲     | ë     | Ξ     |
|   |                 |       | Exter | nsions    | Add yours               | Installed | extensions | About |   | 0   | pen GN | OME Shel | l exte | nsior | ıs we | bsite |

On line Gnome-Shell extensions

To install a new extension, click on its name or search for it using the dedicated field. Here with "Dash to Panel", an extension allowing to restore a traditional dashboard on Gnome-Shell: simply click on "ON/OFF" and the installation will be proposed to you:

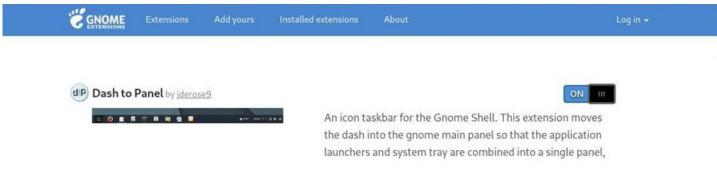

"Dash to Panel" presentation page

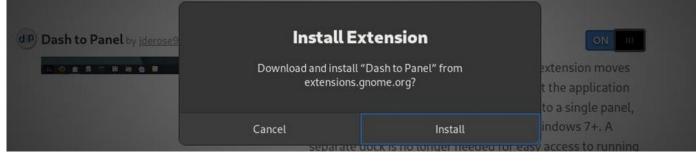

Installation confirmation

Your extension is immediately activated, and available in your Gnome-Shell extension manager:

|            | Q                  | Extensions | ◯ ≡ ×                      |   |
|------------|--------------------|------------|----------------------------|---|
|            | Manually Installed |            |                            |   |
|            | Dash to Panel      |            | •                          |   |
|            | Built-In           |            |                            |   |
|            | Applications Menu  |            | •                          |   |
|            | Auto Move Windows  | •          | •                          |   |
| Places 👻 🍅 | فَ 📄 📔 💿           | 🔶 <u>+</u> | Sun 6 Jun 01:05 🛔 🐠 😥 98 % | • |

#### Dash to Panel extension

### 7.1.1.2 Gnome-Shell keyboard shortcuts

In order to be more efficient, and even if Debian is "mouse-click-oriented", we suggest you use the keyboard shortcuts: pressing the "Windows" key, for example, switch between the Activities overview and desktop. The overview displays the open activities, the dock and the virtual workspaces.

| Shortcuts              | Actions                                          |
|------------------------|--------------------------------------------------|
| Alt + F1 or Win        | Open/Close the Activities overview               |
| Ctrl + Alt + Tab       | Give the keyboard focus to the top bar           |
| Alt + F2               | Pop up command window                            |
| Alt + Tab              | Quickly switch between windows                   |
| Alt + Maj + Tab        | The same, but in reverse order                   |
| Alt + <sup>2</sup>     | Switch between windows from the same group       |
| Ctrl + Alt + ↑/↓       | Switch between workspaces                        |
| Ctrl + Alt + Maj + ↑/↓ | Move the current window to a different workspace |

# 7.1.1.3 Gnome Desktop Settings

The main "Gnome Settings" tool is available from the Parameter launcher and gives you access to all your environment settings.

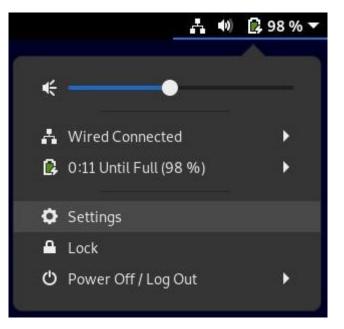

Gnome-Shell config launcher

| ٩  | Settings          | Online Accounts                   |  |
|----|-------------------|-----------------------------------|--|
| *  | Bluetooth         | Composite your data in the sloud  |  |
| Q  | Background        | Connect to your data in the cloud |  |
|    | Notifications     | Add an account                    |  |
| ۹  | Search            | Google                            |  |
| P  | Region & Language |                                   |  |
| 0  | Universal Access  | •••• Nextcloud                    |  |
| •  | Online Accounts   | Facebook                          |  |
| ≝  | Privacy           | Microsoft                         |  |
| <  | Sharing           |                                   |  |
| 40 | Sound             | Flickr                            |  |
| C: | Power             | Pocket                            |  |
| Ōj | Network           | Foursquare                        |  |
| 70 | Devices           |                                   |  |
| п  | Details           | Microsoft Exchange                |  |

Gnome-Shell: All Settings Panel

| <            | Devices          | Removable Me                  | edia ×                |
|--------------|------------------|-------------------------------|-----------------------|
| Ø            | Displays         | Select how media shoul        | d be handled          |
| <b>877</b>   | Keyboard         | CD audio Ask what to do       | •                     |
| ť            | Mouse & Touchpad | DVD video Ask what to do      | •                     |
| ē            | Printers         | Music player Ask what to do   | •                     |
| ۰            | Removable Media  | Photos Ask what to do         | •                     |
| 6)           | Thunderbolt      | Software 🛛 🖓 Run Software     | • •                   |
| <b>&amp;</b> | Colour           |                               | Other Media           |
|              |                  | Never prompt or start program | ms on media insertion |
|              |                  |                               |                       |

Gnome-Shell : removable media management

Each entry opens a sub-menu which allows you to make your changes, then returns to the main menu to continue the customization of your environment.

### 7.1.1.4 The Gnome Classic interface

If you want to use a more "classical" interface, you can take this option during your session sign in: click on the little gearwheel to select the "Gnome Classic" option before clicking on the "Sign In" button:

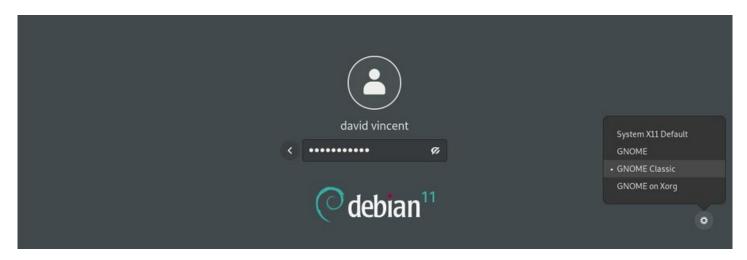

Gnome classic: Environment selection during Sign In

Your session then opens with a more conventional version of Gnome, but you keep your main settings and your tools.

The "Classical" interface is lighter, but offers less visual effects (usefull or useless, depending on the view point).

In order to come back to the default Gnome-Shell interface, select the "Gnome" option of the gearwheel menu, next time you Sign In.

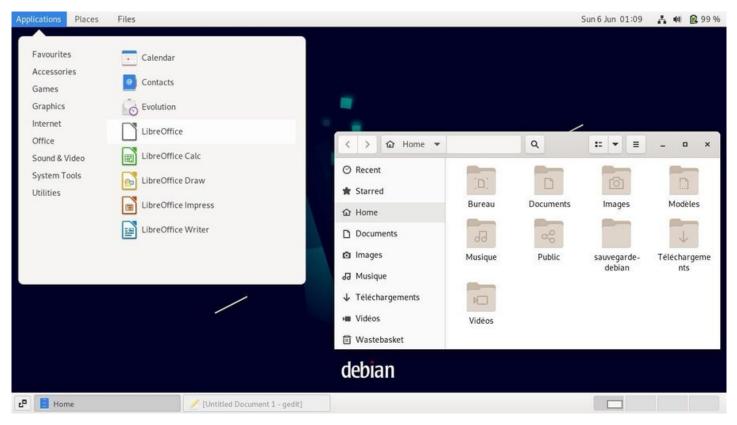

Gnome Classic desktop on Debian

# 7.1.2 The KDE Plasma interface

**KDE** is a historic desktop among various the GNU/Linux environments, which has always put the emphasis on its extreme customization. The transition to the Plasma (https://kde.org/plasma-desktop/) rendering engine did not change a bit on that point: everything in KDE is modular, movable, configurable, and accessible from a very detailed **System Setting Center**.

**KDE** allows you to build your environment from A to Z, down to the last detail. Some would argue that it is (too) complete, and we cannot hide that there is a small rivalry between KDE users and those using *The* Gnome environment.

In any case, these different environments have a distinct advantage: they offer you the opportunity of a **choice**!

# 7.1.2.1 The System Settings panel

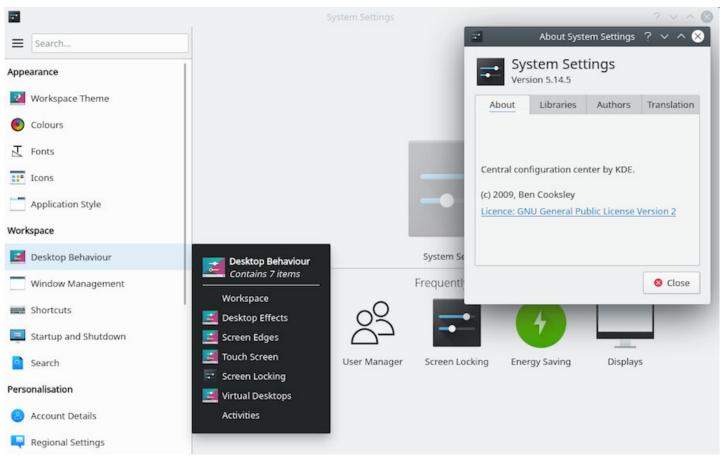

Debian System Settings on KDE Plasma

This is where you are going to tweak all your computer and Debian system settings.

Network, audio, video, window appearances, default language, as well as the way you sign in, and a lot more ... Virtually everything is configurable from this panel. Even some desktop special effects integrated in KDE, in Compiz style, can be managed from here.

Each entry is detailed and you will discover as you go along, the configuration possibilities of the KDE-Plasma environment.

### 7.1.2.2 KDE and desktop widgets

| 💷 Show KRunner | Alt+Space |
|----------------|-----------|
| + Add Widgets  | Alt+D, A  |
| + Add Panel    | >         |

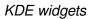

Plasma allows you to add graphic components to your desktop, sort of small 'widgets' that display virtually anything on your desktop. From the launcher at the top right corner or by right-clicking on the desktop, select "Add Widgets" and then drag and drop the desired components to your desktop.

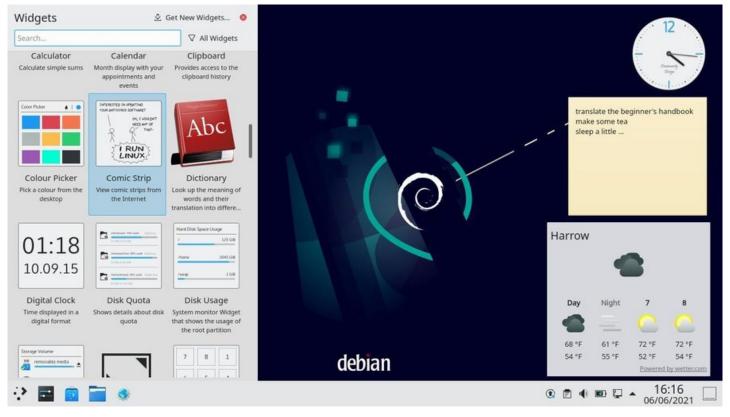

KDE and the graphical components

To configure the widgets, left-click on the relevant component to bring up its configuration menu. You can then adjust the component, move it or resize it to your liking.

# 7.1.2.3 KDE Activities

| 🔟 Show KRunner           | Alt+Space    |
|--------------------------|--------------|
| + Add Widgets            | Alt+D, A     |
| + Add Panel              |              |
| 岩 Show Activity Switcher | Alt+D, Alt+A |
| 🔗 Enter Edit Mode        | Alt+D, E     |
| 🔒 Lock Screen            | Meta+L       |
| < Leave                  | Ctrl+Alt+Del |

Access to activities

The Activity manager let you organize your tasks and keep an eye on them. To access it, left-click on the top-right corner menu or right-click on the desktop:

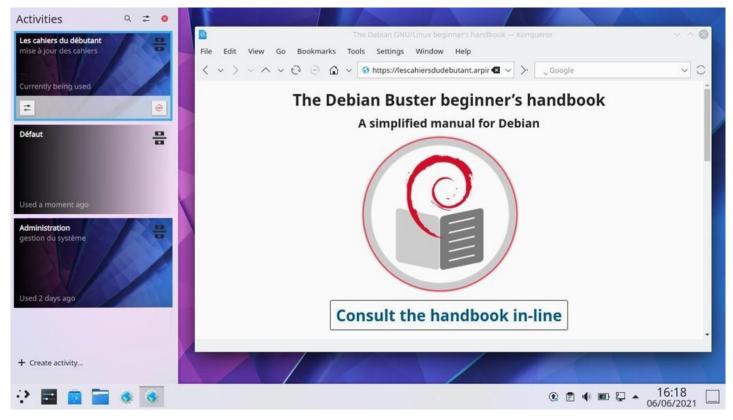

KDE and the activity management

The activity banner will then appear at the left of the screen and display the current and pending activities. Each activity can be configured to separate your tasks and associate certain settings: you can associate each activity with its own wallpaper, widgets, but also some fine tuned settings like deleting the browsing history, for example.

This organization is similar to the "virtual desktops" presented at the beginning of the manual (chap.3.4).

**KDE** is an environment with multiple possibilities. I invite you to look at their website, and more particularly the tutorials page, which is teeming with information: https://userbase.kde.org/Tutorials.

# 7.2 System Preferences

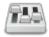

The configuration of your system directly impact you user experience. Instead of writing a complete chapter about the different ethical and technical concepts which led to the Debian software organization, we are going to examine their consequences on your daily usage.

In the rest of this chapter, you might be asked to activate the "contrib" and/or "non-free" sections of the Debian repositories, in order to access some "less-free" software. In that case, follow the method documented in the chapter 8.1.4.

# 7.2.1 Root-User / su-sudo

During the installation, Debian ask you to enter the password for the "root" administrator account. This account is common to all the GNU/Linux systems and allows to execute administrative tasks on the system.

However, this account is not mandatory. During the installation process, you can pass over the "root" account configuration (by leaving empty the root password fields), and doing so, avoid its creation.

In this case, this is the *first user* registered during the installation who will assume the "root" role.

OK... and then?

Then, this changes the way you launch commands to administrate the system: in this manual, every time we ask you to execute a command in "root" mode, we use the "**su**" command. But if the "root" account was not created, you must use instead the "**sudo**" command, which promotes you as "root", and type **your own password**.

**In a nutshell** to launch an administrative command: **If the "root" account was created**, use "su" + administrator password + command launch:

```
su
> asking administrative password
apt update && apt upgrade
> command execution
```

If the "root" account was NOT created, use "sudo + command" + your user password:

sudo apt update && sudo apt upgrade
> asking first user password
> command execution

# 7.2.2 Playing a commercial DVD

The DVDs sold commercially are "copy protected" and usually are not readable by default on free systems.

The Entertaining Companies consider that we do not have the right, on a free system, to make a private copy of the DVDs we bought ... no comment.

To remedy that, if you really need this functionality, you must install the **libdvdcss2** package. This package is not present by default in the Debian repositories, but can be easily installed via the *libdvd-pkg*. To install libdvd-pkg, remember to activate the "contrib" repository. Within a terminal in admin mode:

sudo apt install libdvd-pkg && dpkg-reconfigure libdvd-pkg

Your Debian GNU/Linux system is now able to read the "protected" commercial DVDs, and to make private copies of them.

# 7.2.3 Installing a graphic card driver

The Debian GNU/Linux system includes free drivers and some firmware in order to operate the integrated graphical functions (chipsets) of the motherboard or the external graphical card.

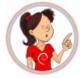

#### ... I need a driver to manage the card of my mother ??

Your computer is designed around its "motherboard", a plastic board on which the various elements of the processor (the central compute unit) are fixed, as well as the chipset, the graphical component being part of them (the graphical display computer, to make a long story short).

In order to send the right instructions to these elements the GNU/Linux kernel (the program managing the interactions between the hardware and the the system) uses pieces of code, called drivers (and sometimes also "firmware" to be loaded on smart devices during the initialization phase). The Linux kernel includes by default a set of free drivers. These drivers are usually sufficient to manage the screen display. But it may happen that proprietary drivers are still needed, for example to optimize the screen resolution.

You can try to install these proprietary drivers if, during a live session or once your system is installed, you find out that:

- resolution is wrong, with stretched and distorted images,
- the screen remains black after start-up, even if the system was installed without any errors.
- the colors are badly handled
- the system is heating too much when watching videos
- returning from the "suspend" mode is somewhat erratic ...

Please note that installing proprietary drivers is a non-free alternative, and as such, not followed by the Debian developers. If your computer is very recent, don't hesitate to ask the support of the community before tinkering with your system (chap.1.2).

### 7.2.3.1 Identifying your hardware

The first thing to do is to identify your graphic device (or graphic card). Open a terminal as simple user, and enter the following command:

lspci | egrep "3D|Display|VGA"

which will display this kind of result for a nVidia controller:

01:00.0 VGA compatible controller: NVIDIA Corporation G96GLM [Quadro FX 770M] (rev a1)

or this kind of result for an ATI controller:

01:00.0 VGA compatible controller [0300]: Advanced Micro Devices, Inc. [AMD/ATI] Barts PRO [Radeon HD 6850] [1002:6739] As you can see the identification is rather easy ... we got the manufacturer and the model on the same line: "NVIDIA Quadro FX 770M" or "AMD ATI Radeon HD 6850".

Should you have the slightest doubt concerning the installation of additional drivers, don't hesitate to ask the Free Community for help (chap.1.2).

### 7.2.3.2 Installing the generic firmware

In all cases, and before the installation of any proprietary driver, you should add the *non-free firmware* delivered by Debian. To add the Debian non-free firmware to your system, start with modifying your repositories (chap.8.1.4) by adding the *contrib* and *non-free* sections to your sources.

Open a terminal in administrative mode (see chap.3.8.3) with the "**su**" command (the administrator password is requested), then launch the command:

apt edit-sources

Modify the sources.list file by adding the contrib and non-free section, like this:

```
deb http://deb.debian.org/debian/ bullseye main contrib non-free
deb http://deb.debian.org/debian/ bullseye-updates main contrib non-free
deb http://security.debian.org/debian-security/ bullseye-security main contrib non-free
```

Save your modifications with [Ctrl]+x in the Nano text editor, then "Y" for "Yes". Reload the repository information, and install the non-free firmware:

apt update && apt install firmware-linux firmware-linux-nonfree

Restart your machine to test again your screen display before installing the proprietary drivers.

If no real improvement is noticed, continue with the following sections ... The *sources.list* file is already set for the next steps.

### 7.2.3.3 ATI/AMD card configuration

#### ATI driver

This is the "generic" driver to install if your card is not listed in the specific sections (Radeon, Catalyst). To install it from an administrator terminal (chap.3.8.3):

```
apt install libgl1-mesa-dri xserver-xorg-video-ati
```

Restart your computer to load the microcode (firmware) of the graphic peripheral.

#### Radeon driver

the Radeon driver of Debian 11 "Bullseye", supports the graphic processors from R100 to Hawaii (Radeon 7000 - Radeon R9 290). See the Radeon package page https://packages.debian.org/bullseye/ xserver-xorg-video-radeon to verify your card.

To install it within an administrator terminal (chap.3.8.3):

Restart your computer to load the microcode (firmware) of the graphic peripheral.

For non-supported cards here and for more information, visit the official Debian documentation: https://wiki.debian.org/AtiHowTo.

### 7.2.3.4 nVidia card configuration

Debian uses a software tool to detect and indicate the driver to be installed: nvidia-detect.

To install and use it, open a terminal in administrator mode (chap.3.8.3), then launch:

```
apt update && apt install nvidia-detect
```

To launch the detection, simply launch the command:

nvidia-detect

which will return this kind of result:

```
Detected NVIDIA GPUs:
01:00.0 VGA compatible controller [0300]: NVIDIA Corporation G96GLM [Quadro FX 770M] \
  [10de:065c] (rev a1)
Your card is supported by the default drivers and legacy driver series 304.
It is recommended to install the
    nvidia-driver
package.
```

In this example, the card is natively supported by the default driver and by the "legacy series 304" driver. Depending on your machine, you can install two types of drivers: the 340.xx series (for the GeForce 8x and more) and the 304.xx series (for the GeForce 6x and 7x). Older models are supported natively by the free driver.

```
For a complete list of the supported cards, visit the dedicated documentation: 340.xx series page (https://us.download.nvidia.com/XFree86/Linux-x86_64/340.65/README/supportedchips.html) - 304.xx series page (https://us.download.nvidia.com/XFree86/Linux-x86/304.125/README/supportedchips. html)
```

For details on the installation procedure and supported cards, refer to the official Debian documentation page: https://wiki.debian.org/NvidiaGraphicsDrivers

### 7.2.3.5 Graphics Session Loss

If, following a driver installation, you are facing a black screen, you need to restore the previous configuration ... **Undo** the modifs.

At the login prompt, you need to type your username and password (likewise a graphic session) and then restart cleanly your computer with the "systemctl reboot" command.

**Boot in "recovery mode**": from the Grub loader menu, select the "Advanced options" entry and then the "recovery mode" entry.

| GNU GRUB version 2.04-18                                                                                    |
|----------------------------------------------------------------------------------------------------|
| Debian GNU/Linux<br>*Advanced options for Debian GNU/Linux                                                  |
| GRUB: advanced options                                                                                      |
| GNU GRUB version 2.04-18                                                                                    |
| Debian GNU/Linux, with Linux 5.10.0-7-amd64<br>*Debian GNU/Linux, with Linux 5.10.0-7-amd64 (recovery mode) |

GRUB: recovery mode

The system launches a console and invites you to continue the startup sequence (by using the [Ctrl]+d short-cut to quit the console) or to enter the administrator password for maintenance, and this is what you do:

```
Welcome to rescue mode! Type "systemate default" or ^D to enter default mode.
Type "journalate -xb" to view system logs. Type "systemate reboot" to reboot.
Give root password for maintenance
(or type Control-D to continue):
root@debian:~# _
```

recovery mode enabled

#### Recovery mode failed:

If you did not configure a "root" account during installation (chap.3.8.3) recovery mode cannot be activated because it needs the "root" account and its password. You will see this screen:

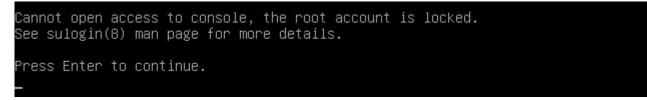

Recovery mode failed

To solve this problem, just add a "root" account with its password. That's good, you have the rights to do it, thanks to "sudo". In your console, log in as a simple user with your password then start creating the "root" password:

user@debian-pc:~\$ sudo passwd root
[sudo] Password for user:

You are asked for your password. Then you fill in the new password for "root":

New password: Retype the new password:

Abd that's it, the "root" account is now activated, you can start again the operation and enter "recovery mode".

**Removal of the xorg.conf configuration file**: during the installation of the proprietary driver, you created an X configuration file located in /etc/X11/xorg.conf and/or in /etc/X11/xorg.conf.d/xxx.conf. It must be removed. Always within the console and depending on the file created, remove it with the command: "**rm**":

rm /etc/X11/xorg.conf.d/20-nvidia.conf

Here it was the file corresponding to **nVidia** which was removed, **!! to be tailored to your situation !!**.

**Uninstall the proprietary drivers**: the same way you were able to install a driver, you can uninstall it, here after an example with the nVidia driver, **!! to be tailored to your situation !!**:

apt remove nvidia-kernel-dkms nvidia-driver

Restart your computer with a simple systemctl reboot

# 7.3 Adding a new user

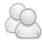

If you are not the only user of your computer, you can create new user account in order to **preserve your own data and preferences**. By adding a new user, a new folder will be created in the system. This folder, named by the new user pseudo (login-ID), will receive the default parameters defined during the system installation.

It will be readable by you (you can consult the data of the other user) but not writable (you cannot create or modify its data).

Debian includes a simple graphical tool to execute this task, but you can also use the terminal and the "adduser" command (described in the next section).

### 7.3.1 Adding a new user the graphical way

Each desktop offers its own tool to add a new user, and it is usually located in the environment "system" menu. With Gnome-Shell, the default session under Debian, you can go through the system-menu located at the top right of the screen and click on "Settings":

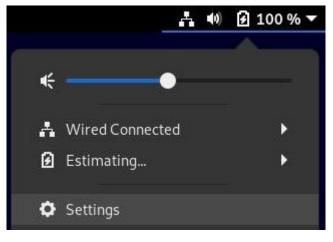

Account settings launcher

In the window which opens, select the "Users" tab in the lef column. You can then modify the parameters of your account, or create a new account. But you need first to "unlock" the application by clicking on the *lock* button at the top-right, and enter the administrator password.

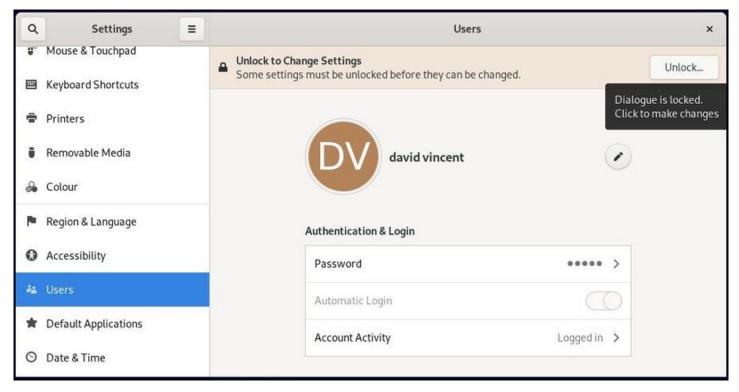

Account settings under Gnome-Shell

To add a new account, click on "Add user..." button:

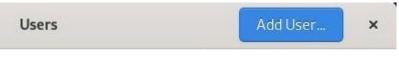

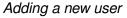

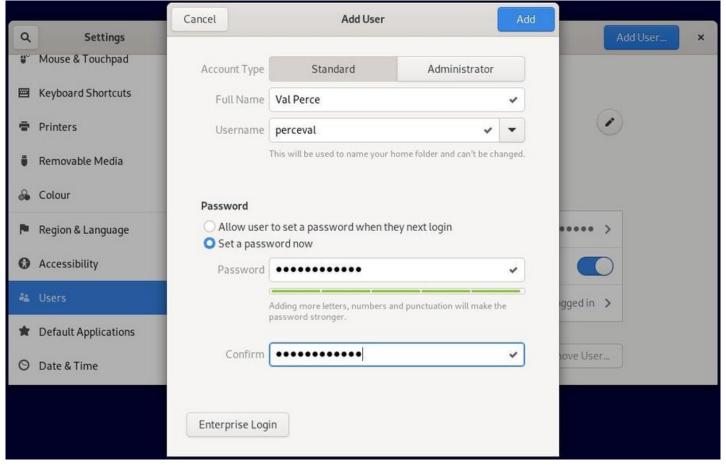

User configuration

You must enter the full name of this new user, as well as its username (the pseudo or login-ID used when connecting to a new session). On the Gnome system, you can let the user to define its password during the first connection, or enter it immediately. The user account is created ... and here you go:

| Q Settings =        | User          | s Add User × |
|---------------------|---------------|--------------|
| 🏲 Region & Language |               | VP           |
| Accessibility       | david vincent | Val Perce    |
| 🕰 Users             | Your account  |              |

Users list

Note that if you have set up an automatic connection for the first user, you will need to "exit the session" or "switch users" in order to log in as the new user.

### 7.3.2 Adding a new user using the terminal

Open a terminal in administrator mode (see chap.3.8.3) enter the command which creates the new "*user-name*" account. Note that you should enter here the login-ID (or pseudo), not the full name which will be asked later on:

```
root@debian:~# adduser dave
Adding user 'dave' ...
Adding new group 'dave' (1003) ...
Adding new user 'dave' (1003) with group 'dave' ...
Creating home directory '/home/dave' ...
Copying files from '/etc/skel' ...
Enter new UNIX password:
```

The user account creation process is started and you must enter the password twice (without any echo, its normal).

Once the account is created, we can enter additional information: full name, room number, work phone, home phone, and any comments in the "Other" field.

Once done, a confirmation is requested. If these information are correct you can press [Enter] or Y to finish the account creation process:

```
Retype new UNIX password:

passwd: password updated successfully

Changing the user information for dave

Enter the new value, or press ENTER for the default

Full Name []: Dave Melville

Room Number []:

Work Phone []:

Home Phone []:

Other []:

Is the information correct? [Y/n] Y
```

This new user will be able to login with its username and password at computer startup. It will be able to store and manage its data and configure its environment without any risks for your own data and preferences.

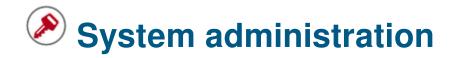

# 8.1 The software sources

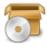

Debian GNU/Linux uses the repository methodology to distribute applications. This methodology allows the software centralization and the usage of simple interfaces to administrate and upgrade your system: you have no need to visit the software sites themselves.

### 8.1.1 The sources.list file

The Internet addresses of the Debian repositories are stored in the /etc/apt/sources.list file, as well as the files of the type /etc/apt/sources.list.d/xxx.list.

To edit and modify your *sources.list* file, you can use one of those commands (in administrator mode):

```
apt edit-sources
nano /etc/apt/sources.list
```

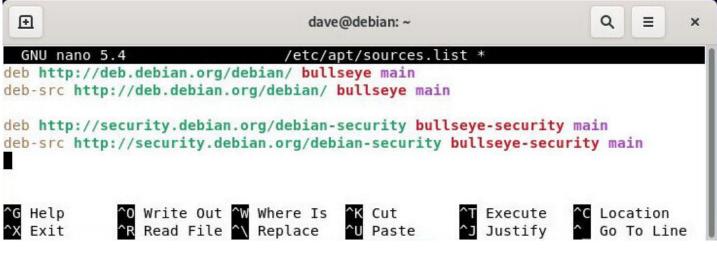

An example of 'sources.list' file on Debian

Details concerning the various information found in the 'sources.list' file (the lines beginning with a "#" are just comments):

- "deb": means a *binary* repository (the compiled software itself)
- "deb-src": means a *source* repository (the program code files used to compile the software)
- "http:..." or "https:...": the Internet address of the repository server
- "bullseye" or "bullseye-security": the branch in the repository tree
- "main": the repository section.

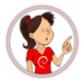

#### ... why "bullseye" and not "stable" since the system is based on Debian Stable ??

"**bullseye**" is the precise version name of the installed system. It sets a given version of each packages included in the "bullseye" repository (the version of the generic kernel, for example).

"**stable**" is the generic name of the *currently* stable version.

For the time being, Debian 11 "bullseye" is the "stable" version, thus you could used either designation. But when the Debian "stable" version becomes Debian 12 "Bookworm", then Debian 11 "bullseye" attribute will change to "oldstable".

Using the precise name of your version allows you to control **if and when** you want to upgrade your system to the next version, as opposed to some systems which want to impose their upgrades...

For more detailed information, I invite you to visit the dedicated Debian wiki https://www.debian.org/ releases/index.html

### 8.1.2 About repositories, branches and sections/components

Debian organizes its software packages inside repositories. These repositories are divided into branches and sections/components. To learn more about the "testing" and "unstable" branches read the chapter 8.9. One word, however, about the sections/components inside the repositories.

There are 3 sections in the official Debian repositories:

- **main**: complies to the DFSG without any "non-free" dependency
- contrib: complies to the DFSG with some "non-free" dependencies
- non-free: does not comply to the DFSG

**DFSG** (**D**ebian **F**ree **S**oftware **G**uidelines) : philosophical principles of the "libre software" according to Debian ( https://www.debian.org/social\_contract.html#guidelines)

Only the packages within the **main** section/component are officially supported by the Debian project and are 100% free software. Rather, those proposed in *contrib* and *non-free* are partially or totally non-free.

Having said that, and depending on your type of hardware, it is very possible that some services won't function correctly without using some specific (proprietary) drivers. In that case, you need to modify the /etc/apt/sources.list file (details in the following chapter)

- More details about the Debian versions in the Debian Wiki: https://wiki.debian.org/DebianReleases.
- For more details on sources.list, it's here: https://wiki.debian.org/SourcesList.

• For a complete documentation on the Debian package management, it's there: https://www.debian. org/doc/manuals/debian-reference/ch02.html.

### 8.1.3 Backport packages

Debian offers also some special repositories called **backports**, which contain **more recent versions** of some applications. These repositories are not activated by default, but do not present any particular risks for your system: **the "regular" repositories have the highest priority during the update process**, only the applications installed from the backports will look into these specific repositories.

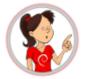

#### ... what do you mean exactly by "backports" ?

Nothing to do, in fact, with the "backdoors" used to spy on computers running proprietary systems... The **backport** is a mechanism allowing an application currently hold in the Debian development repositories, to be *ported back* to the "stable" version.

For example, the Debian developers take from the development repositories the most recent version of LibreOffice, and re-compile (re-build) the package holding the application, while taking care of all the dependencies existing in the "stable" version.

More details about *Backports* in the dedicated page of the Debian wiki (https://wiki.debian.org/Backports).

If you are looking for specific application, you have two solutions:

- use the search package tool (https://backports.debian.org/Packages/)
- use the search by category (https://packages.debian.org/bullseye-backports/).

# 8.1.4 Modifying the Repositories

Before you start modifying the software sources of your system, you must be conscious of the risks your are taking by using the "contrib" or "non-free" components of the archived branch :

- the lack of freedom for this kind of packages
- the lack of support by the Debian project (you cannot maintain a piece of software without having the source code at your disposal)
- the contamination of your completely free Debian system.

Now, that you are aware that the non-free people kill the pink rabbits, let's move on:

To modify your software sources, it is enough to edit the 'sources.list' file. Open a terminal in administrator mode (chap.3.8.3), and enter:

apt edit-sources

This command opens the appropriate file with the default text editor (nano or vim). Once you are done with your modifications, save the file ("[Ctrl]+x" with nano, or ":wq" with vim https://www.vim.org/).

#### Example of line entry for the free packages:

deb http://deb.debian.org/debian/ bullseye main

#### Example of line entry for the free packages and the proprietary packages:

deb http://deb.debian.org/debian/ bullseye main contrib non-free

Now you can pick in the 3 package sections and install the non-free codecs and drivers.

Note that you can also modify your software sources by using the graphical Synaptic package manager (chap.8.3).

# 8.2 APT in a terminal

# >\_

The following sections present the basic commands to manage de Debian packages with **APT** (Advanced **P**ackage **T**ool) within your terminal emulator.

Debian supports also "aptitude", another package manager, with a different syntax and behavior. This manual being intended for beginners, no need to explicit these commands here: to learn more about them, visit the dedicated Debian Aptitude Wiki: https://wiki.debian.org/Aptitude.

### 8.2.1 'User' command to search and display information

These commands can be executed as simple user, because they do not impact your system.

| Command              | Description                                |
|----------------------|--------------------------------------------|
| apt show foo         | Display information about the package foo  |
| apt search foo       | Look for packages corresponding to the foo |
| apt-cache policy foo | Display the available version of foo       |

### 8.2.2 'Administrator' mode commands for system maintenance

These commands must be executed with the "root" administrator rights, because they impact the system. To move into the administrator mode from a terminal, type "**su** -": the administrator password is requested.

| Command                | Description                                  |
|------------------------|----------------------------------------------|
| apt update             | Update the repositories metadata             |
| apt install <i>foo</i> | Install the foo package and its dependencies |

#### thebeginnershandbook

| Command             | Description                                                                    |
|---------------------|--------------------------------------------------------------------------------|
| apt upgrade         | Secured update of the installed packages                                       |
| apt full-upgrade    | Update of the installed packet, by adding/removing other packages if necessary |
| apt remove foo      | Remove the foo package, but not the configuratrion files                       |
| apt autoremove      | Auto remove the unecessary packages                                            |
| apt purge foo       | Purge the foo package and its configuration files                              |
| apt clean           | Clean the local cache of the installed package                                 |
| apt autoclean       | Clean the local cache of the obsolete packages                                 |
| apt-mark showmanual | Mark a package as being "manually-installed"                                   |

For more detailed information and the apt/aptitude equivalence, visit the dedicated page of the Debian manual: https://www.debian.org/doc/manuals/debian-reference/ch02.html

**All-in-One** command line (in administrator mode) to update the repositories information + update your system + clean the packages in cache:

apt update && apt full-upgrade && apt autoclean

To delete useless packages, unecessary dependencies, and old configuration files in administrator mode:

apt autoremove --purge

Which goes to demonstrate that managing your system with a terminal is not that complex.

# 8.3 Software : the simplified package manager

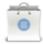

**Software** is a simplified manager for Debian applications. It allows you to search, install, delete or update packages containing your applications. You can find it in the "System" category of your menus or directly from the Gnome search box by typing "Software".

| ۹                 |           | Explore           | nstalled Updates                 |                     | = ×        |
|-------------------|-----------|-------------------|----------------------------------|---------------------|------------|
|                   |           |                   | <b>llarium</b><br>pp Planetarium |                     |            |
| Editor's Picks    |           |                   |                                  |                     | No.        |
| Maps              | Documents | Text Editor       | ✓ Evince ★★★★★                   | Weather<br>***      | Calculator |
| Categories        |           |                   |                                  |                     |            |
| Ja Audio & Video  |           | Communication     | & News                           | Productivity        |            |
| 🛤 Games           |           | ③ Graphics & Phot | cography                         | Add-ons             |            |
| 🔏 Developer Tools |           | Education & Scie  | karen                            | <b>Iℂ</b> Utilities |            |

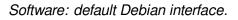

### 8.3.1 Software: searching an application

Directly by clicking on the search button (the magnifying glass symbol), or by selecting one of the displayed categories:

|                  |            | All | Installed                                     | Updates 1 |   | ٩ | × |
|------------------|------------|-----|-----------------------------------------------|-----------|---|---|---|
|                  | Q minetest |     |                                               |           | Ø |   |   |
| Minetest<br>★★★★ |            |     | spired game written<br>th survival and creati |           |   |   |   |

Software: searching an application by its name.

# 8.3.2 Software: installing an application

You can **Install an application** simply by clicking on its description area and then on the "Install" button. The administrator password will be requested. You can follow the installation progress in the main window and then launch directly the newly downloaded application.

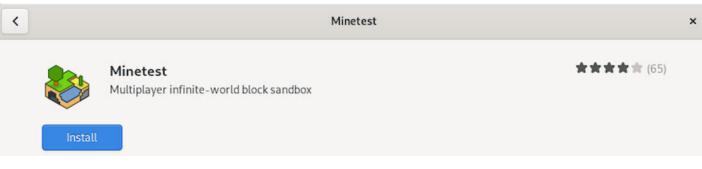

Software: selecting an application for installation.

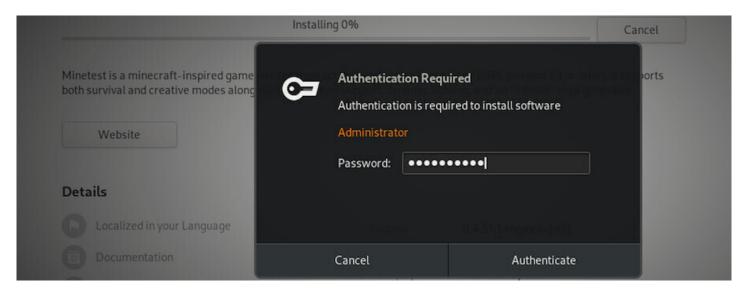

Software: authentication.

| < | Minetest                                                    | ,                |
|---|-------------------------------------------------------------|------------------|
|   | <b>Minetest</b><br>Multiplayer infinite-world block sandbox | <b>★★★★</b> (65) |
|   | Installing 89%                                              | Cancel           |
|   | Software: you can follow the installation proce             | ess.             |

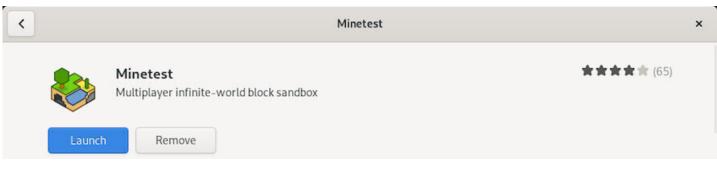

Software: the installation was successful, you can launch your application.

# 8.3.3 Software: removing an application

You can **Uninstall an application** simply by visiting the "Installed" category (at the top of the interface) and then by clicking on the "Remove" button. You will be asked for confirmation:

|          |                     | All                                                        | Installed                                                          | Updates 1                           | ~          |  |
|----------|---------------------|------------------------------------------------------------|--------------------------------------------------------------------|-------------------------------------|------------|--|
| •        | Aisleriot Solitaire |                                                            | Aisleriot — also known as sol or solitaire — is a card game        |                                     | Remove     |  |
|          | ****                | application                                                | application that features over 80 different solitaire-type card ga |                                     |            |  |
| 57       | Calendar            |                                                            |                                                                    | and beautiful calendar application  |            |  |
| 27       | ****                |                                                            | 1.9 MB                                                             |                                     |            |  |
| - 1      | Cheese              | Cheese uses your webcam to take photos and videos, applies | Remove                                                             |                                     |            |  |
|          | ****                |                                                            |                                                                    | ou share the fun with others. Tak   | . 676.9 kB |  |
| @        | Contacts            | Contacts k                                                 | eeps and organise y                                                | our contacts information. You can   | Remove     |  |
| <b>W</b> | ****                |                                                            |                                                                    | ether pieces of information about   |            |  |
|          | Documents           | A simple a                                                 | pplication to access,                                              | , organise and share your           | Remove     |  |
| all.     |                     |                                                            |                                                                    | eant to be a simple and elegant re. |            |  |

Software: selecting an application for removal.

| 27 | Calendar<br>★★★★ | Are you sure you wan<br>Cheese will be removed, and you w |        | tion<br>co | Remove |
|----|------------------|-----------------------------------------------------------|--------|------------|--------|
| 1  | Cheese           | cheese wit be removed, and you v                          |        | _          | Remove |
|    | ****             | Cancel                                                    | Remove | Γak        |        |

Software: confirmation

# 8.3.4 Software: upgrading your applications

You can **Update your system** from the dedicated section "Updates" which will indicate the available and/or already downloaded updates. If no update is available, you can check the repositories by using the dedicated button at the top left.

G

In our example, a set of updates including an "operating system update" requires a reboot. We start by downloading the packet to update:

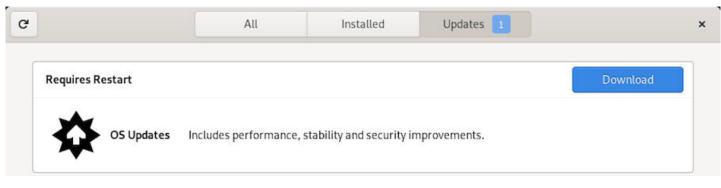

Software: updates tab

You then have to restart the system by clicking on the dedicated button.

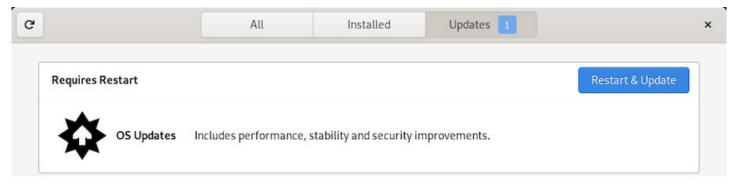

#### Software: downloading updates

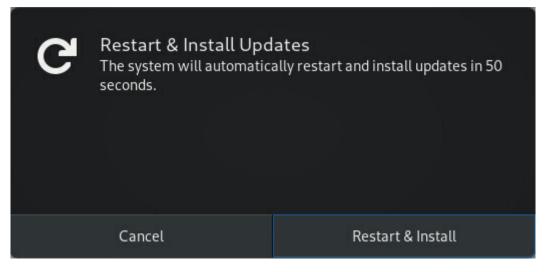

Software: reboot to apply updates

Note that for lighter updates, restart is not necessary.

After reboot, a message window on the desktop informs you that the install was successful.

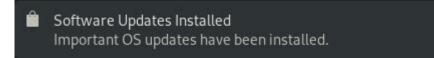

Software: successful update notification

### 8.3.5 Software: modify packages repositories

The "Software" application is rather simple, but still allows you to configure your repositories graphically. From the menu, choose "Repositories". You can add "non-free" sources and/or define the frequency of the repositories updates. The repository adresse information on display are coming from your sources.list file (chap.8.1.1).

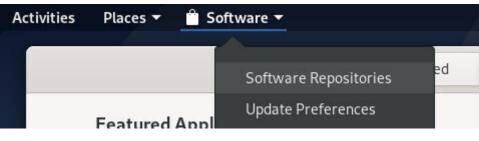

Software: repositories menu

| Debian Software      | Other Software                                | Updates      | Authentication     | Developer Options |  |
|----------------------|-----------------------------------------------|--------------|--------------------|-------------------|--|
| Downloadable from    | the Internet                                  |              |                    |                   |  |
| ✓ Officially support | orted (main)                                  |              |                    |                   |  |
|                      |                                               |              |                    |                   |  |
| ✓ DFSG-compat        | ible Software with No                         | on-Free Depe | ndencies (contrib) |                   |  |
| -                    | ible Software with No<br>mpatible Software (n |              | ndencies (contrib) |                   |  |
|                      |                                               |              | ndencies (contrib) |                   |  |

#### Software: repositories modification

|                                                    |                | Software                | & Updates      |                   |   |
|----------------------------------------------------|----------------|-------------------------|----------------|-------------------|---|
| Debian Software Oth                                | er Software    | Updates                 | Authentication | Developer Options |   |
| nstall updates from:                               |                |                         |                |                   |   |
| 🗹 Security updates (bus                            | ter/updates)   |                         |                |                   |   |
| Recommended update                                 | es (buster-upo | lates)                  |                |                   |   |
|                                                    |                |                         |                |                   |   |
|                                                    |                |                         |                |                   |   |
| Automatically check for                            | r updates: N   | lever                   |                |                   | • |
| Automatically check for<br>When there are security |                | lever<br>Visplay immedi | iately         |                   | • |

#### Software: update frequency

Once your repositories have been modified, you must reload the information packages. A message prompts you:

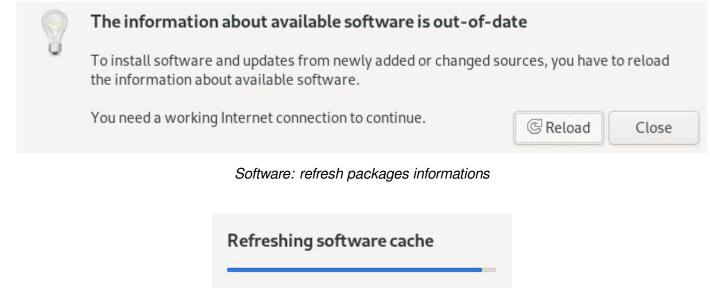

Software: cache refreshing

### 8.3.6 Automatic updates with Software

To take advantage of your system without worrying about updates, you can activate the **automatic updates** mechanism. From the "Software" menu, select "Update Preferences". The entries are self-explanatory:

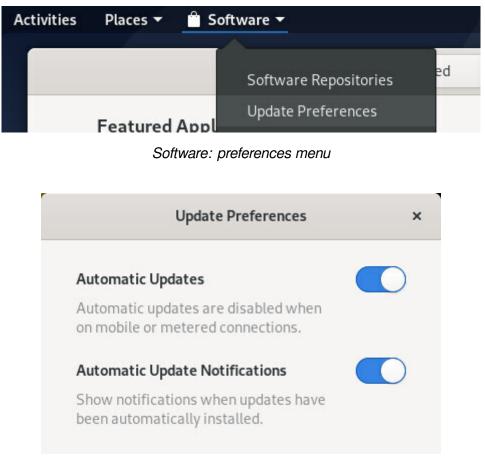

Software: automatic updates

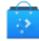

Gnome uses "Software" to manage applications in a simplified way, KDE integrates **Discover**, an intuitive and efficient program.

Discover allows you to search, install, remove or update your applications from a single interface. You can also modify your software sources in order to install - or not - some non-free applications.

**Discover** is launched simply from the KDE main menu > Applications> System > Software Center:

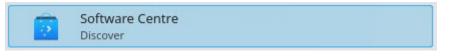

Discover launcher

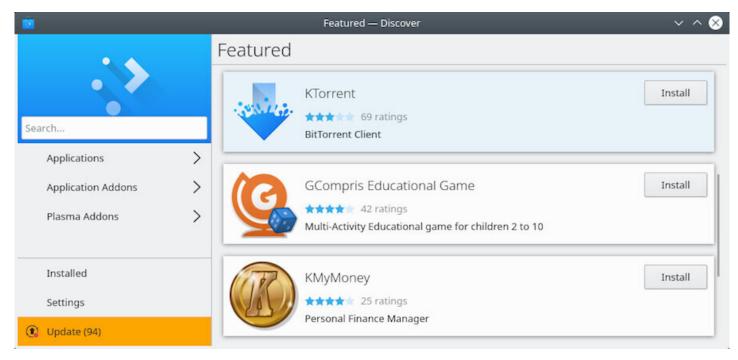

Discover: default interface

Don't hesitate to browse though the application, you will be asked to confirm any modification done to your packages.

### 8.4.1 Search and install with Discover

To find an application, type its name in the dedicated search field or visit the various categories of Discover. Then a click on the "Install" button is enough:

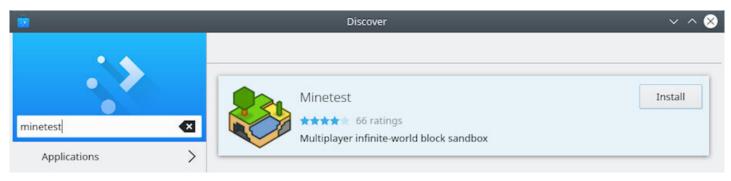

Searching an application with Discover

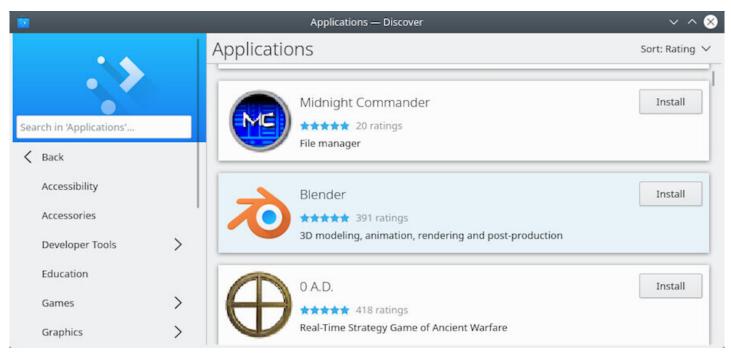

Browsing through categories with Discover

You will be asked for confirmation for any action on the software together with the administrator password. The process will then be launched in the background. You can follow the progress of the modifications within the KDE notification area.

# 8.4.1.1 Install Plasma desktop widgets and addons

Discover allows you to add additional components to your Plasma environment. To achieve this, visit the "Plasma add-ons" section.

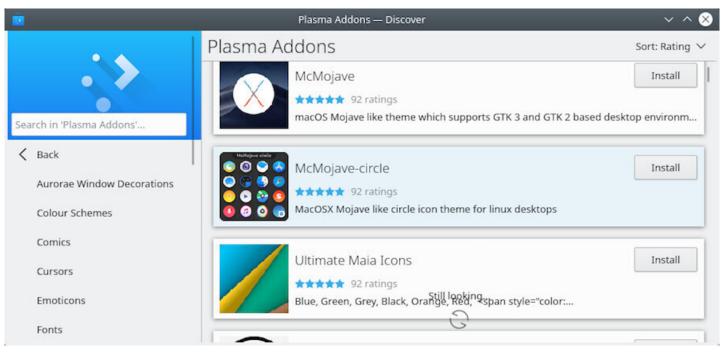

Discover: Plasma desktop addons

Some additional modules are also available for your applications:

| <u>.</u>                                             | Application Addons — Discover | ~ ^ 😣          |
|------------------------------------------------------|-------------------------------|----------------|
| • •                                                  | Application Addons            | Sort: Rating 🗸 |
| Search in 'Application Addons'                       | The world KDE Plasa           | Install        |
| Accountwizard<br>K3btheme<br>Kate Snippets           | The world1                    | Install        |
| Knotes_printing_theme<br>Korganizer<br>Ksieve_script | The world2                    | Install        |

Discover: applications addons

## 8.4.2 Uninstalling an application with Discover

With Discover, simply visit the "Installed" category then click on "Remove":

| Installed | GNU Image Manipulation Program<br>Create images and edit photographs | Remove |
|-----------|----------------------------------------------------------------------|--------|
| Settings  | Create images and edit photographs                                   |        |

Uninstalling with Discover

## 8.4.3 Discover: updating your applications

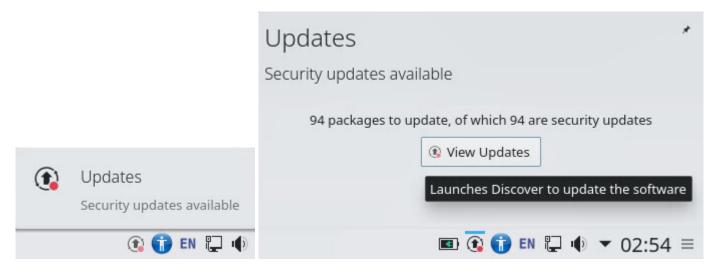

When KDE notifies you of one or more updates, it is "Discover" which performs them. To check updates "manually", click on the dedicated button:

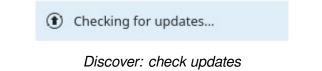

Simply click on "Update all" and confirm with the administrator password.

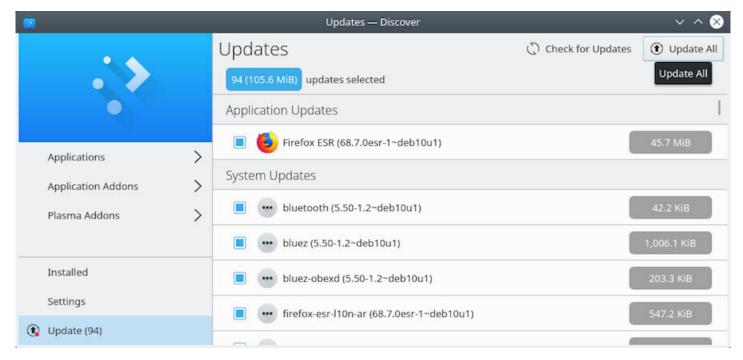

Discover: launching update

| 2                  |   | Updates — Discover                                                                                                    | ~ ^ 🛇      |
|--------------------|---|----------------------------------------------------------------------------------------------------|------------|
|                    |   | Updates C Chieck for Updates                                                                                                   | S Cancel   |
|                    |   | 🔎 Authentication Required — PolicyKit1 KDE Agent  ? 🗸 🚫                                                                        |            |
|                    |   | Authentication is required to update software                                                                                  | 15 3 14 15 |
| Applications       | > | An application is attempting to perform an action that requires privileges. Authentication is required to perform this action. | 45.7 MiB   |
| Application Addons | > |                                                                                                    |            |
| Plasma Addons      | > |                                                                                                    | 42.2 KiB   |
| Tasks (0%)         |   | Password for root:                                                                                                    | ,006.1 KiB |
| Installed          |   | © Details >> ✓ OK ⊘ Cancel                                                                                                    | 203.3 KiB  |
| Settings           |   | firefox-esr-l10n-ar (68.7.0esr-1~deb10u1)                                                                                      | 547.2 KiB  |
| (1) Update (94)    |   |                                                                                                    |            |

Discover: password requested for update

|                                     |   | Updates — Discover                         | $\vee$ $\land$ $\otimes$  |
|-------------------------------------|---|--------------------------------------------|---------------------------|
|                                     |   | Updates                                    | Check for Updates Scancel |
|                                     |   | 94 (105.6 MiB) updates selected            |                           |
|                                     |   | Application Updates                        |                           |
| Applications                        | > | 🔳 🕹 Firefox ESR (68.7.0esr-1~deb10u1)      | 45.7 MiB                  |
|                                     | ( | System Updates                             |                           |
| Application Addons<br>Plasma Addons | > | firefox-esr-l10n-ar (68.7.0esr-1~deb10u1)  | 547.2 KiB                 |
| Tasks (69%)                         |   | firefox-esr-l10n-ast (68.7.0esr-1~deb10u1) | 496.8 KiB                 |
| Installed                           |   | firefox-esr-l10n-be (68.7.0esr-1~deb10u1)  | <b>587.</b> 9 KiB         |
| Settings                            |   | firefox-esr-l10n-bg (68.7.0esr-1~deb10u1)  | 553.6 KiB                 |
| (1) Update (94)                     |   |                                            |                           |

#### Discover: update progress

Likewise the software management, you can follow the process within the KDE notification area. And a message will inform you at the end of the process.

|   |                                                     |             | The system is up to date — Discover    | ~ ^ 😣                                     |
|---|-----------------------------------------------------|-------------|----------------------------------------|-------------------------------------------|
|   |                                                     |             | The system is up to date<br>No updates | <ul> <li>⟨?) Check for Updates</li> </ul> |
|   | Applications<br>Application Addons<br>Plasma Addons | ><br>><br>> |                                        |                                           |
|   | Installed<br>Settings                               |             |                                        |                                           |
| ٢ | No Updates                                          |             |                                        |                                           |

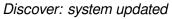

## 8.4.4 Discover: managing repositories

The KDE software library allows you to modify the sources of your applications without using the terminal. Go to the "Parameters" section of Discover, the entries display the repositories adresses of your *sources.list*:

| <u>.</u>                       |   | Settings — Discover           | ~ ^ 😣                                                      |
|--------------------------------|---|-------------------------------|------------------------------------------------------------|
| • •                            | 1 | Settings                      | Configure the sources for installable software and updates |
| • •                            |   | Debian GNU/Linux (Default)    | 📼 Software Sources 🔳                                       |
| Search in 'Settings'           |   | Disc Buster (main)            |                                                            |
| Applications                   | > | Buster (main)                 |                                                            |
| Application Addons             | Ś | Buster (main) Sources         |                                                            |
| Plasma Addons                  | Ś | Buster updates (main)         |                                                            |
| hushia hudons                  | 1 | Buster updates (main) Sources |                                                            |
| Installed                      |   | Buster updates (main)         |                                                            |
| Settings                       | 1 | Buster updates (main) Sources |                                                            |
| <ul> <li>No Updates</li> </ul> |   |                               |                                                            |

Discover: managing repositories

## 8.5 Synaptic: the comprehensive package manager

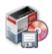

**Synaptic** is the comprehensive graphical interface of the Debian package manager. It allows a total vision of the proposed packages, whether installed or not. It is a lot more detailed than the Software Center, or Discover (see the previous chapters) since it displays the **full set** of available packages (including the libraries).

- It provides the same functionality as apt.
- You need to enter the administrator password to open and use Synaptic.
- An active Internet connection is also needed to install or update your software.

|                      |                        | Synap                                        | tic Package Manager   |                                                |               |        |
|----------------------|------------------------|----------------------------------------------|-----------------------|------------------------------------------------|---------------|--------|
| File Edit Package Se | ettings Help           |                                              |                       |                                                |               |        |
| C S                  | 35                     |                                              |                       |                                                | 2             | Q      |
| Reload Mark All Up   | ogrades Apply          |                                              |                       |                                                | Properties    | Search |
| All                  | S Package              | Installed Version                            | Latest Version        | Description                                    |               |        |
| Amateur Radio        | 🖪 🕑 firebird3.0-serve  | r-core                                       | 3.0.7.33374.ds4-2     | Firebird engine core                           |               |        |
| Communication        | 🖪 🖓 firebird3.0-utils  |                                              | 3.0.7.33374.ds4-2     | Firebird command line utilities                |               |        |
| Cross-platform       | 🔳 🥏 firefox-esr        | 78.10.0esr-1                                 | 78.10.0esr-1          | Mozilla Firefox web browser - Extended Support | Release (ESR) |        |
| Istahacac            | 🖪 🖓 firefox-esr-l10n-  | ach                                          | 78.10.0esr-1          | Acoli language package for Firefox ESR         |               |        |
| Sections             | 🖻 🖓 firefox-esr-l10n-  | af                                           | 78.10.0esr-1          | Afrikaans language package for Firefox ESR     |               |        |
|                      | 🖪 🖓 firefox-esr-l10n-  | all                                          | 78.10.0esr-1          | All language packages for Firefox ESR (meta)   |               |        |
| Status               | 🖸 🖗 firefox-esr-l10n-  | an                                           | 78.10.0esr-1          | Aragonese language package for Firefox ESR     |               |        |
| Origin               | Mozilla Firefox web    | browser - Extended Support                   | Release (ESR) 🧟       |                                                |               |        |
| Custom Filters       | Get Screenshot         | Get Changelog                                |                       |                                                |               |        |
| Search Results       | Firefox ESR is a power | erful, extensible web browser w<br>nologies. | ith support for moder | n                                              |               |        |
| Architecture         |                        |                                              |                       |                                                |               |        |

## 8.5.1 Synaptic: Main interface

58684 packages listed, 1656 installed, 0 broken. 0 to install/upgrade, 0 to remove

Synaptic: the default interface of the package manager

The Synaptic window is divided into 4 areas: the tool bar at the top, the left pane allowing different ways of sorting and selecting the packages, the center pane displaying the package list itself, and below it, the pane hosting the description of the currently selected package (the selection is done by a click).

In front of each package, you notice a little box (white for non-installed packages, green when they are installed, red when they are broken). Next to this status box, a Debian logo indicates that this package is "free" (as in freedom).

Don't hesitate to click on all the different menus to explore Synaptic and become more familiar with it. It is a good way to discover its numerous functionalities.

Don't be afraid to break your system since nothing will really happen until you click on the "Apply" button. On top of that, a message asking for confirmation will always be displayed first. The very first thing to do when you launch Synaptic, is to click on the "Reload" button in order to update all the information (metadata) concerning the repositories, the packages and the available applications.

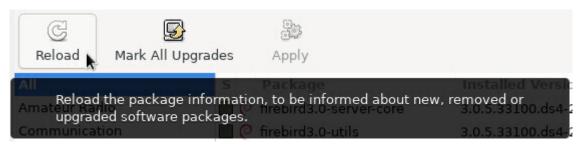

Synaptic: repository check

## 8.5.2 Managing the repositories with Synaptic

The repositories allow to update and install additional packages.

The repositories have been configured during the installation process but you can manage them at any time, if you need to. Open the Synaptic package manager (menu System > Synaptic package manager). In the top menu bar, click on "Settings, and then" Repositories".

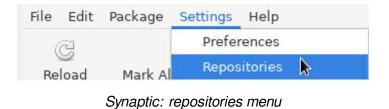

| 4            |         | Repositories                                |                |            | $\pi \land \otimes$ |
|--------------|---------|---------------------------------------------|----------------|------------|---------------------|
| Enabled      | Туре    | URI                                         | Distribution   | Section(s) |                     |
|              | deb     | http://deb.debian.org/debian/               | buster         | main       | Up                  |
|              | deb-src | http://deb.debian.org/debian/               | buster         | main       | U U                 |
|              | deb     | http://deb.debian.org/debian/               | buster-updates | main       |                     |
|              | deb-src | http://deb.debian.org/debian/               | buster-updates | main       | Down                |
|              | deb     | http://security.debian.org/debian-security/ | buster/updates | main       |                     |
|              | deb-src | http://security.debian.org/debian-security/ | buster/updates | main       |                     |
|              | So      | ource (deb-src) 👻                           |                |            |                     |
| URI:         | htt     | :p://deb.debian.org/debian/                 |                |            |                     |
| Distribution | n: bu   | ster                                        |                |            |                     |
| Section(s):  | ma      | ain                                         |                |            |                     |
|              |         |                                             |                |            |                     |
| New          | De      | elete                                       |                | Cancel     | ОК                  |

Synaptic: updates setting

You'll notice that the list corresponds to the contents of the /etc/apt/sources.list file mentioned in chapter 8.1.1.

Now, you can modify your repository sources at your entire convenience. Simply click on a source to modify it, or on the "New" button to add another source.

Once your modifications are validated, the application will invite you to reload the repositories list in order to take your changes into account.

Note that if you want to use a "check-box-only" simplified interface on one of the Xfce, LXDE or LXQt desktops, you need to install the "software-properties-gtk" package.

|                     |                          | Software      | & Updates      |                   | ~ ^ |
|---------------------|--------------------------|---------------|----------------|-------------------|-----|
| Debian Software     | Other Software           | Updates       | Authentication | Developer Options |     |
| ownloadable from    | ACCUSE 10.000            |               |                |                   |     |
|                     | ole Software with Non-Fr | ee Dependend  | ies (contrib)  |                   |     |
|                     | patible Software (non-fr | ree)          |                |                   |     |
| Source code         |                          |               |                |                   |     |
| Download from:      | Main server              |               |                |                   | •   |
| nstallable from C   | D-ROM/DVD                |               |                |                   |     |
| To install from a O | CD-ROM or DVD, insert t  | ne medium int | o the drive.   |                   |     |
|                     |                          |               |                |                   |     |
|                     |                          |               |                |                   |     |

Synaptic: graphical mode sources managment

## 8.5.3 Updating the system with Synaptic

Before updating the system, it is necessary to "Reload" the package list, by clicking on the corresponding button, or by going in the menu "Edit > Reload Packages Information" (or even [Ctrl]+r if you want to use a keyboard shortcut). This action checks if the version of the packages residing on your system is the most recent one or not.

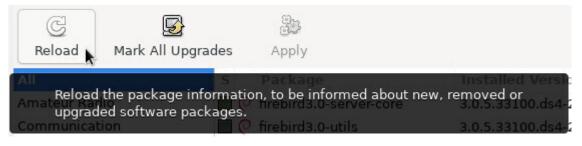

Synaptic: check repositories informations

Then click on "Mark All Upgrades" or goto menu "Edit > Mark All Upgrades...".

If nothing happens, after you clicked on "Upgrade everything", this means that your system is already up-to-date. You can close Synaptic.

If some packages to install or update are available, they are specified. You can view them by selecting the "Status" section > "installed (upgradable)":

| C Define the second second sec |                          |                   |                   |                         |
|----------------------------------------------------------------------------------------------------|--------------------------|-------------------|-------------------|-------------------------|
| All Mark all po                                                                                                    | ssible upgrades          | Installed Version | Latest Version    | Description             |
| Installed                                                                                                    | 📫 🕐 bluetooth            | 5.50-1            | 5.50-1.2~deb10u1  | Bluetooth support (met  |
| Installed (local or obsolete)                                                                                                    | 🖆 📀 bluez                | 5.50-1            | 5.50-1.2~deb10u1  | Bluetooth tools and dae |
| Installed (manually)                                                                                                    | 🖆 📀 curl                 | 7.64.0-4          | 7.64.0-4+deb10u1  | command line tool for t |
| Installed (upgradable)                                                                                                    | 🖆 📀 firefox-esr          | 68.4.1esr-1~deb10 | 68.7.0esr-1~deb10 | Mozilla Firefox web bro |
| New in repository                                                                                                    | 🖺 📀 firefox-esr-l10n-ar  | 68.4.1esr-1~deb10 | 68.7.0esr-1~deb10 | Arabic language packag  |
| Not installed                                                                                                    | 🖺 🙋 firefox-esr-l10n-ast | 68.4.1esr-1~deb10 | 68.7.0esr-1~deb10 | Asturian language pack  |
| Sections                                                                                                    | No package is selected.  |                   |                   |                         |
| Status                                                                                                    |                          |                   |                   |                         |

Synaptic: upgradable packages list

A new window appears with the list of the packages to be upgraded as well as the additional dependencies, if some are required:

|                 | n also affects other packag<br>s are required in order to p |     |
|-----------------|-------------------------------------------------------------|-----|
| ▼ To be upgrade | d                                                           |     |
| bluetooth       |                                                             |     |
| firefox-esr-    | 110n-ba                                                     |     |
|                 | Cancel                                                      | Mar |

Synaptic: change request list

You only have to click on the "Add to selection" then "Apply" button, and accept the requested confirmation:

| Properties         | <b>Q</b><br>Search |
|--------------------|--------------------|
|                    |                    |
| netapackage)       | 1                  |
| daemons            |                    |
| for transferring o | data with URL      |
| browser - Exten    | ded Support R      |
| kage for Firefox   | ESR                |
| ackage for Firef   | ox ESR             |
|                    |                    |
| ac                 | kage for Firef     |

Synaptic: apply update

#### Apply the following changes?

This is your last opportunity to look through the list of marked changes before they are applied.

| bluetooth                                                          |        |         |
|--------------------------------------------------------------------|--------|---------|
| bluez                                                              |        |         |
| curl                                                               |        |         |
| firefox-esr                                                        |        |         |
| firefox-esr-l10n-ar                                                |        |         |
| Summary                                                            | Sho    | ow Deta |
| 97 packages will be upgraded                                       |        | , n bou |
| 590 kB of extra space will be used<br>170 MB have to be downloaded |        |         |
| Download package files only                                        |        |         |
|                                                                    | Cancel | Ap      |

Synaptic: confirm changes

The system updating process begins by downloading the packages, and continues with their installation.

| Download rat | te: 1940 kB/ | s - 57s remaining    |                    |
|--------------|--------------|----------------------|--------------------|
| 🕶 Show indiv | idual files  |                      |                    |
| Status       | Size         | Package              | URI                |
| Done         | J2/ KD       | IIIeI0X-esi-II0II-ca | nup.//security.ue  |
| Done         | 513 kB       | firefox-esr-l10n-bs  | http://security.de |
| Done         | 587 kB       | firefox-esr-l10n-bn  | http://security.de |
| Done         | 567 kB       | firefox-esr-l10n-bg  | http://security.de |
| Done         | 602 kB       | firefox-esr-l10n-be  | http://security.de |
| Done         | 509 kB       | firefox-esr-l10n-ast | http://security.de |
| Done         | 560 kB       | firefox-esr-l10n-ar  | http://security.de |
| 28%          | 47.9 MB      | firefox-esr          | http://security.de |

Synaptic: downloading packages

A message informs you that all the changes were applied.

| -     | Changes applied                                                                           | $\overline{\sim}$ |
|-------|-------------------------------------------------------------------------------------------|-------------------|
| Auto  | <b>Changes applied</b><br>Successfully applied all changes. You can close the window now. |                   |
| Detai | ls                                                                                        |                   |
|       | Clos                                                                                      |                   |
|       | Synaptic: system upgraded                                                                 |                   |

## 8.5.4 Searching for a software

**If you know the name of the package** or if you are looking precisely for something, click on the search button (in the top bar) and enter the keywords of your search in the window which opens.

| -        | Find               | $\pi \land \otimes$ |
|----------|--------------------|---------------------|
| Search:  | •                  |                     |
| Look in: | Description and Na | ime 🔻               |
|          | Cancel             | Q Search            |

Synaptic: search for an application

**If you don't know the name of the package** you need, you can parse the list using the filtering by sections, status, origin, etc ...

For example, if you are looking for a game, click on Sections in the bottom part of the left pane, scroll down to the "Games and Amusement" section, click on it, and all the packages concerning games and amusement are showing up in the center pane.

## 8.5.5 Installing a package with Synaptic

**To install** one or several packages, right-click on the little box in front of the package name, and select the "Mark for Installation" option.

| All      | S        | Package                 | Installed Ve |
|----------|----------|-------------------------|--------------|
| minetest | <b>□</b> | minetest                |              |
|          |          | Unmark                  |              |
|          |          | Mark for Installation   |              |
|          |          | Mark for Reinstallation |              |

Synaptic: marking a package for installation

If, in order to be functional, this package requires the installation of other packages (the famous dependencies) they are automatically added to the selection.

| - | synaptic                                                                             | ⊼ ^ ⊗ |
|---|--------------------------------------------------------------------------------------|-------|
|   | Mark additional required chan                                                        | nges? |
| õ | The chosen action also affects other pack following changes are required in order to | -     |
|   | ▼ To be installed                                                                    | 1     |
|   | fonts-croscore                                                                       |       |
|   | libimagequant0                                                                       |       |
|   | libirrlicht1.8                                                                       |       |
|   | libleveldb1d                                                                         |       |
|   | libluajit-5.1-2                                                                      |       |
|   | libluajit-5.1-common                                                                 |       |
|   | minetest-data                                                                        |       |
|   | Cancel                                                                               | Mark  |

Synaptic: dépendencies added

Then, you simply need to click on the "Apply" button, and confirm the summary of the changes to be applied.

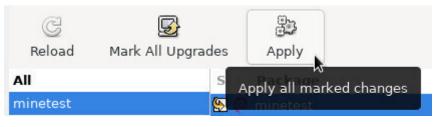

Synaptic: apply changes

#### Apply the following changes?

This is your last opportunity to look through the list of marked changes before they are applied.

| fonts-croscore                                                       |            |
|----------------------------------------------------------------------|------------|
| libimagequant0                                                       |            |
| libirrlicht1.8                                                       |            |
| libleveldb1d                                                         |            |
| libluajit-5.1-2                                                      |            |
| Summary                                                              | Show Deta  |
| 10 new packages will be installed                                    | Show Deta  |
| 33.2 MB of extra space will be used<br>10.1 MB have to be downloaded |            |
| Download package files only                                          |            |
|                                                                      | Cancel App |

Synaptic: summary of waiting changes

Packages are downloaded and installed. You can follow the whole process within the synaptic interface:

| Download rate | e:         |                      |                    |
|---------------|------------|----------------------|--------------------|
| 🕶 Show indivi | dual files |                      |                    |
| Status        | Size       | Package              | URI                |
| Done          | 32.5 kB    | libimagequant0       | http://deb.debian. |
| Done          | 1610 kB    | libirrlicht1.8       | http://deb.debian  |
| Done          | 137 kB     | libleveldb1d         | http://deb.debian  |
| Done          | 46.7 kB    | libluajit-5.1-common | http://deb.debian  |
| Done          | 230 kB     | libluajit-5.1-2      | http://deb.debian  |
| Done          | 3481 kB    | minetest-data        | http://deb.debian  |
| Done          | 1952 kB    | minetest             | http://deb.debian  |
| Queued        | 35.9 kB    | python-olefile       | http://deb.debian  |

Synaptic: downloading the packages to be installed

| -       | Changes applied                                                                           | $\overline{\times}$ |
|---------|-------------------------------------------------------------------------------------------|---------------------|
| Auto    | <b>Changes applied</b><br>Successfully applied all changes. You can close the window now. |                     |
| ▶ Detai | ls                                                                                        |                     |
|         | Clo                                                                                       |                     |
|         | Synaptic: successful operation                                                            |                     |

## 8.5.5.1 Reinstall a package

Sometimes we want to re-install a package which is already installed. In that case select the "Mark for Reinstall" option. This allows, for example, to restore the default configuration for the application if you modified it.

## 8.5.6 Uninstall a package with Synaptic

Like for the installation, right-click on the little box in front of the package name, and select the "Mark for Removal" option. Then click on "Apply".

**The simple removal** keeps the package configuration files on your system, in case you would like to re-install it, later on.

**To remove also the configuration files** select the "Mark for Complete Removal" option (equivalent to the "purge" in a terminal command line)

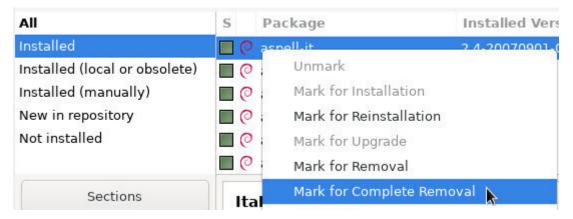

Synaptic: selecting a package for removal

## 8.5.6.1 Synaptic: cleaning useless packages

Often, when software is uninstalled, some packages (the dependencies) remain in the system while no longer useful, since all the packages needing them are gone. These useless packages can be easily

removed with Synaptic.

When Synaptic is launched, click on the "Status" button at the bottom of the left pane. If the "Installed (Auto removable)" category shows up, click on it to display the corresponding package(s) (see image below):

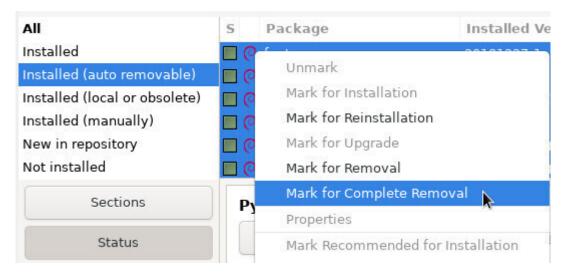

Synaptic: auto removable packages

All you have to do next is a right-click on each package in the center pane, and select the "Mark for Complete Removal" option. Once all the packages are marked, click on the "Apply" button.

## 8.5.6.2 Removing configuration residues

Although one choose to completely remove a software, some configuration residues might still remain in the system, but they can also be easily removed with Synaptic.

Click on the "Status" button at the bottom of the left pane. If the category "Not installed (residual config)" shows up, select it.

All you have to do next is a right-click on each package in the center pane, and select the "Mark for Complete Removal" option. Once all the packages are marked, click on the "Apply" button.

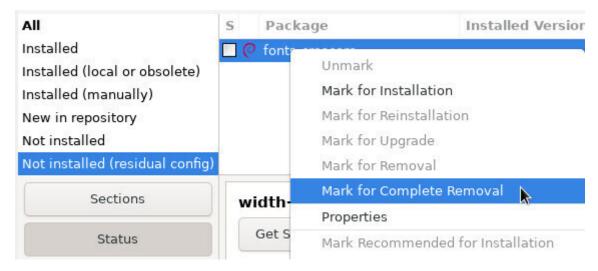

Synaptic: configuration residues

## 8.5.7 Look at detailed information on a package

By clicking on a package, its description is displayed on the bottom center pane of Synaptic. To obtain even more information on a package, right-click on it, and select Properties, or go to menu "Packages > Properties".

Then you will know everything - positively absolutely everything - on this package: dependencies, installed files, size and version.

## 8.5.8 Synaptic preferences

"Preferences" is a well-named category, existing in most applications, and which is also present here... **But keep in mind that Synaptic is a very special case**: it manages the full set of software installed on your system. When you remove a program, it does not go in the wastebasket (where you could have potentially retrieved it) !

After these scary warnings, let's move to the settings available for Synaptic. the Preferences window (launched via menu Settings > Preferences) displays 6 different tabs:

| 1  |            |                              | Pr            | eferences  |         |              | $\overline{\sim}$ |
|----|------------|------------------------------|---------------|------------|---------|--------------|-------------------|
| G  | eneral     | Columns and Fonts            | Colours       | Files      | Network | Distribution |                   |
| Ар | pearance   | ackage properties in the ma  | ain window    |            |         |              |                   |
| Ma | arking Cha | anges                        |               |            |         |              |                   |
|    | Ask to     | confirm changes that also a  | ffect other p | packages   |         |              |                   |
|    | Consid     | er recommended packages      | as depende    | ncies      |         |              |                   |
|    | Clickin    | g on the status icon marks t | he most lik   | ely action |         |              |                   |
|    | Removal o  | f packages:                  | Com           | pletely    |         |              | •                 |
|    | System up  | grade:                       | Smar          | t Upgrade  |         |              | •                 |
|    | Reloading  | outdated package information | on: Alwa      | ys Ask     |         |              | •                 |
|    | Number of  | undo operations:             | 20            | - +        |         |              |                   |
| Ар | plying Ch  | anges                        |               |            |         |              |                   |
|    | Apply o    | hanges in a terminal windo   | w             |            |         |              |                   |
|    | Ask to     | quit after the changes have  | been applie   | ed success | fully   |              |                   |
|    |            |                              |               |            |         | Apply Cancel | ок                |

Synaptic: Preferences window

• General: the options in there are rather explicit. Note: it is possible to un-check the option "Consider

recommended packages as dependencies", if that helps you keeping an ultra-light system. But this could induce problems when installing future new packages. Thus an option to be handled carefully.

- Columns and Fonts: allows you to display/mask some columns in the package list, and define the font, if necessary.
- Colors: you can define here the package colors according to their status.
- Files: When you install a piece of software, it is first stored in the *cache* (which is a specific folder of the file system) before being uncompressed and installed. These packages can occupy more and more disk space as you make usage of your computer. Here you can delete them immediately or configure an automatic action.
- **Network**: This is the way Synaptic connects to Internet. You should know if your situation requires a modification of these parameters.
- Distribution: Defines the package upgrade behavior and is very explicit. In case of doubts, do not modify it!

**Remember**: by using a terminal (chap.8.2) you can achieve the same results more quickly and with less manipulations.

## 8.6 Cleaning the system

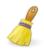

Even if the capacity of hard disks increased dramatically during the last years, you might need some free space. Several scripts automate the disk cleaning process, however I must confess that I prefer to check before using the **rm** command (standing for **rem**ove. chap.11.2).

## 8.6.1 Disk space information

The first thing to do, of course, is to find out the used space on your disk. Several tools are available to you, starting with your terminal:

#### - Disk space in terminal mode -

A summary of the disk space usage for each system mount points (disks and partitions) with th **df** command:

| df -h      |      |      |       |      |            |
|------------|------|------|-------|------|------------|
| Filesystem | Size | Used | Avail | Use% | MountPoint |
| udev       | 983M | 0    | 983M  | 0%   | /dev       |
| tmpfs      | 200M | 8,1M | 192M  | 5%   | /run       |
| /dev/sda1  | 48G  | 16G  | 30G   | 35%  | /          |
| tmpfs      | 998M | 0    | 998M  | 0%   | /dev/shm   |
| tmpfs      | 5,0M | 4,0K | 5,0M  | 1%   | /run/lock  |

#### - List your repertories sorted by decreasing size -

View your directories bulky thanks to **du** and **sort** (the unit is the megabytes):

```
user@debian-pc:~$ du -ms * | sort -nr
585 Music
281 Videos
232 Documents
42 Pictures
26 Dowloads
```

#### – Ncdu –

A disk space analyzer in console mode. To launch it, simply type "ncdu" in your terminal. To install this software (in administrator mode):

apt update && apt install ncdu

| dave@debian: ~ |                   |        |           |               |           |          | ×    |  |
|----------------|-------------------|--------|-----------|---------------|-----------|----------|------|--|
| ile Edit       | View              | Search | Terminal  | Help          |           |          |      |  |
| du 1.13        | ~ Use             | the ar | rrow keys | s to navigate | , press ? | for help |      |  |
| - /home/       |                   |        |           |               |           |          |      |  |
|                |                   |        | ##] /Musi |               |           |          |      |  |
| 466.2 Mi       | B [##             | #####  | ] /Vide   | eos           |           |          |      |  |
| 39.5 Mi        | B [               |        | ] /.ca    | che           |           |          |      |  |
| 15.2 M         | B [               |        | ] /Dowr   | nloads        |           |          |      |  |
| 14.6 M         | B                 |        | ] /.mo;   | zilla         |           |          |      |  |
| 4.6 Mi         | B                 |        | 1 /. 100  | cal           |           |          |      |  |
| 1.8 M          | BI                |        | ] /.com   | nfia          |           |          |      |  |
| 16.0 K         | B [               |        | ] /.gnu   |               |           |          |      |  |
| otal dis       | The second second |        | 1.1 GiB   | Apparent siz  | e: 1.1 G  | B Items: | 1074 |  |

Ncdu launched in the user personal folder

#### – Baobab –

A disk space analyzer in graphic mode, integrated in Gnome but available in other environments with:

apt update && apt install baobab

| <     |            | Ø debian |              |          |
|-------|------------|----------|--------------|----------|
| Folde | r          | Size 🔺   | Contents     | Modified |
| debia | n          | 4.7 GB   | 128439 items | Today    |
| •     | 🚺 usr      | 3.8 GB   | 115424 items | Today    |
|       | var        | 636.0 MB | 10399 items  | Today    |
| •     | boot       | 110.3 MB | 332 items    | 1 day    |
| •     | home       | 81.8 MB  | 751 items    | Today    |
| •     | opt        | 19.4 MB  | 368 items    | 7 days   |
| •     | etc        | 10.1 MB  | 1137 items   | Today    |
| •     | tmp        | 81.9 kB  | 20 items     | Today    |
|       | lost+found |          |              | 16 days  |
| •     | media      | 8.2 kB   | 2 items      | 16 days  |
|       | root       |          |              | 2 days   |
|       | .cache     |          |              | 16 days  |
|       | mnt        | 4.1 kB   | 1 item       | 16 days  |
|       | srv        | 4.1 kB   | 1 item       | 16 days  |
|       |            |          |              |          |
|       |            |          |              | -        |
|       |            |          |              |          |

Baobab: disk space analyzer on Gnome

## 8.6.2 Cleaning the packages

**Apt**/aptitude/dpkg are the usual Debian package managers. When you install a package its archivesource/deb file is stored in your system (in the /var/cache/apt/archives/ folder) to enable a potential reinstallation without Internet connection. To clean the "apt cache" use a simple command in administrator mode (chap.3.8.3):

apt clean

Once the cache of the installed packages is cleaned, you can also remove the useless packages from your system, as well as the configuration files. **Warning!** Remember to check carefully the list of the packages planed for removal, before accepting the operation:

apt autoremove --purge

For the more manic, you can install the deborphan tool which lists the orphaned packages on your system: those that no other package depends on. **Warning!** Remember to check carefully the list of the packages planed for removal, before accepting the operation.

apt install deborphan# install deborphanecho \$(deborphan)# list orphaned packagesapt autoremove --purge \$(deborphan)# remove orphaned packages

#### 8.6.3 Emptying the trash bins

Three different trash-bins (or wastebaskets) must be taken into account:

**The user wastebasket** : ~/.local/share/Trash/ . You can empty it with the system file manager (chap.3.6.2.5), or with a terminal:

rm -Rf ~/.local/share/Trash/\*

**The administrator wastebasket** : /root/.local/share/Trash/ . To empty it with the proper manner, use a terminal in administrator mode:

rm -Rf /root/.local/share/Trash/\*

**The external wastebaskets** : locates on your external disks, they are usually named '/media/your\_id/your\_disk/.Trash\_1000', where your\_id corresponds to your login name.

#### 8.6.4 Purging application caches

Some applications use a "cache" folder, where they store images, videos, and miscellaneous information in order to run faster. Usually these data do not occupy too much disk space, however if (using the tools described above) you detect that a folder becomes too fat, don't hesitate to remove it.

Each application has its own way to manage its own cache: some purge it systematically when they close, others store their data in the /tmp folder, which will be cleared during the session logout, others keep all their information in a specific folder.

For Firefox, as an example, you can purge the cache from the preferences menu, and even automate this action every time the application is closed.

## 8.6.5 Purging the thumbnails

Every time you open a folder containing pictures or videos, thumbnails are created to represent these graphic files. These thumbnails are stored in a specific folder to reuse them, rather than being forced to recompute them every time you access this kind of files.

The problem raises when you delete a graphic file, because its thumbnail is kept in the system, and this leads to a certain amount of disk space wasted to store obsolete thumbnails.

To purge them, it is enough to remove their corresponding folder:

rm -Rf ~/.thumbnails

This folder will be created again, the next time the system needs to store a newly generated thumbnail.

## 8.7 Installing external ".deb" packages

Debian GNU/Linux uses the package repository system to better manage the software and increase the security of your system. But it may happen that you need an external package of the ".deb" format.

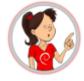

#### ... but who is this "deb" ??

**deb** is the short for "debian", the mother company. To distribute its software, Debian uses a specific archive file format: ".deb". It is a compressed format, like the ".zip" that you use to save your data. These ".deb" archives are recognized by the different Debian package managers (APT and its graphical interface Synaptic) and thus can be handled more easily.

## 8.7.1 Installation in graphic mode with GDebi

GDebi is a graphical utility with allows the installation of external packages of the ".deb" format, while managing the dependencies.

To install it, look for "gdebi" in your favorite package manager (Synaptic, Discover, Software) or more simply from a terminal in administrator mode using "**su**" (chap.3.8.3):

apt update && apt install gdebi

When you download a Debian external package, right-click on it and select "Open with gdebi".

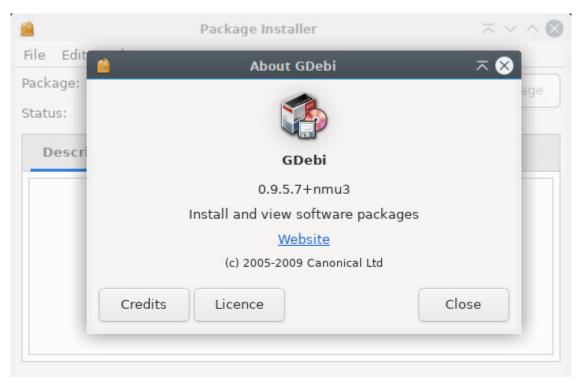

GDebi: the default interface

Within the menu, click on File > Open and enter the path of the ".deb" file:

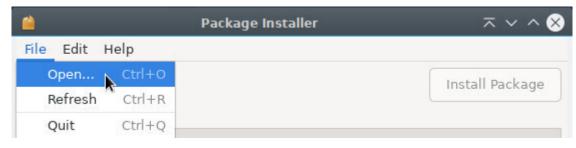

GDebi: opening a .deb file

Then click on "Install Package". Your password is requested to validate the install.

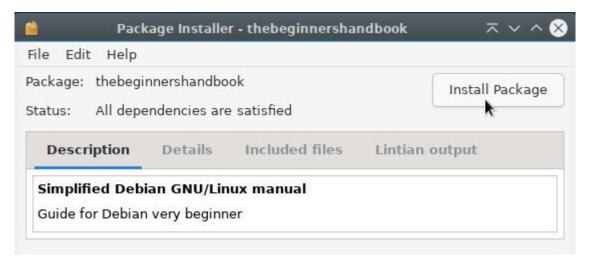

GDebi: installing a .deb file

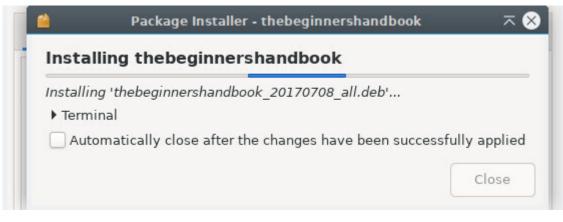

GDebi: installing a .deb file

To uninstall it, very easy : enough to click on "Remove Package".

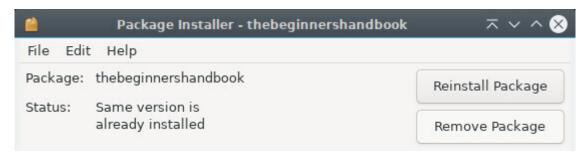

GDebi: remove a .deb file

## 8.7.2 Installation in terminal mode with Dpkg

Dpkg is a software utility handling the packages, like does apt, but without managing the dependencies. This means that if you use dpkg to install external packages, you need to install the "dependent" packages one by one from your terminal. Dpkg is integrated in Debian by default, and must be used in administrative mode.

#### To install an external package:

dpkg -i package\_name.deb

An error message will let you know if some dependencies are missing. Then simply install them the classic way with apt:

```
apt install dependency_1 dependency_2 ...
```

Then relaunch the installation of your external package.

dpkg -i package\_name.deb

#### To remove an external package:

dpkg --purge package\_name

٩

**Flatpak** (https://docs.flatpak.org/en/latest/getting-started.html) is a virtualization application system for GNU/Linux distributions. The objective is to provide a safe "sandbox" environment, isolated from the rest of the system, where users can run applications not validated by the distribution repositories (test versions, for example). *dixit Wikipedia* 

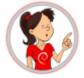

#### ... I virtualize in the sandbox ...?

The applications that you download from the Debian repositories are ".deb" formated archives containing the application itself. These applications use common dependencies, are linked to each other, and have access to your entire system. Debian repositories are secure, so no worries about this issue. But then why should we use Flatpak?

The Flatpak format works differently: the application is compressed with all its dependencies, making it completely independent of the system on which it is installed. So, here you can install and use a freshly updated application or even a brand new one, compared to the Debian repositories.

The second advantage of this format is the famous "sandbox". The *sandbox* is a kind of secure box in which the application runs, without having access to the rest of the system (with exceptions, when the user gives its authorization), thereby preventing malicious software from going through your application to contaminate your system.

The last advantage is that it enables you to run multiple versions of the same application (very practical for Minetest and servers in different versions).

The downside of this format is that it is not verified by the Debian security: when installing *flatpaks*, you should prefer trusted referenced applications (Gimp, VLC, Blender ...).

#### 8.8.1 Installing Flatpak

To take advantage of applications in Flatpak format, you must first install the corresponding package. From your terminal in administrator mode (chap.3.8.3) :

apt install flatpak

You can now download and install *flatpak* packages by visiting one of the websites grouping these applications like Flathub (https://flathub.org/home). But the simplest way consists to add a repository to your sources in order to take advantage of the full applications lists without having to search through the site.

## 8.8.2 Add a Flatpak repository

To add a repository like Flathub for example, and benefit from an easy search and a simplified installation, type in your terminal:

```
flatpak remote-add flathub https://flathub.org/repo/flathub.flatpakrepo
```

You will be asked for the administrator password. And you will have to restart your system to take the changes into account.

## 8.8.3 Manage Flatpak applications under Gnome with Software 🤎

To take advantage of managing *flatpaks* within your software manager, you must add the plugin corresponding to your environment. For Gnome and its simplified software manager, in a terminal and in administrator mode (chap.3.8.3) :

apt install gnome-software-plugin-flatpak

You can now manage your *flatpaks* like any other applications (see chap.8.3)

|          | All        | Installed | Updates 2                                                     | ٩                          |
|----------|------------|-----------|---------------------------------------------------------------|----------------------------|
|          | Q Inkscape |           | 4                                                             | 3                          |
| Inkscape |            |           | apabilities similar to Illustr<br>or Graphics (SVG) file form |                            |
|          | 1.1        |           |                                                               | inter mitocupe supports in |

Looking at Flatpak application

Note the software source indicator at the bottom of the description.

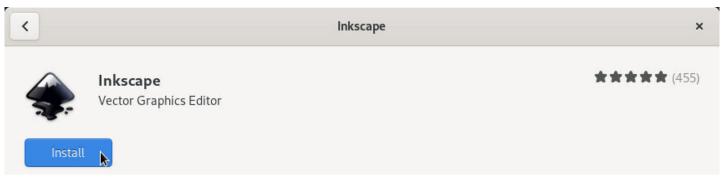

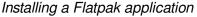

As with other applications, the administrator password will be requested for any installation. Your software will then be directly available in your applications menu.

## 8.8.4 Manage Flatpak applications under KDE with Discover 🔤

To benefit from the management of *flatpaks* within Discover, under Kde, you must install the appropriate plugin. In a terminal and in administrator mode (chap.3.8.3):

apt install plasma-discover-backend-flatpak

You can now manage your *flatpaks* like any other applications (*see* chap.8.4).

During your search, you must click on the software file. Don't click immediately on "Install" because Debian repositories have priority.

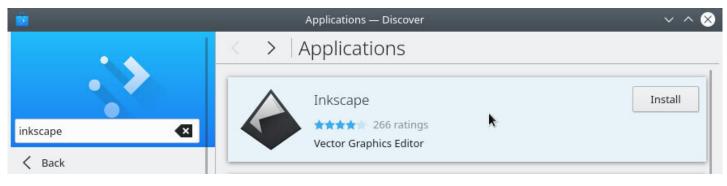

Looking for an application with Discover

Select the *flathub* repository from the Discover "Sources" menu. Then launch the installation by clicking on "Install":

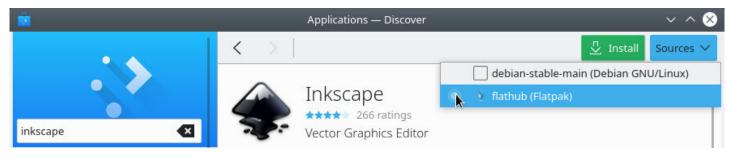

Selecting the Flathub repository

As with other applications, the administrator password will be requested for any installation. Your software will then be directly available in your applications menu.

## 8.8.5 Manage Flatpak applications from your terminal

Here after, the basic commands to manage your *flatpaks* from your terminal:

| Command                                 | Action                                   |
|-----------------------------------------|------------------------------------------|
| flatpak search flatpak_name             | Search for a flatpak in all repositories |
| flatpak install repository flatpak_name | Installing a flatpak from repository     |
| flatpak uninstall flatpak_name          | Remove a flatpak                         |
| flatpak uninstallunused                 | Remove unused dependencies               |

| Command                  | Action                        |
|--------------------------|-------------------------------|
| flatpak update           | Update all installed flatpaks |
| flatpak run flatpak_name | Launch a <i>flatpak</i>       |

Special case: install a flatpak for the current user only with the "--user" option. The files will be placed in the user directory (\$HOME/.local/share/flatpak/).

flatpak --user install \*repository\* flatpak\_name

#### Example with LibreOffice:

Installing LibreOffice from Flathub:

flatpak install flathub org.libreoffice.LibreOffice

To launch the flatpak version of LibreOffice:

```
flatpak run org.libreoffice.LibreOffice
```

## 8.8.6 Remove a Flatpak application

If you have installed your flatpak graphically from **Software** or **Discover**, just delete it from the installed applications menu from your software manager: look for the flatpak to uninstall then start the removal from the dedicated button.

Note that if you want to uninstall all dependencies (software installed in addition to the flatpak for its operation), you will have to launch this command in your terminal:

flatpak uninstall --unused

#### 8.8.7 Some Flatpak repositories

To help you in your research, find hereafter some repositories using the Flatpak format and the commands to execute in order to add their repositories. You can use the "--if-no-exists" option to avoid errors generated by duplicates:

Flathub repository https://flathub.org/ gathering a large number of applications:

flatpak remote-add flathub https://flathub.org/repo/flathub.flatpakrepo

KDE Flatpak repository:

flatpak remote-add kdeapps https://distribute.kde.org/kdeapps.flatpakrepo

Gnome-nightly Flatpak repository:

flatpak remote-add gnome-nightly https://nightly.gnome.org/gnome-nightly.flatpakrepo

## 8.9 Who is this Sid guy?

First of all, one must know that **several Debian distribution branches** exist in parallel.

Namely the **oldstable**, **stable**, **testing** and **unstable** distributions, as well as an **experimental** branch.

The **Stable distribution** is the Debian official distribution, the one released at this moment, which is maintained and updated by the Debian teams. The only changes made to it concern the security updates and the bug fixes. It is recommended to favor this version.

The **Oldstable distribution** is the previous stable version. It is usually supported by the Debian teams during one year after the release of the new stable version. However it might live longer if enough individuals or companies continue to assure its maintenance. Then it is called a LTS (standing for Long Term Support) distribution: we extend its life span.

The **Testing distribution** is the future Stable version. It is used to prepared the next stable version. When everything is OK, when all the bit and pieces are functioning well together, when all the features targeted by the Debian teams are included, and after a period of software freeze and bug hunting, then the Testing version becomes the official new Stable distribution.

The **Unstable distribution**, *nicknamed Sid*, is the version which receives all the new packages versions, and sits at the cutting edge of innovation, but is not very stable: it's a research lab. Nevertheless some brave adventurers use it on a daily basis.

The **Experimental distribution** is not a Debian distribution *per se*, but rather a repository where alpha or beta software versions are tested.

All these distributions are given a nickname picked among the characters of the Toy Story® cartoon. Currently, the name of the **stable version is Bullseye**, the name of the **testing version is Bookworm**, the name of the **oldstable version is Buster**, the Experimental as no nickname.

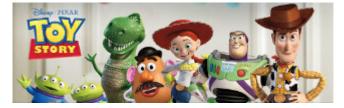

Toy Story © Disney & Pixar

The first version of Debian with a nickname was the Debian-1.1 "Buzz", released as of June 17th, 1996. (*see* https://en.wikipedia.org/wiki/Debian\_version\_history)

The name of **unstable is Sid**, but who is this Sid guy?

Sid is the little boy, in the Toy story<sup>®</sup> cartoon, who keeps breaking all his toys (https://pixar.fandom.com/ wiki/Sid Phillips).

More detailed information on the dedicated Debian Wiki https://wiki.debian.org/DebianUnstable.

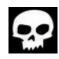

sid

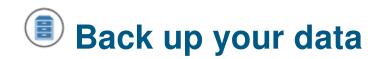

No matter where your expertize level is, or what is the current state of your hardware, nobody is immune to a bad cockpit error, a technical failure, a heavy thunderstorm, a cup of tea/coffee spilled on the keyboard, or the cat messing around with the central unit ...

The hard disk drive capacities are increasing every day and we are tempted to store on them more and more data (family pictures, videos, private copies of movies, etc). The risk of losing a large amount of data also increases at the same time, and that's why we advise you to execute regular backups of your personal data, as well as your passwords and email messages.

This section will endeavor to provide you with simple keys to avoid the lost of your favorite files during a hardware or software failure.

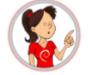

The "cloud" is fashionable these days. Several on-line services are at your disposal to save your data on an external server...

First of all, you are not immune to a server failure, and secondly, you have no real control on what your data are going to be used for. The "cloud" is actually the computer of someone else, as Bibi (a friendly Debian user) told us recently.

I strongly advise you, in case of doubts (not all services are subsidiaries of the NSA ...) to backup your data locally, that is on your own physical medium which you fully control.

## 9.1 Choosing the medium

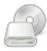

Backups used to be made on floppy disks, then on CDs and then on DVDs. Even if you can still use this kind of support, the technology now gives you access to much larger capacities at little cost.

Depending on the amount of the data to backup, you can find external disk from 1GB (USB key type) to 2TB (2000GB), being powered directly over the USB cable, or by an external power supply. The prices range roughly from 5 to 200 US\$, depending on their storage capacity.

Of course, if the size of your data is below 700MB, you can still use a CD-RW (re-writable CD-Rom) for your backups.

## 9.2 Graphical mode applications

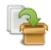

Debian hosts in its repositories several utilities (https://www.debian.org/doc/manuals/debian-reference/ ch10.html#\_copy\_and\_synchronization\_tools) in the "copy and synchronization" section, each of them offers a graphical interface or "client". Here we present one of the simplest backup tool: Deja-Dup.

**Deja-Dup** is more than enough to backup your personal data, but if you want to execute a "full system backup" (including your application and the whole installation) you must use more complex software, as described in the Debian documentation (https://wiki.debian.org/BackupAndRecovery).

## 9.2.1 Backing Up with Deja-Dup

## 07

**Deja-Dup** (https://wiki.gnome.org/Apps/DejaDup) is a "simplified backup tool", which is a graphical interface to the **Duplicity** software (https://duplicity.gitlab.io/). It allows building secured backups of your data within a local folder, an external disk, a local network, a remote network or somewhere in the "cloud".

It also allows the complete encryption and password protection of your backup files.

**Deja-Dup** offers a **clear interface** which does not require any computer knowledge.

## 9.2.1.1 Installing Deja-Dup

Deja-Dup can be found in the Debian repositories. To install it using a terminal in administrator mode (chap.3.8.3):

apt update && apt install deja-dup

Or using the graphical interfaces (chap.8.5), look for "deja-dup".

## 9.2.1.2 First backup and configuration of Deja-Dup

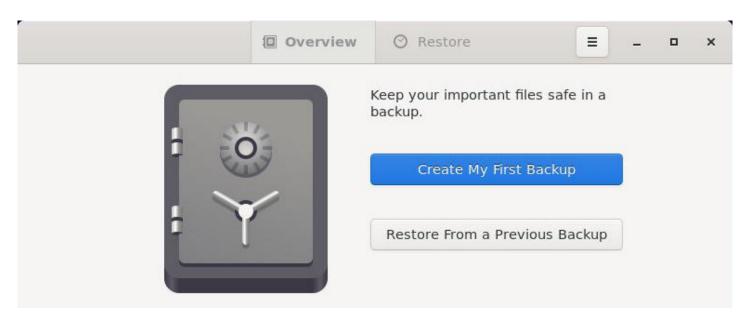

Deja-Dup: default interface

**Deja-Dup** will be accessible from the application menu > "Utilities" > "Backups".

On first launch, Deja-Dup's preferences allow you to select which folders to back up, which to ignore, as well as the location and schedule for the backup.

Its simple and intuitive interface will guide you through the process. Start with "Create my first backup" and add folders to back up:

| Cancel           | Back Up | Forward | - |  |
|------------------|---------|---------|---|--|
| Folders to Back  | Up      |         |   |  |
| Home (dave)      |         |         |   |  |
|                  | +       |         |   |  |
| Folders to Ignor | e       |         |   |  |
| Rubbish Bin      |         |         |   |  |
| ~/Downloads      |         | -       |   |  |
|                  | +       |         |   |  |

Deja-Dup: selecting the folders to save

Once the *included* and *excluded* folders are defines, you need to define the backup location. You can select:

- a USB disk (don't forget to plug in it first)
- a local directory (but in that case, your data won't be safe if the disk crashes)
- a server of the "cloud" type

| Cancel           | Back Up        | Back   | Forward | - | × |
|------------------|----------------|--------|---------|---|---|
| Storage Location | 🖹 Local Folder |        | -       |   |   |
| Folder           | debian-backups | Choose | Folder  |   |   |

Deja-Dup: selecting the storage location

Once the backup location has been configured, Deja-Dup offers you to secure your data with a password. You will be asked for it during the restoration.

| Cancel                                    | Require Password?                     | Forward     |  | × |
|-------------------------------------------|---------------------------------------|-------------|--|---|
| O Allow restoring wit                     | hout a password                       |             |  |   |
| O Password-protect y                      | our backup                            |             |  |   |
| You will need your<br>want to write it do | password to restore your files<br>wn. | . You might |  |   |
| Encryption passwo                         |                                       |             |  |   |
| Confirm passwo                            | ord                                   |             |  |   |
|                                           | Show password                         |             |  |   |
|                                           | Remember password                     |             |  |   |

Deja-Dup: optional password

Then the backup is done directly from the déjà-Dup interface.

The first backup will be shorter or longer depending on the size of the data to be backed up, subsequent backups will be faster because they will only take into account the modified files/folders: this is the incremental backup.

| Cancel    | Backing Up                                               | Resume Later | - | × |
|-----------|----------------------------------------------------------|--------------|---|---|
|           | onfig/pulse/c551d82e29a1<br>t backup.  This may take a v |              |   |   |
| ▶ Details |                                                          |              |   |   |

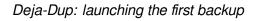

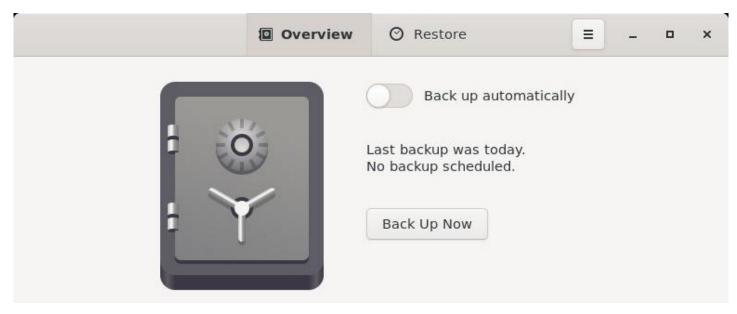

Deja-Dup: after the first backup

## 9.2.1.3 Schedule your backups with Deja-Dup

To automate your backups, click on "Back up automatically" then go to the Already-Dup menu> "Preferences":

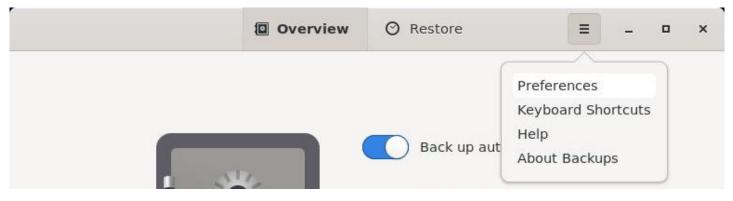

Deja-Dup: preferences launcher

You can manage the frequency of backups, the archiving duration or modify the files to be taken into account:

| Stor                    |                                                                                      |                  |           |  |
|-------------------------|--------------------------------------------------------------------------------------|------------------|-----------|--|
| Stora                   | ige                                                                                  |                  |           |  |
| Loc                     | ation                                                                                | ~/debian-l       | backups > |  |
| Kee                     | p Backups                                                                            | F                | Forever 🔻 |  |
|                         |                                                                                      |                  | 1         |  |
| low o                   | ldest backups will still be de<br>n space or kept up to three<br>ng related backups. |                  |           |  |
| low o                   | n space or kept up to three<br>ng related backups.                                   |                  |           |  |
| low o<br>deleti<br>Sche | n space or kept up to three<br>ng related backups.                                   | months longer to |           |  |

Deja-Dup: preferences

## 9.2.1.4 Restoring your data with Deja-Dup

| Overview | ⊘ Restore | = | - | • | × |
|----------|-----------|---|---|---|---|
|          |           |   |   |   |   |

Deja-Dup: restore launcher

To **restore a backup** on a newly installed system, for example, simply install **Deja-Dup** on it, launch it and select "Restore" in the main window.

A series of simple windows will help you find and then recover your data. As with backup, restore is intuitive: you can navigate through your backups just like in a file browser.

A drop-down menu at the bottom right allows you to choose the date of the data you want to restore. Once your data has been selected, click on "Restore":

| <       |           | Ove Ove | rview O            | Restore           | Q 🖌 🗉   | ×              |
|---------|-----------|---------|--------------------|-------------------|---------|----------------|
| .config | .gnupg    | .local  | Desktop            | Documen-<br>ts    | Music   | Pictures       |
| Public  | Templates | Videos  | .bash_his-<br>tory | .bash_log-<br>out | .bashrc | .profile       |
| Restore |           |         |                    |                   | D       | ate 07/06/21 🕶 |
|         |           | Deja-   | Dup: define dat    | a to restore      |         |                |

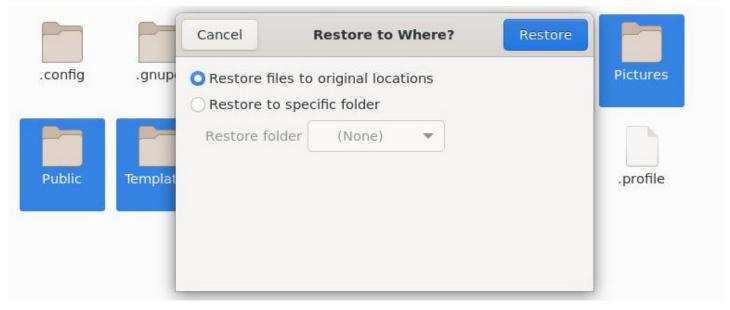

Deja-Dup: define where to restore data

If the backup has been encrypted, you will be prompted for the password, and then your data restoration will begin. A confirmation window will appear once the restore is complete:

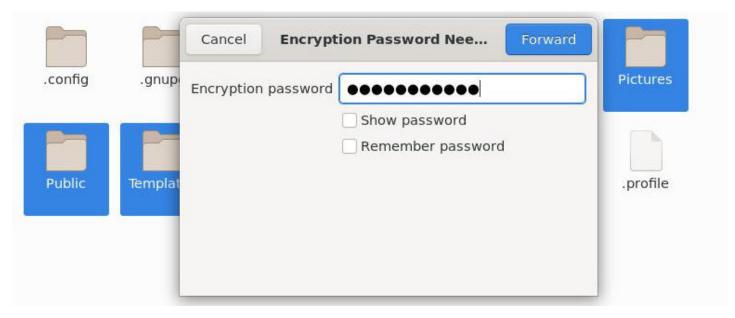

Deja-Dup: password required.

| <       |       | C         | verview | ⊙ Restore | ٩ |          | × |
|---------|-------|-----------|---------|-----------|---|----------|---|
|         | PÍ    | Cancel    | Re      | estoring  |   | -        |   |
| .config | .gnup | Restoring |         |           |   | Pictures |   |

#### Deja-Dup: restoring

| <          | Overview                      | ⊘ Restore                              | Q |  | × |
|------------|-------------------------------|----------------------------------------|---|--|---|
|            | Rest                          | Restore Finished Close                 |   |  | 1 |
| .config .g | nup Your files were successfu | Your files were successfully restored. |   |  |   |

#### Deja-Dup: restore process completed

## 9.3 Manual method

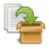

If you want to save just one folder or few of them, you can simply use the file system manager, or your archive manager (to reduce the storage space through compression).

The latter produces "real" archives: for subsequent consultation of these data, you need to decompress the archive.

From the file manager, select the folders to be saved, then right-click and take the "Compress..." (or "Archive") action.

Then you just have to move the archive file on an external medium.

## 9.4 Cloning the system

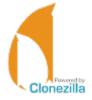

This is the complete solution ensuring a total safety for your data: cloning the entire hard disk.

**Clonezilla Live** (https://clonezilla.org/) is a Live CD based on the Debian GNU/Linux distribution, which includes the **Clonezilla** software. It allows the user to directly execute from its machine:

- **A Backup**: copy the entire disk copy , or one or several partitions, under the form of an image and save it on any kind of storage.
- A Restore: restore an image from its storage location (to the same disk, another disk, another machine, a USB key, a network, etc.).
- A Copy: direct copy from an original disk to another destination disk.

This Clonezilla version is able to connect to different servers: SSH server, Samba server, NFS server ...

As its name suggests it, it works like a Live CD (CD-ROM, DVD-ROM) but can also be executed from a USB key, an external disk, etc. (source Wikipedia).

You can find an English tutorial on this page:

https://www.howtoforge.com/back-up-restore-hard-drives-and-partitions-with-clonezilla-live.

# Protect your data and your privacy

The news are crystal clear: Internet is being wire-tapped. It is not to alarm or frighten you, but you must realize that the "Internet" is not your private living room, and that each picture or text used on the web is potentially recoverable.

## 10.1 Protect your system

## **10.1.1 Physical security**

This is obvious, but let's say it once and for all: if you want to protect your data, **don't leave your laptop** everywhere! Don't leave your computer wide open and in self-service at your home!

Your computer hosts your passwords (bank, administration, work ...), your documents (administrative forms, pictures, etc.), your browsing history (the sites you visited and when), etc. You may think that these information are seemingly harmless, but they allow - for the best - to define your consumer profile, or - for the worst - to use your computer as a gateway to crack in other persons systems.

If you want to present the distribution you are using, or simply share your resources, we strongly suggest you create another user account (chap.7.3) that will not be able to access your data, nor to mess with your system administration.

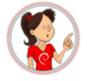

If your computer is always on the road, we suggest you use the **direct encryption** during the system installation like mentioned in the chapter 5.5.3. By this way, even if your computer is lost or stolen, it will be extremely difficult to extract the data residing on your hard disk.

## 10.1.2 Updates

The software **updates** bring new functionalities, fix bugs and, above all, **correct potential security flaws**.

This is the big strength of the Libre-Software: **the program sources are available**, thus when a flaw is uncovered, it is publicized and fixed immediately.

This practice to be opposed to the proprietary systems, whose flaws are being kept secret, and continue to affect the daily life of all their users.

The **security updates** should not be considered as optional ones: you must install them as soon as possible.

#### 10.1.3 Passwords

Each year, tens of thousands of email accounts, Wi-fi access codes, phone PIN ... are easily cracked, because users picked passwords too easy to guess. The top worst password for the year 2013 was "**123456**", but there are other crazy sequences like "**QWERTYUIOP**", "**0000**", animal names, birthdays ...

#### 🗙 All these passwords, far too easy to guess, must be avoided ! 🗙

And, by the way, putting together two weak passwords, does not create a strong one ! "Independance1783" might be difficult to guess for a human being, but a "computer robot" will decipher it in the blink of an eye.

To **increase the robustness of your password**, in other words to increase its resistance against deciphering attacks, use as many characters as possible and mix their types (lowercase and uppercase letters, numbers, special characters).

There are simple tools which allow you to keep and organize your passwords like KeePassX (https://www.keepassx.org/).

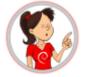

#### The stronger my password is, the more difficult it is to memorize it. Isn't it ?

You can use a "**pass-phrase**. Here we are talking about a long sentence, difficult to uncover, but easy to remember: few words put together produce a meaningless string, but which has a well defined sense for yourself.

For example, the sentence "grandma loves French pickles in her soup", can easily becomes a robust password: "GrandmaLovesFrenchPicklesInHerSoup" ... especially if one replaces few vowels by numbers ("i" by "1", "e" by "3" and o by "0"):

#### "GrandmaL0v3sFr3nchP1ckl3sInH3rS0up".

Note that it works with grandpa too 🤤.

# **10.2 Protect your data**

It goes without saying ... but it's better by saying it ...

External media containing your bakups hould not be left self-service at home: Make sure to reserve a hard drive for your saved personal data, and keep it out of sight (and fingers).

# 10.2.1 Limit the access rights of others on your data

If you use Debian in "multi-user" mode, the data of the other users are readable by you, and yours too, by necessity. You may want to restrict the other users access rights to some of your data.

The graphical procedure is easy to execute (no need to open a terminal): right-click on he folder > properties > "Permissions". Hereafter an example with the "Documents" folder:

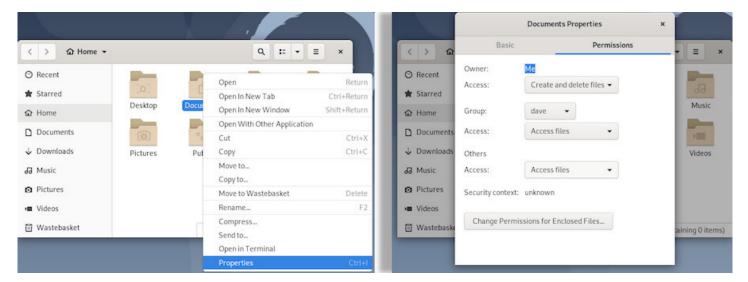

Properties menu

Select the "None" option for the "Others" access rights:

| Others  |      |   |
|---------|------|---|
| Access: | None | • |

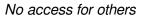

A window will ask you if you want to apply these modifications to all the files and folders embedded within the concerned folder, and we advise you to accept, in order to protect the full set of data included inside this folder.

#### 10.2.2 Backup your data

You certainly ran into these warning messages talking about backing up your data ... and this is not for nothing! Please refer to the chapter 9 and get into the habit of saving your data on an external medium and on a regular basis.

# **10.3 Antivirus software**

Admittedly, the GNU/Linux systems are much less sensitive to virus attacks, but it is possible to find a virus on a GNU/Linux machine.

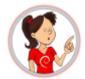

For the time being, updates are the only efficient protections against potential viruses, and adding an antivirus software on your system does not improve its security. Viruses embedded within documents originating from proprietary systems do not target the GNU/Linux environments, and as such, are totally harmless for your data.

However, if you want to monitor and control your data, **ClamAv** is the reference antivirus software. Note that it does not run continuously in the background, and the user should explicitly request a *folder scan* to verify its contents.

More information on the DebianHelp site https://www.debianhelp.co.uk/clamav.htm

# **10.4 Parental control**

Yes, one can find everything on Internet: the best and the worst, and often inappropriate images and contents for our children. In order to let them enjoy safely the digital world, you can use different parental control systems.

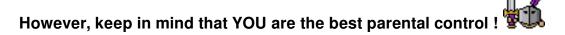

# 10.4.1 From your ISP

The Internet Service Providers usually propose different parental control software. This method allows you to control all the devices on your home network, but does not exempt you to activate the parental control on your Web Browser.

More information on the site https://www.internetmatters.org/parental-controls/

#### 10.4.2 From your Web browser

**BlockSite** is an extension, which automatically blocks websites of your choice. Additionally, this extension will disable all hyperlinks to these websites, by just displaying the link text without the clicking functionality. The addon website says: "The data collected is not used to identify individual users."... Up to you...

You can find other addons in the Mozilla website: https://addons.mozilla.org/firefox/search/?cat=all&tag= parental+control

An alternative solution is to use a search engine whis is going to filter the proposed results, like Qwant Junior: https://www.qwantjunior.com

# 10.4.3 From your Debian system

Setting up parental controls has been made easier on Debian since its Bullseye version with the arrival of the dedicated menu entry "Parental controls".

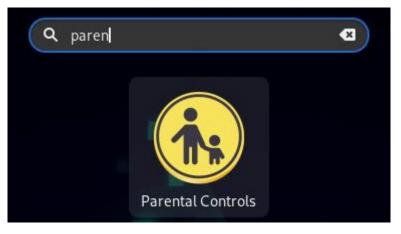

Find Parental Control in Debian menus

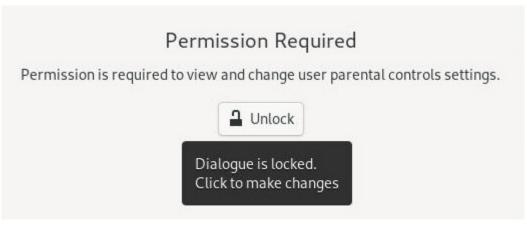

Unlock parental control

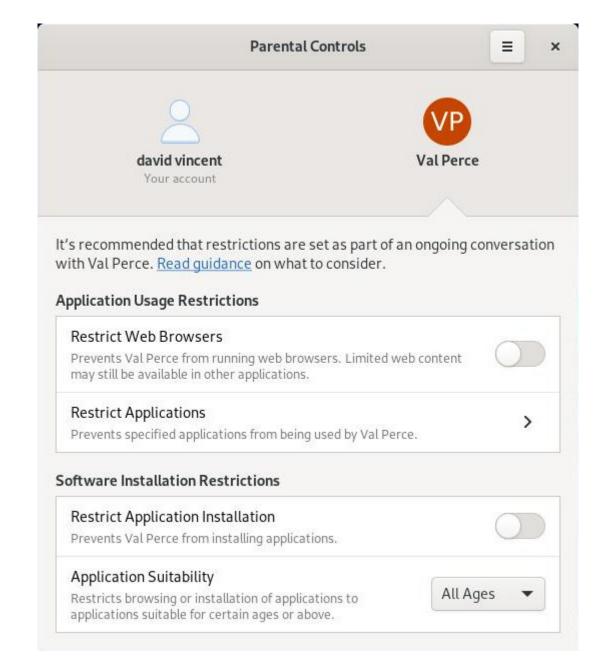

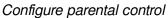

# 10.5 Privacy on Internet

It is difficult to remain completely anonymous on Internet. Unless you are a well equipped experienced user, you will always leave a trail behind you.

The most beautiful fingerprint you leave, on a daily basis, is your IP address. In fact, each device connected to Internet must have an IP address, which allows to know not only your ISP, but also your precise geographical location ... A small test? visit this page to know your public IP address: https://whatismyipaddress.com/

In addition, even if you are not a great pastry chef, you are giving away a lot of "cookies" to all the sites you are visiting. Cookies are connection witnesses: they keep, for a given site, information like your preferences, your identifier, your password, your chosen language, the content of your digital shopping cart, etc. not only on your computer but also on the servers in the cloud. Thus, when you start a search

request on a site, it is very capable to register this information.

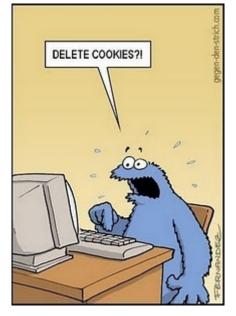

Delete cookies?!?

Advertising companies come join the party, and automatically create your profile by looking at your browsing history.

Don't be alarmed, numerous advises and software tools are at your disposal to easily become discreet.

#### 10.5.1 Social networks

Remember that the social networks, in their vast majority, are not there to help you, quite the contrary: they are big advertising agencies which collect everything they find about you. Then, these personal information are resold to advertisers, in order for them to better target your "needs".

Intelligence on the social networks does not stop there: they continue to trace you on plenty of sites by using - for example - the "like" or "G+" buttons.

Furthermore, the latest scandals unveil the fact that personal data can be collected by several governmental intelligence agencies, even if you are not doing anything suspicious.

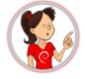

If you cannot resist to the temptation of opening an account on a social network (and I fully understand you: virtual encounters are very cool), you can try the **Diaspora** or the **Mastodon** journey and discover a decentralized network, which is **respectful of your private life and data**; Diaspora and Mastodon are designed on the "node network principle", which means that several connecting points are available. Here is one to start with: https://joindiaspora.com/ and https://mastodon.social/about.

As far as the other "less social" networks are concerned, find hereafter few simple advises:

• Use a pseudo instead of your name and forename.

- Limit your network to the persons you know in the real life.
- Modify your privacy settings in order to be seen by your "friends" only.
- Don't enter any personal information: address, phone number ...
- Avoid uploading pictures of yourself or your relatives, let alone tagging them (with the name of the persons on the photo).
- Protect the future privacy of your children...

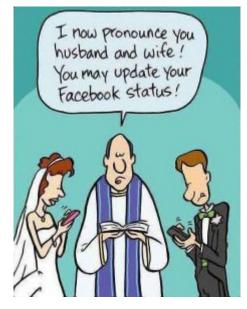

facebook© addicts...

# **10.6 Private navigation within your browser**

If you want to surf the Web without leaving traces on your computer, the latest versions of the Internet navigators include a "**private browsing**" feature. This mode functions very simply: once launched, the navigator does not keep the history of the visited sites, nor the cookies distributed by these sites, nor the passwords entered during this "private" session.

However, the visited sites keep track of your IP address: you don't navigate in an "anonymous" way.

For Firefox, click on the menu (3-dash button at the top right) then select the "New Private Window" option.

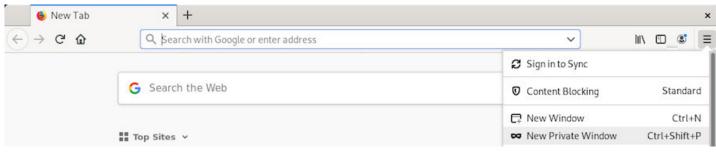

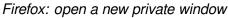

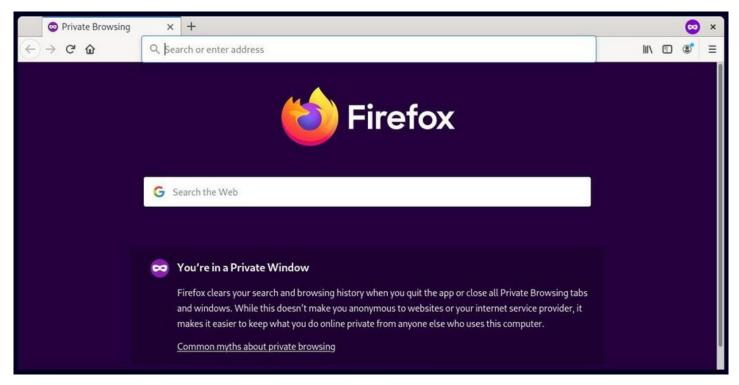

Firefox in private mode

Note: it is very possible that some Internet sites do not function well if some cookies are disable. Thus, it is best not to use this mode all the time.

# **10.7 Private navigation on Internet**

#### Warning: private does not mean anonymous!

First avoid using non-free navigators, whose source codes cannot be analyzed by the first expert that comes along. The non-free navigators (Internet Explorer, Safari, Chrome ...) can potentially spy on your navigation without your knowledge.

The main free navigator you can trust is Firefox.

**The private navigation** allows the removal of all navigation traces on your computer and can add few more protections against the tracking. It cannot guarantee your anonymity when facing some advanced tracking technology like the fingerprinting (https://wikipedia.org/wiki/Canvas\_fingerprinting). But Firefox, in its latest releases, can block the digital fingerprint trackers. Go to the top right "burger" menu > Preferences > Privacy & Security tab. For more information : https://blog.mozilla.org/firefox/ how-to-block-fingerprinting-with-firefox/

| General             | • Standard                                                         |   |
|---------------------|--------------------------------------------------------------------|---|
| Home                | Balanced for protection and performance. Pages will load normally. |   |
| Q Search            | 🕱 Social media trackers                                            |   |
| Privacy & Security  | <b>%</b> Cross-site tracking cookies                               |   |
| C Sync              | Tracking content in Private Windows                                |   |
|                     | 7 Cryptominers                                                     |   |
|                     | n Fingerprinters                                                   |   |
|                     | ⊖ strict                                                           | ~ |
|                     | Stronger protection, but may cause some sites or content to break. |   |
| Extensions & Themes | ○ <u>C</u> ustom                                                   | • |
| ⑦ Firefox Support   | Choose which trackers and scripts to block.                        |   |

Firefox: privacy & security

The two following Firefox extensions, can also make more difficult the tracking of your internet navigation, by modifying you navigator "profile" on a regular basis :

- Chameleon https://addons.mozilla.org/en-US/firefox/addon/chameleon-ext/
- CanvasBlocker https://addons.mozilla.org/en-US/firefox/addon/canvasblocker/

The "NoScript Security Suite" extension blocks the "tracking" scripts by automatically disabling some specific scripts. But you must realize that this can generate a lot of problems with numerous internet pages. To be reserved for the most seasoned! https://addons.mozilla.org/en-US/firefox/addon/noscript/

The Mozilla Foundation lists many modules to improve the safety of your Internet browsing. Do not hesitate to consult the dedicated page: https://addons.mozilla.org/en-US/firefox/extensions/category/ privacy-security/.

# 10.7.1 Search engines

Stop doing like everyone else, even if supposedly "you have nothing to hide".

- Do not make all your search requests on Google or Bing ... even if they function very well, you might not want these companies to keep for tens of year your web search on "solution against hemorrhoids", or even to sell this information to drug companies, your mutual insurance company ...
- Use search engines respecting your privacy like Searx https://searx.space/, DuckDuckGo (https://duckduckgo.com/) or QwantLite (https://lite.qwant.com/).
- Enhance your free navigators with extensions fighting against the leakage of your data.

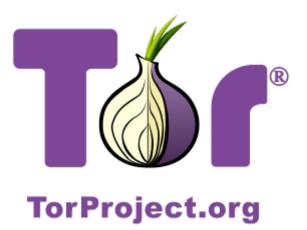

Torproject.org

If you want to become anonymous and mask completely your IP address, the best idea is to use **TOR** (https://www.torproject.org/index.html). To achieve this, we are going to describe two methods: installation of the **Tor-Browser**, and the usage of the **Tails** *anonymous distribution*.

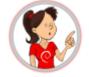

#### ... What's this *Tor* stuff ??

**TOR** stands for **The O**nion **R**outer, and is a software allowing us to become anonymous on the net by communicating with other TOR users. The principle is to define a random and indirect route on the network, between you and the exit node, which makes impossible the tracking of your IP address. In addition, the data circulating on the TOR network are encrypted, which makes even more difficult to identify the flows, although they are spied on.

This functionality must not prevent you to keep some common sense ... If you connect to an account, whatever it might be, with your usual pseudo and password, you will be quickly identified, even if you use TOR.

#### 10.8.1 Tor-Browser, an anonymous navigator

**Debian** offers the **TorBrowser** in its repository. The Thor navigator is not *physically* present in this Debian repository, but it is rather a launcher which will fetch its latest version on the official site and verify the package signature as well. In order to install it, within a terminal in admin mode:

```
apt update
apt install torbrowser-launcher
```

Once this is done, we can initiate the TorBrowser download via the **tor-browser-launcher** (here on Gnome-Shell):

#### thebeginnershandbook

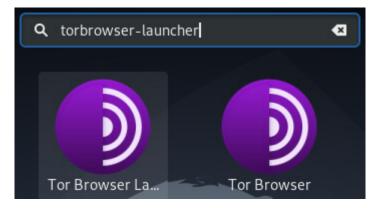

TorBrowser: launch installer

|               | Tor Browser Lau        | Incher Settings ×     |
|---------------|------------------------|-----------------------|
| Download      | over system Tor        | Status: Not Installed |
| Tor server 12 | 7.0.0.1:9050           | ✓ Install Tor Browser |
| Mirror https: | //dist.torproject.org/ | -                     |
| √s.           | ave & Exit             | Cancel                |

TorBrowser: download latest release

|          | Tor Browser                          | ×           |
|----------|--------------------------------------|-------------|
| Download | ing Tor Browser for the f            | first time. |
| Dov      | vnload <mark>ed 38.8% (29.6 M</mark> | iB)         |
|          | Cancel                               |             |

TorBrowser: downloading

|            | Tor Browser | ×   |
|------------|-------------|-----|
| Installing |             |     |
| 1111       |             | 144 |
|            | Cancel      |     |

TorBrowser: installing

| Connect to Tor                                                                                                    | ×  |
|----------------------------------------------------------------------------------------------------|----|
| <b>Tár</b> Browser                                                                                                    |    |
| Click "Connect" to connect to Tor.                                                                                                    |    |
| Click "Configure" to adjust network settings if you are in a country that censors Tor (such as Egyp<br>China, Turkey) or if you are connecting from a private network that requires a proxy. | t, |
| Connect Configure                                                                                                    |    |
| For assistance, visit support.torproject.org/#connectingtotor                                                                                                    |    |
| Quit                                                                                                    |    |
| TorBrowser: connecting to network                                                                                                    |    |
| Browser                                                                                                    |    |
| Please wait while we establish a connection to the Tor network. This may take several minutes.                                                                                               |    |
|                                                                                                    | D  |
| Loading relay information                                                                                                    |    |
| TorBrowser: loading relay information                                                                                                    |    |

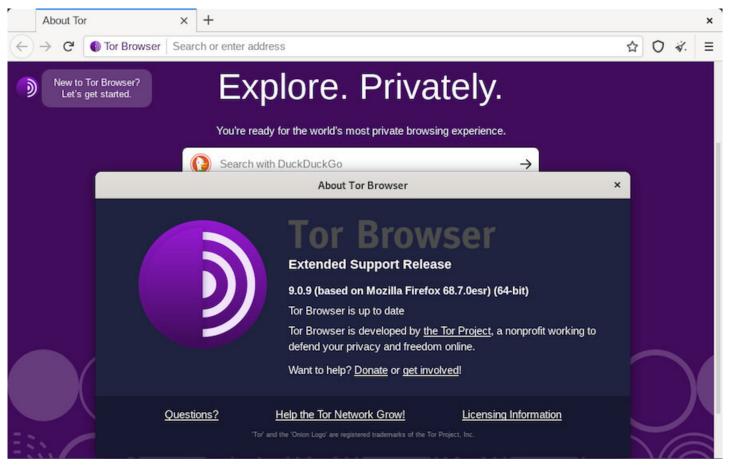

TorBrowser

Note that Tor proposes its browser as a stand-alone archive (no need for backports repositories nor administrative password). You can download the archive from the official website: https://www.torproject. org/download/.

Decompress the downloaded archive, then navigate in the tree structure to the ./browser/start-tor-browser file; click on it :). You must leave this directory in place, and "manually" launch the Tor navigator, or dragand-drop the "tor-browser.desktop" either on the desktop or within the task bar.

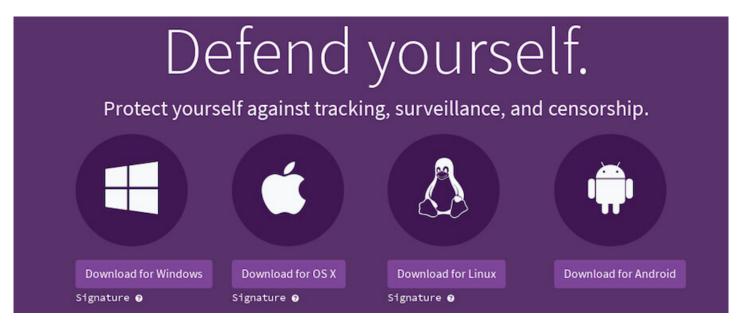

TorBrowser: install from the official site

# 10.8.2 Tails: the anonymous distribution

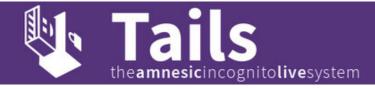

Tails: the amnesic incognito live system

**Tails** is a GNU/Linux distribution based on Debian. It allows you to be **totally anonymous** on the net. It is installed on a DVD or a USB key, and likewise using other Debian Live (autonomous) images, nothing is saved on your DVD or USB key between two working sessions, and, in addition, you enjoy an anonymous navigation on Internet.

On the main website, you can read ...

Tails is a live (autonomous) operating system that you can start on almost any computer from a DVD, USB stick, or SD card. It aims at preserving your privacy and anonymity, and helps you to:

- use the Internet anonymously and circumvent censorship; all connections to the Internet are forced to go through the Tor network;
- leave no trace on the computer you are using unless you ask it explicitly;
- use state-of-the-art cryptographic tools to encrypt your files, emails and instant messaging.

For more information, you can visit the Tails download page https://tails.boum.org/install/download/index. en.html.

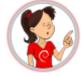

Note that the TOR navigation is often slowed down, and that some sites or functionalities will not be reachable, due to their embedded scripts or their "privacy" policies ...

Is it the right time to sort out through all your bookmarks ?

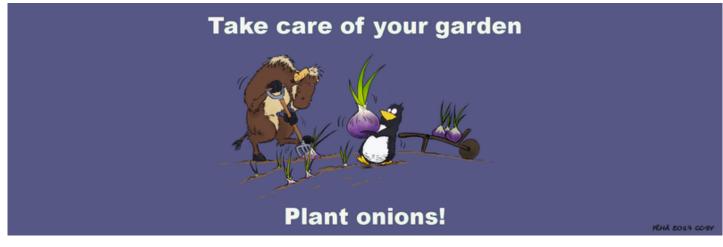

"Plant onions!" by Péhä (CC-BY)

# 10.8.3 Real anonymity??

No! You must be aware that internet browsing works thanks to a **physical network of connected machines**. A person with physical access to the different "connection points" will be able to observe the traffic and capture informations immediately, or to store this information for a further consultation.

In addition, computer monitoring is not the only way to identify you and your navigation: video surveillance of public or private places, labeling of machines "*for your safety*" are only examples of all the possibilities of the authorities and companies to access your valuable data.

It is up to everyone to define his "private life" and not spread it on the web ... Or to move on to more political than technical considerations for the Privacy Protection <sup>(G)</sup>.

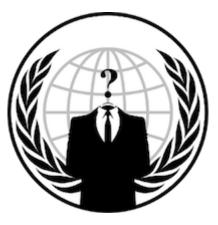

Anonymous

# Basic Command Memo

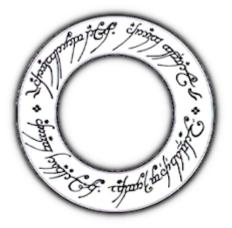

A shell to rule them all

Debian GNU/Linux systems have all the graphical applications needed to perform your daily tasks, so why to use the command line?

- it's faster,
- not all options are present in the graphical interfaces,
- using the command line without GUI saves resources,
- it makes learning the Debian GNU/Linux system easier.

This section gathers some basic commands. For a more complete list, visit the Debian documentation: https://wiki.debian.org/ShellCommands.

# **11.1 Browse directories**

| #Command | #Action                                      |  |
|----------|----------------------------------------------|--|
| #        |                                              |  |
| pwd      | Print Working Directory                      |  |
| cd foo   | Change Directory to foo                      |  |
| cd       | Change Directory to /home/\$USER or ~/       |  |
| cd       | move up to the parent directory              |  |
| ls foo   | List information about file(s) <b>in</b> foo |  |
| ls -a    | ls with hidden files displayed               |  |
| ls -l    | ls with size and rights                      |  |

# **11.2 Action on files or directories**

| #Command<br>#                                                                        | #Action                                                                                                    |
|--------------------------------------------------------------------------------------|----------------------------------------------------------------------------------------------------|
| <pre>mv source target cp source target cp -R source target ln source link</pre>      | move the file from source to target<br>copy the file from source to target<br>copy the directory source to target (recursively)<br>create a hard link from source to link                                                 |
| ln -s source link<br>touch foo                                                       | create a symbolic link from source to link<br>create the file foo or update its<br>modification date                                                                                                    |
| mkdir dirA<br>mkdir -p dirA/dirB<br>rm foo<br>rm -f file<br>rmdir dirA<br>rm -R dirB | create the directory dirA<br>mkdir with creation of parent directory <b>if</b> needed<br>remove file foo<br>remove the write-protected file<br>remove the empty directory dirA<br>remove the directory dirB (recursively) |
| du -h file or dir                                                                    | display size of the file or the dir                                                                                                    |

# 11.3 View/Compare files

| #Command<br>#        | #Action                                                                     |
|----------------------|-----------------------------------------------------------------------------|
| "<br>wc file         | Prints byte, word and line counts of file                                   |
| <b>cat</b> file      | displays the contents of a file                                             |
| more file            | displays file page by page. 'Space'=next page,<br>'Enter'=next line, 'u'=up |
| less file            | displays file with fine navigation<br>Left/Right/Up/Down/PageUp/PageDown    |
| head -n x file       | displays 'x' first lines of file                                            |
| tail -n x file       | displays 'x' last lines of file                                             |
| tail -f file         | dynamicaly displays last line of file                                       |
| diff file1 file2     | Displays differences between two text files                                 |
| diff -u file1 file2  | Displays differences between file1 and file2<br>with patch syntax           |
| comp file1 file2     | compares two binary files                                                   |
| comp file1 file2 n N | compares two files, file1 from the octet n and file2 from octet N           |

# 11.4 Users and groups

#Command #Action #-----

| _           |                                                |
|-------------|------------------------------------------------|
| whoami      | Print the current user id and name             |
| who         | Print all usernames currently logged <b>in</b> |
| id          | Print user and group id's (uid & gid)          |
| id user     | Print user and group id's (root only)          |
| finger user | Print informations about user                  |
| write user  | Print a message on user's terminal             |
| tty         | Print the current terminal's name              |
| su – sudo   | Switch to administrator mode, superuser        |
| passwd      | Change the password of the current user        |
| adduser     | add a user                                     |
| deluser     | delete a user                                  |
| addgroup    | add a group                                    |
| delgroup    | delete a group                                 |
|             |                                                |

# 11.5 Process

| #Command<br>#          | #Action                                          |
|------------------------|--------------------------------------------------|
| ps                     | Process Status. Lists running process            |
| ps ax                  | Print all running processes                      |
| <b>ps</b> aux          | Print all process identified by users            |
| pstree                 | Print all process <b>in</b> a tree               |
| top                    | List processes running on the system <b>in</b> a |
|                        | semi-graphical table                             |
| <b>kill</b> signal pid | kill a process using its pid                     |
| pkill signal name      | kill a process using its name                    |

# Signals used by kill/pkill

| #Signal<br># | #Mode | #Action                                      |
|--------------|-------|----------------------------------------------|
| -1           | HUP   | Reload the process configuration file        |
| -2           | INT   | Interrupt the process                        |
| -3           | QUIT  | Quit the process                             |
| -9           | KILL  | Kill the process (to avoid, try '-15' first) |
| -15          | TERM  | Complete the process properly                |
| -18          | STOP  | Freeze the process                           |
| -20          | CONT  | Resume execution of a frozen process         |

# 11.6 Hardware

| #Command<br>#  | #Action                     |  |
|----------------|-----------------------------|--|
|                | Lists connected USB devices |  |
| lsusb<br>lspci | Lists connected PCI devices |  |

| <b>cat</b> /proc/cpuinfo            | Displays processor information  |
|-------------------------------------|---------------------------------|
| <b>cat</b> /proc/partitions         | Displays mounted partitions     |
| lspci   egrep "3D Display VGA"      | Display the graphics card model |
| lspci   grep -i "net"   cut -d: -f3 | Show the Wifi card model        |
| lspci   grep -i audio   cut -d: -f3 | Show the soundcard model        |

# 11.7 Network

| #Command           | #Action                                          |
|--------------------|--------------------------------------------------|
| #                  |                                                  |
| hostname           | Print or <b>set</b> system name                  |
| ping machine       | Send a ping to a machine on the network          |
| traceroute machine | Displays a traceroute through machine            |
| netstat            | Displays the use of the network by the processes |
| netstat –a         | Netstat with the display of the server processes |
| lsof               | Detailed list of file and network usage          |
| ip address         | Displays the config of the interfaces            |
| route              | Displays the routing table                       |
| curl ifconfig.me   | Displays public IP                               |

Example: displays its locap IP on enp0s3

ip address show enp0s3 | grep "inet " | tr -s " " ":" | cut -d: -f3

# 11.8 Search

| #Command/Option          | #Action                                                        |
|--------------------------|----------------------------------------------------------------|
| #                        |                                                                |
| locate pattern           | Search <b>for</b> file with a pattern name                     |
| updatedb                 | Update locate database                                         |
| find path options        | Search <b>for</b> file corresponding to options <b>in</b> path |
| find -name pattern       | Search <b>for</b> file with a pattern                          |
| find - <b>type</b> f/d/l | Search by filetype: f=file, d=directory, l=link                |
| find - <b>exec</b> cmd   | Execute *cmd* on the found files                               |

**Example**: search for all *png* files in the 'Images' directory, then copy all files to *tmp* directory ('{}' stands for found files).

find \$HOME/Images -name "\*.png" -exec cp {} \$HOME/tmp/ \;

# **11.9 Archives**

| #Format<br>#  | #Compress                                     | #Extract   |
|---------------|-----------------------------------------------|------------|
|               | tar -cvjf archive.tar.bz2 directory           | tar xvjf   |
| .tar.gz, .tgz | <pre>tar -cvzf archive.tar.gz directory</pre> | tar xvzf   |
| .bz2          | bzip2 file                                    | bunzip2    |
| .rar          | -                                             | unrar x    |
| .gz           | gzip file                                     | gunzip     |
| .tar          | tar -cvf archive.tar files                    | tar xvf    |
| .zip          | zip -r archive.zip files                      | unzip      |
| .Z            | compress files                                | uncompress |
| .7z           | 7z a files                                    | 7z x       |
| .xz           | xz -z directory                               | unxz       |

# 11.10 Kernel

Version of the Linux kernel used, its name, the version of the compiler used:

**cat** /proc/version

Version of the Linux kernel used:

uname -r

List all kernels installed on your machine:

```
dpkg -l | egrep "linux-(header|image)"
```

# 11.11 Links and references

- Dedicated page on Debian-Facile (fr): https://debian-facile.org/doc:systeme:commandes:gnu\_linux
- Dedicated Debian documentation: https://www.debian.org/doc/manuals/debian-reference/ch01. html
- · Commands list: https://www.epons.org/commandes-base-linux.php
- Commands list on Debian wiki: https://wiki.debian.org/ShellCommands

# **Image: Software directory**

You can find hereafter a list of the sites providing more detailed information concerning the Free Culture (in general) and the Free Software (in particular).

# 12.1 The web sites

#### 12.1.1 Free Software Foundation

#### https://www.fsf.org/

The Free Software Foundation (FSF) is a non-profit organization with a worldwide mission to promote computer user freedom. We defend the rights of all software users.

Free software developers guarantee everyone equal rights to their programs; any user can study the source code, modify it, and share the program. By contrast, most software carries fine print that denies users these basic rights, leaving them susceptible to the whims of its owners and vulnerable to surveil-lance.

#### 12.1.2 The GNU project

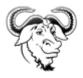

#### https://www.gnu.org/

Philosophy of the GNU Project: Free software means that the software's users have freedom. (The issue is not about price.) We developed the GNU operating system so that users can have freedom in their computing experience.

Specifically, free software means users have the four essential freedoms: (0) to run the program, (1) to study and change the program source code, (2) to redistribute exact copies, and (3) to distribute modified versions.

Software differs from material objects — such as chairs, sandwiches, and gasoline — in that it can be copied and changed much more easily. These facilities are why software is useful; we believe a program's user should be free to take advantage of them, not solely its developer.

# 12.1.3 The Linux Foundation

#### https://www.linuxfoundation.org/

The Linux Foundation partners with the world's leading developers and companies to solve the hardest technology problems and to accelerate open technology development and commercial adoption.

Founded in 2000, The Linux Foundation today provides tools, training, and events to scale any open source project, which by teaming all together delivers an economic impact not achievable by any other company.

## 12.1.4 ./Play.it

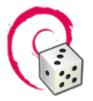

This site is dedicated to one goal: to twist the neck to the most persistent rumor about GNU/Linux. Of course I alm talking about: "Your linusque there, it sucks, there is no game which can run on it!".

./play.it is a libre software that automates the build of native packages for multiple distributions from DRMfree installers for commercial games. The generated packages are then installed using the standard tools provided by the distribution.

Native Linux games are supported, as well as games developed for other systems, thanks to tools like WINE, DOSBox and ScummVM.

More detailed descriptions, including installation and usage instructions, are available in the documentation of the main distributions we support: Debian, Gentoo, Ubuntu (in French only).

Other distributions like Arch Linux are supported, as well as derivatives of these distributions like Manjaro or Linux Mint.

If your games are anything that still keeps you from getting rid of your dual-boot with Windows, the end of the tunnel is not that far away!

Homepage : https://www.dotslashplay.it/

Supported games list: https://wiki.dotslashplay.it/en/start

# **12.2 The Wikimedia Foundation**

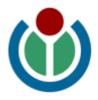

You all know Wikipedia the free on-line encyclopedia.

But actually Wikipedia is part of a large family, under the benevolent umbrella of the Wikimedia Foundation

The **Wikimedia Foundation** is a global movement whose mission is to bring free educational content to the world. Quoting the foundation home page :

"Imagine a world in which every single human being can freely share in the sum of all knowledge. That's our commitment.". https://wikimediafoundation.org/wiki/Home

#### 12.2.1 Wikipedia

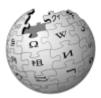

#### wikipedia, the free encyclopedia https://www.wikipedia.org/

Wikipedia is an universal, multilingual encyclopedia, written and maintained by volunteers on the Internet, and functioning under the Wiki principle.

#### 12.2.2 Wikimedia

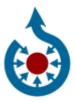

wikimedia commons, the multimedia library https://commons.wikimedia.org/wiki/Main\_Page Wikimedia Commons, which is often refereed to as *Commons*, is a media file repository making available public domain and freely-licensed educational media content (images, sound and video clips) to everyone, in their own language.

#### 12.2.3 Wiktionary

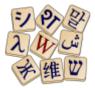

#### wikitionnary, the dictionary https://en.wiktionary.org/

Wikitionary was initially designed as the lexical companion to Wikipedia, the encyclopedia project, Wiktionary has grown beyond a standard dictionary and now includes a thesaurus, a rhyme guide, phrase books, language statistics and extensive appendices. We aim to include not only the definition of a word, but also enough information to really understand it. Thus etymologies, pronunciations, sample quotations, synonyms, antonyms and translations are included.

#### 12.2.4 Wikiquote

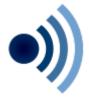

#### wikiquote, the free quote compendium https://en.wikiquote.org/wiki/Main\_Page

The Wikiquote collaborative project, is a free online compendium of sourced quotations from notable people and creative works in every language, translations of non-English quotes, and links to Wikipedia for further information.

#### 12.2.5 Wikisource

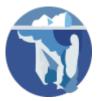

#### wikisource, the free library https://en.wikisource.org/wiki/Main\_Page

Wikisource is a project to create a growing free content library of source texts, as well as translations of source texts in any language. This work is done by voluntary contributors.

Some things Wikisource includes are: Source texts previously published by any author, Translations of original texts, Historical documents of national or international interest, Bibliographies of authors whose works are in Wikisource.

Some basic criteria for texts excluded from Wikisource are: Copyright infringements, Original writings by a contributor to the project, Mathematical data, formulae, and tables, Source code (for computers), Statistical source data (such as election results).

Unless otherwise noted, all user contributions to Wikisource are released under the Creative Commons Attribution/Share-Alike License (CC-BY-SA) (replacing the previously used GNU Free Documentation License).

#### 12.2.6 Wikibooks

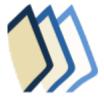

#### Wikibooks, the open-content textbooks collection https://fr.wikibooks.org/wiki/Accueil

Wikibooks is a collection of open-content textbooks. Wikibooks is for textbooks, annotated texts, instructional guides, and manuals. These materials can be used in a traditional classroom, an accredited or respected institution, a home-school environment, as part of a Wikiversity course, or for self-learning.

#### 12.2.7 Wikijuniors

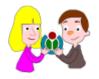

#### wikijuniors, the free textbooks for children https://en.wikibooks.org/wiki/Wikijunior

Wikijunior produces non-fiction books for children from birth to age twelve. These books could take the form of macropedias, textbooks, or primers. These Wikijunior books are written with children in mind. The subjects of these books are chosen because they are appealing to kids. These books are richly illustrated with photographs, diagrams, sketches, and original drawings.

#### 12.2.8 Vikidia

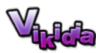

#### vikidia, the free encyclopedia for children https://en.vikidia.org/wiki/Main\_Page

Vikidia is an English encyclopedic project, based on wiki technology, for 8-13 year-old readers and contributors, but not only.

The website is independent from Wikimedia Foundation which owns Wikipedia. It was launched in November 2006 in French and in 2013 in English. Vikidia is handled by the Association Vikidia, a non-profit-organization located in France.

#### 12.2.9 Wikiversity

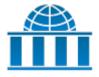

#### Wikiversity, the open learning community https://www.wikiversity.org/

Wikiversity is a Wikimedia Foundation project devoted to learning resources, learning projects, and research for use in all levels, types, and styles of education from pre-school to university, including professional training and informal learning.

Teachers, students, and researchers are invited to join Wikiversity in creating open educational resources and collaborative learning communities.

#### 12.2.10 Wikispecies

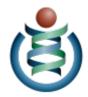

#### wikispecies, the free species directory https://species.wikimedia.org/wiki/Main\_Page

Wikispecies is a wiki-based on-line project supported by the Wikimedia Foundation. Its aim is to create a comprehensive free content catalog of all species; the project is directed at scientists, rather than at the general public. Wikispecies is available under the GNU Free Documentation License and CC BY-SA 3.0.

#### 12.2.11 Wikivoyage

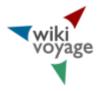

#### wikivoyage, the free travel guide https://www.wikivoyage.org/

Wikivoyage is a free web-based travel guide for travel destinations and travel topics written by volunteer authors ("Wiki-travelers" from all around the world). It is a sister project of Wikipedia and supported and hosted by the same non-profit Wikimedia Foundation. Wikivoyage has been called the "Wikipedia of travel guides".

#### 12.2.12 Wikinews

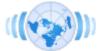

#### wikinews, the free news source https://en.wikinews.org/wiki/Main\_Page

Wikinews is a free-content news source Wiki and a project of the Wikimedia Foundation. The site works through collaborative journalism. Wikipedia co-founder Jimmy Wales has distinguished Wikinews from Wikipedia by saying "on Wikinews, each story is to be written as a news story as opposed to an encyclo-pedia article." The neutral point of view policy espoused in Wikinews distinguishes it from other citizen journalism efforts. In contrast to most projects of the Wikimedia Foundation, Wikinews allows original work under the form of original reporting and interviews.

#### 12.2.13 Wikidata

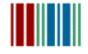

wikidata, the free and open knowledge base https://www.wikidata.org/wiki/Wikidata:Main\_Page

Wikidata is a collaboratively edited knowledge base operated by the Wikimedia Foundation. It is intended to provide a common source of data which can be used by Wikimedia projects such as Wikipedia, and by anyone else, under a public domain license. This is similar to the way Wikimedia Commons provides storage for media files and access to those files for all Wikimedia projects, and which are also freely available for reuse. Wikidata is powered by the software Wikibase.

This project was launched by Wikimedia Deutschland. It was presented during the Semantic Tech & Business Conference in February 2012, and the site was open to the first contributions on 30 October 2012.

#### 12.2.14 Wiki Meta-wiki

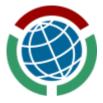

wikimedia Meta-wiki, the global community site for the Wikimedia projects https://meta. wikimedia.org/wiki/Main\_Page

Meta (or Wikimedia's Meta-Wiki) is a wiki-based web site that is auxiliary for coordination of all the Wikimedia Foundation projects.

Meta currently serves as one of the major avenues of discussion for Wikimedians including Wikipedians, the others being the mailing lists, the IRC channels, and the talk pages of individual articles and users. Meta is an independent and autonomous project from the English language Wikipedia and thus has its own policies and customs, which often differ from those here.

Originally focused on the English language version of Wikipedia, Meta has, since its upgrade to Wikipedia's custom MediaWiki software, become a multilingual discussion forum used by all Wikimedia language communities.

#### 12.2.15 Wiki-incubator

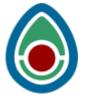

wikimedia incubator, where possible new languages for existing projects are tested https:// incubator.wikimedia.org/wiki/Incubator:Main\_Page

The Wikimedia Incubator founded on 2 June 2006, is a wiki-based website hosted by the Wikimedia Foundation. It serves as a platform where anyone can build up a community in a certain language edition of a Wikimedia project (Wikipedia, Wiktionary, Wikibooks, Wikinews, Wikiquote and Wikivoyage) that does not yet have its own sub-domain, provided that it is a recognized language.

This is where potential Wikimedia project Wikis in new language versions can be arranged, written, tested and proven worthy of being hosted by the Wikimedia Foundation.

## 12.2.16 MediaWiki

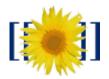

mediawiki, a free software open source Wiki package, supporting all the Wikimedia projects https://www.mediawiki.org/wiki/MediaWiki

MediaWiki is free server-based software, licensed under the GNU General Public License (GPL). It's designed to run on a large server farm for a website that gets millions of hits per day.

# 12.3 The GNU/Linux distributions

#### 12.3.1 Debian

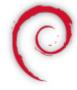

Debian, the universal operating system, aka the "Mother" of numerous children distributions https://www. debian.org/index.en.html

By the way, Debian provides more than a pure OS: it comes with over 43000 packages, precompiled software bundled up in a nice format for easy installation on your machine.

Debian is also a democratic community organization, which aims at the development of operating systems exclusively based on free software.

#### 12.3.2 Emmabuntüs

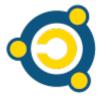

Emmabuntüs (https://emmabuntus.org) a distro for all seasons.

Emmabuntüs is a distribution designed to facilitate the refurbishing of computers given to humanitarian associations, in particular the Emmaüs community (https://www.emmaus-international.org/en/) (hence, the name of the distribution), to help the discovery of the **GNU/Linux** world by beginners, and limit the the electronic wastes generated by the hardware overconsumption, by extending the lifespan of aging computers.

# 12.3.3 Mageia

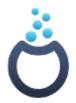

**Mageia** (https://www.mageia.org) is a free operating system, based on GNU/Linux. It is a community project (https://www.mageia.org/en/community/), supported by an association law 1901 consisting of elected contributors.

The goal of Mageia: to make superb tools for people. Beyond a secure, stable and sustainable operating system for your computers, the goal is to establish stable and credible governance to coordinate collaborative projects.

Contributions are based on their own license (https://www.mageia.org/en/about/license/) and the community complies with a Code of Conduct (https://www.mageia.org/en/about/code-of-conduct).

Mageia has an active community and detailed documentation. https://www.mageia.org/en/support/

#### 12.3.4 Fedora

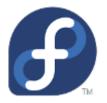

**Fedora** (https://getfedora.org/) is a polished, easy to use operating system for laptop and desktop computers, with a complete set of tools for developers and makers of all kinds.

Fedora comes with a "Server" release, a powerful, flexible operating system that includes the best and latest datacenter technologies. It puts you in control of all your infrastructure and services.

# 12.3.5 Entirely free distributions

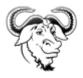

#### https://www.gnu.org/distros/free-distros.fr.html

This page lists the GNU/Linux distributions that are entirely free as in freedom.

The Free Software Foundation seems quite tough in what concerns the real freedom ... But can we put the blame on an organization which is seeking a situation that should be commonplace.

# 12.4 Free software alternatives to proprietary software

- Equivalence between proprietary software: A list of free alternatives proposing functionalities close to those of proprietary software, well established in their application domain. This list is far to be comprehensive, and does not have the goal to spotlight particular software, but rather to present different (proprietary or free) software within the same application domain. https://wiki. linuxquestions.org/wiki/Linux\_software\_equivalent\_to\_Windows\_software
- The Free Software Directory: FSD, or simply Directory is a project of the Free Software Foundation (FSF). We catalog useful free software that runs under free operating systems — particularly the GNU operating system and its GNU/Linux variants. https://directory.fsf.org/wiki/Main\_Page

# 12.5 Compatible hardware

**h.node:** This project aims at the construction of a hardware database in order to identify what devices work with a fully free operating system. The h-node.org website is structured like a Wiki in which all the users can modify or insert new contents. The h-node project is developed in collaboration and as an activity of the Free Software Foundation (FSF).

https://h-node.org/home/index/en

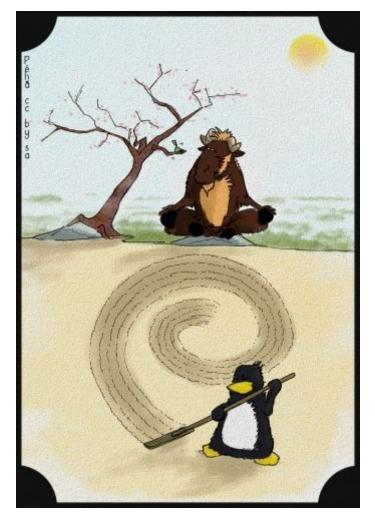

Zen Garden by Péhä cc-by-sa

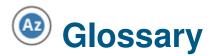

# 13.1 A

#### 13.1.1 Administrator

=> With great power comes great responsibility...

The administrator is a person in the IT department who is responsible for managing the company server. He takes care of the system updates, verifies its proper functioning, creates new accounts, sets permissions and configures file sharing, emails, backups, security scheme ...

On a computer for private use, the administrator is the one who has the system management rights: in this case, yourself.

#### 13.1.2 ADSL

ADSL means broadband Internet. ADSL (Asymmetric Digital Subscriber Line) is practically deployed throughout most of the industrial countries and allows you to take advantage of speeds up to 30 Megabits/s, which permits you to watch videos, download files and navigate the Web very easily.

#### 13.1.3 ALSA

ALSA (Advanced Linux Sound Architecture) is a Linux kernel module which gather the functionalities of several different sound drivers into one. It is used to detect sound cards whatever they are; it is very popular and very efficient. It greatly simplifies the sound management on Linux and is often updated.

#### 13.1.4 Apt

Apt (Advanced Packaging Tool) is the Debian package manager using the .deb package formats. There are graphical interfaces like Synaptic for those who are not comfortable with the typing of command lines in the the terminal window.

# 13.1.5 Aptitude

Aptitude is an alternative to Apt. It offers other options such as the construction of dependency tree, update of package status and many others. While Apt does not care about broken packages on your system, Aptitude will try to repair them during the next update or upgrade, by presenting alternative solutions as well as their consequences and let you decide what to do about them.

Finally, it is also interesting to see the behavior of Aptitude when removing software: it computes useless dependencies and deletes them. On the other end, Apt does only what you clearly ask for.

#### 13.1.6 Arobase @

The "at" symbol '@' is small "a" with a circle curling around it. It is used to form email addresses (e.g. user@isp.com). This symbol is not used in the web addresses, but only for electronic mail addresses.

#### 13.1.7 Audio Format

An Audio format is a data format used to represent sounds, music and voices in digital form, with the purpose of either store or transport them.

#### 13.1.8 Autonomy

Autonomy is the time that a battery enables a mobile unit to operate without having to be recharged by an electric outlet. The autonomy of a laptop is of few hours and that a mobile phone of few days, in theory.

# 13.2 B

#### 13.2.1 Beast

Computer name when it's big and powerful.

#### 13.2.2 BIOS

BIOS stands for Basic Input Output System. The BIOS is the software (firmware) embedded on the motherboard which allows you to perform basic tasks when you turn the computer on (e.g. read one sector of a hard disk).

#### 13.2.3 Boot manager

This is the program that launches at startup, allowing the choice of booting the computer with one among several operating systems. The most popular, Lilo and Grub are usually installed in the MBR (Master Boot Record) or the GPT (GUID Partition Table) of the hard drive. Although Windows has a similar piece of software, it is more difficult to use, when implementing a dual-boot Linux/Windows (for example), than using Grub.

#### 13.2.4 Browser

Software used to surf the Web.

#### 13.2.5 Bug

A bug is an unwanted operation in a computer or a computer program. We are talking about bugs when the software does not do what you asked, whenb it stops working, or when it does something weird or shutdown suddently...

# 13.3 C

# 13.3.1 C

The computer language (following the A and B languages) which has become one of the most widely used programming languages of all times.

#### 13.3.2 C++

An evolution of the C programming language. Warning: C+ does not exist!

#### 13.3.3 Chat

Live chat rooms on the Internet are spaces where you share information via text with a group of other users. The ability to converse with multiple people in the same conversation differentiates chat rooms from instant messaging programs, which are more typically designed for one-to-one communication.

#### 13.3.4 Click

A click is the action of pressing and releasing (almost) immediately one of the mouse buttons. An unspecified "click" actually means a "left-click".

#### 13.3.5 Client/Server

Common type of architecture on the Internet and more generally in computer science: A server contains information, clients connect to it and submit a request. Corresponding treatments are performed by the server and the results are sent back and displayed on the client computer. The Web is a good example of client/server application.

#### 13.3.6 Cloud Computing

Cloud computing is concept gaining wide acceptance: rather than installing a program on our computer, which is going to take some space, the current trend is to do the work online, without the need to download the software. This is a way to do office work with Google Docs without installing anything on the computer, a browser is enough.

#### 13.3.7 Code (to)

to write a program, or to speak the "machine language" (no, it does not mean "make a beep beep beep sound" ...).

#### 13.3.8 Code (Source)

The source code is the text file written by the software developer, which can be understood by the compiler and transformed into a directly executable program. Some source codes are freely available to developers in particular in the context of free software.

# 13.3.9 Compile (to)

Start a command that converts source code into an executable program.

#### 13.3.10 Console

Also named terminal, it is (or not) a graphical window giving access to the shell interpreter allowing you to type command lines to be executed.

#### 13.3.11 Cookie(s)

Files sent by some websites and stored on your hard drive. On subsequent connections, your computer let the Web site retrieve the data that you previously entered. Cookies can only be read by the website that issued them and may contain only data that the user voluntarily provided to the site, or that can be retrieved from the connection itself (source IP address, etc). They can not read the disks contents nor contain an executable program. You can set your browser to reject cookies, but you lose then an interesting usability (like storing your preferences or passwords).

## 13.3.12 Copy and paste

Copy and paste represents the action of duplicating a file from one location to another. The file is cloned into a new destination. The copy-paste operation is done, for example, by right-clicking on a selected file and choosing the "Copy" action, and then right-clicking in the destination folder and choosing the "Paste" action. The keyboard shortcuts for these two actions are the popular [Ctrl]+'c' and [Ctrl]+'v'.

#### 13.3.13 Core dump

A program crashing under Unix has the effect of copying its entire memory contents into a file named "core". Not a good news ... but becoming seldom these days.

#### 13.3.14 Cut and paste

Cut and paste, moves a file without duplicating it: the file will no longer exists in its original location, but only in its destination. The keyboard shortcuts for these actions are [Ctrl]+X and [Ctrl]+V.

#### 13.3.15 Cursor

=> arrow, which you have a hard time to follow the moves on the screen...

The cursor is following on the screen the movements of your mouse. Often symbolized by a slanted arrow cursor, it lets you point an element: an icon, a menu, a button to click on in order to activate a function.

# 13.4 D

#### 13.4.1 Debian

=> The mommy of many distributions

Debian is a community and a democratic organization whose purpose is the development of operating systems based exclusively on free software.

Debian differs from most of the distributions based on it by its non-commercial nature and the cooperative governance of the association managing the distribution.

#### **13.4.2 Dependencies**

It is said that there is a dependency, when a package depends on another one to be installed and/or to run smoothly.

## 13.4.3 Desktop Environment

In the Unix world, a DE is a set of programs that provide a user friendly graphical interface to the operating system. It usually consists of a window manager and a lot of software that fit well with the environment, first and foremost file managers, control panels, web browsers, text and image editors, games, and even office and messaging suites.

#### 13.4.4 Device

A device is a piece of hardware that is connected to a computer. USB key, keyboard, mouse, printer ... are all devices.

#### 13.4.5 Dialog

A dialog box is a small window that appears when the system or an application wants you to make a choice. You must therefore read the message and click the button that corresponds to your choice (Yes or No, Save or Cancel, ...).

#### 13.4.6 Distribution

Distribution is a GNU/Linux system with a collection of software, which forms a complete operating system, ranging from the command line up to the graphical environment. The goal is to put together a stable and coherent set of software aiming at a particular audience. Distribution provides different tools to easily obtain and install the software.

Some distributions are commercial, that is to say, manufactured and distributed by companies, which adhere, more or less, to the free software spirit. Others, only developed by volunteers, are completely free.

#### 13.4.7 Drag and drop

Drag and drop is the action of moving the cursor on an icon, pressing and holding a mouse button, moving the mouse cursor to another location, and then releasing the button: the selected file follows the mouse and moves directly into this new location.

#### 13.5 E

#### 13.5.1 Email

An email can be written in plain text or in HTML format. In the HTML case, some text embellishments are possible (bold, color, image, tables) but some mail client software (increasingly rare) do not read messages in HTML format.

# 13.5.2 Ergonomics

Ergonomics refers to the ease of handling, understanding and using an equipment (e.g. a phone, a software or a website). More ergonomic it is, and faster the end user will master it. An ergonomic system is intuitive.

# 13.6 F

## 13.6.1 File Manager

A file manager or file browser is a computer program that provides an user interface to work with file systems. The most common operations performed on files or groups of files include creating, opening (e.g. viewing, playing, editing or printing), renaming, moving or copying, deleting and searching for files, as well as modifying file attributes, properties and file permissions. Folders and files may be displayed in a hierarchical tree based on their directory structures. Some file managers contain features inspired by web browsers, including forward and backward navigational buttons. Some file managers provide network connectivity.

### 13.6.2 File system

A file system (FS), represents the way data are organized in a disk partition. GNU/Linux has its own FS, called ext2, ext3, ext4, ReiserFS, btrfs ... and handles a multitude of file systems from other architectures, including FAT, VFAT (ie FAT32), NTFS (DOS/Windows file systems), ISO 9660, etc.

A file system is called "journalized" when it keeps a record (log) of the operations being performed, and then saves them on the disk.

These types of file systems (for example ext3/4 or Reiserfs and also NTFS) are more tolerant to system crashes because they keep the system consistent (no need anymore to use *fsck* or *scandisk* at start-up).

# 13.6.3 Firewall

The firewall is a software protection located at the entry point of a computer, or a local network, to prevent intrusions from the outside. It controls the inputs and outputs and transmits only the authorized signals.

### 13.6.4 Firmware

A firmware is a program used to connect smart devices (hard drive, DVD burner, scanner, ADSL modem) to your computer. It is written in the language understood by the electronic device. We can compare the firmware of a device to the BIOS of a computer. It is responsible for initializing the device and then executes the commands received from more advanced programs.

# 13.6.5 Fonts

A font represents a range of characters with a particular size, weight and style of a typeface.

# 13.6.6 Fork

It is often used in a figurative sense to designate a "branch" or a "differentiation" from a common root. It is often through this differentiation process that new Linux distributions emerge. More precisely the whole idea is to take a basic known kernel or program, to modify it according to some purpose and to redistribute it.

# 13.6.7 FTP

File Transfer Protocol. Protocol used to transfer files over the Internet. Also the name of the program implementing this protocol. It is necessary to have a specialized program in order to access the FTP servers (Example: Filezilla)

# 13.7 G

# 13.7.1 Geek

Although the word may have a broader connotation, a geek is a computer enthusiast, usually passionate about other subjects (e.g. science fiction) and generally curious. Geek does not mean technology obsessed: geek do not like to only use the technology, they love to understand how that works and they do have a critical mind.

# 13.7.2 Graphics card

The graphics card is a component of the central unit responsible for the on-screen display. Powerful graphics cards also handle the rendering of 3D displays (for video games). The main manufacturers of graphics cards are Nvidia and ATI.

# 13.7.3 GUI

The graphical user interface refers to how the software is presented on the screen to the user. It is the positioning of the elements: menus, buttons, features in the window. A well defined graphical interface is ergonomic and intuitive: designed in such a smart way that the user understands it immediately.

# 13.7.4 Gnome

GNOME stands for **GNU N**etwork **O**bject **M**odel **E**nvironment. It is a user friendly free graphical environment which goal is to make the GNU operating system usage available to the greatest number of people. This interface is currently very popular on the GNU/Linux systems and runs also on most of the UNIX-like systems.

# 13.7.5 GNU

The GNU project ("GNU's not Unix") is a community initiated in 1983 by Richard Stallman to create a free alternative to the Unix operating system.

GNU is particularly known in the software world because it made major contributions such as the development of the GNU compiler collection (GCC), the improvements of existing Unix commands or the definition of the free GNU General Public License (GPL).

GNU has also worked on a kernel called HURD, but ultimately it is Linux which emerged and became the kernel enabling the usage of all the other bricks of the project.

# 13.8 H

# 13.8.1 Hack or Trick

An inelegant but effective solution to a computing problem. Sometime also called a workaround.

# 13.8.2 Hard Drive

The hard (disk) drive is an important component of a computer. It is the computer shed, since its role is to store data. The hard drive contains partitions that contain your installed system and your personal data => note : Soft Drive does not exist ...

### 13.8.3 Hardware

The collection of physical elements that comprise a computer system (the beast, cards, chips, drives, processor, etc.), as opposed to the **Software** part.

# 13.8.4 High Definition

High Definition is the successor of the television set as we knew it before. HDTV is a television system providing an audio quality and an image resolution which are substantially higher than those of a standard-definition television. The difference is really obvious. Video games (PS3 and Xbox360) and Blu-Ray (successor to the DVD) also benefit from this technology. However you will need some money and compatible hardware to enjoy it (compatible HDTV set, HDMI cable, Blu-Ray player ...).

# 13.8.5 HDMI

HDMI stands for High-Definition Multimedia Interface. HDMI is a standard for connecting together High Definition devices. It is replacing the Scart socket. You can connect a Blu-Ray player for example to an HDTV with an HDMI cable, and even a PS3 or a Xbox 360.

# 13.9 I

## 13.9.1 Icon

An icon is a pictogram, accompanied by a name, representing an element: folder, file, software, shortcut ... clicking on an icon will launch a predefined action: open the file, launch the software, display the content...

### 13.9.2 IM

IM stands for Instant Messaging, and refers to a software where you can communicate directly (or chat) with friends and family, possibly share files, using the microphone to talk and the webcam to see each others. Unlike a chat, instant messaging lets you talk with some people of your contact list, and not just anyone on the web.

### 13.9.3 Internet

Internet includes all interconnected (wired and wireless) networks in the world and their associated websites. With an Internet access, you can visit all the websites of the world in one click, listen to music, communicate, watch videos, learn ... let it be from your computer, your tablet or your smart phone.

### 13.9.4 IN/OUT

Inputs/Outputs (or I/O) characterize the exchange of information between the processor and its associated devices. In practice, within an operating system, the inputs are the keyboard, the mouse, the disks, the incoming data from the network. When the outputs are the screen, the disks, the printer, the outgoing data to the network etc ...

### 13.9.5 IP Address

Single address across the Internet network, to uniquely identify a machine. It is usually represented by a group of four numbers. If your computer is connected to the Internet, it has an IP address that is usually provided at the beginning of the connection by your Internet Service Provider (ISP).

# 13.9.6 ISP

Internet Service Providers which let you enjoy Internet. Each of them provides an interface allowing you to connect to the Internet, to have an unlimited land-line phone and even access to digital TV programs.

# 13.9.7 IRC

Internet Relay Chat. Discussion System in real time on the Internet. There are several IRC networks themselves divided into "channels" themes.

# 13.10 J

### 13.10.1 Java

Multi-platform programming language by Sun. The principle is that a program written once in Java can run on any computer as long as it has the specific runtime environment called "Java Virtual Machine". This converts Java virtual machine instructions into specific instructions to your computer while requiring it to meet certain safety rules.

Java programs can be embedded within web pages, and in that case they are executed while the container page is being displayed. They are named Applet.

You should be extremely careful, because Java applet can be used as malware on your computer.

# 13.10.2 JPEG

graphics file format producing an impressive compression ratios compared to previously defined formats, but at the expense of the image quality. Actually, the compression method is usually lossy, meaning that some original image information are lost and cannot be restored, possibly affecting image quality. The corresponding file extension is JPG.

# 13.11 K

# 13.11.1 Kernel

The core of an operating system, or simply the kernel, is one (if not the most) important part of the system. It manages the computer resources and allows different components - hardware and software - to communicate with each other.

# 13.11.2 Keyboard Shortcut

A keyboard shortcut is a combination of keys pressed simultaneously on the keyboard to perform a specific action on the computer. The most commonly used keyboard shortcuts are for saving ([Ctrl] + s), to copying ([Ctrl] + c), pasting ([Ctrl] + v), or closing a window ([Alt] + F4) ...

## 13.11.3 Kiss

The KISS principle, "Keep it Simple Stupid", is a method which advocates seeking simplicity in design and avoiding unnecessary complexity. Example: Give me a KISS.

# 13.12 L

### 13.12.1 Lag (to)

Run ... very ... slowly. Lagging like a snail.

### 13.12.2 Live CD

A live CD (or a live USB key) is a bootable medium. The system starts booting the computer and then runs the OS without installation. It actually uses the volatile memory (RAM) to run, and does not affect the permanent memory (hard disk).

### 13.12.3 Free Software

"Free Software" is a concept of free applications and operating systems, whose source codes are left open by the developers, in order for everybody to inspect and improve them. One example is the GNU/Linux initiative which regroups free and gratis operating systems like Debian, but also the LibreOffice suite, the free alternative to Microsoft<sup>™</sup> Office, or Firefox and Chromium the free alternatives to Microsoft<sup>™</sup> Internet Explorer.

# 13.12.4 Long (it's not gonna be)

Sentence used by the computer people to say that they still have 2 hours to finish (the time to compile, test, fix, compile, test, fix, compile ...)

# 13.13 M

### 13.13.1 Mail

mail refers to a letter sent by Internet via email software (e.g. Icedove). The mails are free, usually limited to 10MB, which can be accompanied by attachments (images, documents ...) and sent to recipient(s) (At :) and potentially people in copy (CC :). Unwanted mails are called junk or spam.

### 13.13.2 Memory card

A memory card is a small device able to permanently store digital data, likewise a USB key. The memory card is intended to be plugged into digital cameras or camcorders. It can store photos and movies, and can be read back by computer featuring a memory card slot. Among the most popular formats, we find the MemoryStick card for Sony devices, and SD for most others. A recent memory card can store thousands of photos.

### 13.13.3 Motherboard

The motherboard is the main component of the CPU. Its role is to centralize and process all the data exchanged between the processor and the peripherals. The motherboard therefore manages the hard disk, the CD/DVD drive, the keyboard, the mouse, the network, the various USB ports ...

# 13.14 N

### 13.14.1 No Life

Nolife is an insane geek or nerd so passionate by his computer activity that he/she spends all his time with his/her passion neglecting everything else and in consequence has no (or very few) social life. No comment ...

# 13.14.2 Noob

The "Noob" term (derived from "newbie" or novice) refers to a computer novice. It is not necessarily a pejorative term.

### **13.14.3 Notification Area**

The notification area is usually located at the right of the taskbar. You can usually find in there, the time, the network indicator, the sound volume. This is where the messages appear when the system has something to tell you (e.g. the battery is running empty, updates are available ...)

# 13.15.1 Operating System

This is the set of software that manages the computer hardware and provides common services for the application programs. By extension, it is also viewed as the main interface with the end users. Some examples of operating systems : GNU/Linux, Windows, Mac OS X, FreeBSD.

### 13.15.2 OS

Operating System.

# 13.16 P

### 13.16.1 Package Manager

A package manager is the software which installs, updates and uninstalls the system packages. On Debian, Synaptic is the graphical front-end of the APT Debian package manager.

#### 13.16.2 Partition

To use certain media such as hard disks, we need to structure them, to break them down into rather large subsets: partitions. In turn, each partition is then structured as a separate file system. Splitting a hard drive into multiple partitions allows, for example, the coexistence, on the same disk, of two different operating systems like GNU/Linux and Windows, which use different file systems.

### 13.16.3 Phishing

Phishing is a scam practice which tricks an user by sending him an email with a forged sender address and including a link to a fake website mimicking its bank site, or an e-commerce site, and asking him to update its information ... If the user get trapped (or phished) then his sensitive information (private data, bank account details, ...) can be used to evil ends.

#### 13.16.4 Pixel

a Pixel is the smallest controllable element of a picture represented on the screen. A pixel can display one color at a time. Thus the screen is composed with million of these pixels, spread in both directions (height and width), and they come together to form the screen image. A pixel is so small that you can barely see it with the naked eye. The more pixels compose an image and the sharper it is.

# 13.16.5 Plugin

A plugin is a software component that adds a specific feature to an existing computer program. Allowing for example a web browser to read more image, video, animation or sound formats. Sometimes also called "add-on".

# 13.16.6 PS/2 Port

PS/2 port represents a couple of plugs located in the rear of the system unit. The purple plug connects the keyboard, while the green one connects the mouse.

Having said that, we should mention that the PS/2 port is not used very often these days and replaced by the universal USB ports. One of the big disadvantage of this port is that it is not a hot-plug : a device connected after the computer startup won't be recognized.

### 13.16.7 Processor

The processor, also named Central Processing Unit (CPU), is the electronic circuitry within a computer that carries out the instructions of a computer program by performing the basic arithmetic, logical, control and input/output (I/O) operations specified by the instructions.

In particular, it handles the data exchanges between the various components of the system (hard drive, memory, mouse, graphics card ...) and performs all the computation needed to interact with the you through the data displayed on the screen.

There is also the Graphics Processor Unit (GPU) which is a special component of the graphics card which accelerates the creation of images in a frame buffer intended for output to a display.

# 13.17 Q

# 13.17.1 Queue

Used in the sense of "waiting in line". For example different files to be printed are put first in the printer spool queue.

# 13.17.2 Quit (to)

Terminate the execution of a program. Example : give me a pay raise or a quit my job.

# 13.18 R

## 13.18.1 RAM

RAM stands for Random-Access Memory. It is the computer volatile data storage. Its major advantage is the speed at which one can read from or write to it, as opposed to other direct access data storage media where the time required to read and write data items varies, depending on their locations and/or some mechanical limitations such as the media rotation speeds and arm movement delays.

## 13.18.2 Right-click

A right-click is the action of pressing and releasing (almost) immediately the mouse right button. A rightclick will display a contextual menu corresponding to the pointed element. In particular, it allows to copy, move, delete and rename the pointed element when it is a file or a folder.

### 13.18.3 RTFM

Means "Read The Fucking Manual". This is an abbreviation that is thrown wildly at the head of someone asking a question, to encourage him to do first his home work in reading the documentation. This is because people sometimes ask trivial questions, whose answers are readily available in the man pages or on the Internet, and often these people are not used to the power of the documentation in the Unix world.

# 13.19 S

# 13.19.1 Search Engine

A search engine is a large software system, hosted by a website and which is designed to search for information on the World Wide Web. It lets you ask questions or type some key words to be searched for. The engine will then return the most relevant results.

### 13.19.2 Shortcut

A shortcut is an icon placed anywhere and providing a quick access to a software or a location on your computer. Most of the time a shortcut is used to launch a program. Deleting a shortcut does not uninstall the program it is associated with, and does not delete either the linked file.

### 13.19.3 Software

Everything that makes a computer running, except the hardware part. Applications are software, for example.

# 13.20.1 Tab/Tabulation

Generally present in modern Internet browsers, tabs allow to browse multiple sites simultaneously. To switch from one site to another, you just have to click on its corresponding tab. Tabs are represented like tabs in a workbook.

### 13.20.2 Terminal

We call a terminal, the command line console which is available and essential in all GNU/Linux distributions.

Even though many GUIs are available for virtually any application, nothing is more efficient, for example, than updating your entire system by typing one single command line.

Note : a terminal is a very useful tool to debug a program.

#### 13.20.3 Troll

In the world of Usenet, forums of all kinds, mailing lists, IRC, and all these places open to online discussions, a troll is a person who sows discord by starting arguments or upsetting people, by posting inflammatory, extraneous, or off-topic messages with the intent of provoking readers into an emotional response. By extension the subject of the argument itself.

Known examples : "GNU/Linux or Windows", "Women in Free Software".

## 13.21 U

# 13.21.1 Unit (Central)

For a desktop, the central unit is the box containing all the electronic equipment that allows the computer to operate. The Keyboard, mouse, monitor, speakers etc. are all connected to it. The hard disk drive is located in this central unit, for example.

For a laptop, there is no Central Unit. All the electronic components are grouped under the Keyboard.

#### 13.21.2 Unix

Unix is a multitasking, multi-user computer OS. The original Unix system was developed in 1969. Several versions were created later on, and today, GNU/Linux is taking its inspiration from this family and continues with the same philosophy.

Unix systems are characterized by a modular design that is sometimes called the "Unix philosophy,"

meaning that the OS provides a set of tools, each of which performing a well-defined function, and an unified file system to perform complex work-flows.

The main Unixes (or Unices) are : the BSD family (NetBSD, FreeBSD, OpenBSD), AIX, Solaris, HP-UX, Mac Os X.

# 13.21.3 Update

An update is a new version of a program that fix a problem existing in its the previous version. The update may fix a security hole, add a new functionality, solve an algorithm error ...

### 13.21.4 URL

The URL (Uniform Ressource Locator) points to the address of a website like "https://www.debian.org". By typing an URL in the browser address bar, you go directly to the desired site, without having to go through a search engine. You never need to type the %% "https://www."%% address header, simply enter "debian.org".

# 13.21.5 USB

USB stands for Universal Serial Bus. It is the cable with a rectangular connector that wants to be universal: almost all current hardware devices are connected to your computer via USB. Computers now have USB ports on the back, on the front of the Central Unit, and even sometimes on your monitor.

It usually requires 3 steps to plug an USB connector: try to plug it in a first try, it does not work. Turn over the connector and retry, it does not work too. Retry with the initial position and the connector will fit in. This is as mysterious as the sock which disappears in the washer...

# 13.22 V

# 13.22.1 Virtual Desktop

It is the full set of the workspaces available on a GNU/Linux desktop. It is like having on hand several desktops (with task bar and included windows). Very handy to get organized !

### 13.22.2 VGA

Video Graphics Array (VGA) refers to the display hardware first introduced with the IBM PS/2 in 1987. The term can also mean either an analog computer display standard, the 15-pin D-subminiature VGA connector or the 640x480 resolution itself. While this resolution was superseded in the personal computer market in the 1990s, mobile devices have only caught up in the last few years.

### 13.22.3 VPN

Stands for Virtual Private Network, and refers to an encrypted network on the Internet, which allows a company whose premises are geographically dispersed to communicate and share documents in a completely secure manner, as if they were all connected in a local area network.

## 13.23 W

### 13.23.1 Web

Web is the most common Internet network and refers to all the interconnected networks that run across the whole world and connect computers together in the manner of a spider web. Surfing the Web means : browse the Internet.

#### 13.23.2 Web Browser

An Internet browser is a software application that allows you to visit websites, download files and make some research.

#### 13.23.3 Wiki

A wiki (Hawaiian word meaning "quick") is a web site whose pages are editable by visitors, enabling the creation of collaborative contents. (And aren't you afraid to give the keys to strangers ?).

#### 13.23.4 Window

A window is a rectangular area that appears on the screen to display, for example, the contents of a folder, or a text file, or some software output. The window can take all the space (full-screen) or only a part of the screen real estate. It is possible to view multiple windows simultaneously and drag items from one to another using the drag and drop technique.

### 13.23.5 Window Manager

The window manager is the X (graphical) client software that controls the placement and appearance of windows (title bar, framing, moving, resizing, etc..) within a windowing system in a graphical user interface. Most window managers are designed to help provide a desktop environment.

Applications, handle the inside of the window they created and manage their content and the interaction with the user.

It is possible to change the window manager and see all the look and feel of the screen change completely. When the window manager can do many other things in addition to what has been described here, it is a desktop environment like XFCE.

### 13.23.6 WWW

Initials of the World Wide Web.

# 13.24 X

#### 13.24.1 X Window

X Window System, commonly called X Windows, X11 or just X is the graphics subsystem of GNU/Linux. X Window is not only a driver for the video card, it is mainly an interface (API) for applications, so that they appear on the screen and receive input from the keyboard and mouse.

### 13.24.2 X Org

Free X server used by GNU/Linux distributions.

### 13.25 Y

### 13.25.1 Yes We Can

Yes we can make you understand your computer, use it to do what you want and share knowledge...

# 13.26 Z

#### 13.26.1 Zen

"Stay zen", means keep calm. Zen Buddhism has always been appreciated by hackers. This is a fundamental virtue of good programmer, especially in the debugging phase ...

#### 13.26.2 Zip

A very popular file compression format. Requires a specific program for decoding (expanding) the compressed file.

#### 13.26.3 Zombie

Program that ended but whose father, informed of its death, does nothing (in keeping with the quilt analogy, he is not concerned by the funeral nor the administrative procedures). It does not exist anymore but is

not deleted from the system process list, so it is still a bit alive ... In turn, a program whose father was destroyed is an orphan.

# 13.27 Links

- The Jargon Lexicon: http://www.catb.org/jargon/html/go01.html
- WhatIs.com: https://whatis.techtarget.com/
- Techopedia: https://www.techopedia.com/dictionary

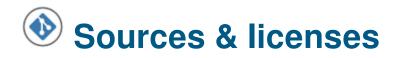

Sources of this manual are freely available on its main server: https://arpinux.org/lcdd/bullseye-en/download/thebeginnershandbook-src.tar.gz

# 14.1 Software used

Sources edition: Geany https://www.geany.org/ & NEOVIM https://neovim.io/ Pictures edition: the Gimp https://www.gimp.org & Gthumb https://wiki.gnome.org/Apps/Gthumb External exports: Pandoc https://pandoc.org/ Debian package export: equivs https://debian-handbook.info/browse/stable/sect.building-first-package.html PDF edition: Exiftool https://en.wikipedia.org/wiki/ExifTool Screenshots & tests made on Virtualbox https://www.virtualbox.org/

# **14.2 References**

#### The various sources that helped me in the development of this manual:

Debian Administrator HandBook: https://www.debian.org/doc/manuals/debian-handbook/index.html Debian main site: https://www.debian.org/ The Buster beginner's handbook: https://arpinux.org/lcdd/buster-en/ Debian-Facile documentation (fr): https://debian-facile.org/wiki

# 14.3 Author & License

The beginner's handbook scribbled by arpinux under free license WTFPLv2 (https://en.wikipedia.org/ wiki/WTFPL) unless otherwise stated.

English translation by Saby43, member of the Emmabuntüs community (https://emmabuntus.org/ a-propos/).

This manual integrates logos (Debian, Firefox, etc.) under copyright *(each one its own, otherwise it's not funny)* as well as some images and texts under license CC-BY-SA (https://creativecommons.org/licenses/ by-sa/3.0/) (specified and credited under images and texts concerned) The icons used come from the Gnome themes: https://commons.wikimedia.org/wiki/GNOME\_Desktop\_ icons & Tango: https://commons.wikimedia.org/wiki/Tango\_icons

**Debian** : Copyright © 1997-2022 SPI (https://www.spi-inc.org/) and others; See license terms (https: //www.debian.org/license)

Debian is a registered trademark (https://www.debian.org/trademark) of Software in the Public Interest, Inc.

# 14.4 Speakers *aka* thx a lot

Since Debian 8, the beginner's handbook were made with the kind contributions of humans. **Thanks to**... bendia, nlQnutn, Atapaz, Severian, deuchdeb, martinux\_qc, mercredi, nazmi, chalu, bruno-legrand, Thuban, Starsheep, smolski, Trefix, desmoric, nono47, yanatoum, PengouinPdt, èfpé, fiche, BibiSky51, titiasam, Firepowi, dcpc007, rhyzome, Péhä, kyodev, Saby43, Otyugh, fiche, JCE, ubub, captnfab, vv222, Switch\_T, raleur, gtalbot, Caribou22 & samtux ;).

Thanks to saby43 for the english translation,

and to my wife <3

#### Special thx 2 Péhä for his drawings (under CC-BY-SA) and his free spirit

https://lesptitsdessinsdepeha.wordpress.com.

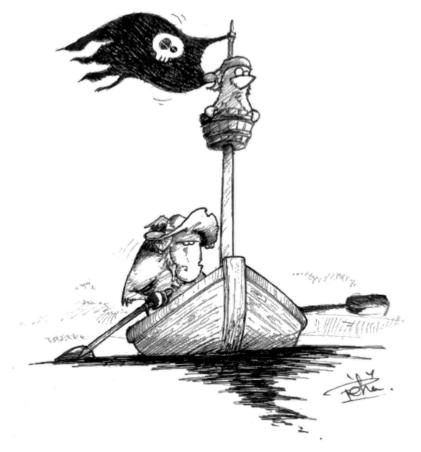

Tux & GNU by Péhä CC-BY-SA

# Contents

| 1 Debian? What's that?                      | 2  |
|---------------------------------------------|----|
| 1.1 The Debian GNU/Linux system             | 2  |
| 1.2 Where to find help                      | 4  |
| 1.2.1 About forums, geeks, and the terminal | 5  |
| 1.3 Few links before moving on              |    |
| 5                                           |    |
| 2 A simplified introduction to computer     | 6  |
| 2.1 Test your level of computer skills      |    |
| 2.2 The mouse                               | 8  |
| 2.2.1 Left-click and double-click           | 8  |
| 2.2.2 Right-click                           | 8  |
| 2.2.3 Middle-click                          | 8  |
| 2.2.4 Actions executed with the mouse       | 9  |
| 2.2.4.1 Drag-and-drop                       |    |
| 2.2.4.2 Selection of several items          |    |
| 2.2.4.3 Text selection                      |    |
| 2.2.4.4 Copy and paste a selection          |    |
| 2.3 The keyboard                            |    |
| 2.3.1 The modifier keys                     |    |
| 2.3.2 Keyboard shortcuts                    |    |
| 2.3.3 Special characters                    |    |
| 2.3.5 Special characters                    |    |
|                                             |    |
| 2.5 The users                               |    |
| 2.5.1 \$USER                                |    |
| 2.5.2 #ROOT                                 |    |
| 2.5.3 Separate to secure                    | 16 |
| 3 The graphical environment                 | 17 |
| 3.1 The task bar                            |    |
| 3.2 Menus                                   | -  |
| 3.3 Windows                                 |    |
|                                             |    |
|                                             |    |
| 5                                           |    |
| 3.3.3 Resizing a window                     |    |
| 3.4 Virtual desktops                        |    |
| 3.5 File management on GNU/Linux            |    |
| 3.5.1 Your personal data                    |    |
| 3.5.2 Your hidden files                     |    |
| 3.5.3 The file system                       |    |
| 3.6 An example of file manager: Thunar      |    |
| 3.6.1 Simplified presentation of Thunar     |    |
| 3.6.2 Usage and functionality of Thunar     | 28 |
| 3.6.2.1 Consulting your data                | 28 |
| 3.6.2.2 Data selection                      | 28 |

|   | 3.6.2.3   | , ,                                                         | 29       |
|---|-----------|-------------------------------------------------------------|----------|
|   | 3.6.2.4   | Data modification using the contextual menu                 | 29       |
|   | 3.6.2.5   | Data removal                                                | 30       |
|   |           | I                                                           | 31       |
|   |           | <b>3</b> ···· · · · · · · · · · · · · · · · ·               | 31       |
|   | 3.8 The t | terminal                                                    | 32       |
|   | 3.8.1     | Presentation                                                | 33       |
|   | 3.8.2     | User mode example                                           | 33       |
|   | 3.8.3     | Administrator mode example                                  | 35       |
|   | 3.8.3.1   | "root" and "user"                                           | 35       |
|   | 3.8.3.2   |                                                             | 35       |
|   |           |                                                             |          |
| 4 |           |                                                             | 38       |
|   |           | 5                                                           | 38       |
|   |           |                                                             | 38       |
|   |           | , , , , , , , , , , , , , , , , , , ,                       | 38       |
|   | 4.1 Choo  | 5                                                           | 39       |
|   | 4.1.1     | To make it easy                                             | 39       |
|   | 4.1.2     | Checking the architecture                                   | 39       |
|   | 4.2 Choo  | osing your GNU/Linux desktop                                | 40       |
|   | 4.2.1     | Gnome                                                       | 41       |
|   | 4.2.2     | Gnome Flashback                                             | 13       |
|   | 4.2.3     | KDE                                                         | 45       |
|   | 4.2.4     | Mate                                                        | 18       |
|   | 4.2.5     | Cinnamon                                                    | 50       |
|   | 4.2.6     | Xfce                                                        | 52       |
|   | 4.2.7     | LXDE/Openbox                                                | 54       |
|   |           |                                                             | 56       |
|   |           |                                                             | 57       |
|   |           |                                                             |          |
| 5 | 5         |                                                             | 59       |
|   |           | 6                                                           | 59       |
|   | 5.1.1     | Hardware compatibility                                      | 59       |
|   |           | J                                                           | 60       |
|   | 5.1.3     | Disk space requirement                                      | 60       |
|   | 5.1.4     | Installation time duration                                  | 50       |
|   | 5.1.5     | Preparing the hard disk $\ldots$ $\ldots$ $\ldots$ $\ldots$ | 50       |
|   | 5.2 Down  | nloading Debian                                             | 50       |
|   | 5.2.1     | Which image to download?                                    | 51       |
|   | 5.2.1.1   | Debian Netinst                                              | 51       |
|   | 5.2.1.2   | Debian on CD/DVD                                            | 51       |
|   | 5.2.1.3   | Debian live $\ldots$ $\ldots$ $\ldots$ $\ldots$ $\epsilon$  | 62       |
|   | 5.2.1.4   | Debian torrent $\ldots$                                     | 62       |
|   | 5.2.2     | Verifying the ISO image integrity                           | 62       |
|   | 5.2.2.1   |                                                             | 32       |
|   | 5.2.2.2   |                                                             | 53       |
|   | -         | 5 5                                                         | 35       |
|   |           |                                                             | 56       |
|   | 5.2.4.1   | ,<br>,                                                      | 56       |
|   | 5.2.4.2   | -                                                           | 50<br>57 |
|   | -         |                                                             | 57<br>57 |
|   | 5.2.5     | 5                                                           | 58       |
|   | 5.2.5.2   |                                                             | 50<br>59 |
|   | 0.2.0.2   |                                                             | 50       |

| 5.2.5.3        | 3 BIOS/UEFI/Secure Boot configuration                        | 70  |
|----------------|--------------------------------------------------------------|-----|
| 5.3 Tes        | ting Debian safely                                           | 71  |
| 5.3.1          | Testing Debian in Live session                               | 71  |
| 5.3.1.         | 1 Debian install using Calamares within a Live session       | 72  |
| 5.3.2          | Testing Debian from Windows® or Mac® with VirtualBox         | 78  |
| 5.4 Inst       | allation simple boot                                         | 79  |
| 5.4.1          | Starting the installation                                    | 79  |
| 5.4.2          | Select your language                                         | 81  |
| 5.4.3          | Select your geographical location                            | 82  |
| 5.4.4          | Configure your keyboard                                      | 83  |
| 5.4.5          | System name setting                                          | 84  |
| 5.4.6          | Domain name setting (if necessary)                           | 85  |
| 5.4.7          | Root account creation                                        | 86  |
| 5.4.7          |                                                              | 87  |
|                |                                                              |     |
| 5.4.9          |                                                              | 88  |
| 5.4.10         | First user password setting                                  | 89  |
| 5.4.11         | Selecting the guided or manual partitioning scheme           | 90  |
| 5.4.12         | Selecting the disk hosting the partition                     | 91  |
| 5.4.13         | Partitioning scheme selection                                | 92  |
| 5.4.14         | Modify or finish the partitioning                            | 93  |
| 5.4.15         | Partitioning overview and formating process launch           | 94  |
| 5.4.16         | Analysis of the CD/DVD complementary contents (if necessary) | 96  |
| 5.4.17         | Selecting the network mirror country                         | 97  |
| 5.4.18         | Selecting the server hosting the archive mirror              | 98  |
| 5.4.19         | Configuring a proxy server (if necessary)                    |     |
| 5.4.20         | Participating - or not - to the Debian popularity-contest    |     |
| 5.4.21         | Selecting software                                           |     |
| 5.4.22         | Packages installation                                        |     |
| 5.4.23         | Installing Grub, the boot loader                             |     |
| 5.4.24         | Selecting the Grub location                                  |     |
| 5.4.25         |                                                              |     |
| 5.4.26         | Debian first start-up                                        |     |
|                | line installation details                                    |     |
| 5.5.1          |                                                              |     |
| 5.5.2          | LVM what's that?                                             |     |
| 5.5.2          | Encryption what's for?                                       |     |
| 5.5.3<br>5.5.4 | RAID does it hurt?                                           |     |
| 5.5.4          |                                                              | 100 |
| 6 Fast bo      | ot after installation                                        | 109 |
|                | work connection setting                                      |     |
| 6.1.1          | Network-manager-gnome                                        |     |
| 6.1.2          |                                                              |     |
| -              |                                                              |     |
| 6.1.3          |                                                              |     |
| 6.1.4          |                                                              |     |
| 6.1.5          | Check if the driver is present                               |     |
| 6.1.5.         | ···· · · · · · · · · · · · · · · · · ·                       |     |
|                | figuring your printer                                        |     |
| 6.2.1          | Simplified graphical method with system-config-printer       |     |
| 6.2.2          | Universal graphical method with CUPS                         |     |
|                | eck for updates                                              |     |
| 6.3.1          | Update with a terminal                                       |     |
| 6.3.2          | Updates notification                                         |     |
| 6.4 Ret        | rieve your email account                                     | 125 |

| 6.4.1 Thunderbird: your free ma  | il client                   |
|----------------------------------|-----------------------------|
| 6.4.1.1 Thunderbird setup        |                             |
| 6.4.1.2 Thunderbird interface .  |                             |
| 6.4.1.3 Retrieve other email ac  | count(s)                    |
| 6.4.1.4 Thunderbird settings .   |                             |
| 6.4.1.5 Protect your new and for | rwarded e-mails             |
|                                  |                             |
|                                  |                             |
|                                  |                             |
|                                  | Ε                           |
|                                  |                             |
| -                                |                             |
| 0                                | er                          |
|                                  |                             |
|                                  |                             |
|                                  | y recognized                |
|                                  | ayer                        |
|                                  |                             |
|                                  | productivity suite          |
|                                  |                             |
|                                  |                             |
|                                  |                             |
| 0.10.2 First tips                |                             |
| 7 Tweaking your environment      | 146                         |
| • •                              |                             |
|                                  | e                           |
|                                  | extensions                  |
|                                  | shortcuts                   |
|                                  | js                          |
|                                  | erface                      |
|                                  | 9                           |
|                                  | anel                        |
|                                  | ets                         |
|                                  |                             |
|                                  |                             |
| 5                                |                             |
|                                  | )                           |
| ·· <b>··</b>                     | river                       |
| 5 5 1                            |                             |
| , , , ,                          | re                          |
| 8 8                              |                             |
| 3                                | ation                       |
| 5                                | n                           |
| I                                |                             |
| -                                |                             |
|                                  | phical way                  |
| 7.3.2 Adding a new user using t  | he terminal                 |
| 8 System administration          | 167                         |
| ,                                |                             |
|                                  |                             |
|                                  | les and sections/components |
| -                                |                             |
|                                  | INM                         |
| 1 1 5                            |                             |

| 8.2.1       'User' command to search and display information       170         8.2.2       'Administrator' mode commands for system maintenance       170         8.3       Software: is simplified package manager       171         8.3.1       Software: searching an application       172         8.3.3       Software: removing an application       172         8.3.4       Software: removing an application       174         8.3.5       Software: removing an applications       174         8.3.6       Automatic updates with Software       177         8.3.6       Automatic updates with Software       177         8.4.1       Install with Discover       178         8.4.1       Install with Discover       180         8.4.1       Install with Discover       180         8.4.2       Uninstalling an applications       181         8.4.3       Discover: maging repositories       183         8.5.4       Synaptic: the comprehensive package manager       184         8.5.5       Managing the repositories with Synaptic       186         8.5.4       Updating the system with Synaptic       186         8.5.5       Installing a package with Synaptic       192         8.5.6       Uninstall a package with Synaptic                                                       | 8.2 APT in a terminal                                      | 170 |
|----------------------------------------------------------------------------------------------------|------------------------------------------------------------|-----|
| 8.3       Software: the simplified package manager.       171         8.3.1       Software: searching an application       172         8.3.3       Software: removing an application       172         8.3.4       Software: removing an application       174         8.3.4       Software: modify packages repositories       176         8.3.5       Software: modify packages repositories       176         8.3.6       Automatic updates with Software       177         8.4.1       Search and install with Discover       178         8.4.1       Install Plasma desktop widgets and addons       179         8.4.2       Uninstalling an application with Discover       180         8.4.3       Discover: updating your applications       181         8.4.4       Discover: updating your applications       181         8.4.5       Synaptic: the comprehensive package manager       183         8.5.1       Synaptic: Main interface       184         8.5.2       Managing the repositories with Synaptic       185         8.5.3       Updating the system with Synaptic       189         8.5.4       Heinstall a package with Synaptic       189         8.5.5       Installing a package with Synaptic       192         8.5.6       Uninst                                              | 8.2.1 'User' command to search and display information     | 170 |
| 8.3.1       Software: searching an application       172         8.3.2       Software: installing an application       172         8.3.3       Software: interventing an application       174         8.3.4       Software: upgrading your applications       174         8.3.5       Software: upgrading your applications       174         8.3.6       Automatic updates with Software       177         8.4       Discover: the KDE package manager       178         8.4.1       Install Plasma desktop widgets and addons       179         8.4.2       Uninstalling an application with Discover       181         8.4.3       Discover: updating your applications       181         8.4.4       Discover: managing repositories       183         8.5       Synaptic: the comprehensive package manager       184         8.5.1       Synaptic: Main interface       184         8.5.2       Managing the repositories with Synaptic       186         8.5.4       Search and its Synaptic       186         8.5.5       Installing a ackage with Synaptic       189         8.5.6       Uninstall a package with Synaptic       192         8.5.6.1       Synaptic relearning useless packages       192         8.5.6.2       Removing configurati                                              | 8.2.2 'Administrator' mode commands for system maintenance | 170 |
| 8.3.1       Software: searching an application       172         8.3.2       Software: installing an application       172         8.3.3       Software: interventing an application       174         8.3.4       Software: upgrading your applications       174         8.3.5       Software: upgrading your applications       174         8.3.6       Automatic updates with Software       177         8.4       Discover: the KDE package manager       178         8.4.1       Install Plasma desktop widgets and addons       179         8.4.2       Uninstalling an application with Discover       181         8.4.3       Discover: updating your applications       181         8.4.4       Discover: managing repositories       183         8.5       Synaptic: the comprehensive package manager       184         8.5.1       Synaptic: Main interface       184         8.5.2       Managing the repositories with Synaptic       186         8.5.4       Search and its Synaptic       186         8.5.5       Installing a ackage with Synaptic       189         8.5.6       Uninstall a package with Synaptic       192         8.5.6.1       Synaptic relearning useless packages       192         8.5.6.2       Removing configurati                                              | 8.3 Software : the simplified package manager              | 171 |
| 8.3.2       Software: installing an application       172         8.3.3       Software: moving an application       174         8.3.4       Software: modify packages repositories       176         8.3.5       Software: modify packages repositories       176         8.3.6       Automatic updates with Software       177         8.4       Discover: the KDE package manager       178         8.4.1.1       Install Fasma desktop widgets and addons       179         8.4.1       Iscover: updating your application with Discover       180         8.4.1       Discover: updating your applications       181         8.4.4       Discover: managing repositories       183         8.5.5       Synaptic: the comprehensive package manager       184         8.5.1       Synaptic with Synaptic       186         8.5.2       Managing the repositories with Synaptic       186         8.5.4       Searching for a software       189         8.5.5       Installing a package with Synaptic       189         8.5.6       Updating the system with Synaptic       189         8.5.6       Synaptic: cleaning useless packages       192         8.5.6       Synaptic: cleaning useless packages       192         8.5.7       Look at detailed i                                              |                                                            |     |
| 8.3.3       Software: upgrading your applications       174         8.3.4       Software: upgrading your applications       174         8.3.5       Software: modify packages repositories       176         8.3.6       Automatic updates with Software       177         8.4       Discover: the KDE package manager       177         8.4.1       Search and install with Discover       178         8.4.1       Linstalling an application with Discover       180         8.4.2       Uninstalling an application with Discover       180         8.4.3       Discover: updating your applications       181         8.4.4       Discover: managing repositories       183         8.5       Synaptic: the comprehensive package manager       184         8.5.1       Synaptic: the comprehensive package manager       184         8.5.2       Managing the repositories with Synaptic       186         8.5.3       Updating the system with Synaptic       186         8.5.4       Searching for a software       189         8.5.5       Heanistall a package with Synaptic       189         8.5.6       Uninstalling package with Synaptic       189         8.5.6.1       Synaptic releaning useless packages       192         8.5.6.1       Sea                                              |                                                            |     |
| 8.3.4       Software: modify packages repositories       174         8.3.5       Software: modify packages repositories       176         8.4.1       Discover: the KDE package manager       178         8.4.1       Install with Discover       178         8.4.1       Install with Discover       178         8.4.1       Installing an application with Discover       180         8.4.2       Uninstalling an application with Discover       180         8.4.4       Discover: updating your applications       181         8.4.4       Discover: managing repositories       183         8.5       Synaptic: the comprehensive package manager       184         8.5.1       Updating the repositories with Synaptic       185         8.5.3       Updating the system with Synaptic       189         8.5.5.1       Install a package with Synaptic       192         8.5.6       Uninstall a package with Synaptic       192         8.5.6       Uninstall a package with Synaptic       192         8.5.6       Uninstall a package       192         8.5.7       Look at detailed information on a package       194         8.5.8       Synaptic: cleaning useless packages       192         8.5.7       Look at detailed information on a packa                                              | <b>S</b> 11                                                |     |
| 8.3.5       Software: modify packages repositories       176         8.3.6       Automatic updates with Software       177         8.4.1       Search and install with Discover       178         8.4.1       Search and install with Discover       178         8.4.1       Installing an application with Discover       180         8.4.2       Uninstalling an application with Discover       180         8.4.3       Discover: updating repositories       181         8.4.4       Discover: updating repositories       183         8.5       Synaptic: Main interface       184         8.5.1       Synaptic: Main interface       184         8.5.2       Managing the repositories with Synaptic       185         8.5.3       Updating the system with Synaptic       186         8.5.4       Searching for a software       189         8.5.5.1       Reinstall a package       192         8.5.6.1       Synaptic: cleaning useless packages       192         8.5.6.2       Removing configuration residues       193         8.5.7       Look at detailed information on a package       194         8.6.1       Disk space information       195         8.6.2       Cleaning the system       195                                                                                          |                                                            |     |
| 8.3.6       Automatic updates with Software       177         8.4       Discover: the KDE package manager       178         8.4.1       Search and install with Discover       178         8.4.1.1       Installing an application with Discover       180         8.4.2       Uninstalling an application with Discover       180         8.4.3       Discover: updating your applications       181         8.4.4       Discover: managing repositories       183         8.5       Synaptic: the comprehensive package manager       184         8.5.1       Synaptic: Main interface       184         8.5.2       Managing the repositories with Synaptic       185         8.5.3       Updating for a software       189         8.5.4       Searching for a software       189         8.5.5       Installing a package with Synaptic       192         8.5.6       Uninstall a package with Synaptic       192         8.5.6       Synaptic: cleaning useless packages       192         8.5.7       Look at detailed information on a package       194         8.5.8       Synaptic preferences       193         8.5.7       Look at detailed information on a package       197         8.6.1       Disk space information       195                                                            |                                                            |     |
| 8.4       Discover: the KDE package manager.       178         8.4.1       Install with Discover       179         8.4.1       Install Plasma desktop widgets and addons       179         8.4.2       Uninstalling an application with Discover       180         8.4.3       Discover: updating your applications       181         8.4.4       Discover: managing repositories       183         8.5       Synaptic: the comprehensive package manager       184         8.5.1       Synaptic: Main interface       184         8.5.2       Managing the repositories with Synaptic       185         8.5.3       Updating the system with Synaptic       185         8.5.4       Searching for a software       189         8.5.5       Installing a package with Synaptic       189         8.5.6       Uninstall a package with Synaptic       192         8.5.6.1       Synaptic : cleaning useless packages       192         8.5.6.1       Synaptic : cleaning useless packages       192         8.5.7       Look at detailed information na package       194         8.5.7       Look at detailed information       195         8.6.1       Disk space information       195         8.6.2       Cleaning the system       195     <                                                            |                                                            |     |
| 8.4.1       Search and install with Discover       178         8.4.1.1       Install Plasma desktop widgets and addons       179         8.4.2       Uninstalling an application with Discover       180         8.4.3       Discover: updating your applications       181         8.4.4       Discover: managing repositories       183         8.5       Synaptic: the comprehensive package manager       184         8.5.1       Synaptic: Main interface       184         8.5.2       Managing the repositories with Synaptic       185         8.5.3       Updating the system with Synaptic       189         8.5.5       Install a package with Synaptic       192         8.5.5       Install a package with Synaptic       192         8.5.5       Install a package with Synaptic       192         8.5.6       Uninstall a package with Synaptic       192         8.5.6       Bemoving configuration residues       193         8.5.7       Look at detailed information on a package       194         8.6       Cleaning the system       195         8.6.1       Disk space information       195         8.6.2       Cleaning the packages       197         8.6.3       Emptying the trash bins       197                                                                               |                                                            |     |
| 8.4.1.1       Install Plasma desktop widgets and addons       179         8.4.2       Uninstalling an application with Discover       180         8.4.3       Discover: updating your applications       181         8.4.4       Discover: managing repositories       181         8.4.4       Discover: Main interface       184         8.5.1       Synaptic: the comprehensive package manager       184         8.5.2       Managing the repositories with Synaptic       185         8.5.3       Updating the system with Synaptic       185         8.5.4       Searching for a software       189         8.5.5       Installing a package with Synaptic       189         8.5.5       Installing a package with Synaptic       192         8.5.6       Linistall a package with Synaptic       192         8.5.6       Linistalling a package with Synaptic       192         8.5.6       Linistalling a package with Synaptic       192         8.5.6       Linistalling a package with Synaptic       192         8.5.6       Linistalling a package with Synaptic       192         8.5.6       Linistalling a package with Synaptic       192         8.5.7       Look at detailed information on a package       194         8.5.8       Synaptic                                              |                                                            |     |
| 8.4.2       Uninstalling an application with Discover       180         8.4.3       Discover: updating your applications       181         8.4.4       Discover: managing repositories       183         8.5       Synaptic: the comprehensive package manager       184         8.5.1       Synaptic: Main interface       184         8.5.2       Managing the repositories with Synaptic       185         8.5.3       Updating the system with Synaptic       186         8.5.4       Searching for a software       189         8.5.5       Installing a package with Synaptic       189         8.5.5.1       Reinstall a package with Synaptic       192         8.5.6       Uninstall a package with Synaptic       192         8.5.6.1       Synaptic cleaning useless packages       192         8.5.6.2       Removing configuration residues       193         8.5.7       Look at detailed information on a package       194         8.5.8       Synaptic preferences       194         8.6.1       Disk space information       195         8.6.2       Cleaning the system       195         8.6.2       Cleaning the system       197         8.6.3       Emptying the tranb bins       197         8.6.4<                                                                                 |                                                            |     |
| 8.4.3       Discover: updating your applications       181         8.4.4       Discover: managing repositories       183         8.5       Synaptic: the comprehensive package manager       184         8.5.1       Synaptic: main interface       184         8.5.2       Managing the repositories with Synaptic       185         8.5.3       Updating the system with Synaptic       185         8.5.4       Searching for a software       189         8.5.5       Installing a package with Synaptic       189         8.5.5.1       Reinstall a package with Synaptic       192         8.5.6.1       Synaptic: cleaning useless packages       192         8.5.6.1       Synaptic creferences       193         8.5.7       Look at detailed information on a package       193         8.5.6       Cleaning the system       195         8.6.1       Disk space information       195         8.6.2       Cleaning the packages       197         8.6.3       Emptying the trash bins       197         8.6.4       Purging application caches       197         8.6.5       Purging application caches       198         8.7.1       Installing returnal ".deb" packages       198         8.7.1                                                                                                 |                                                            |     |
| 8.4.4       Discover: managing repositories       183         8.5       Synaptic: the comprehensive package manager       184         8.5.1       Synaptic: Main interface       184         8.5.2       Managing the repositories with Synaptic       185         8.5.3       Updating the system with Synaptic       185         8.5.4       Searching for a software       189         8.5.5       Installing a package with Synaptic       189         8.5.5.1       Installing a package with Synaptic       192         8.5.6.1       Synaptic: cleaning useless packages       192         8.5.6.2       Removing configuration residues       193         8.5.7       Look at detailed information on a package       194         8.5.8       Synaptic cleaning the system       195         8.6.1       Disk space information       195         8.6.2       Cleaning the packages       197         8.6.4       Purging application caches       197         8.6.5       Purging application caches       197         8.6.4       Purging application caches       197         8.6.5       Purging application caches       198         8.7.1       Installing Flatpak       201         8.8.1       Ins                                                                                          | 5 11                                                       |     |
| 8.5       Synaptic: the comprehensive package manager       184         8.5.1       Synaptic: Main interface       184         8.5.2       Managing the repositories with Synaptic       185         8.5.3       Updating the system with Synaptic       186         8.5.4       Searching for a software       189         8.5.5       Installing a package with Synaptic       189         8.5.5       Install a package       192         8.5.6       Uninstall a package       192         8.5.6.1       Synaptic: cleaning useless packages       192         8.5.6.2       Removing configuration residues       193         8.5.7       Look at detailed information on a package       194         8.5.8       Synaptic preferences       194         8.6.4       Cleaning the system       195         8.6.5       Purging application caches       197         8.6.6       Purging application caches       197         8.6.7       Installing external ".deb" packages       198         8.7.1       Installing repository       200         8.8.1       Installing repository       200         8.8.1       Installing Flatpak applications under Gnome with Software       202         8.8.2       Ad                                                                                          |                                                            |     |
| 8.5.1       Synaptic: Main interface       184         8.5.2       Managing the repositories with Synaptic       185         8.5.3       Updating the system with Synaptic       186         8.5.4       Searching for a software       189         8.5.5       Installing a package with Synaptic       189         8.5.6       Unistall a package with Synaptic       192         8.5.6       Unistall a package with Synaptic       192         8.5.6.1       Synaptic: cleaning useless packages       192         8.5.7       Look at detailed information on a package       194         8.5.7       Look at detailed information on a package       194         8.5.6       Cleaning the system       195         8.6.1       Disk space information       195         8.6.2       Cleaning the packages       197         8.6.3       Emptying the trash bins       197         8.6.4       Purging application caches       197         8.6.5       Purging the thumbnails       198         8.7.1       Installing retark applications       200         8.8       Installing Flatpak applications under Gnome with Software       202         8.8.1       Installing Flatpak applications under KDE with Discover       203                                                                      |                                                            |     |
| 8.5.2       Managing the repositories with Synaptic       185         8.5.3       Updating the system with Synaptic       186         8.5.4       Searching for a software       189         8.5.5       Installing a package with Synaptic       189         8.5.5       Install a package with Synaptic       189         8.5.5       Neinstall a package with Synaptic       192         8.5.6       Uninstall a package with Synaptic       192         8.5.6.1       Synaptic cleaning useless packages       192         8.5.6.2       Removing configuration residues       193         8.5.7       Look at detailed information on a package       194         8.5.8       Synaptic preferences       194         8.5       Synaptic preferences       194         8.6       Cleaning the system       195         8.6.2       Cleaning the packages       197         8.6.3       Emptying the trash bins       197         8.6.4       Purging application caches       197         8.6.5       Purging application caches       197         8.6.5       Purging application caches       198         8.7.1       Installation in terminal mode with GDebi       198         8.7.1       Installation in                                                                                          |                                                            |     |
| 8.5.3       Updating the system with Synaptic       186         8.5.4       Searching for a software       189         8.5.5       Installing a package with Synaptic       189         8.5.5.1       Reinstall a package       192         8.5.6       Uninstall a package with Synaptic       192         8.5.6.1       Synaptic: cleaning useless packages       192         8.5.7.       Look at detailed information residues       193         8.5.7       Look at detailed information on a package       194         8.6       Cleaning the system       195         8.6.1       Disk space information       195         8.6.2       Cleaning the packages       197         8.6.3       Emptying the trash bins       197         8.6.4       Purging application caches       197         8.6.5       Purging application caches       198         8.7       Installing reternal ".deb" packages       198         8.7.1       Installing reternal ".deb" packages       198         8.7.2       Installing Flatpak applications       201         8.8.4       Manage Flatpak applications       201         8.8.2       Add a Flatpak repository       202         8.3       Manage Flatpak applicatio                                                                                          |                                                            |     |
| 8.5.4       Searching for a software       189         8.5.5       Installing a package with Synaptic       189         8.5.6       Uninstall a package with Synaptic       192         8.5.6       Uninstall a package with Synaptic       192         8.5.6       Uninstall a package with Synaptic       192         8.5.6.1       Synaptic: cleaning useless packages       193         8.5.7       Look at detailed information residues       193         8.5.8       Synaptic preferences       194         8.5.8       Synaptic preferences       194         8.6       Cleaning the system       195         8.6.1       Disk space information       195         8.6.2       Cleaning the packages       197         8.6.3       Emptying the trash bins       197         8.6.4       Purging application caches       197         8.6.5       Purging the thumbnails       198         8.7.1       Installing reaternal ".deb" packages       198         8.7.2       Installation in graphic mode with GDebi       198         8.7.1       Installing Flatpak applications       201         8.8.1       Installing Flatpak applications under KDE with Discover       202         8.8.3       Manage                                                                                          |                                                            |     |
| 8.5.5       Installing a package with Synaptic       189         8.5.5.1       Reinstall a package with Synaptic       192         8.5.6.1       Uninstall a package with Synaptic       192         8.5.6.2       Removing configuration residues       193         8.5.7       Look at detailed information on a package       194         8.5.7       Look at detailed information on a package       194         8.5.6       Cleaning the system       195         8.6.1       Disk space information       195         8.6.2       Cleaning the packages       197         8.6.3       Emptying the trash bins       197         8.6.4       Purging application caches       197         8.6.5       Purging the thumbnails       198         8.7       Installing external ".deb" packages       198         8.7.1       Installiation in graphic mode with GDebi       198         8.7.2       Installing Flatpak       201         8.8.3       Manage Flatpak applications       201         8.8.4       Manage Flatpak applications       201         8.8.5       Manage Flatpak applications under Gnome with Software       202         8.8.4       Manage Flatpak applications under Gnome with Software       203 <t< td=""><td></td><td></td></t<>                                           |                                                            |     |
| 8.5.5.1       Reinstall a package       192         8.5.6       Uninstall a package with Synaptic       192         8.5.6.1       Synaptic: cleaning useless packages       192         8.5.6.2       Removing configuration residues       193         8.5.7       Look at detailed information on a package       194         8.5.8       Synaptic preferences       194         8.6       Cleaning the system       195         8.6.1       Disk space information       195         8.6.2       Cleaning the packages       197         8.6.3       Emptying the trash bins       197         8.6.4       Purging application caches       197         8.6.5       Purging the thumbnails       198         8.7       Installing external ".deb" packages       198         8.7.1       Installation in graphic mode with GDebi       198         8.7.2       Installing Flatpak applications       201         8.8       Installing Flatpak applications under Gnome with Software       202         8.8.3       Manage Flatpak applications under KDE with Discover       203         8.8.4       Manage Flatpak applications under KDE with Discover       203         8.8.5       Manage Flatpak applications from your terminal       203 <td>· · · · · · · · · · · · · · · · · · ·</td> <td></td> | · · · · · · · · · · · · · · · · · · ·                      |     |
| 8.5.6       Uninstall a package with Synaptic       192         8.5.6.1       Synaptic: cleaning useless packages       192         8.5.6.2       Removing configuration residues       193         8.5.7       Look at detailed information on a package       194         8.5.8       Synaptic preferences       194         8.6       Cleaning the system       195         8.6.1       Disk space information       195         8.6.2       Cleaning the packages       197         8.6.3       Emptying the trash bins       197         8.6.4       Purging application caches       197         8.6.5       Purging the thumbnails       198         8.7       Installing external "deb" packages       198         8.7.1       Installation in graphic mode with GDebi       198         8.7.2       Installing Flatpak applications       201         8.8.1       Installing Flatpak applications       201         8.8.2       Add a Flatpak applications under Gnome with Software       202         8.8.3       Manage Flatpak applications from your terminal       203         8.8.4       Manage Flatpak applications from your terminal       203         8.8.5       Manage Flatpak applications from your terminal       203                                                              |                                                            |     |
| 8.5.6.1       Synaptic: cleaning useless packages       192         8.5.6.2       Removing configuration residues       193         8.5.7       Look at detailed information on a package       194         8.5.8       Synaptic preferences       194         8.6.1       Disk space information       195         8.6.2       Cleaning the system       195         8.6.3       Emptying the trash bins       197         8.6.3       Emptying the trash bins       197         8.6.4       Purging application caches       197         8.6.5       Purging the thumbnails       198         8.7       Installing external ".deb" packages       198         8.7.1       Installation in graphic mode with GDebi       198         8.7.2       Installation in terminal mode with Dpkg       200         8.8       Installing Flatpak applications       201         8.8.1       Installing Flatpak applications       201         8.8.2       Add a Flatpak applications under Gnome with Software       202         8.8.3       Manage Flatpak applications under KDE with Discover       203         8.8.4       Manage Flatpak applications from your terminal       203         8.8.5       Manage Flatpak applications from your terminal                                                          |                                                            |     |
| 8.5.6.2Removing configuration residues1938.5.7Look at detailed information on a package1948.5.8Synaptic preferences1948.6Cleaning the system1958.6.1Disk space information1958.6.2Cleaning the packages1978.6.3Emptying the trash bins1978.6.4Purging application caches1978.6.5Purging the thumbnails1988.7Installing external ".deb" packages1988.7.1Installation in graphic mode with GDebi1988.7.2Installation in terminal mode with Dpkg2008.8Installing Flatpak applications2018.8.1Installing Flatpak applications2028.8.3Manage Flatpak applications under Gnome with Software2028.8.4Manage Flatpak applications under KDE with Discover2038.8.5Manage Flatpak applications2048.8.7Some Flatpak applications2048.8.7Some Flatpak application2048.8.7Some Flatpak applications2048.8.7Some Flatpak application2048.8.7Some Flatpak applications2048.8.7Some Flatpak applications2079Back up your data2069Graphical mode applications2079.2.1Backing Up with Deja-Dup2079.2.1.1Installing Deja-Dup207                                                                                                    |                                                            |     |
| 8.5.7Look at detailed information on a package1948.5.8Synaptic preferences1948.6Cleaning the system1958.6.1Disk space information1958.6.2Cleaning the packages1978.6.3Emptying the trash bins1978.6.4Purging application caches1978.6.5Purging the thumbnails1988.7Installing external ".deb" packages1988.7.1Installation in graphic mode with GDebi1988.7.2Installation in terminal mode with Dpkg2008.8Installing Flatpak applications2018.8.1Installing Flatpak applications under Gnome with Software2028.8.3Manage Flatpak applications under KDE with Discover2038.8.5Manage Flatpak applications from your terminal2038.8.6Remove a Flatpak application2048.8.7Some Flatpak application2048.8.7Some Flatpak repositories2048.8.7Some Flatpak applications2049Back up your data2069.1Choosing the medium2069.2.1Backing Up with Deja-Dup2079.2.1.1Installing Deja-Dup207                                                                                                    |                                                            |     |
| 8.5.8       Synaptic preferences       194         8.6       Cleaning the system       195         8.6.1       Disk space information       195         8.6.2       Cleaning the packages       197         8.6.3       Emptying the packages       197         8.6.4       Purging application caches       197         8.6.5       Purging the thumbnails       197         8.6.6       Purging the thumbnails       198         8.7       Installing external ".deb" packages       198         8.7.1       Installation in graphic mode with GDebi       198         8.7.2       Installation in terminal mode with Dpkg       200         8.8       Installing Flatpak applications       201         8.8.1       Installing Flatpak applications       201         8.8.2       Add a Flatpak repository       202         8.8.3       Manage Flatpak applications under Gnome with Software       202         8.8.4       Manage Flatpak applications from your terminal       203         8.8.5       Manage Flatpak applications       204         8.8.7       Some Flatpak applications       204         8.8.7       Some Flatpak application       204         8.8.7       Some Flatpak repositories <td>0 0</td> <td></td>                                                                      | 0 0                                                        |     |
| 8.6       Cleaning the system       195         8.6.1       Disk space information       195         8.6.2       Cleaning the packages       197         8.6.3       Emptying the trash bins       197         8.6.4       Purging application caches       197         8.6.5       Purging the thumbnails       197         8.6.7       Installing external ".deb" packages       198         8.7       Installation in graphic mode with GDebi       198         8.7.1       Installation in terminal mode with Dpkg       200         8.8       Installing Flatpak applications       201         8.7.2       Installing Flatpak applications       201         8.8.1       Installing Flatpak       201         8.8.1       Installing Flatpak applications under Gnome with Software       202         8.8.3       Manage Flatpak applications under KDE with Discover       203         8.8.5       Manage Flatpak applications from your terminal       203         8.8.6       Remove a Flatpak applications from your terminal       204         8.8.7       Some Flatpak applications       204         8.8.7       Some Flatpak applications       204         8.9       Who is this Sid guy?       205                                                                                          |                                                            |     |
| 8.6.1       Disk space information       195         8.6.2       Cleaning the packages       197         8.6.3       Emptying the trash bins       197         8.6.4       Purging application caches       197         8.6.5       Purging the thumbnails       198         8.7       Installing external ".deb" packages       198         8.7.1       Installation in graphic mode with GDebi       198         8.7.2       Installation in terminal mode with Dpkg       200         8.8       Installing Flatpak applications       201         8.8.1       Installing Flatpak applications       201         8.8.2       Add a Flatpak applications under Gnome with Software       202         8.8.3       Manage Flatpak applications under KDE with Discover       203         8.8.5       Manage Flatpak applications from your terminal       203         8.8.6       Remove a Flatpak application       204         8.7       Some Flatpak application       204         8.8       Some Flatpak application       204         8.9       Who is this Sid guy?       205         9       Back up your data       206         9.1       Choosing the medium       207         9.2.1       Backing Up with                                                                                          |                                                            |     |
| 8.6.2       Cleaning the packages       197         8.6.3       Emptying the trash bins       197         8.6.4       Purging application caches       197         8.6.5       Purging the thumbnails       198         8.7       Installing external ".deb" packages       198         8.7.1       Installation in graphic mode with GDebi       198         8.7.2       Installation in terminal mode with Dpkg       200         8.8       Installing Flatpak applications       201         8.8.1       Installing Flatpak applications       201         8.8.2       Add a Flatpak repository       202         8.8.3       Manage Flatpak applications under Gnome with Software       202         8.8.4       Manage Flatpak applications under KDE with Discover       203         8.8.5       Manage Flatpak applications under KDE with Discover       203         8.8.6       Remove a Flatpak application       204         8.9       Who is this Sid guy?       205         9       Back up your data       206         9.1       Choosing the medium       206         9.2.1       Backing Up with Deja-Dup       207         9.2.1       Backing Up with Deja-Dup       207         9.2.1.1       I                                                                                          | 0 9                                                        |     |
| 8.6.3Emptying the trash bins1978.6.4Purging application caches1978.6.5Purging the thumbnails1988.7Installing external ".deb" packages1988.7.1Installation in graphic mode with GDebi1988.7.2Installation in terminal mode with Dpkg2008.8Installing Flatpak applications2018.8.1Installing Flatpak applications2018.8.2Add a Flatpak applications under Gnome with Software2028.8.3Manage Flatpak applications under KDE with Discover2038.8.5Manage Flatpak applications from your terminal2038.8.6Remove a Flatpak application2048.9Who is this Sid guy?2059Back up your data2069.1Choosing the medium2069.2Graphical mode applications2079.2.1Backing Up with Deja-Dup2079.2.1.1Installing Deja-Dup207                                                                                                    |                                                            |     |
| 8.6.4       Purging application caches       197         8.6.5       Purging the thumbnails       198         8.7       Installing external ".deb" packages       198         8.7.1       Installation in graphic mode with GDebi       198         8.7.2       Installation in terminal mode with Dpkg       200         8.8       Installing Flatpak applications       201         8.8.1       Installing Flatpak applications       201         8.8.2       Add a Flatpak repository       202         8.8.3       Manage Flatpak applications under Gnome with Software       202         8.8.4       Manage Flatpak applications under KDE with Discover       203         8.8.5       Manage Flatpak applications from your terminal       203         8.8.6       Remove a Flatpak application       204         8.7       Some Flatpak repositories       204         8.9       Who is this Sid guy?       205         9       Back up your data       206         9.1       Choosing the medium       206         9.2       Graphical mode applications       207         9.2.1       Backing Up with Deja-Dup       207         9.2.1.1       Installing Deja-Dup       207                                                                                                    |                                                            |     |
| 8.6.5Purging the thumbnails1988.7Installing external ".deb" packages1988.7.1Installation in graphic mode with GDebi1988.7.2Installation in terminal mode with Dpkg2008.8Installing Flatpak applications2018.8.1Installing Flatpak applications2018.8.2Add a Flatpak repository2028.8.3Manage Flatpak applications under Gnome with Software2028.8.4Manage Flatpak applications under KDE with Discover2038.8.5Manage Flatpak applications from your terminal2038.8.6Remove a Flatpak application2048.8.7Some Flatpak repositories2048.9Who is this Sid guy?2059Back up your data2069.1Choosing the medium2069.2Graphical mode applications2079.2.1Backing Up with Deja-Dup2079.2.1.1Installing Deja-Dup207                                                                                                    |                                                            |     |
| 8.7Installing external ".deb" packages1988.7.1Installation in graphic mode with GDebi1988.7.2Installation in terminal mode with Dpkg2008.8Installing Flatpak applications2018.8.1Installing Flatpak applications2018.8.2Add a Flatpak repository2028.8.3Manage Flatpak applications under Gnome with Software2028.8.4Manage Flatpak applications under KDE with Discover2038.8.5Manage Flatpak applications from your terminal2038.8.6Remove a Flatpak application2048.8.7Some Flatpak repositories2048.9Who is this Sid guy?2059Back up your data2069.1Choosing the medium2069.2Graphical mode applications2079.2.1Backing Up with Deja-Dup2079.2.1.1Installing Deja-Dup207                                                                                                    | 5 5 11                                                     |     |
| 8.7.1Installation in graphic mode with GDebi1988.7.2Installation in terminal mode with Dpkg2008.8Installing Flatpak applications2018.8.1Installing Flatpak applications2018.8.2Add a Flatpak repository2028.8.3Manage Flatpak applications under Gnome with Software2028.8.4Manage Flatpak applications under KDE with Discover2038.8.5Manage Flatpak applications from your terminal2038.8.6Remove a Flatpak application2048.8.7Some Flatpak repositories2048.9Who is this Sid guy?2059Back up your data2069.2Graphical mode applications2079.2.1Backing Up with Deja-Dup2079.2.1.1Installing Deja-Dup207                                                                                                    |                                                            |     |
| 8.7.2Installation in terminal mode with Dpkg2008.8Installing Flatpak applications2018.8.1Installing Flatpak applications2018.8.2Add a Flatpak repository2028.8.3Manage Flatpak applications under Gnome with Software2028.8.4Manage Flatpak applications under KDE with Discover2038.8.5Manage Flatpak applications from your terminal2038.8.6Remove a Flatpak application2048.8.7Some Flatpak repositories2048.9Who is this Sid guy?2059Back up your data2069.2Graphical mode applications2079.2.1Backing Up with Deja-Dup2079.2.1.1Installing Deja-Dup207                                                                                                    |                                                            |     |
| 8.8       Installing Flatpak applications       201         8.8.1       Installing Flatpak       201         8.8.2       Add a Flatpak repository       202         8.8.3       Manage Flatpak applications under Gnome with Software       202         8.8.4       Manage Flatpak applications under Gnome with Software       203         8.8.5       Manage Flatpak applications under KDE with Discover       203         8.8.5       Manage Flatpak applications from your terminal       203         8.8.6       Remove a Flatpak application       204         8.8.7       Some Flatpak repositories       204         8.9       Who is this Sid guy?       205         9       Back up your data       206         9.1       Choosing the medium       206         9.2       Graphical mode applications       207         9.2.1       Backing Up with Deja-Dup       207         9.2.1.1       Installing Deja-Dup       207                                                                                                    | - ·                                                        |     |
| 8.8.1Installing Flatpak2018.8.2Add a Flatpak repository2028.8.3Manage Flatpak applications under Gnome with Software2028.8.4Manage Flatpak applications under KDE with Discover2038.8.5Manage Flatpak applications from your terminal2038.8.6Remove a Flatpak application2048.8.7Some Flatpak repositories2048.9Who is this Sid guy?2059Back up your data2069.1Choosing the medium2069.2Graphical mode applications2079.2.1Backing Up with Deja-Dup2079.2.1.1Installing Deja-Dup207                                                                                                    |                                                            |     |
| 8.8.2Add a Flatpak repository2028.8.3Manage Flatpak applications under Gnome with Software2028.8.4Manage Flatpak applications under KDE with Discover2038.8.5Manage Flatpak applications from your terminal2038.8.6Remove a Flatpak application2048.8.7Some Flatpak repositories2048.9Who is this Sid guy?2059Back up your data2069.1Choosing the medium2079.2.1Backing Up with Deja-Dup2079.2.1.1Installing Deja-Dup207                                                                                                    |                                                            |     |
| 8.8.3Manage Flatpak applications under Gnome with Software2028.8.4Manage Flatpak applications under KDE with Discover2038.8.5Manage Flatpak applications from your terminal2038.8.6Remove a Flatpak application2048.8.7Some Flatpak repositories2048.9Who is this Sid guy?2059Back up your data2069.1Choosing the medium2069.2Graphical mode applications2079.2.1Backing Up with Deja-Dup2079.2.1.1Installing Deja-Dup207                                                                                                    |                                                            |     |
| 8.8.4       Manage Flatpak applications under KDE with Discover       203         8.8.5       Manage Flatpak applications from your terminal       203         8.8.6       Remove a Flatpak application       204         8.8.7       Some Flatpak repositories       204         8.9       Who is this Sid guy?       205         9       Back up your data       206         9.1       Choosing the medium       206         9.2       Graphical mode applications       207         9.2.1       Backing Up with Deja-Dup       207         9.2.1.1       Installing Deja-Dup       207                                                                                                    |                                                            |     |
| 8.8.5       Manage Flatpak applications from your terminal       203         8.8.6       Remove a Flatpak application       204         8.8.7       Some Flatpak repositories       204         8.9       Who is this Sid guy?       205         9       Back up your data       206         9.1       Choosing the medium       206         9.2       Graphical mode applications       207         9.2.1       Backing Up with Deja-Dup       207         9.2.1.1       Installing Deja-Dup       207                                                                                                    |                                                            |     |
| 8.8.6Remove a Flatpak application2048.8.7Some Flatpak repositories2048.9Who is this Sid guy?2059Back up your data2069.1Choosing the medium2069.2Graphical mode applications2079.2.1Backing Up with Deja-Dup2079.2.1.1Installing Deja-Dup207                                                                                                    | 5 1 11                                                     |     |
| 8.8.7Some Flatpak repositories2048.9Who is this Sid guy?2059Back up your data2069.1Choosing the medium2069.2Graphical mode applications2079.2.1Backing Up with Deja-Dup2079.2.1.1Installing Deja-Dup207207207                                                                                                    |                                                            |     |
| 8.9       Who is this Sid guy?       205         9       Back up your data       206         9.1       Choosing the medium       206         9.2       Graphical mode applications       207         9.2.1       Backing Up with Deja-Dup       207         9.2.1.1       Installing Deja-Dup       207                                                                                                    |                                                            |     |
| 9         Back up your data         206           9.1         Choosing the medium                                                                                                    |                                                            |     |
| 9.1Choosing the medium                                                                                                    |                                                            | 200 |
| 9.1Choosing the medium                                                                                                    | 9 Back up your data                                        | 206 |
| 9.2Graphical mode applications2079.2.1Backing Up with Deja-Dup2079.2.1.1Installing Deja-Dup207                                                                                                    |                                                            |     |
| 9.2.1    Backing Up with Deja-Dup    207      9.2.1.1    Installing Deja-Dup    207                                                                                                    | -                                                          |     |
| 9.2.1.1 Installing Deja-Dup                                                                                                    |                                                            |     |
| <b>o</b> , 1                                                                                                    |                                                            |     |
|                                                                                                    | 9.2.1.2 First backup and configuration of Deja-Dup         | 208 |

|                                                                                                    | 9.2.1.3                                                                                                    | Schedule your backups with Deja-Dup                                                                                                    |                                                                                 |
|----------------------------------------------------------------------------------------------------|----------------------------------------------------------------------------------------------------|----------------------------------------------------------------------------------------------------|---------------------------------------------------------------------------------|
|                                                                                                    | 9.2.1.4                                                                                                    | Restoring your data with Deja-Dup                                                                                                    |                                                                                 |
| 9.3                                                                                                    | Manua                                                                                                    | al method                                                                                                    |                                                                                 |
| 9.4                                                                                                    | Clonin                                                                                                    | g the system                                                                                                    |                                                                                 |
|                                                                                                    |                                                                                                    |                                                                                                    |                                                                                 |
|                                                                                                    |                                                                                                    | ur data and your privacy                                                                                                    | 21                                                                              |
| 10.1                                                                                                    | Protec                                                                                                    | t your system                                                                                                    |                                                                                 |
| 1(                                                                                                    |                                                                                                    | hysical security                                                                                                    |                                                                                 |
| 1(                                                                                                    | 0.1.2 U                                                                                                    | pdates                                                                                                    |                                                                                 |
| 1(                                                                                                    | 0.1.3 P                                                                                                    | asswords                                                                                                    |                                                                                 |
| 10.2                                                                                                    | Protec                                                                                                    | t your data                                                                                                    |                                                                                 |
| 1(                                                                                                    | 0.2.1 L                                                                                                    | mit the access rights of others on your data                                                                                                    |                                                                                 |
| 1(                                                                                                    | 0.2.2 B                                                                                                    | ackup your data                                                                                                    |                                                                                 |
| 10.3                                                                                                    | B Antivii                                                                                                    | us software                                                                                                    |                                                                                 |
| 10.4                                                                                                    | Paren                                                                                                    | tal control                                                                                                    |                                                                                 |
| 1(                                                                                                    |                                                                                                    | rom your ISP                                                                                                    |                                                                                 |
| 1(                                                                                                    |                                                                                                    | rom your Web browser                                                                                                    |                                                                                 |
| 1(                                                                                                    |                                                                                                    | rom your Debian system                                                                                                    |                                                                                 |
|                                                                                                    |                                                                                                    | y on Internet                                                                                                    |                                                                                 |
|                                                                                                    |                                                                                                    | ocial networks                                                                                                    |                                                                                 |
| 10.6                                                                                                    |                                                                                                    | e navigation within your browser                                                                                                    |                                                                                 |
| 10.7                                                                                                    |                                                                                                    | e navigation on Internet                                                                                                    |                                                                                 |
|                                                                                                    |                                                                                                    | earch engines                                                                                                    |                                                                                 |
| 10.8                                                                                                    |                                                                                                    | mous navigation on Internet                                                                                                    |                                                                                 |
|                                                                                                    |                                                                                                    | or-Browser, an anonymous navigator                                                                                                    |                                                                                 |
|                                                                                                    |                                                                                                    | ails: the anonymous distribution                                                                                                    |                                                                                 |
|                                                                                                    |                                                                                                    | eal anonymity??                                                                                                    |                                                                                 |
|                                                                                                    | 0.0.0                                                                                                    |                                                                                                    |                                                                                 |
|                                                                                                    |                                                                                                    |                                                                                                    |                                                                                 |
| 11 Ba                                                                                                    | asic Con                                                                                                    |                                                                                                    | 23                                                                              |
| <b>11 Ba</b><br>11.1                                                                                                    |                                                                                                    | e directories                                                                                                    | 23 <sup>.</sup>                                                                 |
|                                                                                                    | Brows                                                                                                    | mand Memo<br>e directories                                                                                                    | <b>23</b> <sup>.</sup><br>                                                      |
| 11.1<br>11.2                                                                                                    | Brows<br>Action                                                                                                    | e directories                                                                                                    | <b>23</b><br>23<br>23<br>23                                                     |
| 11.1<br>11.2<br>11.3                                                                                                    | Brows<br>2 Action<br>3 View/0                                                                                                    | amand Memo         e directories         on files or directories         Compare files                                                                                                    | <b>23</b><br>23<br>23<br>23<br>232<br>232                                       |
| 11.1<br>11.2<br>11.3<br>11.4                                                                                                    | Brows<br>Action<br>View/0<br>Users                                                                                                    | amand Memo         e directories         on files or directories         Compare files         and groups                                                                                                    | <b>23</b><br>23<br>23<br>23<br>23<br>23<br>23<br>23<br>23<br>23                 |
| 11.1<br>11.2<br>11.3<br>11.4<br>11.5                                                                                                    | Brows<br>Action<br>View/0<br>Users<br>Proce                                                                                                    | amand Memo         e directories         on files or directories         Compare files         and groups         ss                                                                                                    | <b>23</b><br>23<br>23<br>23<br>23<br>23<br>23<br>23<br>23<br>23<br>23<br>23     |
| 11.1<br>11.2<br>11.3<br>11.4<br>11.5<br>11.6                                                                                                    | Brows<br>Action<br>View/0<br>Users<br>Proce<br>Hardw                                                                                                    | amand Memo         e directories         on files or directories         Compare files         and groups         ss         vare                                                                                                    | 23<br>23<br>23<br>23<br>23<br>23<br>23<br>23<br>23<br>23<br>23<br>23<br>23<br>2 |
| 11.1<br>11.2<br>11.3<br>11.4<br>11.5<br>11.6<br>11.7                                                                                                    | Brows<br>Action<br>View/0<br>Users<br>Proce<br>Hardw<br>Netwo                                                                                                    | amand Memo         e directories         on files or directories         Compare files         and groups         ss         vare         rk                                                                                                    | <b>23</b> 23 23 23 23 23 23 23 23 23 23 23 23 23                                |
| 11.1<br>11.2<br>11.3<br>11.4<br>11.5<br>11.6<br>11.7<br>11.8                                                                                                    | Brows<br>Action<br>View/0<br>Users<br>Proce<br>Hardw<br>Netwo<br>Searc                                                                                                    | amand Memo         e directories         on files or directories         Compare files         and groups         ss         vare         n                                                                                                    | 23<br>23<br>23<br>23<br>23<br>23<br>23<br>23<br>23<br>23<br>23<br>23<br>23<br>2 |
| 11.1<br>11.2<br>11.3<br>11.4<br>11.5<br>11.6<br>11.7<br>11.8<br>11.9                                                                                                    | Brows<br>Action<br>View/0<br>Users<br>Proce<br>Hardw<br>Netwo<br>Searc<br>Archiv                                                                                                    | amand Memo         e directories         on files or directories         Compare files         and groups         ss         vare         rk         es                                                                                                    | 23<br>23<br>23<br>23<br>23<br>23<br>23<br>23<br>23<br>23<br>23<br>23<br>23<br>2 |
| 11.1<br>11.2<br>11.3<br>11.4<br>11.5<br>11.6<br>11.7<br>11.8<br>11.9<br>11.1                                                                                               | Brows<br>Action<br>View/0<br>Users<br>Proce<br>Hardw<br>Netwo<br>Searc<br>Archiv<br>0 Kerne                                                                                                    | amand Memo         e directories         on files or directories         Compare files         and groups         ss         vare         rk         es                                                                                                    | 23<br>23<br>23<br>23<br>23<br>23<br>23<br>23<br>23<br>23<br>23<br>23<br>23<br>2 |
| 11.1<br>11.2<br>11.3<br>11.4<br>11.5<br>11.6<br>11.7<br>11.8<br>11.9<br>11.1                                                                                               | Brows<br>Action<br>View/0<br>Users<br>Proce<br>Hardw<br>Netwo<br>Searc<br>Archiv<br>0 Kerne                                                                                                    | amand Memo         e directories         on files or directories         Compare files         and groups         ss         vare         rk         es                                                                                                    | 23<br>23<br>23<br>23<br>23<br>23<br>23<br>23<br>23<br>23<br>23<br>23<br>23<br>2 |
| 11.1<br>11.2<br>11.3<br>11.4<br>11.5<br>11.6<br>11.7<br>11.8<br>11.9<br>11.1<br>11.1                                                                                       | Brows<br>Action<br>View/0<br>Users<br>Proce<br>Hardw<br>Netwo<br>Searc<br>Archiv<br>0 Kerne<br>1 Links                                                                                                    | amand Memo         e directories         on files or directories         Compare files         and groups         ss         vare         rk         n         es         and references                                                                                                    | 23<br>23<br>23<br>23<br>23<br>23<br>23<br>23<br>23<br>23                        |
| 11.1<br>11.2<br>11.3<br>11.4<br>11.5<br>11.6<br>11.7<br>11.8<br>11.9<br>11.1<br>11.1<br><b>12 Fr</b>                                                                       | Brows<br>Action<br>View/0<br>Users<br>Proce<br>Hardw<br>Netwo<br>Searc<br>Archiv<br>0 Kerne<br>1 Links                                                                                                    | amand Memo         e directories         on files or directories         Compare files         and groups         ass         vare         in         es         and references         vare directory                                                                                                    | 23<br>23<br>23<br>23<br>23<br>23<br>23<br>23<br>23<br>23<br>23<br>23<br>23<br>2 |
| 11.1<br>11.2<br>11.3<br>11.4<br>11.5<br>11.6<br>11.7<br>11.8<br>11.9<br>11.1<br>11.1<br><b>12 Fr</b><br>12.1                                                               | Brows<br>Action<br>View/0<br>Users<br>Proce<br>Hardw<br>Netwo<br>Searc<br>Archiv<br>Kerne<br>Links                                                                                                    | amand Memo         e directories         on files or directories         Compare files         and groups         ass         vare         rk         n         es         and references         vare directory         eb sites                                                                                                    | 23<br>23<br>23<br>23<br>23<br>23<br>23<br>23<br>23<br>23                        |
| 11.1<br>11.2<br>11.3<br>11.4<br>11.5<br>11.6<br>11.7<br>11.8<br>11.9<br>11.1<br>11.1<br><b>12 Fr</b><br>12.1<br>12                                                         | Brows<br>Action<br>View/0<br>Users<br>Proce<br>Hardw<br>Netwo<br>Searc<br>Archiv<br>Kerne<br>Links<br><b>cee Softv</b><br>The w<br>2.1.1                                                                                | amand Memo         e directories         on files or directories         Compare files         and groups         ass         vare         rk         n         es         and references         vare directory         eb sites         ree Software Foundation                                                                                                    | 23<br>23<br>23<br>23<br>23<br>23<br>23<br>23<br>23<br>23                        |
| 11.1<br>11.2<br>11.3<br>11.4<br>11.5<br>11.6<br>11.7<br>11.8<br>11.9<br>11.1<br>11.1<br>12.1<br>12<br>12                                                                   | Brows<br>Action<br>View/0<br>Users<br>Proce<br>Hardw<br>Netwo<br>Searc<br>Archiv<br>Kerne<br>Links<br><b>ree Softv</b><br>The w<br>2.1.1 F<br>2.1.2 T                                                                   | amand Memo         e directories         on files or directories         Compare files         and groups         and groups         ss         vare         rk         n         es         and references         vare directory         eb sites         ree Software Foundation         he GNU project                                                                                                    | 23<br>23<br>23<br>23<br>23<br>23<br>23<br>23<br>23<br>23                        |
| 11.1<br>11.2<br>11.3<br>11.4<br>11.5<br>11.6<br>11.7<br>11.8<br>11.9<br>11.1<br>11.1<br>12 Fr<br>12.1<br>12<br>12                                                          | Brows<br>Action<br>View/0<br>Users<br>Proce<br>Hardw<br>Netwo<br>Searc<br>Archiv<br>Kerne<br>Links<br><b>ree Softv</b><br>The w<br>2.1.1 F<br>2.1.2 T<br>2.1.3 T                                                        | amand Memo         e directories         on files or directories         Compare files         and groups         and groups         ss         vare         rk         n         es         and references         vare directory         eb sites         ree Software Foundation         he GNU project         he Linux Foundation                                                                          | 23<br>23<br>23<br>23<br>23<br>23<br>23<br>23<br>23<br>23                        |
| 11.1<br>11.2<br>11.3<br>11.4<br>11.5<br>11.6<br>11.7<br>11.8<br>11.9<br>11.1<br>11.1<br>12.1<br>12<br>12<br>12<br>12                                                       | Brows<br>Action<br>View/G<br>Users<br>Proce<br>Hardw<br>Netwo<br>Searc<br>Archiv<br>Kerne<br>Links<br><b>ree Softv</b><br>The w<br>2.1.1 F<br>2.1.2 T<br>2.1.3 T<br>2.1.4 ./                                            | amand Memo         e directories         on files or directories         Compare files         and groups         and groups         ss         vare         rk         n         es         and references         vare directory         eb sites         ree Software Foundation         he GNU project         he Linux Foundation                                                                          | 23<br>23<br>23<br>23<br>23<br>23<br>23<br>23<br>23<br>23                        |
| 11.1<br>11.2<br>11.3<br>11.4<br>11.5<br>11.6<br>11.7<br>11.8<br>11.9<br>11.1<br>11.1<br>12.1<br>12<br>12<br>12<br>12<br>12.2                                               | Brows<br>Action<br>View/0<br>Users<br>Proce<br>Hardw<br>Netwo<br>Searc<br>Archiv<br>Kerne<br>Links<br><b>ree Softw</b><br>The w<br>2.1.1 F<br>2.1.2 T<br>2.1.3 T<br>2.1.4 ./<br>2 The W                                 | mand Memo         e directories         on files or directories         Compare files         and groups         and groups         ss         vare         rk         n         es         and references         vare directory         eb sites         ree Software Foundation         he GNU project         he Linux Foundation         Play.it                                                           | 23<br>23<br>23<br>23<br>23<br>23<br>23<br>23<br>23<br>23                        |
| 11.1<br>11.2<br>11.3<br>11.4<br>11.5<br>11.6<br>11.7<br>11.8<br>11.9<br>11.1<br>11.1<br>12 Fr<br>12<br>12<br>12<br>12<br>12<br>12<br>12<br>12<br>12                        | Brows<br>Action<br>View/G<br>Users<br>Proce<br>Hardw<br>Netwo<br>Searc<br>Archiv<br>Kerne<br>Links<br>Ece Softw<br>The w<br>2.1.1 F<br>2.1.2 T<br>2.1.3 T<br>2.1.4 /<br>2 The W<br>2.2.1 W                              | mand Memo         e directories         on files or directories         Compare files         and groups         and groups         ss         vare         rk         n         es         and references         vare directory         eb sites         ree Software Foundation         he GNU project         he Linux Foundation         Play.it         Vikimedia Foundation         Vikimedia Foundation | 23<br>23<br>23<br>23<br>23<br>23<br>23<br>23<br>23<br>23                        |
| 11.1<br>11.2<br>11.3<br>11.4<br>11.5<br>11.6<br>11.7<br>11.8<br>11.7<br>11.8<br>11.1<br>11.1<br>12.1<br>12<br>12<br>12<br>12<br>12<br>12<br>12<br>12<br>12                 | Brows<br>Action<br>View/0<br>Users<br>Proce<br>Hardw<br>Netwo<br>Searc<br>Archiv<br>Kerne<br>Links<br><b>ree Softv</b><br>The w<br>2.1.1 F<br>2.1.2 T<br>2.1.2 T<br>2.1.3 T<br>2.1.4 /<br>2 The W<br>2.2.1 W<br>2.2.2 W | mand Memo         e directories         on files or directories         Compare files         and groups         and groups         ss         vare         rk         n         es         and references         vare directory         eb sites         ree Software Foundation         he Linux Foundation         Play.it         /ikimedia Foundation         /ikimedia                                   | 23<br>23<br>23<br>23<br>23<br>23<br>23<br>23<br>23<br>23                        |
| 11.1<br>11.2<br>11.3<br>11.4<br>11.5<br>11.6<br>11.7<br>11.8<br>11.9<br>11.1<br>11.1<br>12 Fr<br>12<br>12<br>12<br>12<br>12<br>12<br>12<br>12<br>12<br>12<br>12<br>12      | Brows<br>Action<br>View/(<br>Users<br>Proce<br>Hardw<br>Netwo<br>Searc<br>Archiv<br>Kerne<br>Links<br>Ect.1.1 F<br>2.1.2 T<br>2.1.3 T<br>2.1.4 /<br>2.1.4 /<br>2.2.1 W<br>2.2.1 W<br>2.2.2 W<br>2.2.3 W                 | mand Memo         e directories         on files or directories         Compare files         and groups         and groups         ass         vare         rk         n         es         and references         vare directory         eb sites         ree Software Foundation         he Linux Foundation         Play.it         Vikimedia Foundation         /ikipedia         /ikipedia                | 23<br>23<br>23<br>23<br>23<br>23<br>23<br>23<br>23<br>23                        |
| 11.1<br>11.2<br>11.3<br>11.4<br>11.5<br>11.6<br>11.7<br>11.8<br>11.9<br>11.1<br>11.1<br>12.1<br>12<br>12<br>12<br>12<br>12<br>12<br>12<br>12<br>12<br>12<br>12<br>12<br>12 | Brows<br>Action<br>View/(<br>Users<br>Proce<br>Hardw<br>Netwo<br>Searc<br>Archiv<br>Kee Softw<br>The w<br>2.1.1 F<br>2.1.2 T<br>2.1.3 T<br>2.1.4 /<br>2.1.4 /<br>2.2.1 W<br>2.2.1 W<br>2.2.2 W<br>2.2.3 W<br>2.2.4 W    | mand Memo         e directories         on files or directories         Compare files         and groups         and groups         ss         vare         rk         n         es         and references         vare directory         eb sites         ree Software Foundation         he Linux Foundation         Play.it         /ikimedia Foundation         /ikimedia                                   | 23<br>23<br>23<br>23<br>23<br>23<br>23<br>23<br>23<br>23                        |

| 12.2.6      | Wikibooks                                       | 239 |
|-------------|-------------------------------------------------|-----|
| 12.2.7      | Wikijuniors                                     | 240 |
| 12.2.8      | Vikidia                                         | 240 |
| 12.2.9      | Wikiversity                                     | 240 |
| 12.2.10     | Wikispecies                                     | 241 |
| 12.2.11     | Wikivoyage                                      | 241 |
| 12.2.12     | Wikinews                                        |     |
|             | Wikidata                                        |     |
|             | Wiki Meta-wiki                                  |     |
| 12.2.15     | Wiki-incubator                                  |     |
| -           | MediaWiki                                       |     |
|             | GNU/Linux distributions                         |     |
| 12.3.1      |                                                 |     |
| 12.3.1      |                                                 |     |
| -           |                                                 |     |
| 12.3.3      | 6                                               |     |
| 12.3.4      |                                                 |     |
| 12.3.5      | Entirely free distributions                     |     |
|             | e software alternatives to proprietary software |     |
| 12.5 Con    | npatible hardware                               | 245 |
| 10 010000   |                                                 | 040 |
| 13 Glossary |                                                 | 246 |
|             | · · · · · · · · · · · · · · · · · · ·           |     |
| 13.1.1      | Administrator                                   |     |
| 13.1.2      | ADSL                                            |     |
| 13.1.3      | ALSA                                            |     |
| 13.1.4      | Apt                                             |     |
| 13.1.5      | Aptitude                                        |     |
| 13.1.6      | Arobase @                                       |     |
| 13.1.7      | Audio Format                                    | 247 |
| 13.1.8      | Autonomy                                        | 247 |
| 13.2 B.     |                                                 | 247 |
| 13.2.1      | Beast                                           | 247 |
| 13.2.2      | BIOS                                            | 247 |
| 13.2.3      | Boot manager                                    | 248 |
| 13.2.4      | Browser                                         |     |
| 13.2.5      | Bug                                             |     |
| 13.3 C .    |                                                 |     |
| 13.3.1      | C                                               |     |
| 13.3.2      | C++                                             |     |
| 13.3.3      | Chat                                            |     |
| 13.3.4      | Click                                           |     |
| 13.3.5      | Client/Server                                   |     |
| 13.3.6      | Cloud Computing                                 |     |
| 13.3.7      | Code (to)                                       |     |
| 13.3.8      | Code (Source)                                   |     |
| 13.3.0      | Compile (to)                                    |     |
|             |                                                 |     |
| 13.3.10     |                                                 |     |
| 13.3.11     | Cookie(s)                                       |     |
| 13.3.12     |                                                 |     |
|             | Core dump                                       |     |
|             | Cut and paste                                   |     |
|             | Cursor                                          |     |
| 13.4 D.     |                                                 | 250 |

| 13.4.1  | Debian                                                                                                    | . 250 |
|---------|----------------------------------------------------------------------------------------------------|-------|
| 13.4.2  | Dependencies                                                                                                    | . 250 |
| 13.4.3  | Desktop Environment                                                                                                    | . 251 |
| 13.4.4  | Device                                                                                                    |       |
| 13.4.5  | Dialog                                                                                                    |       |
| 13.4.6  |                                                                                                    |       |
| 13.4.7  | Drag and drop                                                                                                    |       |
|         |                                                                                                    |       |
| 13.5.1  | Email                                                                                                    |       |
| 13.5.2  |                                                                                                    |       |
|         | 8                                                                                                    |       |
|         | F1. NA                                                                                                    |       |
| 13.6.1  | File Manager                                                                                                    |       |
| 13.6.2  | File system                                                                                                    |       |
| 13.6.3  | Firewall                                                                                                    |       |
| 13.6.4  | Firmware                                                                                                    |       |
| 13.6.5  | Fonts                                                                                                    | . 253 |
| 13.6.6  | Fork                                                                                                    | . 253 |
| 13.6.7  | FTP                                                                                                    | . 253 |
| 13.7 G  |                                                                                                    | . 253 |
| 13.7.1  | Geek                                                                                                    | . 253 |
| 13.7.2  | Graphics card                                                                                                    |       |
| 13.7.3  | GUI                                                                                                    |       |
| 13.7.4  | Gnome                                                                                                    |       |
| 13.7.4  | GNU                                                                                                    |       |
|         |                                                                                                    |       |
|         | line in the line of the line of the line o |       |
| 13.8.1  | Hack or Trick                                                                                                    |       |
| 13.8.2  | Hard Drive                                                                                                    |       |
| 13.8.3  | Hardware                                                                                                    |       |
| 13.8.4  | High Definition                                                                                                    |       |
| 13.8.5  | HDMI                                                                                                    | . 255 |
| 13.9 I. |                                                                                                    | . 255 |
| 13.9.1  | lcon                                                                                                    | . 255 |
| 13.9.2  | IM                                                                                                    | . 255 |
| 13.9.3  | Internet                                                                                                    | . 255 |
| 13.9.4  | IN/OUT                                                                                                    | . 255 |
| 13.9.5  | IP Address                                                                                                    |       |
| 13.9.6  | ISP                                                                                                    |       |
| 13.9.7  | IRC                                                                                                    |       |
|         |                                                                                                    |       |
| 13.10.1 | Java                                                                                                    |       |
|         |                                                                                                    |       |
|         | JPEG                                                                                                    |       |
|         | · · · · · · · · · · · · · · · · · · ·                                                                                                    |       |
| 13.11.1 | Kernel                                                                                                    |       |
|         | Keyboard Shortcut                                                                                                    |       |
|         | Kiss                                                                                                    | . 257 |
| 13.12 L |                                                                                                    | . 257 |
| 13.12.1 | Lag (to)                                                                                                    | . 257 |
| 13.12.2 | Live CD                                                                                                    | . 257 |
|         | Free Software                                                                                                    |       |
|         | Long (it's not gonna be)                                                                                                    |       |
|         |                                                                                                    |       |
|         | Mail                                                                                                    |       |
|         | Memory card                                                                                                    |       |
| 10.10.2 |                                                                                                    | . 200 |

| 13.13.3   | Motherboard                           | 258 |
|-----------|---------------------------------------|-----|
| 13.14 N . |                                       | 258 |
| 13.14.1   | No Life                               | 258 |
| 13.14.2   | Noob                                  | 258 |
|           | Notification Area                     |     |
|           |                                       |     |
|           | Operating System                      |     |
|           | OS                                    |     |
|           |                                       |     |
|           |                                       |     |
|           | Package Manager                       |     |
|           | Partition                             |     |
|           | Phishing                              |     |
|           | Pixel                                 |     |
|           | Plugin                                |     |
|           | PS/2 Port                             |     |
|           | Processor                             |     |
| 13.17 Q . |                                       | 260 |
| 13.17.1   | Queue                                 | 260 |
| 13.17.2   | Quit (to)                             | 260 |
| 13.18 R . | · · · · · · · · · · · · · · · · · · · | 260 |
| 13.18.1   |                                       |     |
|           | Right-click                           |     |
|           | RTFM                                  |     |
|           |                                       |     |
|           | Search Engine                         |     |
|           |                                       |     |
|           | Software                              |     |
|           |                                       |     |
|           |                                       |     |
| 13.20.1   |                                       |     |
|           |                                       |     |
|           | Troll                                 |     |
|           |                                       |     |
|           | Unit (Central)                        |     |
| 13.21.2   | Unix                                  | 262 |
| 13.21.3   | Update                                | 263 |
| 13.21.4   | URL                                   | 263 |
| 13.21.5   | USB                                   | 263 |
| 13.22 V . |                                       | 263 |
| 13.22.1   | Virtual Desktop                       | 263 |
| 13.22.2   | VGA                                   | 263 |
| 13.22.3   | VPN                                   | 264 |
|           |                                       |     |
| 13.23.1   | Web                                   |     |
|           | Web Browser                           |     |
| 13.23.3   | Wiki                                  |     |
|           | Window                                |     |
|           |                                       |     |
|           | Window Manager                        |     |
|           | WWW                                   |     |
|           | Х I АР - Л.                           |     |
|           | X Window                              |     |
|           | X Org                                 |     |
|           |                                       |     |
| 13.25.1   | Yes We Can                            | 265 |

|                      | Ζ               |                    |     |     |             |     |   |     |              |           |           |           |   |           |   |   |              |                   |
|----------------------|-----------------|--------------------|-----|-----|-------------|-----|---|-----|--------------|-----------|-----------|-----------|---|-----------|---|---|--------------|-------------------|
| 13.2                 | 6.1 Zen         | <br>               |     |     | <br>        |     | - |     | <br>         |           |           |           |   |           |   |   | <br>         | 265               |
| 13.2                 | 6.2 Zip         | <br>               |     |     | <br>        |     | - |     | <br>         |           |           |           |   |           |   |   | <br>         | 265               |
|                      | 6.3 Zombie      |                    |     |     |             |     |   |     |              |           |           |           |   |           |   |   |              |                   |
| 13.27                | Links           | <br>               |     |     | <br>        |     |   |     | <br>         | <br>•     |           |           |   |           |   |   | <br>         | 266               |
| 14 Cou               |                 |                    |     |     |             |     |   |     |              |           |           |           |   |           |   |   |              |                   |
|                      | rces & licenses |                    |     |     |             |     |   |     |              |           |           |           |   |           |   |   |              | 267               |
| 14.1                 | Software used   |                    |     |     |             |     |   |     |              |           |           |           |   |           |   |   |              | 267               |
| 14.1                 |                 |                    |     |     |             |     |   |     |              |           |           |           |   |           |   |   |              | 267               |
| 14.1<br>14.2<br>14.3 | Software used   | <br><br>· ·<br>· · | · · | · · | <br><br>· · | ••• | • | · · | <br><br><br> | <br><br>• | <br><br>• | <br><br>• | • | <br><br>• | • | • | <br><br><br> | 267<br>267<br>267 |

# **List of Figures**

| 1                                                                                                    | the beginner's handbook                                                                                                    | 1                                                                                      |
|----------------------------------------------------------------------------------------------------|----------------------------------------------------------------------------------------------------|----------------------------------------------------------------------------------------|
| 1.1<br>1.2<br>1.3<br>1.4<br>1.5                                                                                                    | GNU & Tux, logos of the GNU projet and the Linux kernel by Péhä CC-BY-SA In memory of Ian Murdock by Péhä CC-0                                                                                                    | 2<br>3<br>4<br>5                                                                       |
| 2.1<br>2.2<br>2.3<br>2.4<br>2.5<br>2.6<br>2.7<br>2.8<br>2.9<br>2.10<br>2.11<br>2.12<br>2.13<br>2.14<br>2.15                         | Drag and drop: move the mouse into the destination folder                                                                                                    | 6 9<br>9 10<br>10 10<br>11<br>12<br>12<br>13<br>15<br>15                               |
| 3.1<br>3.2<br>3.3<br>3.4<br>3.5<br>3.6<br>3.7<br>3.8<br>3.9<br>3.10<br>3.11<br>3.12<br>3.13<br>3.14<br>3.15<br>3.16<br>3.17<br>3.18 | Gnome-Shell panel         Xfce panel         LXDE panel         MATE up & down panel         Cinnamon panel         KDE panel         LXQt panel         LXQt panel         Accessing the Xfce panel configuration with a right-click         The 3 tabs of the Xfce panel configuration         Menu grouped by category on Cinnamon         Classic dropdown menus on LXQt or XFCE         Full-screen menu on Gnome-Shell         The Firefox web browser and the file manager on Gnome         Closing a window with the mouse         Gnome and virtual desktops displayed on the right panel         Xfce and 4 virtual desktops shown in the panel         The file manager PCManFM, on LXQt, with two opened tabs | 17<br>18<br>18<br>18<br>18<br>18<br>19<br>20<br>21<br>22<br>24<br>22<br>24<br>25<br>26 |
| 3.19<br>3.20<br>3.21                                                                                                    | Presentation of the Thunar file manager                                                                                                    | 26<br>27<br>29                                                                         |

| 3.22<br>3.23<br>3.24<br>3.25<br>3.26<br>3.27<br>3.28<br>3.29<br>3.30<br>3.31                                                         | Rights and permissions                                                                                                    | 30<br>31<br>32<br>33<br>34<br>34<br>34<br>34<br>35<br>35                         |
|----------------------------------------------------------------------------------------------------|----------------------------------------------------------------------------------------------------|----------------------------------------------------------------------------------|
| 4.1<br>4.2<br>4.3<br>4.4<br>4.5<br>4.6<br>4.7<br>4.8<br>4.9<br>4.10<br>4.11                                                          | Gnome: Time manager and System menu                                                                                                    | 41<br>42<br>43<br>43<br>44<br>44<br>45<br>46<br>46                               |
| 4.11<br>4.12<br>4.13<br>4.14<br>4.15<br>4.16<br>4.17<br>4.18<br>4.19<br>4.20<br>4.21<br>4.22<br>4.23<br>4.24<br>4.25<br>4.26<br>4.27 | KDE Help Centre       MATE desktop on Debian         MATE desktop on Debian       Control Center of the MATE desktop         Mate desktop Help Center       Cinnamon desktop on Debian         Cinnamon desktop on Debian       Cinnamon: system settings panel         Cinnamon: system settings panel       Cinnamon: extension manager         The default Xfce on Debian       The Xfce setting center on Debian         Emmabuntüs Debian Edition       Emmabuntüs Debian Edition         The LXDE desktop and PCManFM on Debian       EXDE Appearance and Session configuration panels on Debian         Preference menu and Openbox configuration tool on LXDE       LXQt desktop on Debian         LXQt configuration       LXQt configuration | 47<br>48<br>49<br>50<br>51<br>52<br>53<br>55<br>55<br>55<br>55<br>55<br>57<br>57 |
| 5.1<br>5.2<br>5.3<br>5.4<br>5.5<br>5.6<br>5.7<br>5.8<br>5.9<br>5.10<br>5.11<br>5.12<br>5.13<br>5.14                                  | Download link for Debian netinstall<br>GtkHash: verifying the SA256 checksum<br>HashMyFiles : Add file<br>HashMyFiles : Debian ISO selection<br>HashMyFiles : computing checksums<br>HashMyFiles : computing checksums<br>HashMyFiles : display computed checksums<br>Win32DiskImager<br>Open the boot menu on Toshiba<br>Open the boot menu on Dell<br>Select a disk to boot from<br>BIOS: setting the Boot order (sources linuxtrack.net)                                                                                                    | 59 $61$ $63$ $64$ $65$ $67$ $68$ $69$ $70$ $71$                                  |

| 5.15       | 5                                                   | 71 |
|------------|-----------------------------------------------------|----|
| 5.16       |                                                     | 72 |
| 5.17       | Calamares installer: language selection             | 73 |
| 5.18       |                                                     | 73 |
| 5.19       |                                                     | 74 |
| 5.20       |                                                     | 74 |
| 5.21       |                                                     | 75 |
| 5.22       |                                                     | 76 |
| 5.23       |                                                     | 77 |
| 5.24       | ······································              | 77 |
| 5.25       |                                                     | 78 |
| 5.26       | 5                                                   | 79 |
| 5.20       |                                                     | 80 |
|            |                                                     | 81 |
| 5.28       |                                                     | -  |
| 5.29       |                                                     | 82 |
| 5.30       | ,<br>,                                              | 83 |
| 5.31       |                                                     | 84 |
| 5.32       |                                                     | 85 |
| 5.33       |                                                     | 86 |
| 5.34       |                                                     | 87 |
| 5.35       | 5                                                   | 88 |
| 5.36       | Installation: user password                         | 89 |
| 5.37       | Installation: partition mode                        | 90 |
| 5.38       | Installation: disk to partition                     | 91 |
| 5.39       | Installation: partition scheme                      | 92 |
| 5.40       |                                                     | 93 |
| 5.41       |                                                     | 94 |
| 5.42       | •                                                   | 95 |
| 5.43       |                                                     | 96 |
| 5.44       | 1                                                   | 97 |
| 5.45       | ,                                                   | 98 |
| 5.46       | Installation : proxy configuration                  |    |
| 5.47       | Installation: stats Debian                          |    |
| 5.48       | Installation: software and main desktop             |    |
| 5.40       |                                                     |    |
|            | Installation: downloading packages                  |    |
| 5.50       | Installation: installing packages                   |    |
| 5.51       | Installation: GRUB                                  |    |
| 5.52       | Installation: disk for GRUB                         |    |
| 5.53       | Installation: installing GRUB                       |    |
| 5.54       | Installation: end and reboot                        |    |
| 5.55       | Installation: reboot on GRUB                        |    |
| 5.56       | Debian: login screen                                |    |
| 5.57       | GNU in levitation by the Nevrax Design Team - GPLv3 | 80 |
| <b>0</b> 1 | Deals to the fature has Dates as has as             | ~~ |
| 6.1        | Back to the future by Peha - cc-by-sa               |    |
| 6.2        | Network management on Gnome                         |    |
| 6.3        | Network management on Xfce                          |    |
| 6.4        | Network selection                                   |    |
| 6.5        | Network private key                                 |    |
| 6.6        | Wi-Fi network connected                             |    |
| 6.7        | Network configuration menu                          |    |
| 6.8        | Network selection                                   |    |
| 6.9        | Network settings                                    | 12 |

| 6.10       | Forget the network                                           |
|------------|--------------------------------------------------------------|
| 6.11       | Wicd: connection properties                                  |
| 6.12       | Wicd: Connection manager preferences 114                     |
| 6.13       | KDE: network selection                                       |
| 6.14       | KDE: network private key                                     |
| 6.15       | KDE: network connection manager                              |
| 6.16       | Connman: launch application from the LXQt menu               |
| 6.17       | Connman: main interface                                      |
| 6.18       | Connman: Wi-Fi network tab                                   |
| 6.19       | Connman: Wi-Fi password                                      |
| 6.20       | Comman: Wi-Fi connected                                      |
| 6.21       | Comman: main interface from notification area                |
| -          |                                                              |
| 6.22       | System-config-printer: default interface                     |
| 6.23       | System-config-printer : unlock applcation                    |
| 6.24       | Printer selection                                            |
| 6.25       | Printer description                                          |
| 6.26       | Print test page?                                             |
| 6.27       | Printer configuration                                        |
| 6.28       | CUPS: "Printers" tab of the web interface                    |
| 6.29       | Active printer page                                          |
| 6.30       | Update notification on the KDE interface                     |
| 6.31       | Thunderbird: mail account configuration                      |
| 6.32       | Thunderbird: mail account verification                       |
| 6.33       | Thunderbird: default display                                 |
| 6.34       | Gnome : Password request at session start                    |
| 6.35       | User account configuration                                   |
| 6.36       | Unlock user preferences                                      |
| 6.37       | Auto login enabled                                           |
| 6.38       | LightDM                                                      |
| 6.39       | LightDM: configuration file edition with the Nano CLI editor |
| 6.40       | SSDM: login screen on Debian 9                               |
| 6.41       | KDE: launching SDDM configuration                            |
| 6.42       | SDDM: graphical configuration tool                           |
| 6.43       | Login screen on LXQt                                         |
| 6.44       | sddm.conf edited in nano CLI editor                          |
| 6.45       | Firefox on Debian                                            |
| 6.46       | Firefox: Add-ons catalog                                     |
| 6.47       | Totem: "Videos" and "Places" windows on Gnome-Shell          |
|            |                                                              |
| 6.48       | VLC multimedia player on Gnome-Shell                         |
| 6.49       | Rhythmbox: default view    140      Div three summary    140 |
| 6.50       | Rhythmbox: menu                                              |
| 6.51       | Rhythmbox: preferences/plugins settings                      |
| 6.52       | Rhythmbox: complete help                                     |
| 6.53       | Libreoffice: default view                                    |
| 6.54       | the Gimp                                                     |
| 6.55       | logo the GIMP                                                |
| 6.56       | The Gimp on Gnome-Shell                                      |
| 7.1        | Gnome-Shell config launcher                                  |
| 7.1        |                                                              |
| 7.2<br>7.3 | Gnome-Shell: configuring the interface                       |
|            | Gnome-Shell: Gnome desktop configured with extensions        |
| 7.4        | Gnome-Shell extensions launcher                              |
| 7.5        | Available Gnome-Shell extensions                             |

| 7.6          | Firefox addon installation                                                 | 49 |
|--------------|----------------------------------------------------------------------------|----|
| 7.7          | Allow "extensions.gnome.org" to install module                             | 49 |
| 7.8          | Add Gnome Shell integration                                                | 50 |
| 7.9          | Confirm Gnome Shell integration                                            | 50 |
| 7.10         | On line Gnome-Shell extensions                                             |    |
| 7.11         | "Dash to Panel" presentation page                                          | 50 |
| 7.12         | Installation confirmation                                                  |    |
| 7.13         | Dash to Panel extension                                                    |    |
| 7.14         | Gnome-Shell config launcher                                                |    |
| 7.15         | Gnome-Shell: All Settings Panel                                            |    |
| 7.16         | Gnome-Shell : removable media management                                   |    |
| 7.17         |                                                                            |    |
|              | Gnome classic: Environment selection during Sign In                        |    |
| 7.18         | Gnome Classic desktop on Debian                                            |    |
| 7.19         | Debian System Settings on KDE Plasma 1                                     |    |
| 7.20         | KDE widgets                                                                |    |
| 7.21         | KDE and the graphical components                                           |    |
| 7.22         | Access to activities                                                       |    |
| 7.23         | KDE and the activity management                                            | 57 |
| 7.24         | GRUB: advanced options                                                     | 62 |
| 7.25         | GRUB: recovery mode                                                        | 62 |
| 7.26         | recovery mode enabled                                                      | 62 |
| 7.27         | Recovery mode failed                                                       |    |
| 7.28         | Account settings launcher                                                  |    |
| 7.29         | Account settings under Gnome-Shell                                         |    |
| 7.30         | Adding a new user                                                          |    |
| 7.31         | User configuration                                                         |    |
| 7.32         |                                                                            |    |
| 7.02         |                                                                            | 00 |
| 8.1          | An example of 'sources.list' file on Debian                                | 67 |
| 8.2          | Software: default Debian interface                                         |    |
| 8.3          | Software: searching an application by its name                             |    |
| 8.4          | Software: selecting an application for installation.                       |    |
| 8.5          | Software: authentication.                                                  |    |
| 8.6          | Software: you can follow the installation process.                         |    |
| 8.7          | Software: the installation was successful, you can launch your application |    |
| 8.8          |                                                                            |    |
| o.o<br>8.9   | Software: selecting an application for removal                             |    |
|              | Software: confirmation                                                     |    |
| 8.10         | Software: updates tab                                                      |    |
| 8.11         | Software: downloading updates                                              |    |
| 8.12         | Software: reboot to apply updates                                          |    |
| 8.13         | Software: successful update notification                                   |    |
| 8.14         | Software: repositories menu                                                |    |
| 8.15         | Software: repositories modification                                        | 76 |
| 8.16         | Software: update frequency                                                 | 76 |
| 8.17         | Software: refresh packages informations                                    | 77 |
| 8.18         | Software: cache refreshing                                                 |    |
| 8.19         | Software: preferences menu                                                 |    |
| 8.20         | Software: automatic updates                                                |    |
| 8.21         | Discover launcher                                                          |    |
| 8.22         | Discover: default interface                                                |    |
| 8.23         |                                                                            |    |
| 0.20         | Searching an application with Discover 1                                   | 70 |
| 8 01         | Searching an application with Discover                                     |    |
| 8.24<br>8.25 | Searching an application with Discover                                     | 79 |

| 8.26         | Discover: applications addons                          | 180      |
|--------------|--------------------------------------------------------|----------|
| 8.27         | Uninstalling with Discover                             | 180      |
| 8.28         | Discover: check updates                                | 181      |
| 8.29         | Discover: launching update                             | 181      |
| 8.30         | Discover: password requested for update                | 182      |
| 8.31         | Discover: update progress                              | 182      |
| 8.32         | Discover: system updated                               |          |
| 8.33         | Discover: managing repositories                        |          |
| 8.34         | Synaptic: the default interface of the package manager |          |
| 8.35         | Synaptic: repository check                             |          |
| 8.36         | Synaptic: repositories menu                            |          |
| 8.37         | Synaptic: updates setting                              |          |
| 8.38         | Synaptic: graphical mode sources managment             |          |
| 8.39         | Synaptic: check repositories informations              |          |
| 8.40         | Synaptic: upgradable packages list                     |          |
| 8.40<br>8.41 |                                                        |          |
|              | Synaptic: change request list                          |          |
| 8.42         | Synaptic: apply update                                 |          |
| 8.43         | Synaptic: confirm changes                              |          |
| 8.44         | Synaptic: downloading packages                         |          |
| 8.45         | Synaptic: system upgraded                              |          |
| 8.46         | Synaptic: search for an application                    |          |
| 8.47         | Synaptic: marking a package for installation           |          |
| 8.48         | Synaptic: dépendencies added                           |          |
| 8.49         | Synaptic: apply changes                                |          |
| 8.50         | Synaptic: summary of waiting changes                   | 191      |
| 8.51         | Synaptic: downloading the packages to be installed     | 191      |
| 8.52         | Synaptic: successful operation                         |          |
| 8.53         | Synaptic: selecting a package for removal              | 192      |
| 8.54         | Synaptic: auto removable packages                      |          |
| 8.55         | Synaptic: configuration residues                       |          |
| 8.56         | Synaptic: Preferences window                           |          |
| 8.57         | Ncdu launched in the user personal folder              |          |
| 8.58         | Baobab: disk space analyzer on Gnome                   |          |
| 8.59         | GDebi: the default interface                           |          |
| 8.60         | GDebi: opening a .deb file                             |          |
| 8.61         | GDebi: installing a .deb file                          |          |
| 8.62         | GDebi: installing a .deb file                          |          |
| 8.63         | GDebi: remove a .deb file                              |          |
| 8.64         | Looking at Flatpak application                         |          |
| 8.65         | Installing a Flatpak application                       |          |
| 8.66         | Looking for an application with Discover               |          |
| 8.67         |                                                        |          |
|              | Selecting the Flathub repository                       |          |
| 8.68         | Toy Story © Disney & Pixar                             |          |
| 8.69         | sid                                                    | 205      |
| 9.1          | Deja-Dup: default interface                            | 208      |
| 9.2          | Deja-Dup: selecting the folders to save                |          |
| 9.3          | Deja-Dup: selecting the storage location               |          |
| 9.4          | Deja-Dup: optional password                            |          |
| 9.5          | Deja-Dup: launching the first backup                   |          |
| 9.6          | Deja-Dup: after the first backup                       |          |
| 9.0<br>9.7   | Deja-Dup: preferences launcher                         |          |
| 9.7<br>9.8   | Deja-Dup: preferences                                  |          |
| ອ.0          |                                                        | <u> </u> |

| 9.9<br>9.10<br>9.11<br>9.12<br>9.13 | Deja-Dup: restore launcher       Deja-Dup: define data to restore         Deja-Dup: define where to restore data       Deja-Dup: define where to restore data         Deja-Dup: password required.       Deja-Dup: restoring | 212<br>212<br>213 |
|-------------------------------------|----------------------------------------------------------------------------------------------------|-------------------|
| 9.13<br>9.14                        | Deja-Dup: restore process completed                                                                                                    |                   |
| 10.1<br>10.2                        | Properties menu                                                                                                    |                   |
| 10.2                                | Find Parental Control in Debian menus                                                                                                    |                   |
| 10.3                                |                                                                                                    |                   |
| 10.4                                |                                                                                                    |                   |
| 10.5                                | Configure parental control                                                                                                    |                   |
| 10.0                                | facebook© addicts                                                                                                    |                   |
| 10.7                                | Firefox: open a new private window                                                                                                    |                   |
| 10.9                                | Firefox in private mode                                                                                                    |                   |
|                                     | Firefox: privacy & security                                                                                                    |                   |
| 10.11                               | Torproject.org                                                                                                    |                   |
|                                     | TorBrowser: launch installer                                                                                                    |                   |
|                                     | TorBrowser: download latest release                                                                                                    |                   |
|                                     | TorBrowser: downloading                                                                                                    |                   |
|                                     | TorBrowser: installing                                                                                                    |                   |
| 10.16                               | TorBrowser: connecting to network                                                                                                    | 227               |
|                                     | TorBrowser: loading relay information                                                                                                    |                   |
| 10.18                               | TorBrowser                                                                                                    | 228               |
| 10.19                               | TorBrowser: install from the official site                                                                                                    | 228               |
|                                     | Tails: the amnesic incognito live system                                                                                                    |                   |
| 10.21                               | "Plant onions!" by Péhä (CC-BY)                                                                                                    | 229               |
|                                     | Anonymous                                                                                                    |                   |
| 11.1                                | A shell to rule them all                                                                                                    | 231               |
| 12.1                                | Zen Garden by Péhä cc-by-sa                                                                                                    | 245               |
| 14.1                                | Tux & GNU by Péhä CC-BY-SA                                                                                                    | 268               |

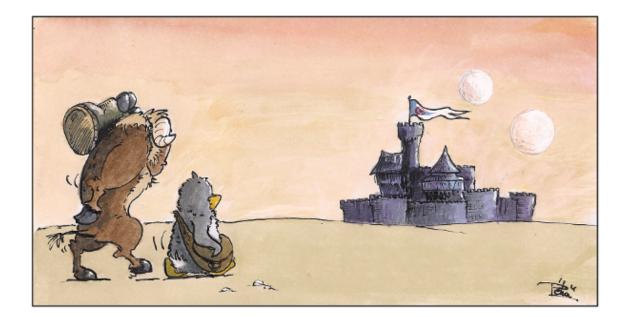

# The beginner's handbook

arpinux © WTFPL trad. Saby43 & arpinux Updated: July 7, 2022